# **SIEMENS**

[Vorwort](#page-2-0) 

[Inhaltsverzeichnis](#page-6-0) 

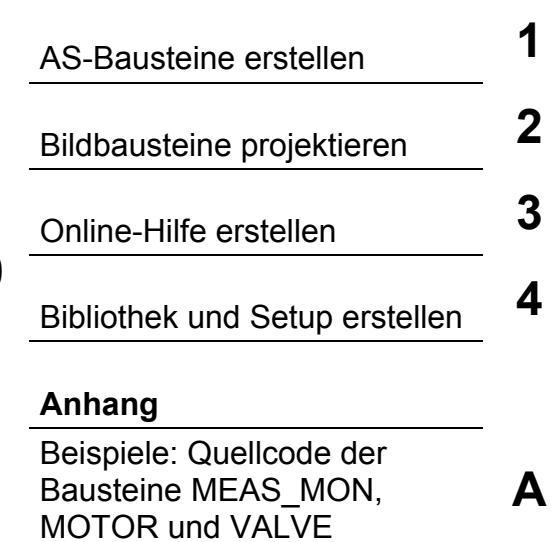

[Glossar](#page-212-0) 

[Index](#page-220-0) 

# **SIMATIC**

# **Prozessleitsystem PCS 7 V7.0 Programmieranleitung Bausteine**

**Handbuch** 

**11/2006 A5E00978907-01** 

#### **Sicherheitshinweise**

Dieses Handbuch enthält Hinweise, die Sie zu Ihrer persönlichen Sicherheit sowie zur Vermeidung von Sachschäden beachten müssen. Die Hinweise zu Ihrer persönlichen Sicherheit sind durch ein Warndreieck hervorgehoben, Hinweise zu alleinigen Sachschäden stehen ohne Warndreieck. Je nach Gefährdungsstufe werden die Warnhinweise in abnehmender Reihenfolge wie folgt dargestellt.

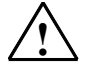

#### **! Gefahr**

bedeutet, dass Tod oder schwere Körperverletzung eintreten **wird**, wenn die entsprechenden Vorsichtsmaßnahmen nicht getroffen werden.

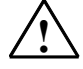

#### **! Warnung**

bedeutet, dass Tod oder schwere Körperverletzung eintreten **kann**, wenn die entsprechenden Vorsichtsmaßnahmen nicht getroffen werden.

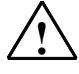

#### **! Vorsicht**

mit Warndreieck bedeutet, dass eine leichte Körperverletzung eintreten kann, wenn die entsprechenden Vorsichtsmaßnahmen nicht getroffen werden.

#### **Vorsicht**

ohne Warndreieck bedeutet, dass Sachschaden eintreten kann, wenn die entsprechenden Vorsichtsmaßnahmen nicht getroffen werden.

#### **Achtung**

bedeutet, dass ein unerwünschtes Ergebnis oder Zustand eintreten kann, wenn der entsprechende Hinweis nicht beachtet wird.

Beim Auftreten mehrerer Gefährdungsstufen wird immer der Warnhinweis zur jeweils höchsten Stufe verwendet. Wenn in einem Warnhinweis mit dem Warndreieck vor Personenschäden gewarnt wird, dann kann im selben Warnhinweis zusätzlich eine Warnung vor Sachschäden angefügt sein.

#### **Qualifiziertes Personal**

Das zugehörige Gerät/System darf nur in Verbindung mit dieser Dokumentation eingerichtet und betrieben werden. Inbetriebsetzung und Betrieb eines Gerätes/Systems dürfen nur von **qualifiziertem Personal** vorgenommen werden. Qualifiziertes Personal im Sinne der sicherheitstechnischen Hinweise dieser Dokumentation sind Personen, die die Berechtigung haben, Geräte, Systeme und Stromkreise gemäß den Standards der Sicherheitstechnik in Betrieb zu nehmen, zu erden und zu kennzeichnen.

#### **Bestimmungsgemäßer Gebrauch**

Beachten Sie Folgendes:

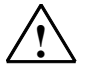

#### **! Warnung**

Das Gerät darf nur für die im Katalog und in der technischen Beschreibung vorgesehenen Einsatzfälle und nur in Verbindung mit von Siemens empfohlenen bzw. zugelassenen Fremdgeräten und komponenten verwendet werden. Der einwandfreie und sichere Betrieb des Produktes setzt sachgemäßen Transport, sachgemäße Lagerung, Aufstellung und Montage sowie sorgfältige Bedienung und Instandhaltung voraus.

#### **Marken**

Alle mit dem Schutzrechtsvermerk ® gekennzeichneten Bezeichnungen sind eingetragene Marken der Siemens AG. Die übrigen Bezeichnungen in dieser Schrift können Marken sein, deren Benutzung durch Dritte für deren Zwecke die Rechte der Inhaber verletzen kann.

#### **Haftungsausschluss**

Wir haben den Inhalt der Druckschrift auf Übereinstimmung mit der beschriebenen Hard- und Software geprüft. Dennoch können Abweichungen nicht ausgeschlossen werden, so dass wir für die vollständige Übereinstimmung keine Gewähr übernehmen. Die Angaben in dieser Druckschrift werden regelmäßig überprüft, notwendige Korrekturen sind in den nachfolgenden Auflagen enthalten.

Siemens AG Automation and Drives Postfach 4848 90437 NÜRNBERG DEUTSCHLAND

A5E00978907-01 11/2006

Copyright © Siemens AG 2006 Änderungen vorbehalten

# <span id="page-2-0"></span>**Vorwort**

#### **Zweck der Programmieranleitung**

Diese Programmieranleitung beschreibt, wie Sie PCS 7-konforme AS-Bausteine oder Bildbausteine erstellen.

Ein PCS 7-konformer AS-Baustein bietet im Unterschied zum reinen S7-Baustein im Wesentlichen folgende Möglichkeiten:

- Er kann Parameterwerte über einen Bildbaustein **beobachten**.
- Er kann Parameterwerte und damit das Verhalten des Bausteins über einen Bildbaustein **bedienen**.
- Er kann asynchron auftretende Ereignisse und Bausteinzustände an die OS **melden** und dort über einen Bildbaustein oder eine WinCC-Meldeliste anzeigen.

#### **Leserkreis**

Diese Programmieranleitung wendet sich an Entwickler von Automatisierungsbausteinen (AS-Bausteine) und/oder Bildbausteinen. Zusammen mit den von Siemens gelieferten leittechnischen PCS 7-Bausteinen sollen diese Bausteine in derselben Anlage durchgängig und aufeinander abgestimmt verwendet werden.

#### **Voraussetzung**

Vorausgesetzt werden Vorkenntnisse in der Entwicklung und der Anwendung von AS- und Bildbausteinen und der hierfür verwendeten Hard- und Software.

Im Weiteren werden nur die Punkte beschrieben, die für die Konformität eines Bausteins mit den PCS 7-Bausteinen notwendig sind.

Allgemeine Informationen über die Verwendung von PCS 7-Komponenten entnehmen Sie dem PCS 7-Projektierungshandbuch.

#### **Vorgehensweise**

Die Programmieranleitung bietet Ihnen einen Überblick über die einzelnen Bestandteile eines PCS 7-konformen Bausteins. Sie orientiert sich dabei an der Reihenfolge, in der Sie vorgehen, wenn Sie Funktions- und Bildbausteine entwickeln.

- Schritt für Schritt entwickeln Sie den AS-Baustein "CONTROL", einen einfachen Reglerbaustein. Dazu definieren Sie nacheinander den Bausteinkopf, die Parameter des Bausteins und seine lokalen Variablen. Dann erstellen Sie den Quellcode.
- Als Nächstes entwickeln Sie einen Bildbaustein. Diesen erstellen Sie mit dem WinCC Graphic Designer und den Elementen des Faceplate Designer.
- Abschließend entwerfen Sie für den Baustein eine Online-Hilfe und erstellen aus allen Komponenten eine lieferfähige Bibliothek MYLIB.

In jedem Kapitel werden nur die für das Verständnis der jeweils beschriebenen Punkte benötigten Teile des Beispiels angegeben. Das gesamte Beispiel des AS-Bausteins ist im Kapitel [1.11](#page-57-0) abgedruckt.

Im Anhang sind als Beispiele für PCS 7-konforme Bausteine der Quellcode von den in der PCS 7 Library enthaltenen Bausteinen MEAS\_MON, MOTOR und VALVE dargestellt. Diesen Quellcode - oder Teile daraus - können Sie als Vorlage für eigene Bausteine verwenden.

#### **Hinweis**

Die Verwendung des im Anhang enthaltenen Beispiel-Quellcodes liegt in Anwenderverantwortung. Eine Gewähr auf fehlerfreie Darstellung besteht nicht.

#### **Weitere Unterstützung**

Bei Fragen zur Nutzung der im Handbuch beschriebenen Produkte, die Sie hier nicht beantwortet finden, wenden Sie sich an Ihren Siemens-Ansprechpartner in den für Sie zuständigen Vertretungen und Geschäftsstellen.

Ihren Ansprechpartner finden Sie unter:

<http://www.siemens.com/automation/partner>

Den Wegweiser zum Angebot an technischen Dokumentationen für die einzelnen SIMATIC Produkte und Systeme finden Sie unter:

<http://www.siemens.de/simatic-tech-doku-portal>

Den Online-Katalog und das Online-Bestellsystem finden Sie unter:

<http://mall.ad.siemens.com/>

#### **Trainingscenter**

Um Ihnen den Einstieg in das Prozessleitsystem SIMATIC PCS 7 und das Automatisierungssystem S7 zu erleichtern, bieten wir entsprechende Kurse an. Wenden Sie sich bitte an Ihr regionales Trainingscenter oder an das zentrale Trainingscenter in D 90327 Nürnberg.

Telefon: +49 (911) 895-3200.

Internet: [http://www.sitrain.com](http://www.sitrain.com/)

#### **Technical Support**

Sie erreichen den Technical Support für alle A&D-Produkte wie folgt:

- Über das Web-Formular für den Support Request <http://www.siemens.de/automation/support-request>
- Telefon: + 49 180 5050 222
- Fax: + 49 180 5050 223

Weitere Informationen zu unserem Technical Support finden Sie im Internet unter <http://www.siemens.com/automation/service>

#### **Service & Support im Internet**

Zusätzlich zu unserem Dokumentations-Angebot bieten wir Ihnen im Internet unser komplettes Wissen online an.

<http://www.siemens.com/automation/service&support>

Dort finden Sie folgende Informationen:

- den Newsletter, der Sie ständig mit den aktuellsten Informationen zu Ihren Produkten versorgt.
- die für Sie richtigen Dokumente über unsere Suche in Service & Support.
- ein Forum, in dem Anwender und Spezialisten weltweit Erfahrungen austauschen.
- Ihren Ansprechpartner für Automation & Drives vor Ort.
- Informationen über Vor-Ort Service, Reparaturen, Ersatzteile. Vieles mehr steht für Sie unter dem Begriff "Leistungen" bereit.

# <span id="page-6-0"></span>Inhaltsverzeichnis

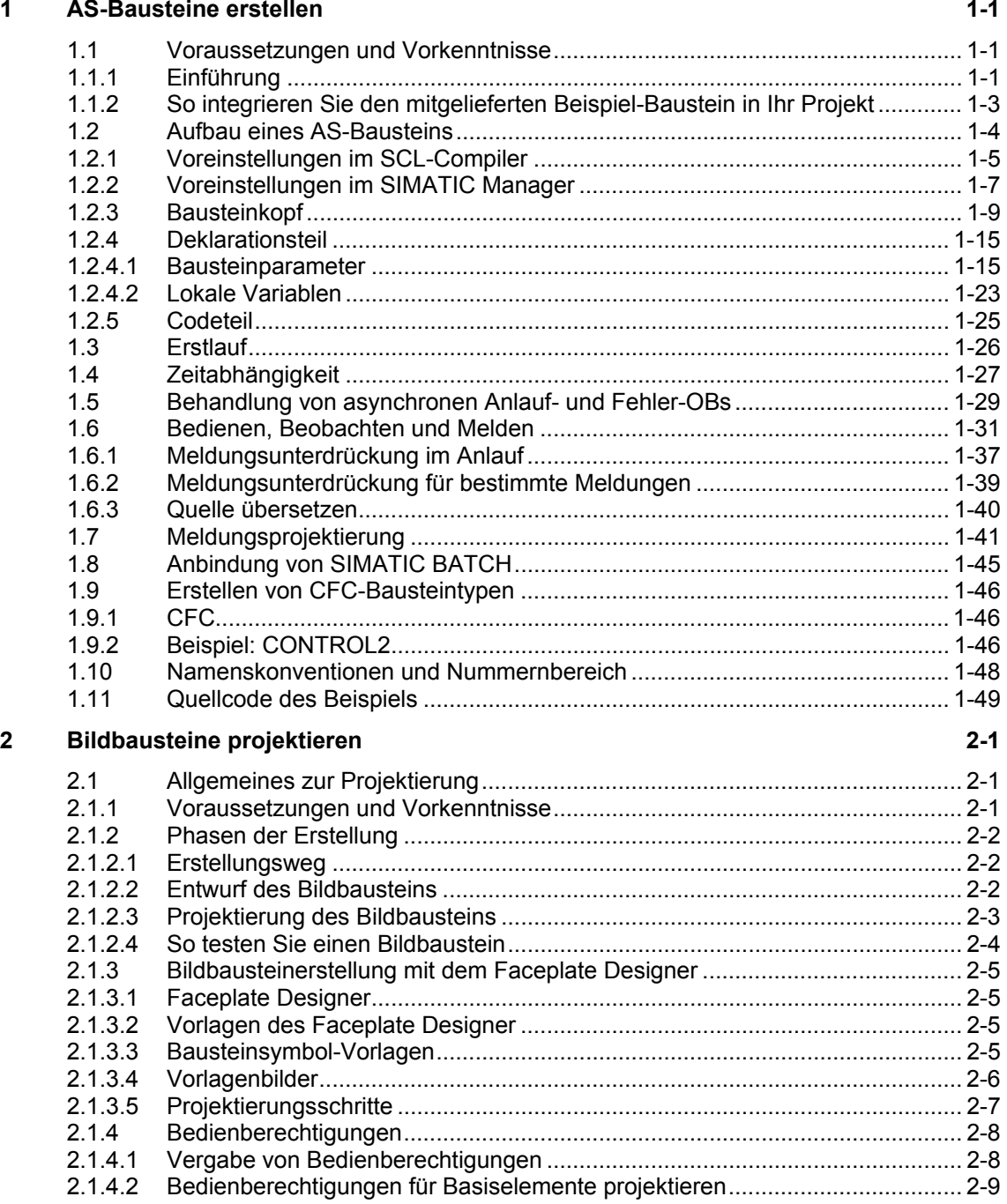

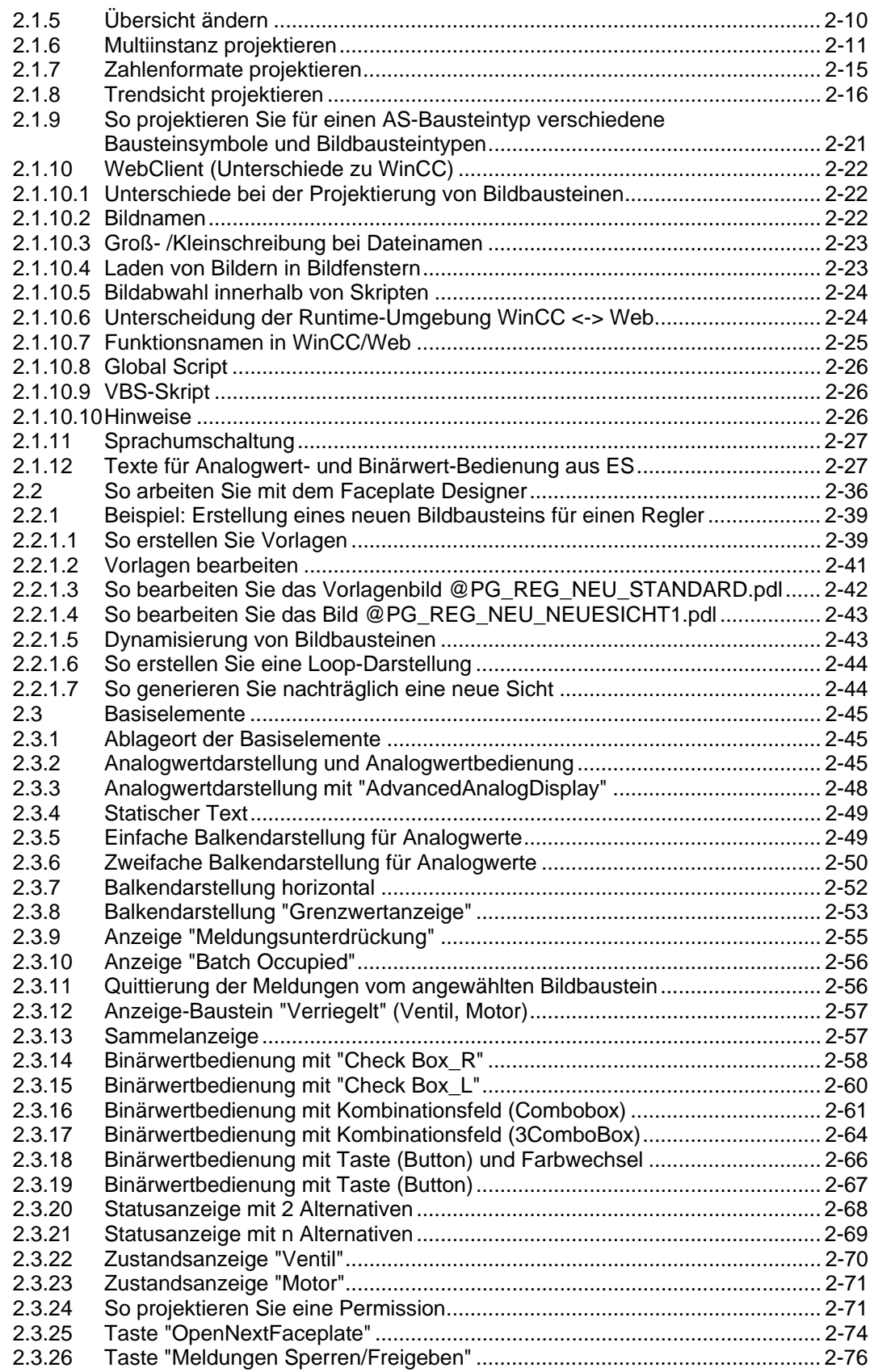

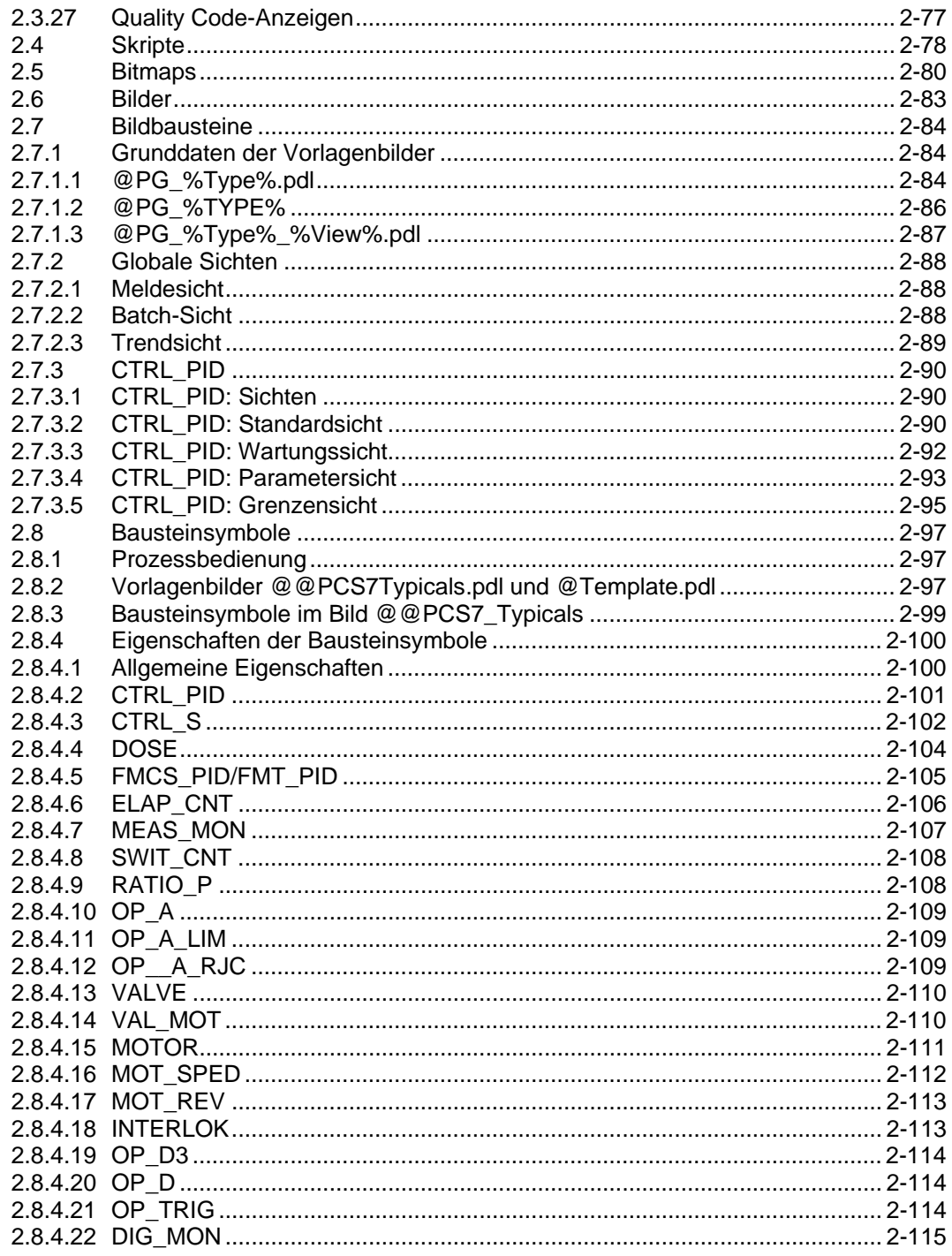

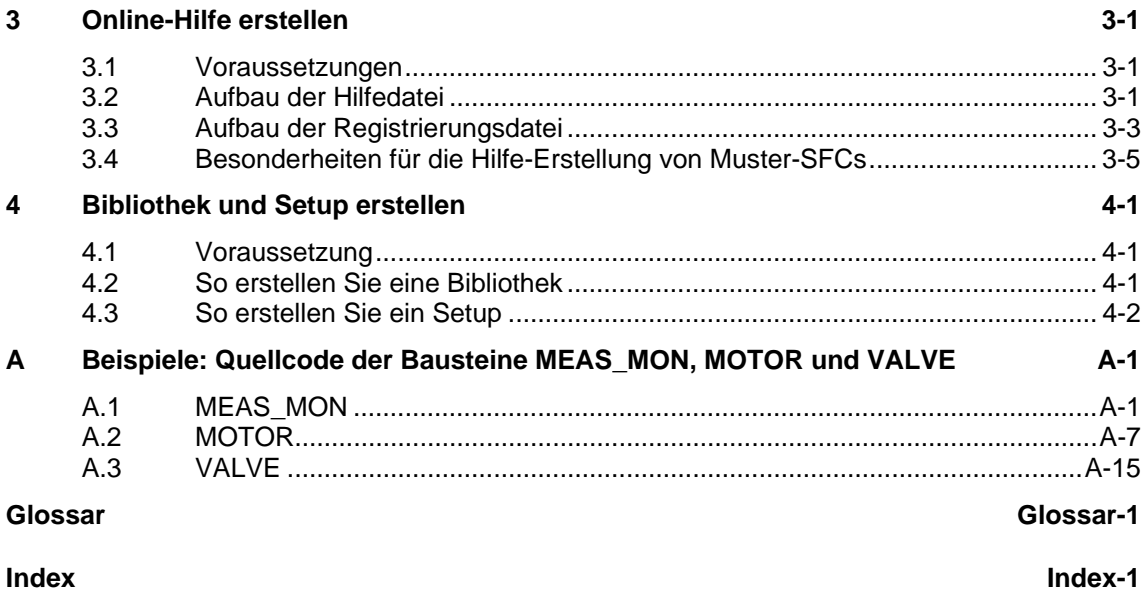

# <span id="page-10-1"></span><span id="page-10-0"></span>**1 AS-Bausteine erstellen**

# **1.1 Voraussetzungen und Vorkenntnisse**

### **1.1.1 Einführung**

#### **Voraussetzungen**

Für die Erstellung der AS-Bausteine sind folgende Voraussetzungen notwendig:

- PCS 7 ab V6.1 auf einer CPU S7-4xx
- Für die Erstellung der Bausteine benötigen Sie die folgenden Softwarepakete:
	- STEP 7 Basis ab V5.2
	- SCL-Compiler ab V5.1 SP4
	- CFC ab V6.0

#### **Weitere Informationen zu SCL**

AS-Bausteine für PCS 7 werden mit der Programmiersprache SCL erstellt.

Weitere Informationen zu SCL finden Sie in folgenden Dokumentationen:

- Online-Hilfe im SIMATIC Manager: Wählen Sie hierzu den Menübefehl **Aufruf von Hilfen zu Optionspaketen > Bausteine programmieren mit S7-SCL.**
- Handbuch *S7-SCL Erste Schritte*
- Handbuch *S7-SCL für S7-300 und S7-400*

Die Handbücher finden Sie unter **Start > Simatic > Dokumentation**.

#### **Hinweise zu Anwender-Datenbausteinen**

Das Erstellen von Datenbausteinen (DB) ist nicht Bestandteil dieser Anleitung. Wenn Sie außer den Funktionsbausteinen (FB) auch eigene Datenbausteine (DB) erstellen, beachten Sie Folgendes:

- Verwenden Sie eine DB-Nummer im Bereich von 1 bis 60. Dieser Nummernbereich wird im CFC für andere Applikationen reserviert. Damit wird sichergestellt, dass die vom CFC beim Übersetzen erzeugten Instanz-DBs nicht mit den Nummern der Anwender-DBs kollidieren.
- Wenn Sie den voreingestellten Nummernbereich im CFC zu einem späteren Zeitpunkt verändern, kann nur noch ein Gesamtladen im Stoppzustand der CPU ausgeführt werden. Sie ändern den voreingestellten Nummernbereich im CFC über den Menübefehl **Extras > Einstellungen für Übersetzen/Laden**.

### <span id="page-12-0"></span>**1.1.2 So integrieren Sie den mitgelieferten Beispiel-Baustein in Ihr Projekt**

#### **Pfad**

Der hier beschriebene Baustein "CONTROL" wird als SCL-Quelle CONTx.SCL auf der PCS 7 Toolset-DVD mitgeliefert und je nach Sprache in einem der folgenden Pfade installiert:

- Deutsch: ...\STEP7\EXAMPLES\zdt25\_01\S7\_CONTA.SCL
- Englisch: ...\STEP7\EXAMPLES\zen25\_01\S7\_CONTB.SCL
- Englisch, bei französischer Installation: ...\STEP7\EXAMPLES\zfr25\_01\S7\_CONTC.SCL.

#### **Vorgehen**

Um den Beispiel-Baustein in Ihr Projekt zu übernehmen, gehen Sie folgendermaßen vor:

- 1. Markieren Sie in Ihrem Projekt den Quellordner und wählen Sie den Menübefehl **Einfügen > Externe Quelle...** . Das Dialogfeld "Externe Quelle einfügen" wird geöffnet.
- 2. Markieren Sie in der Baumansicht den Ablageort der SCL-Quelle "S7\_CONTA.SCL" oder "S7\_CONTB.SCL" und klicken Sie auf die Schaltfläche "Öffnen". Die SCL-Quelle befindet sich nun im Quellordner und muss mit dem SCL-Compiler übersetzt werden.
- 3. Stellen Sie vor dem Übersetzen sicher, dass sich der Baustein "OP\_A\_LIM" (FB 46) im Bausteinordner Ihres Projekts befindet. Wenn dies nicht der Fall ist, kopieren Sie ihn aus der PCS 7-Bibliothek in Ihr Projekt.
- 4. Überprüfen Sie die Voreinstellung des SCL-Compilers (siehe Kapitel [1.2.1](#page-14-1)).
- 5. Nehmen Sie in der Symboltabelle folgende Einstellungen vor:
	- Tragen Sie den symbolischen Namen "CONTROL" ein.
	- Tragen Sie die Adresse FB 501 ein.
	- Speichern Sie die Einträge.

Verwenden Sie die Nummern ab 500 aufwärts, um Kollisionen mit den Nummern der PCS 7-Standardbausteine zu vermeiden. Siehe auch Abschnitt "Eintrag in die Symboltabelle" in Kapitel [1.2.2](#page-16-1)

- 6. Doppelklicken Sie auf die SCL-Quelle "S7\_CONTA" oder "S7\_CONTB". Die gewünschte SCL-Quelle wird geöffnet.
- 7. Starten Sie die Übersetzung und beenden Sie den SCL-Compiler nach fehlerfreiem Durchlauf.

Der Beispiel-Baustein "FB 501" befindet sich nun im Bausteinordner Ihres Projekts.

# <span id="page-13-0"></span>**1.2 Aufbau eines AS-Bausteins**

Ein AS-Baustein ist im PCS 7-Umfeld nur dann lauffähig, wenn er bestimmte formale und inhaltliche Kriterien erfüllt. Die nachfolgenden Kapitel beschreiben, was Sie zur Erfüllung dieser Kriterien beachten und unternehmen müssen.

Das untenstehende Blockbild zeigt den prinzipiellen Aufbau des Bausteins "CONTROL" (FB 501). Die einzelnen Elemente des Bausteins werden in den entsprechenden Kapiteln genauer erklärt.

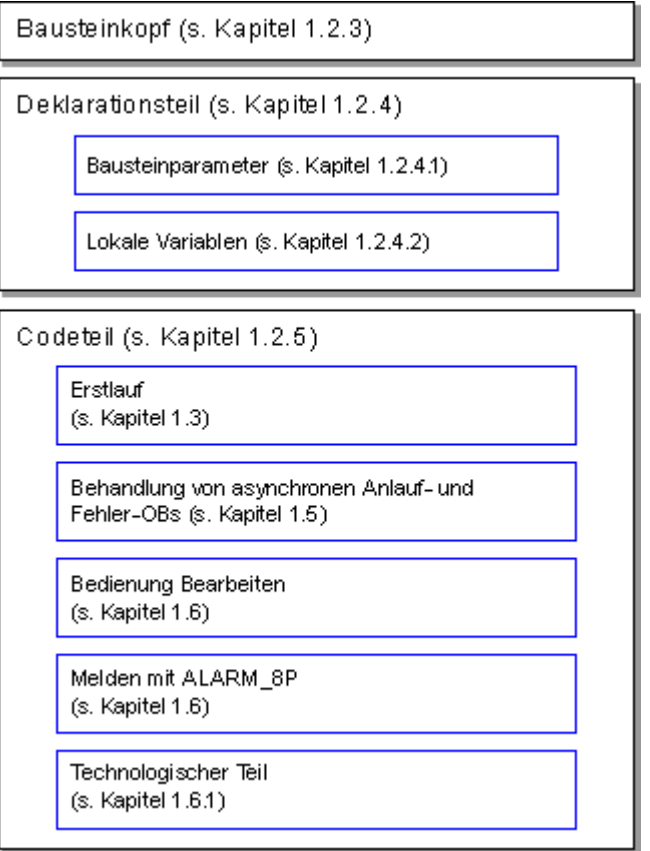

Bild 1-1: Aufbau des Beispiel-Bausteins "CONTROL" (FB 501)

#### **Funktionsbaustein oder Funktion**

Wenn Ihr Baustein Werte speichern, melden oder bedien- und beobachtbar sein soll, müssen Sie ihn als Funktionsbaustein (FB) realisieren. Ein FB hat ein Gedächtnis in Form eines Datenbausteins (DB), auch Instanz-Datenbaustein genannt.

Wenn Sie die angeführten Eigenschaften nicht benötigen, können Sie Ihren Baustein auch als Funktion (FC) realisieren.

# <span id="page-14-1"></span><span id="page-14-0"></span>**1.2.1 Voreinstellungen im SCL-Compiler**

#### **Voreinstellungen für "Bausteine erzeugen"**

Im SCL-Compiler sind unter **Extras > Einstellungen > Bausteine erzeugen** folgende Optionen einstellbar:

#### • **Bausteine überschreiben**

- Überschreibt bereits existierende Bausteine im Ordner "Bausteine" eines S7-Programms, wenn beim Übersetzungsvorgang Bausteine mit der gleichen Bezeichnung erzeugt werden.
- Überschreibt beim Laden Bausteine mit gleichem Namen, die bereits im Zielsystem vorhanden sind.

Wenn diese Option nicht aktiviert ist, müssen Sie eine Meldung bestätigen, um den Baustein zu überschreiben.

#### • **Warnungen anzeigen**

Legt fest, ob nach einem Übersetzungslauf zusätzlich zu den Fehlern auch Warnungen gemeldet werden.

#### • **Fehler vor Warnungen anzeigen**

Legt fest, dass in der Meldung die Fehler vor den Warnungen aufgelistet werden.

#### • **Referenzdaten erzeugen**

Erzeugt beim Erzeugen eines Bausteins automatisch Referenzdaten.

Um die Referenzdaten später zu erzeugen oder zu aktualisieren, wählen Sie den Menübefehl **Extras > Referenzdaten**.

#### • **Systemattribut "S7\_server" berücksichtigen**

Berücksichtigt bei der Erzeugung eines Bausteins das Systemattribut für Parameter "S7\_server". Sie vergeben dieses Attribut, wenn der Parameter für die Verbindungs- oder Meldungsprojektierung relevant ist. Der Parameter enthält die Verbindungs- und/oder die Meldungsnummern.

#### • **Bausteinnummer automatisch erzeugen**

Erzeugt automatisch für die in der Quelle enthaltenen Bausteinnamen die Bausteinnummer und trägt sie in der Symboltabelle ein.

#### **Hinweis**

#### **(für dieses Beispiel)**

Aktivieren Sie in jedem Fall das Optionskästchen "Systemattribut "S7\_server" berücksichtigen", da dieser Baustein Meldungen enthält. Wenn Sie dieses Optionskästchen nicht aktivieren, wird beim Importieren und/oder beim Einfügen des Bausteins in einen CFC-Plan der Vorgang mit Fehlermeldung abgebrochen.

#### **Voreinstellungen für "Compiler"**

Im SCL-Compiler können Sie unter **Extras > Einstellungen > Compiler** die folgenden Optionskästchen aktivieren oder deaktivieren:

- "Feldgrenzen überwachen"
- "Debug Info erstellen"
- "OK Flag setzen"

Wir empfehlen die restlichen Optionskästchen immer zu aktivieren. Weitere Informationen zu den einzelnen Optionen finden Sie im SCL-Handbuch.

Beachten Sie bei der Entscheidung, ob Sie diese Optionen aktivieren oder deaktivieren, die folgenden Punkte:

#### • **Feldgrenzen überwachen**

Bei Einsatz von Arrays im Programm wird zur Laufzeit überprüft, ob Laufindex und Feldlängen-Vereinbarung im zulässigen Bereich liegen. Im Fehlerfall wird das OK-Flag beeinflusst und der ENO-Ausgang zurückgesetzt. Diese Überprüfung ist eine sehr laufzeitintensive Aktion.

Wenn Sie Arrays verwenden, lassen Sie die Option nur solange aktiviert, bis Ihr Baustein ausreichend getestet ist und es sicher ist, dass Index und Feldlänge zusammenpassen.

#### • **Debug Info erstellen**

Mit dieser Option können Sie einen Testlauf mit dem Debugger ausführen, nachdem das Programm übersetzt und in die CPU geladen worden ist. Der Speicherbedarf des Programms und die Ablaufzeiten im AS erhöhen sich jedoch durch diese Option. Aktivieren Sie diese Option daher nur während der Testphase des Bausteins und nicht in der Lieferversion.

#### • **OK Flag setzen**

Das OK-Flag ist eine systeminterne Variable. Wenn während der Ausführung einer Operation ein Fehler auftritt, z. B. Überlauf bei arithmetischen Operationen, wird das OK-Flag vom System beeinflusst und an den Ausgang ENO durchgereicht. Diese Überprüfung ist sehr laufzeitintensiv. Aus diesem Grund ist es sinnvoll, das automatische Setzen des OK-Flags abzuschalten und stattdessen unzulässige Operationen/Bereichsüberschreitungen im Bausteinalgorithmus selbst abzufangen. Im Fehlerfall können Sie das OK-Flag dann explizit setzen, wenn Sie den ENO-Ausgang zur Weiterverschaltung benutzen wollen. Dies wird vom System übernommen und kostet keine Performance, da der Zustand des OK-Flags vom System stets an den Ausgang durchgereicht wird.

# <span id="page-16-1"></span><span id="page-16-0"></span>**1.2.2 Voreinstellungen im SIMATIC Manager**

#### **Sprache für die Anwender-Schnittstelle**

Bei PCS 7-konformen AS-Bausteinen muss die Schnittstelle zum Anwender, z. B. Parameternamen und Kommentare, in englischer Sprache sein. Die Bausteine selbst können Sie in jeder beliebigen Landessprache entwickeln.

#### **Auswahl der Landessprache**

Wenn Sie Ihre Bausteine in einer Bibliothek zusammenfassen wollen (vgl. Kapitel [4.2\)](#page-186-2), muss auch die "Landessprache" auf Englisch eingestellt sein. Dadurch erhalten die einzelnen Kataloge Ihrer Bibliothek PCS 7-konforme Namen, z. B. "Sources", "Symbols" und "Blocks". Wählen Sie hierzu im SIMATIC Manager über den Menübefehl **Extras > Einstellungen > Sprache** "English"als Landessprache und als Mnemonic.

#### **Eintrag in der Symboltabelle**

Der Name des Bausteins, der im Bausteinkopf eingetragen wird, muss in der Symboltabelle als symbolischer Name eingetragen sein.

Um den Namen des Bausteins in den Bausteinkopf einzutragen, gehen Sie folgendermaßen vor:

- 1. Doppelklicken Sie im S7-Programm auf "Symbole". Die Symboltabelle wird geöffnet.
- 2. Tragen Sie in der Spalte "Symbol" den symbolischen Namen ein, hier "CONTROL".
- 3. Tragen Sie in der Spalte "Adresse" eine FB-Nummer ein, hier "FB 501".
- 4. Tragen Sie in der Spalte "Kommentar" einen Text ein, der die Funktion des Bausteins näher bezeichnet (max. 80 Zeichen).

Der Kommentar ist eine Ergänzung zum symbolischen Bausteinnamen, da dieser allein in der Regel nicht genügend über den Verwendungszweck und über die Funktionalität des Bausteins aussagt. Dieser Bausteinkommentar ist identisch mit dem Symbolkommentar, der im

SIMATIC Manager in der Detailsicht oder den Objekteigenschaften des Bausteins angezeigt wird.

Beim Einfügen des Bausteins in einen CFC-Plan wird der Text als Bausteinkommentar im Kopf des Instanzbausteins dargestellt und kann, unabhängig vom Eintrag in der Symboltabelle, instanzspezifisch geändert werden.

#### **Hinweis**

Je nach Darstellungsbreite der CFC-Bausteine wird nur eine entsprechend begrenzte Anzahl Zeichen dargestellt. Der gesamte Kommentar wird aber temporär in der Kurzinformation angezeigt, die Sie erhalten, wenn Sie den Mauszeiger auf den Bausteinkopf positionieren.

5. Sichern und schließen Sie die Symboltabelle.

Weitere Informationen hierzu finden Sie in Abschnitt [1.10](#page-57-2), Namenskonventionen und Nummernbereich.

### <span id="page-18-0"></span>**1.2.3 Bausteinkopf**

#### **Baustein-Attribute**

Der Bausteinkopf enthält die Verwaltungsinformationen des Bausteins (im Weiteren Baustein-Attribute genannt). Diese Attribute werden von den einzelnen PCS 7-Tools für verschiedene Zwecke genutzt. Sie werden im SIMATIC Manager in den Objekteigenschaften des Bausteins angezeigt und können dort auch geändert werden (siehe dazu Attribut KNOW\_HOW\_PROTECT).

#### **Bausteinkopf des Beispiel-Baustein**

Ausschnitt des Beispiel-Bausteins:

```
//Copyright (C) Siemens AG 1999. All Rights Reserved. Confidential 
(****************************************************************************** 
   KURZBESCHREIBUNG: 
   Dieser Baustein gibt Ihnen ein Beispiel für die Entwicklung eines 
   PCS 7-konformen AS-Bausteins. 
   Er realisiert einen einfachen Regelalgorithmus nach der Formel: 
   Stellgröße = Verstärkungsfaktor * (Sollwert - Istwert) 
   Überschreitet der Prozesswert die obere Alarmgrenze, wird der Fehlerausgang 
   QH_ALM gesetzt. Zudem wird eine Meldung an die OS mit ALARM_8P generiert. 
   Mit der Variablen M_SUP_AH kann die Meldung unterdrückt werden. 
   Unterschreitet der Prozesswert die untere Alarmgrenze, wird der Fehlerausgang 
   QL_ALM gesetzt. Zudem wird eine Meldung an die OS mit ALARM_8P generiert. 
   Mit der Variablen M_SUP_AL kann die Meldung unterdrückt werden. 
   Der Baustein unterstützt SIMATIC BATCH und besitzt die dafür nötigen 
  Parameter BA_EN, BA_NA, BA_ID, OCCUPIED und STEP_NO.
   Zur Verdeutlichung einer Zeitverzögerung enthält der Baustein zusätzliche 
   Eingänge: 
  Der Ausgang SUPP OUT folgt dem Eingang SUPP IN nach einer parametrierbaren
   Wartezeit SUPPTIME. 
..****************************************************************************) 
//Ersteller: ABC Datum: 13.08.00 Vers.:1.00 
//Geändert: Datum: 18.11.03 Vers.: 
//Änderung: 
//***************************************************************************** 
// Bausteinkopf
//***************************************************************************** 
FUNCTION_BLOCK "CONTROL" 
TITLE = 'CONTROL' 
  { // Liste der Systemattribute 
S7_tasklist:= 'OB80,OB100';//Baustein wird bei Zeitfehler u. Neustart aufgerufen<br>S7_m_c:= 'true'; // Baustein ist bedien- und beobachtbar
                          // Baustein ist bedien- und beobachtbar
S7_alarm_ui:= '1' // Einstellung PCS7-Meldedialog ('0'=Standard-Meldedialog)
} 
AUTHOR: ABC 
NAME: CONTROL 
VERSION: '0.02' 
FAMILY: XYZ 
KNOW_HOW_PROTECT
```
# **Objekteigenschaften des übersetzten Beispiel-Bausteins**

Die folgenden Bilder zeigen die Objekteigenschaften des übersetzten Beispiel-Bausteins mit Verweisen auf die jeweils betroffenen Attribute des Bausteinkopfs.

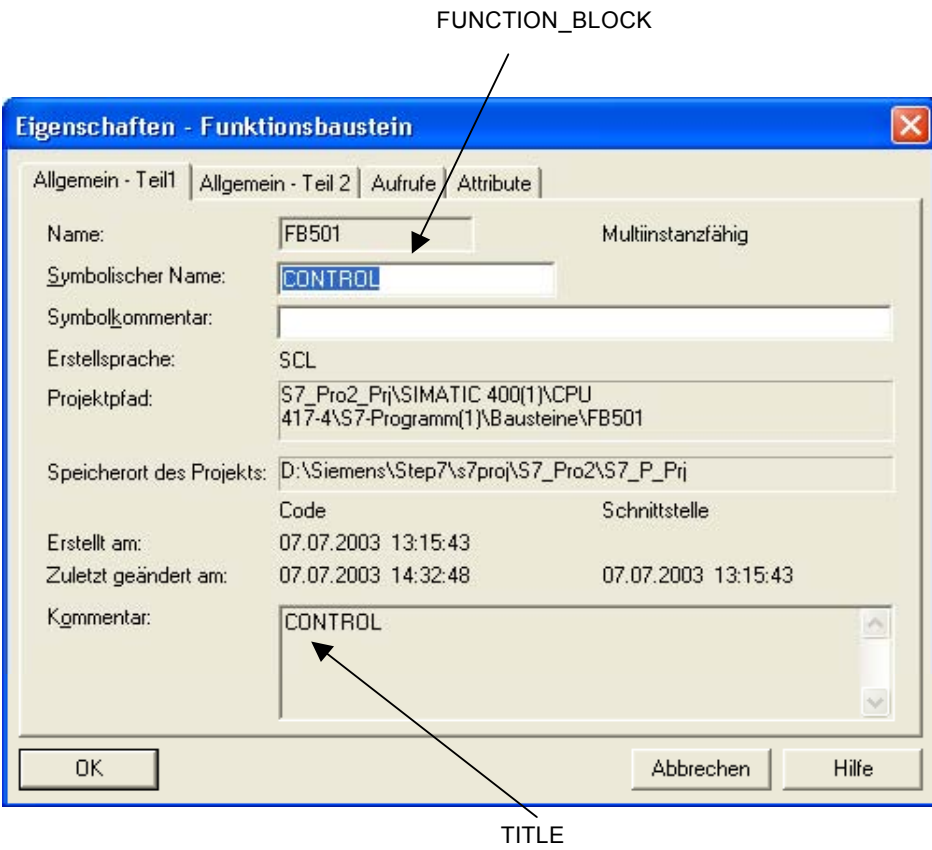

Bild 1-2: Objekteigenschaften des Bausteins (Allgemein - Teil 1)

#### • **FUNCTION\_BLOCK**

Hier legen Sie den Namen des Bausteins mit maximal 8 Zeichen fest. Dieser Name wird in den Objekteigenschaften des Bausteins sowie in der Detaildarstellung des SIMATIC Managers und im Katalog des CFC angezeigt. Ordnen Sie diesem Namen vor dem Übersetzen des Bausteins in der Symboltabelle eine Bausteinnummer zu.

#### • **TITLE**

Diese Information wird unter PCS 7 nicht ausgewertet, sie wird jedoch im SIMATIC Manager in den Objekteigenschaften des Bausteins im Kommentarfeld angezeigt. Kommentare, die direkt unterhalb dieses Attributs angegeben werden, werden ebenfalls in den Objekteigenschaften des Bausteins im Kommentarfeld angezeigt. Alle anderen Kommentare im Bausteinkopf können nur mit dem SCL-Editor angezeigt werden.

Wir empfehlen, hier eine Kurzbeschreibung des Bausteins einzutragen.

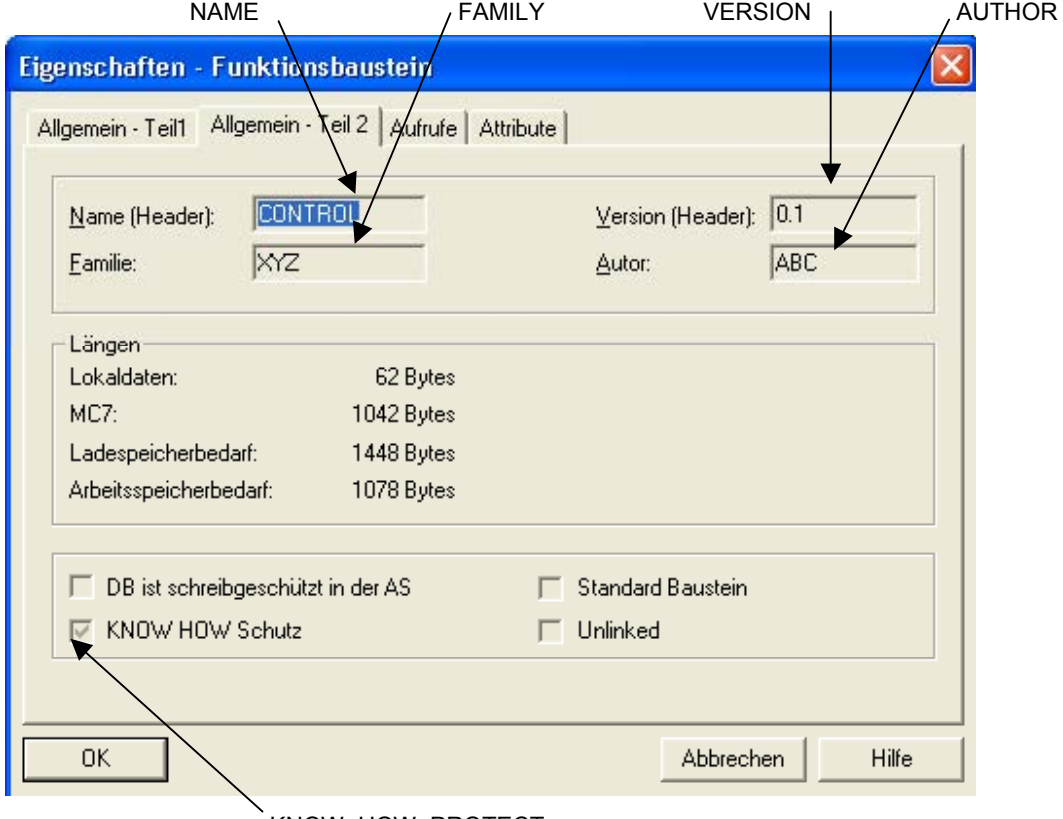

KNOW\_HOW\_PROTECT

Bild 1-3: Objekteigenschaften des Bausteins (Allgemein - Teil 2)

#### • **NAME**

Tragen Sie hier denselben Namen für den Baustein ein, den Sie bereits unter "FUNCTION\_BLOCK" festgelegt haben.

Bei Verwendung einer Online-Hilfe sind "NAME" und "FAMILY" Teilschlüssel zur Suche des Hilfetexts für diesen Baustein in der Hilfedatei.

#### • **VERSION**

Tragen Sie hier eine Versionskennung von 0.00 bis 15.15 ein.

#### • **FAMILY**

Wenn Sie Ihre Bausteine zu einer eigenen Bibliothek zusammenfassen und innerhalb dieser Bibliothek in verschiedene Gruppen einordnen wollen, geben Sie hier den Gruppennamen für diesen Baustein an. Verwenden Sie maximal 8 Zeichen für den Namen.

Bei Verwendung einer Online-Hilfe sind "FAMILY" und "NAME" Teilschlüssel zur Suche des Hilfetexts für diesen Baustein in der Hilfedatei (siehe auch [Kap](#page-182-1). 3.3).

• **AUTHOR** 

Dieses Attribut enthält im Normalfall den Namen oder die Abteilung des Bausteinerstellers. Bei PCS 7-konformen Bausteinen wird es noch für zwei weitere Punkte genutzt:

- Wenn Sie Ihre Bausteine zu einer Bibliothek zusammenfassen wollen, geben Sie hier den gemeinsamen Namen für alle Bausteine dieser Bibliothek an. Verwenden Sie maximal 8 Zeichen für den Namen.
- Bei Verwendung einer Online-Hilfe wird über diesen Namen die passende Hilfedatei gesucht.

#### • **KNOW\_HOW\_PROTECT**

Mit diesem Attribut können Sie den Algorithmus und die Attribute des Bausteins gegen Einsichtnahme und Änderung schützen. Das Setzen dieses Attributs hat folgende Auswirkungen:

- Die Attribute des Bausteins sind im SIMATIC Manager in den Objekteigenschaften des Bausteins lesbar, sie können aber nicht geändert werden.
- Außerhalb Ihres Projekts lässt sich der Baustein selbst ohne die entsprechende Quelle nur noch mit dem AWL-Editor öffnen und nicht mehr mit SCL. Dabei werden nur die Bausteinparameter angezeigt. Innerhalb Ihres Projekts wird der SCL-Compiler gestartet.

#### • **Liste der Systemattribute für Bausteine**

Mit Hilfe der Systemattribute bereiten Sie einen Baustein für die Verbindung mit der OS vor. Z. B. definiert das Attribut "S7\_m\_c", ob der Baustein für eine OS-relevant ist. Wenn das der Fall ist, werden dafür in der OS notwendige interne Datenstrukturen angelegt. Zudem können Sie mit den Systemattributen den Einbau des Bausteins in einen CFC-Plan steuern. Z. B. wird mit dem Attribut "S7\_tasklist" festgelegt, in welche OBs der Baustein automatisch eingebaut wird.

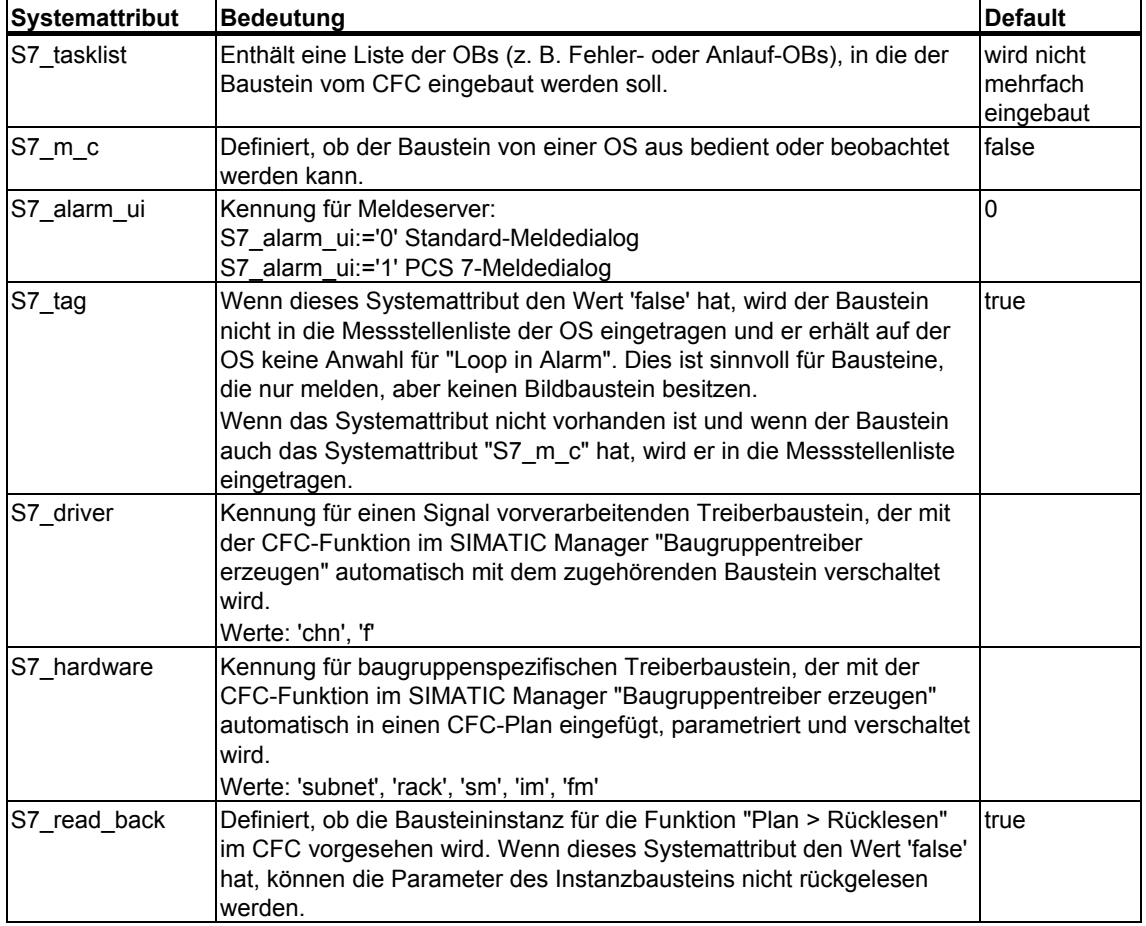

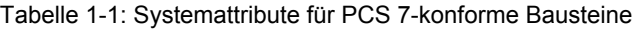

Die Systemattribute werden im SIMATIC Manager in den Objekteigenschaften des Bausteins im Register "Attribute" angezeigt. Dort können Sie die Systemattribute ändern, wenn der Baustein nicht schreibgeschützt ist. Der Baustein ist nicht schreibgeschützt, wenn das Attribut "KNOW\_HOW\_PROTECT" im Bausteinkopf deaktiviert ist.

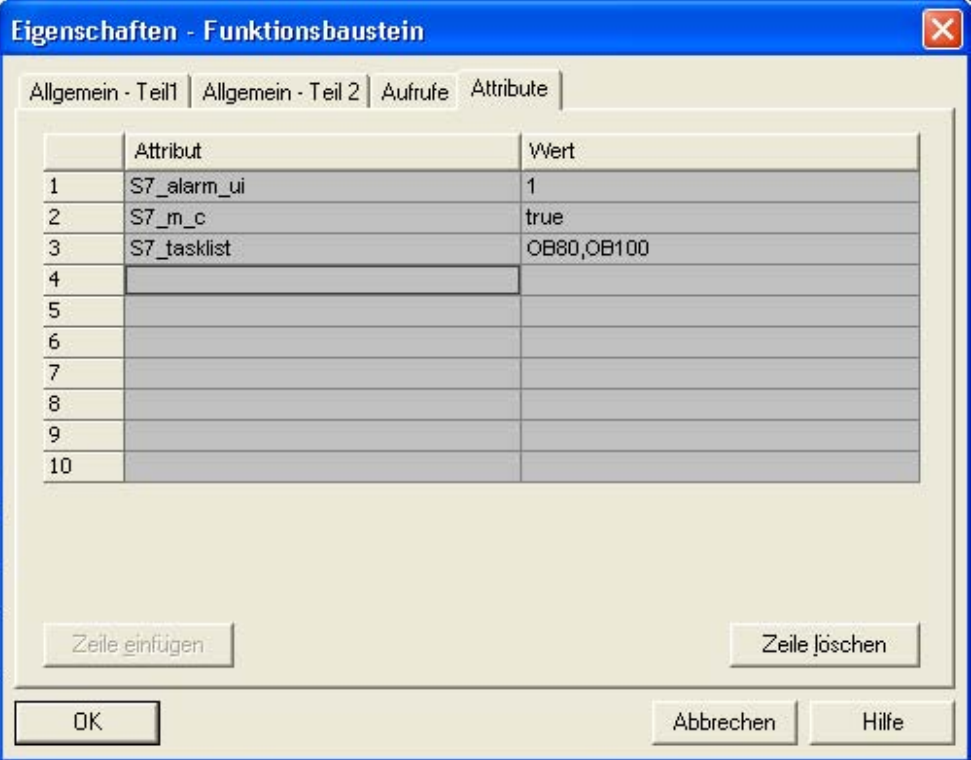

Bild 1-4: Systemattribute des Bausteins

#### **Hinweis**

Eine vollständige Liste der Systemattribute erhalten Sie über die Kontext-Hilfe und/oder über das Hilfethema "Attribute für Bausteine und Parameter".

### <span id="page-24-0"></span>**1.2.4 Deklarationsteil**

# **1.2.4.1 Bausteinparameter**

#### **Schnittstelle des Bausteins**

Die Bausteinparameter definieren die Schnittstelle des Bausteins zu anderen Bausteinen und zu den Bedien- und Beobachtungswerkzeugen, wie CFC und WinCC .

#### **Parametertypen**

Es gibt die folgenden Parametertypen:

• **Eingangsparameter**

Die Festlegung als Eingangsparameter ist für PCS 7-konforme Bausteine in folgenden Fällen erforderlich:

- Sie wollen Parameterwerte von einem anderen Baustein holen.
- Sie wollen Parameter von der OS aus bedienen.
- Sie wollen die Darstellung eines Bildbausteins auf der OS mit Hilfe von Parametern beeinflussbar machen (z. B. Grenzen für Darstellbereiche).
- Sie wollen Parameter für Testzwecke vom CFC aus bedienbar machen.
- Sie benötigen Parameter zur Erzeugung von Meldungen, z. B. Message Event-ID des ALARM\_8P-Bausteins.
- Wenn Sie im Baustein eine stoßfreie Umschaltung zwischen Eingangswerten vom Programm (AS) und Bedienwerten (OS) benötigen, können die Eingangsparameter vom Bausteinalgorithmus sowohl gelesen als auch zurückgeschrieben werden (siehe Durchgangsparameter). Im Gegensatz zu den Durchgangsparametern werden die Eingangsparameter nicht auf den verschalteten Ausgangsparameter zurückgeschrieben.

#### • **Ausgangsparameter**

Die Festlegung als Ausgangsparameter ist für PCS 7-konforme Bausteine in folgenden Fällen erforderlich:

- Sie wollen Parameterwerte an einen anderen Baustein weitergeben.
- Sie wollen Parameter von der OS aus beobachten.
- Sie wollen Parameter für Testzwecke vom CFC aus beobachten.

#### • **Durchgangsparameter**

Durchgangsparameter können vom Bausteinalgorithmus sowohl gelesen als auch zurückgeschrieben werden. Die Festlegung als Durchgangsparameter ist für PCS 7-konforme Bausteine erforderlich, wenn Sie im Baustein eine stoßfreie Umschaltung zwischen Eingangswerten vom Programm (AS) und Bedienwerten (OS) benötigen. Für die Umsetzung dieser Funktionalität benötigen Sie 3 Parameter:

- einen Eingangsparameter zum Umschalten
- einen Eingangsparameter für den verschalteten Wert
- einen Durchgangsparameter für den bedienten Wert. Dieser Parameter muss ein Durchgangsparameter sein, da der verschaltete Wert immer auf den bedienten Wert zurückgeschrieben werden muss. Auf diese Weise ist gewährleistet, dass die Umschaltung vom verschalteten auf den bedienten Wert stoßfrei erfolgt.

#### **Kommentare für Parameter**

Wenn Sie die Bausteinparameter mit Kommentaren versehen wollen, tragen Sie diese durch "//" getrennt hinter der jeweiligen Parameterdefinition ein.

Die Kommentare werden im CFC in den Objekteigenschaften des jeweiligen Anschlusses sowie in den Objekteigenschaften des Bausteins im Register Anschlüsse angezeigt. Dort können Sie die Kommentare ändern, unabhängig vom Know-How-Schutz, der über das Attribut "KNOW\_HOW\_PROTECT" im Bausteinkopf gesetzt wird.

#### **Systemattribute für Parameter**

Bausteinparameter können ebenso wie der Baustein selbst mit Hilfe von Systemattributen weiter spezifiziert werden.

Sie können Folgendes spezifizieren:

- Wie der Parameter auf der OS dargestellt wird. Beispiel: "S7\_unit" definiert die Einheit des Parameters, z. B. Liter. Den an diesem Attribut angegebenen Text können Sie in Ihren Bildbaustein einblenden.
- Ob und wie der Parameter im CFC behandelt wird. Beispiel: "S7\_visible" definiert, ob der Parameter im CFC-Plan angezeigt wird oder nicht.

| <b>Systemattribut</b> | <b>Betrifft</b> | <b>Bedeutung</b>                                                                                                    | <b>Default</b>            |
|-----------------------|-----------------|----------------------------------------------------------------------------------------------------|---------------------------|
| S7 sampletime         |                 | Zeitverhalten Wenn ein Parameter dieses Systemattribut besitzt, wird er<br>automatisch mit der Zykluszeit des aufrufenden Weck-OBs<br>parametriert. Dazu muss bei der Übersetzung des CFC-Plans<br>das Optionskästchen "Aktualisierung der Abtastzeit" aktiviert<br>sein (vgl. Kapitel 1.4).                                            | false                     |
| S7_dynamic            | <b>CFC</b>      | Wenn ein Parameter dieses Systemattribut besitzt, wird er im<br>Testbetrieb des CFC automatisch zum Testen angemeldet.                                                                                                    | false                     |
| S7_edit               | <b>CFC</b>      | Definiert, ob der Parameter für die spätere Bearbeitung im<br>SIMATIC Manager in der Tabelle "Parameter/Signale<br>bearbeiten" vorgesehen werden soll ohne den CFC-Plan zu<br>öffnen.                                                                                                    | false                     |
| S7 link               | <b>CFC</b>      | Definiert, ob der Parameter im CFC verschaltbar ist                                                                                                    | true                      |
| S7_param              | <b>CFC</b>      | Definiert, ob der Parameter im CFC parametrierbar ist                                                                                                    | true                      |
| S7_visible            | <b>CFC</b>      | Ein Parameter, bei dem dieses Systemattribut auf 'false'<br>gesetzt ist, wird im CFC-Plan nicht dargestellt.                                                                                                    | true                      |
| $S7_qc$               | CFC,<br>B&B     | Dieses Attribut kennzeichnet Parameter, die neben dem<br>Prozesswert über Quality Code verfügen. Der Quality Code<br>muss dabei unmittelbar als nächster Parameter nach dem<br>Prozesswert im Interface deklariert sein. Der Datentyp des<br>Prozesswerts ist beliebig, der Datentyp des Quality Codes<br>muss vom Typ "BYTE" sein.     | false                     |
| S7_contact            | <b>SFC</b>      | Parameter gehört zu einer Anschlussgruppe                                                                                                    | false                     |
| $S7_m$ c              | B&B             | Definiert, ob der Parameter von einer OS aus bedient oder<br>beobachtet werden kann                                                                                                    | false                     |
| S7_shortcut           | B&B             | Enthält eine maximal 16 Zeichen lange Bezeichnung des<br>Parameters. Diese Bezeichnung, z. B. "Sollwert", kann auf<br>der OS in einem Bildbaustein ausgegeben werden.                                                                                                    |                           |
| S7_string_0           | B&B             | Dieses Systemattribut ist nur für Eingangsparameter oder<br>Durchgangsparameter vom Datentyp BOOL sinnvoll. Es<br>enthält einen maximal 16 Zeichen langen Text, der in einem<br>Bildbaustein als Bedientext ausgegeben werden kann, z. B.<br>'Ventil öffnen'. Durch die Ausführung dieser Bedienung erhält<br>der Parameter den Wert 0. |                           |
| S7_string_1           | B&B             | Dieses Systemattribut ist nur für Eingangsparameter oder<br>Durchgangsparameter vom Datentyp BOOL sinnvoll. Es<br>enthält einen max. 16 Zeichen langen Text, der in einem<br>Bildbaustein als Bedientext ausgegeben werden kann, z. B.<br>'Ventil schließen'. Durch die Ausführung dieser Bedienung<br>erhält der Parameter den Wert 1. |                           |
| S7 unit               | B&B             | Enthält den max. 16 Zeichen langen Namen der Maßeinheit<br>des Parameters. Die Einheit, z. B. "mbar", kann im CFC am<br>Bausteinanschluss angezeigt werden.                                                                                                    |                           |
| S7_server             | Server          | Interface-Parameter ist einem Server zugeordnet.<br>Meldeserver: S7_server:='alarm_archiv'                                                                                                    | kein<br>Server-<br>aufruf |
| S7_a_type             | Meldeserver     | Interface-Parameter ist Meldenummerneingang von der<br>Meldeart x oder Archivnummerneingang                                                                                                    |                           |

Tabelle 1-2: Systemattribute für Parameter für PCS 7-konforme Bausteine

#### **Verwendung und Änderung der Systemattribute**

Bei Verwendung der Systemattribute "S7\_string\_0" und "S7\_string\_1" müssen Sie noch Folgendes beachten:

Der angegebene Wert kann im Bildbaustein als Bedientext ausgeben werden. Wird die Bedienung ausgeführt, wird der Wert 0 oder 1 an das AS übertragen. Im CFC wird der aktuelle Wert des Parameters ausgegeben. Diese Wertausgabe können Sie ebenfalls mit Hilfe des Systemattributs anpassen.

Dazu teilen Sie den Wert des Systemattributs in zwei Teile und trennen diese beiden durch ein Gleichheitszeichen, z. B. S7\_string\_1 := 'Suppress HH =YES'. Der CFC erkennt das Gleichheitszeichen und ersetzt die Werteausgabe am Parameter durch den Teil, der hinter dem Gleichheitszeichen steht. In diesem Fall wird statt des Wertes 1 das Wort "YES" ausgegeben.

Im CFC werden maximal 8 Zeichen ausgegeben, auch wenn Sie mehr angeben. Im Bedienprotokoll wird immer der ganze Text ausgegeben, in diesem Fall "Suppress HH =YES".

Die Systemattribute werden im CFC in den Objekteigenschaften des jeweiligen Anschlusses angezeigt und können dort auch geändert werden. Die folgenden Bilder zeigen die Objekteigenschaften von Parametern vom Datentyp BOOL und von Parametern, die nicht vom Datentyp BOOL sind (Bild 1-6). Zudem enthalten die Bilder Verweise auf die betroffenen Systemattribute.

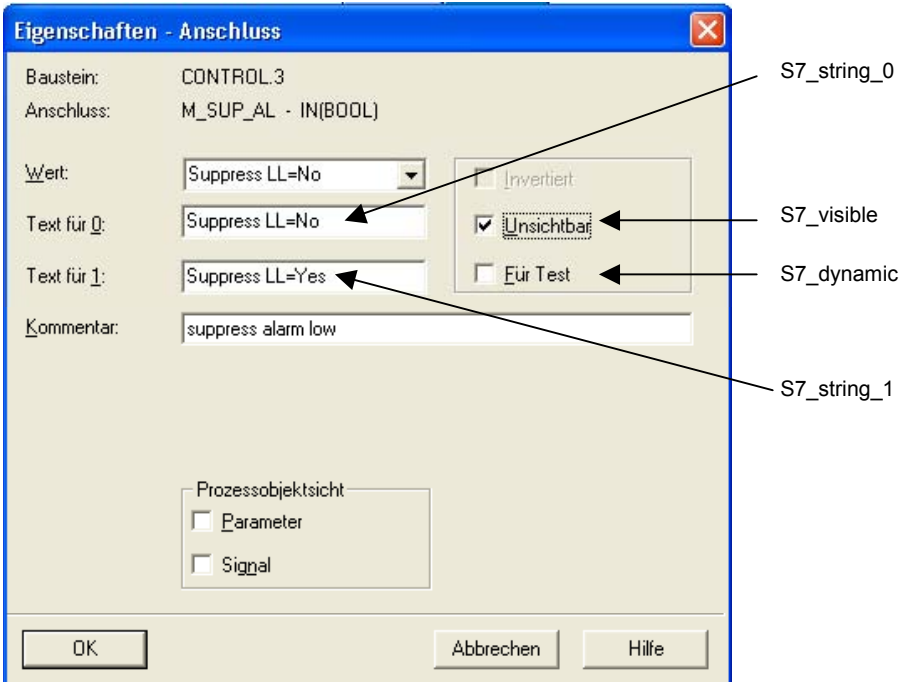

Bild 1-5: Objekteigenschaften von Parametern vom Datentyp BOOL

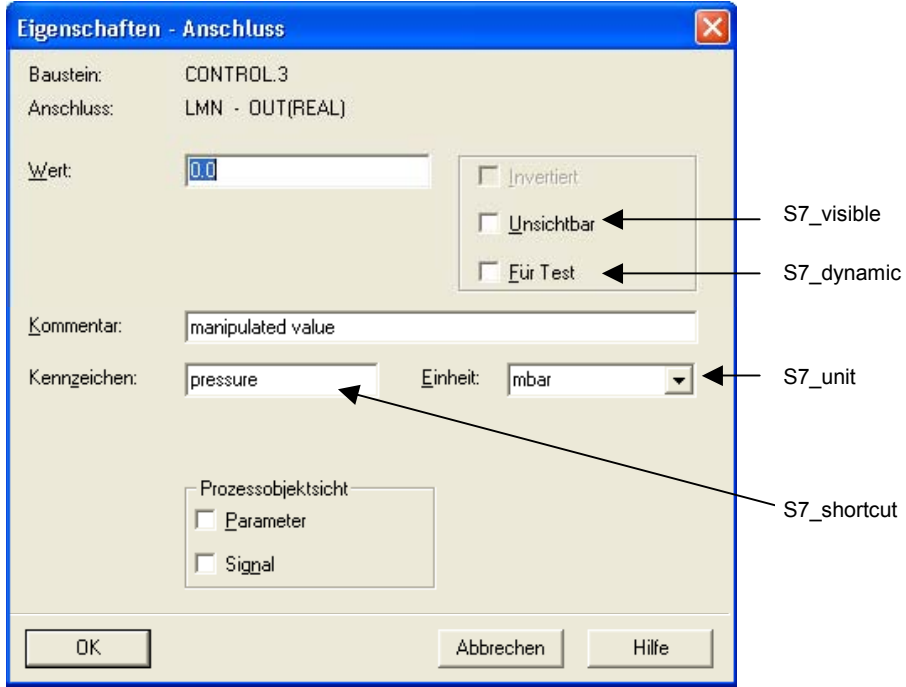

Bild 1-6: Objekteigenschaften von Parametern, die nicht vom Datentyp BOOL sind

#### **Codierung der Bausteinparameter**

Der folgende Auszug des Beispiel-Bausteins zeigt die Codierung der Bausteinparameter:

//\*\*\*\*\*\*\*\*\*\*\*\*\*\*\*\*\*\*\*\*\*\*\*\*\*\*\*\*\*\*\*\*\*\*\*\*\*\*\*\*\*\*\*\*\*\*\*\*\*\*\*\*\*\*\*\*\*\*\*\*\*\*\*\*\*\*\*\*\*\*\*\*\*\*\*\*\* // **Deklarationsteil: Bausteinparameter** //\*\*\*\*\*\*\*\*\*\*\*\*\*\*\*\*\*\*\*\*\*\*\*\*\*\*\*\*\*\*\*\*\*\*\*\*\*\*\*\*\*\*\*\*\*\*\*\*\*\*\*\*\*\*\*\*\*\*\*\*\*\*\*\*\*\*\*\*\*\*\*\*\*\*\*\*\* **VAR\_INPUT**  SAMPLE\_T {S7\_sampletime:= 'true'; // Param. der Baustein-Abtastzeit // (Zyklus der Task) S7\_visible:='false'; // Parameter ist unsichtbar S7\_link:= 'false' // Parameter nicht verschaltbar } :REAL := 1; // Verzögerungszeit [s] (Vorbesetzung 1 Sek) H\_ALM {S7\_m\_c := 'true'; S7\_visible:='false'; S7\_link := 'false'} :REAL :=100; // oberer Grenzwert Alarm // (Vorbesetzung 100) L\_ALM {S7\_m\_c := 'true'; // Parameter ist B&B-fähig S7\_visible:='false'; // Parameter ist unsichtbar<br>S7\_link := 'false' // und nicht verschaltbar<br>} :REAL := 0; // unterer Grenzwert Alarm (Vorbesetzung 0) M\_SUP\_AL {S7\_visible:='false'; S7\_link:='false'; S7\_Iink:='taise,<br>
S7\_m\_c:='true';<br>
S7\_string\_0:='Suppress LL=No';<br>
S7\_string\_1:='Suppress LL=Yes'<br>
S7\_string\_1:='Suppress LL=Yes'<br>
:BOOL := 0; S7\_string\_0:= 'Suppress LL=No'; // Bedientext für Wert (M\_SUP\_AL)= 0 S7\_string\_1:= 'Suppress LL=Yes' // Bedientext für Wert (M\_SUP\_AL)= 1 } :BOOL := 0; // Meldungsunterdrückung unterer Alarm M\_SUP\_AH {S7\_visible:='false'; S7\_link:='false';<br>S7\_m\_c:='true';<br>S7\_string\_0:= 'Suppress HH=No'; S7\_string\_1:= 'Suppress HH=Yes' // Meldungsunterdrückung oberer Alarm<br>} :BOOL:= 0; // Meldungsunterdrückung oberer Alarm SP\_OP\_ON {S7\_visible:='false';<br>
S7\_dynamic:='true' // CFC in Test/IBS: Anzeige aktueller Wert in AS)<br>
BOOL := 1; // 1 = Bedienfreigabe für Sollwert-Eingabe: SPBUMPON {S7\_visible:='false'; S7\_link:='false'; S7\_m\_c:='true'; S7\_string\_0:='SP bumpless=Off'; S7\_string\_1:='SP bumpless=On' } // 1 = Stoßfreiheit für Sollwert SP\_EXTON {S7\_visible:='false'; // CFC in Test/IBS: Anzeige aktueller Wert in AS) } :BOOL := 1; // 1: Externer Sollwert ein  $SP\_EXT$  {S7\_dynamic:='true'}<br>
:REAL := 0; // Externer Sollwert SP\_HLM {S7\_visible:='false'; S7\_link:='false'; S7\_m\_c:='true'; S7\_shortcut:='SP high limit'; // Text(max 16 Zeichen) zur Anzeige auf OS<br>S7\_unit:=''} // Einheit (max 16 Zeichen)  $S7$ \_snoi....<br> $S7$ \_unit:=''}<br>:REAL := 100; // oberer Bediengrenzwert für Sollwert

```
 SP_LLM {S7_visible:='false'; 
 S7_link:='false'; 
 S7_m_c:='true'; 
 S7_shortcut:='SP low limit'; 
     S7<sup>-</sup>unit:=''}<br>:REAL := 0;
                                                 // unterer Bediengrenzwert für Sollwert
PV_IN {S7_dynamic:='true'; 
 S7_m_c:='true'; 
                            REAL := 0; // Prozesswert (zu Begleitwert_PR04)
GAIN {S7 link:='false';
                                                 // Parametrierung im IEA
    S7_edit:='para';<br>S7_m_c:='true';
    S7Shortcut:='Gain';<br>S7_unit:=''} :REAL := 1;
                                                 // Proportionalbeiwert
 EV_ID {S7_visible:='false'; 
 S7_link:='false'; 
 S7_param :='false'; // Parameter im CFC nicht parametrierbar 
 S7_server:='alarm_archiv'; // Vergabe der Meldenummer durch Server 
 S7_a_type:='alarm_8p' // Baustein meldet mit ALARM_8P 
    87_server:= alalm_alchiv,<br>
87_a_type:='alarm_8p' // Baustein melde<br>
} :DWORD := 0; // Meldungsnummer
                                                  // Parameter für SIMATIC BATCH 
STEP_NO {S7_visible := 'false';<br>
\overline{S7\_m\_c} := 'true'} :DWORD; // Batch Schrittnummer<br>
BA_ID {S7_visible := 'false';
\sqrt{S} \pi \sim \sqrt{S} : \sqrt{S} :DWORD; // Batch laufende Chargennummer
                                                 // Batch laufende Chargennummer<br>// Parameter im CFC-Plan unsichtbar<br>// Parameter ist B&B-fähig
 S7_m_c := 'true' // Parameter ist B&B-fähig 
 } :BOOL := 0; // Batch Belegt-Freigabe 
 BA_NA {S7_visible := 'false'; 
       S7_m_c := 'true'} :STRING[32] := ''; // Batch Chargenbezeichnung 
 OCCUPIED {S7_visible := 'false'; 
 S7_m_c := 'true'} :BOOL := 0; // Batch Belegt-Kennung 
 RUNUPCYC {S7_visible:='false'; 
 S7_link:='false'} :INT := 3; // Anzahl Erstlaufzyklen 
 SUPPTIME :REAL := 0; // Verzögerungszeit 
 SUPP_IN :REAL := 0; // Eingangswert für Verzögerungszeit 
END_VAR 
VAR_OUTPUT<br>LMN {S7_shortcut:='pressure';
                                               // Bezeichnung des Parameters auf OS
                                               %// Einheit des Parameters<br>// beobachtbar
    S7_unit := '%';<br>S7_m_c := 'true'<br>} :REAL;
                                               // Stellwertausgang
  OH ALM :BOOL := false: // 1 = Oberer Grenzwert Alarm hat angesprochen
   QL_ALM :BOOL := false; // 1 = Unterer Grenzwert Alarm hat angesprochen 
 QSP_HLM {S7_visible:='false'; 
 S7_dynamic:='true'} : BOOL := 0; // 1= Sollwertausgang nach oben 
 // begrenzt 
 QSP_LLM {S7_visible:='false'; 
S7_dynamic:='true'} : BOOL := 0; // 1 = Sollwertausgang nach unten
 // begrenzt 
 Q_SP_OP {S7_visible:='false'; 
 S7_dynamic:='true'; 
 S7_m_c:='true'} : BOOL := 0; // Status: 1 = Bedienfreigabe für Sollwert 
 QOP_ERR {S7_visible:='false'; 
 S7_dynamic:='true'} : BOOL := 0; // 1 = Bedienfehler 
 QMSG_ERR {S7_visible:='false'; 
     S7_dynamic:='true'} : BOOL := 0; // ALARM_8P: Meldungsfehler
```

```
 MSG_STAT {S7_visible:='false'; 
 S7_dynamic:='true'} : WORD := 0; // Meldungsfehler-Informationen 
 MSG_ACK {S7_visible:='false'; 
 S7_dynamic:='true'} : WORD := 0; // Meldungen quittieren 
                                         // Ausgangswert für Verzögerungszeit
 SP {S7_dynamic:='true'; 
 S7_m_c:='true'} : REAL := 0; // Aktiver Sollwert 
END_VAR 
VAR_IN_OUT 
 SP_OP {S7_visible:='false'; 
    S7_link:='false'; 
    S7_m_c:='true'; 
   S7 shortcut:='Setpoint';
   S7<sup>_</sup>unit:='%'} : REAL := 0; // Bedieneingabe Sollwert
  // freibelegbare Meldebegleitwerte des ALARM_8P 
 AUX_PR05 {S7_visible := 'false'} : ANY; // Begleitwert 5
```
 AUX\_PR06 {S7\_visible := 'false'} : ANY; // Begleitwert 6 AUX\_PR07 {S7\_visible := 'false'} : ANY; // Begleitwert 7 AUX\_PR08 {S7\_visible := 'false'} : ANY; // Begleitwert 8 AUX\_PR09 {S7\_visible := 'false'} : ANY; // Begleitwert 9 AUX\_PR10 {S7\_visible := 'false'} : ANY; // Begleitwert 10

**END\_VAR** 

# <span id="page-32-0"></span>**1.2.4.2 Lokale Variablen**

Zusätzliche Variablen, die nicht als Bausteinparameter nach außen gegeben werden, müssen Sie als lokale Variablen definieren.

Es gibt zwei Sorten von lokalen Variablen:

- Statische Variablen
- Temporäre Variablen

#### **Statische Variablen**

Im Gegensatz zu temporären Variablen behalten statische Variablen ihren Wert über mehrere Aufrufe des Bausteins hinweg bei. Der Wert ändert sich erst dann, wenn Sie ihn im Bausteinalgorithmus ändern.

Für PCS 7-konforme Bausteine sind diese Variablen vor allem dann wichtig, wenn Sie in Ihrem Baustein bereits vorhandene eigene oder Standard-Bausteine aufrufen wollen. In diesem Fall müssen Sie einen **Multiinstanzbaustein** implementieren. Dazu definieren Sie innerhalb der statischen Variablen eine Instanz des aufgerufenen Bausteins.

Die aufgerufenen Bausteine müssen zum fehlerfreien Übersetzen des aufrufenden Bausteins im Bausteinordner des S7-Programms vorhanden sein.

Wenn Sie Parameter des aufgerufenen Bausteins nach außen sichtbar und verschaltbar machen wollen, müssen Sie diese im Bausteinalgorithmus von den Parametern oder in die Parameter Ihres Bausteins kopieren. Die Parameter des aufgerufenen Bausteins selbst sind nach außen nicht sichtbar.

#### **Multiinstanzen**

Beispiele zu Multiinstanzanwendungen können Sie dem Kapitel zu den CFC-Bausteintypen bzw. dem entsprechenden SCL-Code im Beispielprojekt entnehmen.

#### **Hinweis**

Aufgerufene SFBs und SFCs, z. B. SFC 6 (RD\_SINFO) oder SFB 0 (CTU), werden beim Compilieren des aufrufenden Bausteins automatisch in der Standard Library gesucht und in Ihr S7-Programm eingefügt.

Wenn sich die aufgerufenen FBs und der aufrufende Baustein in derselben Bibliothek befinden, dann werden die aufgerufenen FBs beim Einfügen des aufrufenden Bausteins in einen CFC-Plan in den Bausteinordner kopiert. Sonst müssen Sie sie selbst kopieren.

#### **Temporäre Variablen**

Temporäre Variablen haben nur während **eines** Bausteinaufrufs Gültigkeit, d.h. sie müssen bei jedem Bausteinaufruf neu berechnet werden.

Für PCS 7-konforme Bausteine müssen Sie hierbei keine Besonderheiten beachten.

Ausschnitt des Beispiel-Bausteins:

```
//****************************************************************************** 
// Deklarationsteil: temporäre Variablen 
//****************************************************************************** 
VAR_TEMP 
 // Startinfo: Struktur mit Info für den OB, der den Baustein gerade 
 // aufgerufen hat 
 TOP_SI: STRUCT 
     EV_CLASS :BYTE; 
 EV_NUM :BYTE; 
 PRIORITY :BYTE; 
    NUM :BYTE;<br>TYP2 3 :BYTE:
 TYP2_3 :BYTE; 
 TYP1 :BYTE; 
    \begin{array}{ll}\n\text{ZI1} & \text{:WORD;} \\
\text{ZI2\_3} & \text{:DWORD;} \n\end{array} ZI2_3 :DWORD; 
 END_STRUCT; 
// Startinfo: Struktur mit Info für den letzten aufgerufenen Anlauf-OB 
 START_UP_SI: STRUCT 
    EV CLASS :BYTE;
 EV_NUM :BYTE; 
 PRIORITY :BYTE; 
    NUM :BYTE;<br>TYP2 3 :BYTE;
    TYP2_3<br>
TYP1^-TIFZ-3<br>TYP1 :BYTE;<br>ZI1 :WORD;
    \begin{array}{ll}\n\texttt{ZI1} & \texttt{:WORD}; \\
\texttt{ZI2 3} & \texttt{:DWORD}\n\end{array}: DWORD;
  END STRUCT;
 S7DT :DATE_AND_TIME; // Lokale Zeitvariable 
 DUMMY :INT; // Hilfsvariable 
END_VAR
```
# <span id="page-34-0"></span>**1.2.5 Codeteil**

Der Codeteil enthält den eigentlichen Algorithmus des Bausteins. Für PCS 7-konforme Bausteine können Sie dadurch Folgendes realisieren:

- die reinen technologischen Funktionen des Bausteins
- Eigenschaften, um z. B. asynchron auftretende Ereignisse und Bausteinzustände an die OS zu melden und dort über einen Bildbaustein oder eine WinCC-Meldeliste anzuzeigen

# <span id="page-35-0"></span>**1.3 Erstlauf**

#### **Implementierung eines Erstlaufteils**

Beim ersten Aufruf Ihres Bausteins müssen Sie im Regelfall verschiedene Parameter initialisieren. Zudem kann es je nach technologischer Funktion Ihres Bausteins weitere Tätigkeiten geben, die Ihr Baustein nur einmalig ausführen muss. Wenn dies bei Ihrem Baustein so ist, müssen Sie einen Erstlaufteil implementieren.

Dazu definieren Sie eine Variable vom Datentyp BOOL, z. B. sbRESTART. Sie können die Variable als statische Variable realisieren.

Ihr Baustein wird nicht nur bei einem Neustart das erste Mal durchlaufen, sondern auch beim Neuladen des Bausteins im Betriebszustand RUN der CPU. Deshalb müssen Sie den Erstlaufteil typischerweise in den zyklischen Teil Ihres Bausteins integrieren. Wenn es notwendig ist, können Sie dadurch die Bearbeitung des Erstlaufs auch auf mehrere Aufrufzyklen des Bausteins ausdehnen.

```
//**************************************************************************** 
// Abhängigkeiten vom aufrufenden OB 
//**************************************************************************** 
// Auslesen der Startinfo mittels SFC6 (RD_SINFO) 
 DUMMY := RD_SINFO (TOP_SI := TOP_SI, START_UP_SI := START_UP_SI);
  IF sbRESTART THEN 
  // Erstlauf 
 TOP_SI.NUM := 100; // Erstlauf als Neustart ausführen 
 sbRESTART := FALSE; // Rücksetzen Erstlauf 
  END_IF; 
// Aus welchem OB wurde der Baustein aufgerufen ? 
CASE WORD TO INT(BYTE TO WORD(TOP SI.NUM)) OF
//**************************************************************************** 
// Behandlung von Fehler-OBs 
//**************************************************************************** 
    // OB80: Zeitfehler 
    80: 
   QH_ALM := 0; // Fehlerausgänge zurücksetzen
   QL ALM := 0;//**************************************************************************** 
// Anlauf 
       //**************************************************************************** 
    // OB100: Neustart 
   100:<br>QH ALM
           := 0; // Fehlerausgänge zurücksetzen
   QL ALM := 0; siRUNUPCNT := RUNUPCYC; // RUNUPCYC-Wert abspeichern 
 ELSE 
....
```
## **1.4 Zeitabhängigkeit**

### **Programmierung einer Zeitabhängigkeit**

Definieren Sie einen Eingangsparameter vom Datentyp REAL, z. B. SAMPLE\_T, wenn für Ihren Baustein Folgendes gilt:

- Er wird in einer äquidistanten Zeitalarmebene bearbeitet.
- Er muss zur Ausführung zeitabhängiger Tätigkeiten die Länge des Zeitintervalls auswerten, z. B. bei Reglerbausteinen.

An diesem Eingangsparameter kann die Länge des Zeitintervalls angegeben werden.

Parametrieren Sie diesen Parameter je nach dem Weckalarm-OB um, in dem Ihr Baustein aufgerufen wird. Damit ist gewährleistet, dass Ihr Bausteinalgorithmus immer mit der richtigen Zeit arbeitet.

Wenn Sie diesen Parameter mit dem Systemattribut "S7\_sampletime" versehen und dieses auf 'true' setzen, wird er vom CFC automatisch auf den Wert gesetzt, der für den aufrufenden OB passend ist. Eine eventuelle Untersetzung wird dabei ebenfalls berücksichtigt. Versehen Sie den Parameter auch mit den Systemattributen "S7\_visible" und "S7\_link" und setzen Sie diese auf 'false'. Damit wird der Parameter im CFC unsichtbar und nicht verschaltbar und sein Wert kann vom Anwender nicht versehentlich geändert werden.

Die automatische Belegung des Parameters durch den CFC funktioniert jedoch nur dann, wenn beim Übersetzen des Programms das Optionskästchen "Update sampling time" aktiviert ist.

#### Realisierung der Zeitabhängigkeit

Der folgende Ausschnitt des Beispiel-Bausteins zeigt die Realisierung einer solchen Zeitabhängigkeit: Mit Hilfe des Parameters SUPPTIME kann am Baustein eine Wartezeit parametriert werden. Änderungen am Eingang SUPP IN werden nach Ablauf dieser Wartezeit auf den Ausgang SUPP OUT durchgeschaltet.

```
// Deklarationsteil: Bausteinparameter
VAR INPUT
 SAMPLE T {S7 sampletime:= 'true' // Parameter Baustein-Abtastzeit
     S7_visible:='false';<br>
S7_visible:='false';<br>
S7_ink:='false';<br>
S7_ink:='false' // Parameter ist unsichtbar<br>
S7_ink:='false' // Parameter nicht verschaltbar<br>
REAL := 1; // Verzögerungszeit [s] (Vorbesetzung 1 Sekunde)
    \rightarrowEND VAR
// Deklarationsteil: statische Variablen
VAR
\ldotssSUPP_IN :REAL := 0; // Altwert des Delay-Beispieleingangs<br>ACT_TIME :REAL := 0; // Zeitzähler
a sa s
END VAR
VAR OUTPUT
\cdots:REAL := 0; // Ausgangswert für Verzögerungszeit
SUPP OUT
\ldots .
END_VAR
// Technologischer Teil
IF (SUPP IN <> sSUPP IN) THEN
 ACT_TIME := SUPPTIME; \overline{1} // Zeitzähler initialisieren
  SSUPP IN := SUPP IN;
 END IF;
 IF (ACT TIME > 0) THEN
                          // Wenn Wartezeit noch nicht abgelaufen ist
 ACT TIME := ACT TIME-SAMPLE T; // Wartezeit herunterzählen
 ELSE
 \verb|SUPP_OUT := SUPP_N;// Eingang durchschalten
 END IF;
\ldots .
```
## **1.5 Behandlung von asynchronen Anlauf- und Fehler-OBs**

### **Ein asynchrones Ereignis**

Beim Auftreten eines asynchronen Ereignisses, z. B. Neustart, Ziehen/Stecken und Rack-Ausfall, wird vom AS ein asynchroner OB aufgerufen. Wenn Ihr Baustein auf ein solches Ereignis reagieren soll, müssen Sie Ihren Baustein in den betreffenden OB einbauen und im Bausteinalgorithmus feststellen, ob ein derartiges Ereignis aufgetreten ist.

### **Einbau in asynchrone OBs**

Damit Ihr Baustein in bestimmte OBs eingebaut wird, verwenden Sie das Systemattribut "S7\_tasklist". Als Wert tragen Sie alle OBs ein, die Sie benötigen, z. B. S7\_tasklist := 'OB80,OB100'. Beim Einfügen des Bausteins in einen CFC-Plan wird der Baustein somit vom CFC automatisch neben dem aktuellen Weckalarm-OB auch in alle mit "S7\_tasklist" angegebenen OBs eingebaut.

### **Prüfen des aufrufenden OBs**

Um zu überprüfen, in welchem OB Ihr Baustein gerade läuft, müssen Sie im Bausteinalgorithmus den SFC 6 (RD\_SINFO) aufrufen. Dieser liest die Startinfo Ihres Bausteins aus und liefert damit Informationen über den gerade aktiven OB (Parameter TOP\_SI) und den zuletzt aufgerufenen Anlauf-OB (Parameter START\_UP\_SI).

Die beiden Parameter sind zwei identisch aufgebaute Strukturen, die Sie beide in Ihren temporären Variablen definieren müssen. Die einzelnen Strukturelemente haben dabei folgende Bedeutung:

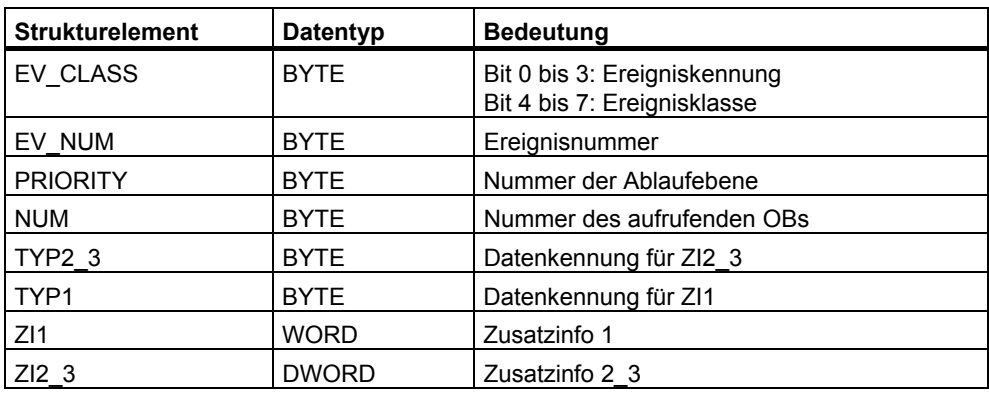

Tabelle 1-3: Parameter TOP\_SI und START\_UP\_SI

Die Strukturelemente entsprechen inhaltlich den temporären Variablen des aufrufenden OBs. Diese können je nach OB andere Namen und Datentypen haben. Das bedeutet, dass Sie anhand der jeweiligen OB-Beschreibung (siehe Handbuch *STEP 7 - System- und Standardfunktionen*) die einzelnen Strukturelemente einander zuordnen und entsprechend auswerten müssen. Die folgende Tabelle bzw. der Ausschnitt des Beispiel-Bausteins zeigen dies am Beispiel des OB 80 (Zeitfehler).

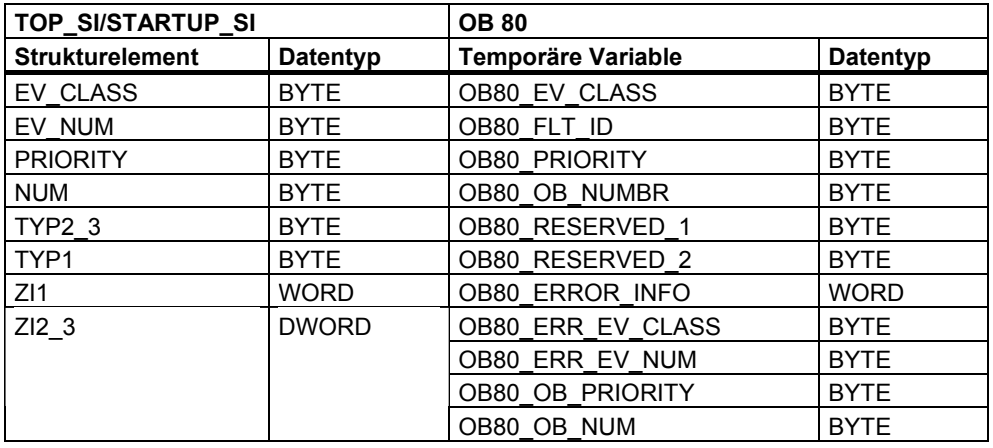

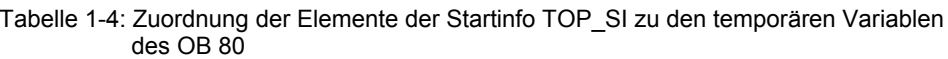

#### **Hinweis**

Jeder OB enthält in seinen temporären Variablen noch Datum und Uhrzeit des Aufrufs. Diese sind jedoch nicht in der mit dem SFC 6 gelesenen Startinfo enthalten.

PCS 7-konforme Bausteine werden nicht in den Wiederanlauf (OB 101) oder Kaltstart (OB 102) eingebaut.

Der folgende Ausschnitt des Beispiel-Bausteins zeigt die jeweilige Behandlung des OBs:

```
//*******************// Codeteil
    11***CASE WORD TO INT (BYTE TO WORD (TOP SI.NUM)) OF
// Behandlung von Fehler-OBs
// OB 80: Zeitfehler
 80:QH\_ALM := 0;
           // Fehlerausgänge zurücksetzen
 QL ALM := 0;// Anlauf
// OB100: Neustart
 100:QH\_ALM := 0;
            // Fehlerausgänge zurücksetzen
 QL ALM
     := 0;siRUNUPCNT := RUNUPCYC; // RUNUPCYC-Wert abspeichern
ELSE
```
## **1.6 Bedienen, Beobachten und Melden**

### **Bedienen und Beobachten**

Damit die Parameter eines Bausteins von der OS aus **bedient** und **beobachtet** werden können, muss der Baustein für diese Anbindung an die OS entsprechend vorbereitet werden. Das betrifft sowohl die gewünschten Parameter als auch den Baustein selbst.

### **Bedienungen**

Wenn Sie einen Parameterwert nur von der OS aus bedienen wollen, benötigen Sie dazu einen Durchgangs- oder Eingangsparameter für den bedienten Wert mit dem Systemattribut "S7\_m\_c".

Wenn Sie dagegen einen Parameterwert wahlweise von einem anderen Baustein holen oder von der OS bedienen wollen und der Umschaltvorgang vom verschalteten auf den bedienten Wert stoßfrei erfolgen soll, benötigen Sie dazu insgesamt drei Parameter:

- einen Eingangsparameter zum Umschalten zwischen Bedienung und Verschaltung
- einen Eingangsparameter für den verschalteten Wert
- einen Durchgangsparameter für den bedienten Wert mit dem Systemattribut "S7\_m\_c"

Dieser Parameter muss ein Durchgangsparameter sein, weil der verschaltete Wert für das stoßfreie Umschalten vom Bausteinalgorithmus auf den bedienten Wert zurückgeschrieben werden muss, solange der verschaltete Wert angewählt ist.

Verwenden Sie für alle Bedienfunktionen die Bedienbausteine der Bibliothek "PCS 7 Library V70" und deren korrespondierende Bedienmethode auf der OS. Damit sind alle notwendigen Verriegelungen und die wahlweise stoßfreie Umschaltung zwischen bedientem Wert und verschaltetem Wert vorhanden, z. B. für Hand-/Automatikumschaltung. Die Bedienbausteine können Sie mit der Multiinstanztechnik in Ihren Baustein einbauen.

#### Bausteine für begrenzendes Bedienverhalten

Für begrenzendes Bedienverhalten können Sie bei PCS 7 folgende Bausteine verwenden:

- OP A LIM (operation analog limited)
- OP A RJC: Weist bei Grenzwertverletzung die Bedieneingabe ab
- OP A: Verwenden Sie diesen Baustein, wenn Sie keine Grenzwertprüfung benötigen.

#### **Hinweis**

AS-Baustein und Bildbaustein laufen asynchron zueinander, d.h. bei einer Bedienung durch den Bildbaustein wird der Bedienwert in den Instanz-DB des AS-Bausteins geschrieben und zu einem späteren Zeitpunkt vom AS-Baustein ausgewertet. Da sich zu diesem Zeitpunkt bereits die maßgeblichen Grenzen geändert haben können, sollten Sie den Bedienwert sowohl auf dem AS als auch auf der OS auf Fehler prüfen.

#### Bausteine für binäre Bedieneingaben

Für binäre Bedieneingaben stehen die Bausteine OP D (FB 48), OP D3 (FB 49) und OP TRIG (FB 50) der PCS 7 Library V61 zur Verfügung. Weitere Informationen hierzu finden Sie in der Online-Hilfe.

#### **Definition einer Bedieneingabe**

Der folgende Ausschnitt zeigt die Definition einer Bedieneingabe:

```
// Bedieneingabe Sollwert SP OP (Real-Wert) oder verschalteter Sollwert SP EXT
// Multiinstanz-Aufruf OP A LIM
              // (Bedeutung der Parameter siehe Online-Hilfe OP A LIM)
   OP A LIM 1 (U := SP OP, U HL:= SP HLM, U LL:= SP LLM, OP EN:= SP OP ON,
   BTRACK:= SPBUMPON, LINK_ON:= SP_EXTON, LINK_U:= SP_EXT);
   OK := OK AND ENO; //Enable Out des OP A LIM in OK-Flag des Bausteins
                    // übernehmen
   Q SP OP := OP A LIM 1.QOP EN;
                               // 1: Freigabe Bedieneingabe SP
   QOP ERR := OP A LIM 1.QOP ERR; // 1: Bedienfehler
   QSP_HLM := OP_A_LIM_1.QVIL; // 1: Begrenzung Obergrenze<br>
QSP_LLM := OP_A_LIM_1.QVLL; // 1: Begrenzung Obergrenze<br>
SP := OP_A_LIM_1.V; // wirksamer Sollwert
      \cdot = OP\_A\_LIM\_1.V;
```
### **Meldungen**

Wenn Ihr Baustein Meldungen und/oder Ereignisse an die OS senden soll, können Sie in den statischen Variablen eine Multiinstanz eines Alarm-Bausteins definieren. Das Meldungs- und Quittierverhalten sowie die Übergabe von Begleitwerten wird durch die Eigenschaften der CPU (wählbar "quittiergetriggertes Melden") und des eingebauten Alarm-Bausteins bestimmt.

Fertige Alarm-Bausteine sind als SFBs in der "Standard Library" enthalten. Das sind z. B. folgende Bausteine:

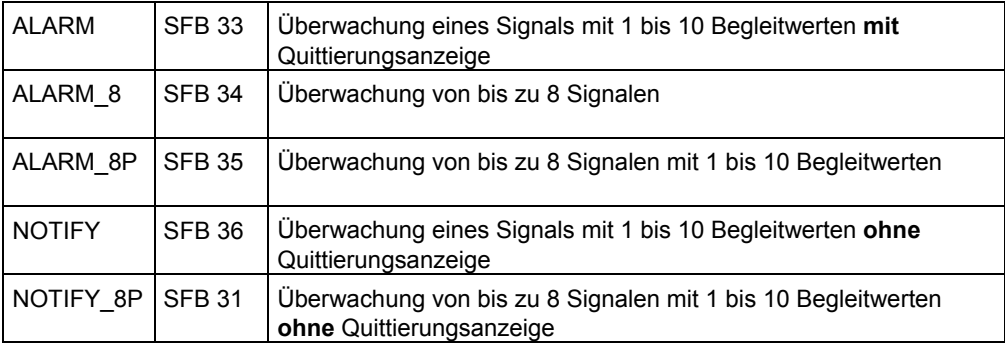

### **Einträge im Bausteinkopf**

Damit der Baustein von der OS aus bedient und/oder beobachtet werden kann, setzen Sie zunächst in der Liste der Systemattribute im Bausteinkopf das Systemattribut "S7\_m\_c" auf 'true'.

Damit der PCS 7-Meldedialog im SIMATIC Manager aufgerufen wird, tragen Sie im Bausteinkopf das Attribut S7\_alarm\_ui := '1' ein. Bei dem Wert '0' erhalten Sie den STEP 7-konformen Dialog.

### **Einträge im Deklarationsteil**

Damit die Parameter Ihres Bausteins von der OS aus bedient und beobachtet werden können, setzen Sie für jeden einzelnen Parameter Ihres Bausteins, den Sie bedienen und beobachten wollen, das Systemattribut "S7\_m\_c" auf 'true'.

Wenn Ihr Baustein Meldungen und/oder Ereignisse an die OS senden soll, definieren Sie einen Eingang vom Datentyp DWORD (hier: EV\_ID). Dieser Eingang nimmt beim Instanz-DB die Meldenummer auf, die automatisch vom System (Meldeserver) vergeben wird.

Die Meldenummer ist im gesamten S7-Projekt eindeutig, damit es in Projekten mit mehreren AS und OS nicht zu Kollisionen kommt. Aus dieser Meldenummer werden beim Datentransfer (OS-Übersetzen) die für WinCC notwendigen Nummern für die Einzelmeldungen abgeleitet.

Geben Sie an diesem Eingang das Systemattribut "S7\_server" mit dem Wert 'alarm\_archiv' und das Systemattribut "S7\_a\_type" mit dem Wert 'alarm\_8p' oder gemäß dem eingebauten Meldungsbaustein ein.

Der Eingang soll im CFC nicht sichtbar, nicht verschaltbar und nicht parametrierbar sein, damit die vom System vergebenen Daten nicht versehentlich verändert werden.

#### Verwendung der Systemattribute im Bausteinkopf und für den Eingang EV ID

Der folgende Ausschnitt des Beispiel-Bausteins zeigt die Verwendung der Systemattribute im Bausteinkopf und für den Eingang EV\_ID, der die Meldenummer aufnehmen soll.

```
// Bausteinkopf
FUNCTION BLOCK "CONTROL"
TTTTE =CONTROL'
  // Liste der Systemattribute
--<br>
S7_m_c:='true';<br>
S7_m_c:='true';<br>
// Baustein ist bedien- und beobachtbar<br>
S7 alarm ui:=     '1'      // Einstellung PCS7-Meldedialog ('0' = Standard-Dialg
AUTHOR:
                             ARC
NAME:
                              CONTROL
                             10.02VEDSTON.
FAMTI.Y:
                             XYZKNOW HOW PROTECT
// Deklarationsteil: Bausteinparameter
VAR INPUT
\cdots.<br>
V_ID {S7_visible:='false'; // Parameter EVENT ID für Meldenummer<br>
S7_link:='false'; // Parameter im CFC nicht sichtbar<br>
S7_param :='false'; // Parameter im CFC nicht verschaltbar<br>
S7_server:='alarm_archiv'; // Vergabe d
 EV ID
                             // Parameter im CFC nicht parametrierbar
\ddotscEND VAR
```
#### Weitere Möglichkeiten für Meldungen

Sie können die nicht im Baustein benötigten Eingänge des ALARM-Bausteins auf das Baustein-Interface legen, um dem späteren Anwender weitere Möglichkeiten für Meldungen zu geben. Durch die Definition von zusätzlichen Eingängen und der Verknüpfung im Algorithmus Ihres Bausteins können Sie diese Meldungen sperren oder freigeben (siehe 1.6.2.). Sonst werden diese Meldungen ohne weitere Vorkehrungen behandelt und können nur vom Meldesystem der OS gesperrt werden. Das gilt auch für die nicht verwendeten Begleitwerte. Diese können Sie dann in den Meldungen verwenden wie in Abschnitt 1.7 beschrieben.

#### **Definition des ALARM 8P**

Im folgenden Beispiel sehen Sie die Definition des ALARM\_8P:

```
// Deklarationsteil: Bausteinparameter
                       //********************
                  // freibelegbare Meldebegleitwerte des ALARM 8P
 AUX_PR05 {S7_visible := 'false'} : ANY; // Begleitwert 5
 ANA_PRO6 {S7_visible := 'false' } : ANY; // Begleitwert 5<br>AUX_PRO6 {S7_visible := 'false' } : ANY; // Begleitwert 6<br>AUX_PRO7 {S7_visible := 'false' } : ANY; // Begleitwert 7<br>AUX_PRO8 {S7_visible := 'false' } : ANY; // Begl
// Deklarationsteil: statische Variablen
// Deklarationsteil Multiinstanzen
11********// Melden mit ALARM 8P
// STRING-Variablen dürfen nicht als Begleitwert auf ALARM8 P verschaltet
  // werden, deshalb in array of byte übertragen
   FOR DUMMY := 1 TO 16
   DO
     sbyBA NA[DUMMY] := 0; //array löschen als Vorbesetzung
   END FOR;
   DUMMY := BLKMOV (SRCBLK:= BA_NA, DSTBLK:=SbyBA_NA);
   swSTEP_NO := STEP_NO; // Batch Schrittnr. (wegen I/O Begleitwert ALARM_8P)
                         // Batch ID (wegen I/O Begleitwert ALARM 8P)
   sdBA ID := BA ID;
                             // Begleitwert darf kein Input sein
   srPV<sup>IN</sup> := PV<sup>IN</sup>;
 ALARM 8P 1(EN R := TRUE,
                              // Aktualisierung des Ausgangs ACK STATE
                              // Datenkanal für Meldungen (immer 16#EEEE)
  ID := 16 \# EEE.
                              \frac{1}{\sqrt{2}} Meldungsnummer > 0
  EV ID := EV ID,
  SIG_1:= NOT M_SUP_AH AND QH_ALM,// zu überw. Signal 1 -> Meldung Alarm oben<br>SIG_1:= NOT M_SUP_AH AND QH_ALM,// zu überw. Signal 2 -> Meldung Alarm unten
  \texttt{SIG}^{-}3 := 0,7/ zu überwachendes Signal 3 -> keine Meldung
  \texttt{SIG}^{-}4 := 0,// zu überwachendes Signal 4
  SIG^{-}5 := 0,// zu überwachendes Signal 5
  \texttt{SIG}\_6 := 0,
                             // zu überwachendes Signal 6
  SIG_7 := 0,// zu überwachendes Signal 7
  SIG<sup>-</sup>8 := 0,
                             // zu überwachendes Signal 8
  SD_1 := SbyBA_N, // Begleitwert 1<br>SD_2 := SWSTEP_N, // Begleitwert 2<br>S = SWSTEP_N, // Begleitwert 2
  SD_2 := 5W^2 = 5dBAID,<br>SD_3 := 5dBAID,
                         // Begleitwert 3
  SD^{-}4 := SIPV^{-}IN,
                         // Begleitwert 4
  SD^{-}5 := AUX \overline{PR05},
                         // Begleitwert 5
  SD_6 := AUX_PRO6,// Begleitwert 6
  SD^{-7} := AUX PR07,
                         // Begleitwert 7
                        // Begleitwert 8
  SD<sup>-8</sup> := AUX<sup>-</sup>PR08,
                         // Begleitwert 9
  SD^-9 := AUX^-PRO9,
  SD^{-}10 := AUX^{-}PR10;
                         // Begleitwert 10
 QMSG_ERR := ALARM_8P_1.ERROR; // Zustandsparameter ERROR<br>MSG_STAT := ALARM_8P_1.STATUS; // Zustandsparameter STATUS<br>MSG_ACK := ALARM_8P_1.ACK_STATE; // aktueller OS Quittierzustand
\overline{1} \overline{1} \overline{1}
```
#### $1.6.1$ Meldungsunterdrückung im Anlauf

#### Verfahren

Wenn Sie die Belastung des AS im Anlauf durch das gleichzeitige Generieren mehrerer Meldungen von verschiedenen Bausteinen verringern wollen, definieren Sie dafür einen Eingangsparameter RUNUPCYC vom Datentyp INT. An diesem Parameter können Sie die Anzahl der Anlaufzyklen angeben, während deren keine Meldung generiert werden soll. Sie müssen dann im Bausteinalgorithmus die Anzahl der Aufrufe zählen und erst nach Ablauf der parametrierten Zyklen die Generierung der Meldungen freigeben. Der folgende Ausschnitt des Beispiel-Bausteins zeigt dieses Verfahren.

#### **Beispiel**

```
// Deklarationsteil: Bausteinparameter
VAR_INPUT
\cdot\cdot\cdot"H_ALM {S7_m_c := 'true';<br>
S7_visible:='false';<br>
S7_ink := 'false';<br>
S7_link := 'false' // Parameter ist unsichtbar<br>
S7_link := 'false' // und nicht verschaltbar<br>
} :REAL :=100;<br>
// oberer Grenzwert Alarm (Vorbesetzung 100
 L_ALM {S7_m_c := 'true';<br>
S7_visible:='false';<br>
S7_link := 'false';<br>
\frac{1}{2} // Parameter ist B&B-fähig<br>
\frac{1}{2} // Parameter ist unsichtbar<br>
\frac{1}{2} // Parameter ist unsichtbar<br>
\frac{1}{2} // und nicht verschaltbar<br>
                                // oberer Grenzwert Alarm (Vorbesetzung 0)
      :REAL := 0;\mathcal{V}RUNUPCYC
           {S7 visible:='false';
    S7<sup>link:='false'} :INT := 3;</sup>
                                  // Anzahl Erstlaufzyklen
END VAR
// Deklarationsteil: statische Variablen
VAR
siRUNUPCNT : INT := 0; // Zähler für RUNUPCYC-Bearbeitung
\ddotsEND VAR
// Anlauf
// OB100: Neustart
   100:\ddotscsiRUNUPCNT := RUNUPCYC; // RUNUPCYC-Wert abspeichern
\ddotsc
```

```
// Technologischer Teil
IF SIRUNUPCNT = 0// RUNUPCYC-Zyklus bereits abgelaufen ?
 THEN
  IF (PV_IN > H_ALM) THEN // Wenn der Prozesswert die obere<br>// Alarmgrenze verletzt
                                   // Alarmgrenze verletzt
                       // Alarmgrenze verlet/<br>// Fehlerausgang setzen<br>// Fehler
    \begin{array}{lll} \mathsf{QH\_ALM} & := & 1; \\ \mathsf{QL\_ALM} & := & 0; \end{array}// Fehlerausgang rücksetzen
  ELSIF (PV_IN < L_ALM) THEN // Wenn der Prozesswert die
                                   // untere Alarmgrenze verletzt
                          // untere Ararmyrenze ve.<br>// Fehlerausgang setzen,<br>// Fehlerausgang rücksetzen
    QL\_ALM := 1;<br>QH_ALM := 0;
   ELSE
    QH_ALM := 0;<br>QL_ALM := 0;
                              // Fehlerausgänge rücksetzen
  END_I F;
 ELSE
  siRUNUPCNT := siRUNUPCNT - 1;
 END IF;
END_CASE;
```
#### <span id="page-48-0"></span> $1.6.2$ Meldungsunterdrückung für bestimmte Meldungen

#### Verfahren

weitergeleitet wird.

Wenn Sie im Bedarfsfall, z. B. bei vorhersehbaren Meldungen, bestimmte Meldungen unterdrücken wollen, können Sie wie folgt vorgehen: Sie definieren an Ihrem Baustein einen Eingangsparameter vom Datentyp BOOL, den Sie in Ihrem Bausteinalgorithmus auswerten, sodass bei unterdrückter Meldung dieses Ereignis nicht zum SIG-Eingang des ALARM-Bausteins

Im folgenden Beispiel werden die Eingänge M\_SUP\_AL und M\_SUL\_AH für die Unterdrückung eines einzelnen Alarms verwendet.

#### **Beispiel**

SIG  $3:=0$ ,

 $SIG 4 := 0,$ 

 $\ldots$ 

```
// Deklarationsteil: Bausteinparameter
VAR INPUT
. . . . .
                    // Unterdrückung des ALARM LOW
 M SUP AL {S7 visible:='false';
   S7 link:='false';
   S7 m c:= 'true';
   S7_string_0:= 'Suppress LL=No'; // Bedientext für Wert (M_SUP_AL)= 0<br>S7_string_1:= 'Suppress LL=Yes' // Bedientext für Wert (M_SUP_AL)= 1
                : BOOL;
                          // Meldungsunterdrückung unterer Alarm Istwert
     \lambda// Unterdrückung des ALARM HIGH
 M_SUP_AH {S7_visible:='false';
   S7 link:='false';
   S7 m c:='true';
   S7_string_0:= 'Suppress HH=No'; // Bedientext für Wert (M_SUP_AH)= 0<br>S7_string_1:= 'Suppress HH=Yes' // Bedientext für Wert (M_SUP_AH)= 1
                       // Meldungsunterdrückung oberer Alarm Istwert
                : BOOL:
     \rightarrowEND VAR
// Melden mit ALARM 8P
\overline{1} \overline{1} \overline{1} \overline{1} \overline{1} \overline{1}ALARM 8P 1(EN R := TRUE,
                                  // Aktualisierung des Ausgangs ACK STATE
 ID := 16 \text{/EEEE}// Datenkanal für Meldungen (immer 16#EEEE)
 EV ID: = EV ID,
                              // Meldungsnummer > 0
 SIG_1:= NOT M_SUP_AH AND QH_ALM, // zu überw. Signal 1 -> Meldung Alarm oben
```
SIG\_2:= NOT M\_SUP\_AL AND QL\_ALM, // zu überw. Signal 2 -> Meldung Alarm unten

// zu überw. Signal 4

// zu überw. Signal 3 -> keine Meldung

## **1.6.3 Quelle übersetzen**

Nach der Programmierung müssen Sie die Quelle mit dem SCL-Compiler übersetzen. Wählen Sie dazu den Menübefehl **Datei > Übersetzen**. Alternativ können Sie auch das entsprechende Symbol in der Funktionsleiste verwenden.

Nach fehlerfreier Übersetzung ist der Baustein FB 501 im Bausteinordner des S7- Programms enthalten.

Weitere Informationen finden Sie im Handbuch *S7-SCL für S7-300 und S7-400*.

## <span id="page-50-0"></span>**1.7 Meldungsprojektierung**

### **Allgemeines**

Wenn ein Baustein Meldungen an die OS schicken soll, müssen Sie in den statischen Variablen die Multiinstanz eines Alarm-Bausteins definieren. Sie können mit dem ALARM\_8/ALARM\_8P-Baustein bis zu 8 Signale überwachen, die Sie als Parameter am Alarm-Baustein angeben. Der Baustein merkt sich bei jedem Aufruf den aktuellen Zustand der Signale und sendet beim nächsten Aufruf eine Meldung an die OS, wenn sich eines der Signale geändert hat.

### **Meldungsprojektierung im SIMATIC Manager**

Den EV ID können Sie im SIMATIC Manager für den markierten Baustein über das Dialogfeld "PCS 7-Meldungsprojektierung" bearbeiten. Wählen Sie dazu den Menübefehl **Bearbeiten > Spezielle Objekteigenschaften > Meldung...**.

Dabei können Sie einzelne Bestandteile der Meldungen, z. B. Meldetext und Meldeklasse, gegen Änderung an anderer Stelle sperren. Damit können Sie z. B. verhindern, dass bei einem Einbau Ihres Bausteins in einen CFC-Plan diese Meldung an der Bausteininstanz geändert wird.

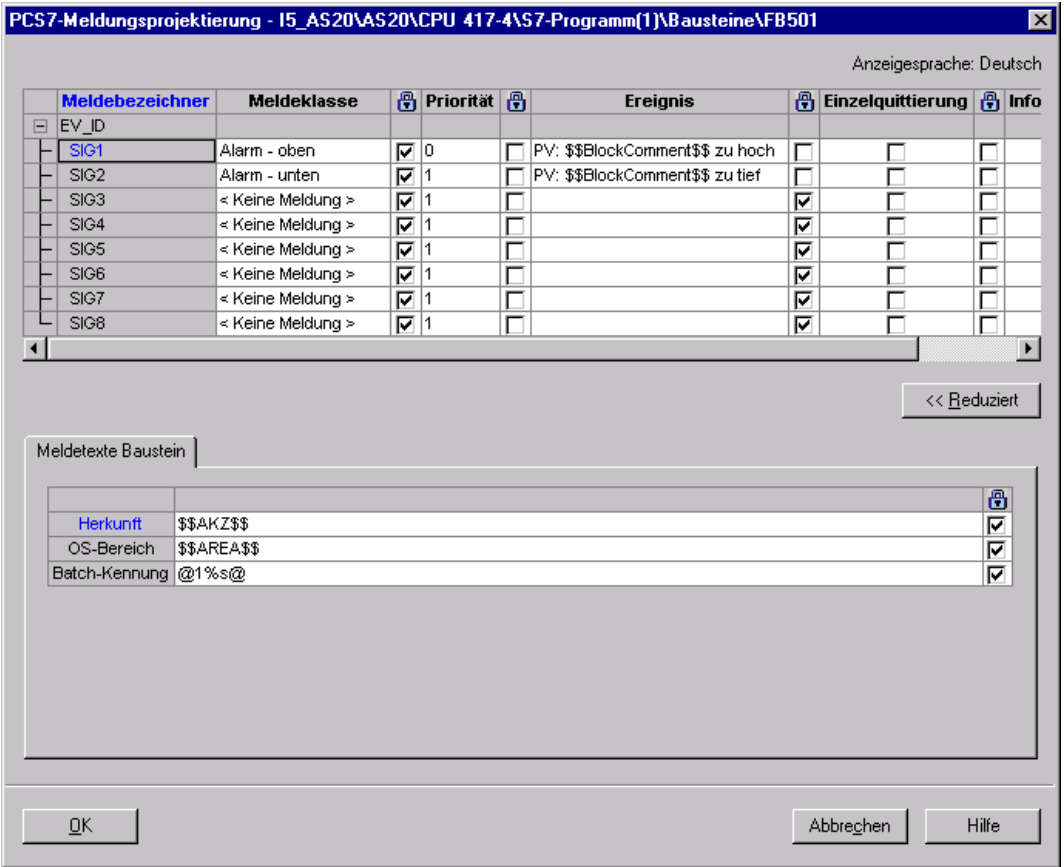

#### Bild 1-7::Meldungsprojektierung im SIMATIC Manager

Geben Sie zunächst die Texte ein, die für alle Meldungen dieses Bausteins gelten. Die einzelnen Texte entsprechen dabei den Anwendertextblöcken im AlarmLogging von WinCC.

### **Herkunft**

Hier können Sie die Herkunft der Meldung angeben.

Wenn Sie die Herkunft als Schlüsselwort \$\$AKZ\$\$ eintragen, geschieht beim Transferieren der Daten Folgendes:

Beim Übersetzen der OS werden der Pfad des Hierarchieordners, der Planname und der Bausteinname ermittelt und in den OS-Meldetexten abgelegt.

#### **Hinweis**

Der TH-Pfad wird nur eingetragen, wenn die entsprechenden Hierarchieordner namensbildend sind (Eigenschaften THO bzw. Einstellungen der TH).

### **OS-Bereich**

Hier können Sie die Bereichszuordnung der Meldung angeben.

Wenn Sie den Bereich als Schlüsselwort \$\$AREA\$\$ eintragen oder wenn Sie das Eingabefeld leer lassen, geschieht beim Transferieren der Daten Folgendes:

Beim Übersetzen der OS wird das entsprechende Attribut des Hierarchieordners ausgewertet und in den OS-Meldetexten abgelegt.

### **Batch-Kennung**

Hier können Sie eine Batch-Kennung für die Meldung angeben.

Wenn Sie die Batch-Kennung eintragen, geschieht beim Transferieren der Daten Folgendes:

Beim Übersetzen der OS wird das entsprechende Attribut ausgewertet und in der Meldeliste von WinCC in der Spalte "Charge Name" abgelegt. Es handelt sich hierbei aber nicht um die Batch-ID, sondern um den Batch-Namen.

Wenn Ihr Baustein für das S7-Optionspaket SIMATIC BATCH geeignet sein soll, müssen Sie hier @1%s@ eintragen. Dadurch erhält die Meldung als ersten Meldebegleitwert die BATCH-Chargenbezeichnung (vgl. Kapitel [1.8](#page-54-0)).

Wenn Sie SIMATIC BATCH nicht verwenden, müssen Sie hier nichts angeben.

### **Meldeklassen**

Anschließend legen Sie für jede Meldung die Meldeklasse fest. Sobald Sie in der jeweiligen Meldungszeile die Spalte "Meldeklasse" anklicken, wird diese zum Kombinationsfeld und Sie können die Meldeklasse auswählen. Nicht belegte Meldungen müssen die Meldeklasse "< keine Meldung >" erhalten. Genaueres über die Behandlung von Meldungen können Sie der Dokumentation zu WinCC entnehmen.

Nehmen Sie folgende Einstellungen vor:

- Tragen Sie in der Spalte "Ereignis" eine Beschreibung der Fehlerursache ein. Verwenden Sie dafür maximal 40 Zeichen inklusive möglicher Begleitwerte.
- In der Spalte "Einzelquittierung" definieren Sie Folgendes:
	- Wenn die Meldung einzeln quittiert werden muss, aktivieren Sie das Auswahlkästchen.
	- Wenn die Meldung als Sammelquittierung quittiert werden kann, deaktivieren Sie das Auswahlkästchen.
- In der Spalte "Locked" (blaues Schloss-Symbol) definieren Sie Folgendes:
	- Wenn die Meldeklasse vom Anwender des Bausteins instanzspezifisch im CFC geändert werden darf, deaktivieren Sie das Auswahlkästchen.
	- Wenn Sie die Änderung der Meldeklasse sperren wollen, aktivieren Sie das Auswahlkästchen.

#### **Priorität**

Hier können Sie unterschiedliche Prioritäten einer Meldung vergeben.

In der Spalte "Locked" (blaues Schloss-Symbol) können Sie Folgendes definieren:

- Wenn die Priorität vom Anwender des Bausteins instanzspezifisch im CFC geändert werden darf, deaktivieren Sie das Auswahlkästchen.
- Wenn Sie die Änderung der Priorität sperren wollen, aktivieren Sie das Auswahlkästchen.

### **Ereignis**

Geben Sie in diesem Feld den Meldetext ein.

### **Begleitwerte für Meldungen**

Wenn eine Meldung zusätzliche Informationen, z. B. Messwerte, an die OS übertragen soll, müssen Sie zum Melden einen ALARM-Baustein verwenden, der die Angabe von Begleitwerten erlaubt (ALARM\_8P = 10 Begleitwerte). Die an den Parametern SD\_1 bis SD\_10 des ALARM-Bausteins übergebenen Werte können Sie in der folgenden Form in die Meldungstexte einblenden:

@ Parameternummer Formatanweisung @

Im folgenden Beispiel wird der am Parameter SD\_4 angegebene Wert in dezimaler Form ausgegeben. Die angebbaren Formatanweisungen entsprechen der C-Syntax.

@4%d@

Mit dem Schlüsselwort \$\$BlockComment\$\$ können Sie den Kommentar der Bausteininstanz in den Meldetext einblenden.

In der Spalte "Locked" (blaues Schloss-Symbol) definieren Sie, ob der Meldetext vom Anwender des Bausteins instanzspezifisch im CFC geändert werden darf (Auswahlkästchen nicht aktiviert) oder gesperrt ist (Auswahlkästchen aktiviert).

### **Hinweis**

Die Begleitwerte eines ALARM\_8P sind vom Datentyp ANY, Anschlusstyp I/O. In der Online-Hilfe des ALARM\_8P sind die zulässigen Datentypen der Begleitwerte aufgezählt. Wenn Sie im Baustein-Interface die Begleitwerte nicht als I/O, sondern als Input definieren wollen, müssen Sie diese auf eine Variable in der VAR-Sektion speichern und diese Variable als Begleitwert mit ALARM\_8P übertragen.

Der Datentyp STRING darf nicht als Begleitwert übertragen werden. Sie müssen diesen, wie im Beispiel-Baustein implemetiert, in ein ARRAY OF BYTE kopieren und dieses ARRAY als Begleitwert übertragen.

### **Einzelquittierung**

Aktivieren Sie das Optionskästchen, wenn die Meldung als Einzelmeldung quittiert werden soll.

### **Infotext**

Tragen Sie in diesem Feld den Infotext ein.

# <span id="page-54-0"></span>**1.8 Anbindung von SIMATIC BATCH**

### **Definition von Eingangs- und Durchgangsparametern**

Wenn Sie Ihre Bausteine mit dem S7-Optionspaket "SIMATIC BATCH*"* verwenden wollen, müssen Sie folgende Eingangs- oder Durchgangsparameter definieren:

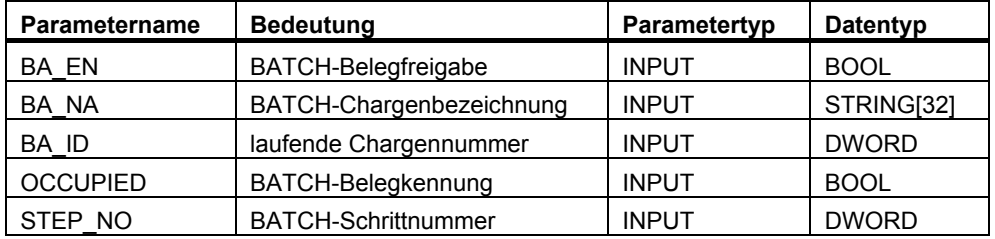

Ausschnitt des Beispiel-Bausteins:

```
//**************************************************************************** 
// Deklarationsteil: Bausteinparameter
//**************************************************************************** 
VAR_INPUT 
.... 
                 // Parameter für SIMATIC BATCH 
  STEP_NO {S7_visible := 'false'; 
   S7_m_c := 'true'} :DWORD; // Batch Schrittnummer
 BA_ID {S7_visible := 'false'; 
 S7_m_c := 'true'} :DWORD; // Batch laufende Chargennummer 
 BA_EN {S7_visible := 'false'; // Parameter im CFC-Plan unsichtbar 
 S7_m_c := 'true' // Parameter ist B&B-fähig 
 } :BOOL := 0; // Batch Belegt-Freigabe 
  BA_NA {S7_visible := 'false'; 
    - . . .<br>S7_m_c := 'true'} :STRING[32] := '; // Batch Chargenbezeichnung
  OCCUPIED {S7_visible := 'false'; 
      S7_m_c := 'true'} :BOOL := 0; // Batch Belegt-Kennung 
.... 
END_VAR
```
### **Meldungen generieren**

Wenn Sie in einem solchen Baustein Meldungen generieren wollen, müssen Sie die Eingänge BA\_NA, STEP\_NO und BA\_ID in der angegebenen Reihenfolge als Meldebegleitwerte verwenden.

Die Begleitwerte sind wie folgt belegt:

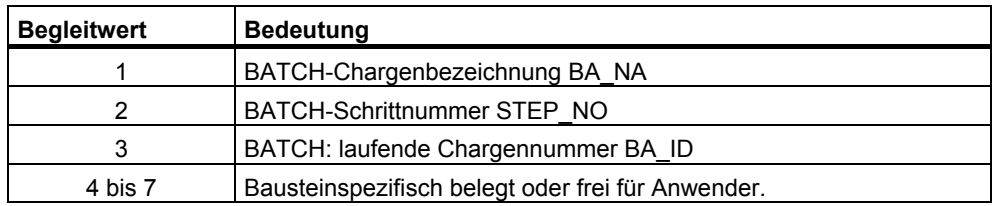

# **1.9 Erstellen von CFC-Bausteintypen**

### **1.9.1 CFC**

Im Unterschied zur Programmierung mit SCL, bei der Variablen deklariert und Zuweisungen ausprogrammiert werden, basiert CFC auf der Verschaltung von grafischen Objekten. Mit CFC können Sie durch Platzieren und Verschalten von bereits vorhandenen Bausteinen neue Bausteine entwickeln.

Die folgende Beschreibung soll Ihnen einen Überblick und die prinzipielle Vorgehensweise erläutern. Eine ausführliche Beschreibung der Bausteinerstellung im CFC finden Sie im Handbuch *CFC für S7* und in der CFC-Online-Hilfe.

### **1.9.2 Beispiel: CONTROL2**

Der fertiggestellte Beispiel-Baustein "CONTROL" soll um einen Multiplizierer erweitert werden. Mit diesem wird durch die Multiplikation der Eingangswerte "IN1" und "IN2" der Istwert gebildet. Der erweiterte Baustein soll als CONTROL2 (FB 601) erzeugt werden.

### **Vorgehen**

- 1. Öffnen Sie einen neuen CFC-Plan und platzieren Sie darin den Beispiel-Baustein "CONTROL".
- 2. Ziehen Sie aus der CFC Library\ELEMENTA per Drag&Drop einen Multiplizierer **MUL\_R** (FC 63) in den Plan.
- 3. Verschalten Sie den Ausgang "OUT" des **MUL\_R** mit dem Prozesswert (Parameter "PV\_IN") des Beispiel-Bausteins.
- 4. Wählen Sie im Plan den Menübefehl **Ansicht > Plananschlüsse**. Der Interface-Editor wird geöffnet.

Alternativ können Sie in der Funktionsleiste auf das Symbol klicken.

- 5. Markieren Sie im linken Fenster der "Plananschlüsse" das Symbol "IN".
- 6. Verschalten Sie die Eingänge "IN1" und "IN2" des **MUL\_R** mit den Plananschlüssen: Mit Drag&Drop ziehen Sie den Bausteinanschluss auf den Plananschluss im rechten Fenster.
- 7. Schalten Sie über den Menübefehl **Objekteigenschaften > Register: Anschlüsse > Spalte: Unsichtbar > gesetzte Anschlüsse rücksetzen** alle unsichtbaren Anschlüsse - außer EN und ENO - des Bausteins CONTROL sichtbar.
- 8. Verschalten Sie alle sichtbaren Anschlüsse, außer dem bereits verschalteten Istwert, mit den Plananschlüssen des CFC-Plans.
- 9. Um den den CFC-Plan als Baustein zu übersetzen, nehmen Sie folgende Einstellungen vor:
	- Wählen Sie den Menübefehl **Plan > Übersetzen > Plan als Bausteintyp**. Ein Dialogfeld wird geöffnet.
	- Tragen Sie im Register "Allgemein" die FB-Nummer ein, hier 601. Tragen Sie danach in den entsprechenden Feldern die weiteren Eigenschaften ein: Symbolischer Name, Familie, Autor, Version. Im Feld "Name" (Header) ist bereits der Name des CFC-Plans vorbesetzt.
	- Tragen Sie im Register "Attribute" die gewünschten Baustein-Attribute und Systemattribute ein. Das Systemattribut "S7\_tasklist" müssen Sie hier nicht angeben (siehe nachfolgende Einbauregel).
	- Klicken Sie auf die Schaltfläche "OK". Die Übersetzung wird gestartet.

### **Einbauregel**

Der CFC-Bausteintyp wird in folgende OBs eingebaut:

- in den als Default-Einstellung vorgesehenen zyklischen OB (z. B. OB 35)
- in jeden OB, der in einer Taskliste eines unterlagerten Bausteins enthalten ist. D.h. seine Taskliste ist die Vereinigungsmenge der Tasklisten der unterlagerten Bausteine. Die unterlagerten Bausteine selbst werden nur in den OBs aufgerufen, die in ihrer eigenen Taskliste enthalten sind. Im hier angegebenen Beispiel bedeutet das Folgendes:
	- Der Beispiel-Bausteins **CONTROL** hat die Taskliste "S7\_tasklist = 'OB80,OB100' ".
	- Der Multiplizierer **MUL\_R** hat keine Taskliste.
	- Der CFC-Bausteintyp hat daher die Taskliste "S7\_tasklist = 'OB80,OB100' ". Im OB 80 und OB 100 wird aber nur der **CONTROL** aufgerufen, nicht der **MUL\_R**.

Damit der CONTROL-Baustein nicht im OB 35 aufgerufen wird, müssen Sie ihn aus dem OB 35 entfernen oder in einen anderen OB verschieben. Das Gleiche gilt für den Baustein MUL\_R.

# **1.10 Namenskonventionen und Nummernbereich**

### **Nummernbereich**

Um Nummernkonflikte mit den von Siemens gelieferten leittechnischen PCS 7- Bausteinen zu vermeiden, beginnen Sie die Nummerierung Ihrer Bausteine ab Nummer 501. Berücksichtigen Sie bei der Festlegung Ihrer Bausteinnummern auch die Leistungsdaten der von Ihrer Bibliothek unterstützten CPU-Typen.

### **Namen**

Bei der Benennung Ihrer Bausteinparameter sollten Sie folgende Regel beachten: Binäre Ausgänge beginnen mit **Q**, z. B. QH\_ALM oder Q\_L\_ALM.

#### Quellcode des Beispiels  $1.11$

```
//Ersteller: ABC
                                            Datum: 13.08.00
                                                                                                         Vers.: 1.00//Geändert:
                                            Datum: 18.11.03
                                                                                                         Vers.:
// Bausteinkopf
FUNCTION_BLOCK "CONTROL"
    TLE = 'CONTROL'<br>// Liste der Systemattribute
TITLE =S7_tasklist:= '0B80,0B100'; // Baustein wird bei Zeitfehler und
                                            // Neustart aufgerufen<br>// Bausteins ist bedien- und beobachtbar
S7_m_c:= \text{true'}; // Bausteins ist bedien- und beobachtbar<br>S7_alarm_ui:= '1' // Einstellung PCS7-Meldedialog ('0'=Standard-Meldedialog)
}<br><sup>AUTHOR:</sup>
                                   \Delta<sub>R</sub>\alphaCONTROL
NAME:
                                  '0.02'VERSION:
FAMILY:
                                   XYZ
KNOW HOW PROTECT
// Deklarationsteil: Bausteinparameter
VAR INPUT
SAMPLE_T {S7_sampletime:= 'true'; // Parameter der Baustein-Abtastzeit
                                                                           // (Zyklus der Task)
                                                               // Parameter ist unsichtbar
              S7 visible:='false';
                                                                 // Parameter nicht verschaltbar<br>// Parameter nicht verschaltbar<br>// Verzögerungszeit [s] (Vorbesetzung 1 Sek)
             S7<sup>-</sup>link:= 'false'<br>'REAL := 1:
           \mathbf{v}H_ALM {S7_m_c := 'true';<br>
S7_visible:='false';<br>
S7_link := 'false'} :REAL :=100; // oberer Grenzwert Alarm<br>
// (Vorbesetzung 100)<br>
// (Vorbesetzung 100)<br>
// (Vorbesetzung 100)
                                                        // (VOLDesetating 1)<br>// Parameter ist B&B-fähig<br>// Parameter ist ungichtha
   L_ALM \{S7 \text{ m c} := \text{true}\}// Furameter 15t B&B-Tanig<br>// Parameter ist unsichtbar<br>// und nicht verschaltbar
         \begin{array}{lll} \text{and } \{3 \text{ - } \text{while } \} & \text{...} \ \text{S7\_visible} & := \text{false} \ \text{S7\_link} & := \text{ 'false'} \ \text{?} \ \text{.} \ \text{.} \ \text{.} \ \text{.} \ \text{.} \ \text{.} \ \text{.} \ \text{.} \ \text{.} \ \text{.} \ \text{.} \ \text{.} \ \text{.} \ \text{.} \ \text{.} \ \text{.} \ \text{.} \ \text{.} \ \text{.} \ \text{.} \ \text{.} \ \text{.} \ \text{.} \ \text{.} \ \text// unterer Grenzwert Alarm (Vorbesetzung 0)
   M_SUP_AL {S7_visible:='false';<br>
S7_Iink:='false';<br>
S7_m_c:='true';<br>
S7_string_0:='Suppress LL=No';<br>
S7_string_1:='Suppress LL=Yes'<br>
}<br>
:BOOL := 0;
                                                                         // Bedientext für Wert (M_SUP_AL)= 0<br>// Bedientext für Wert (M_SUP_AL)= 1<br>// Meldungsunterdrückung unterer Alarm
   M_SUP_AH {S7_visible:='false';<br>
S7_Iink:='false';<br>
S7_m_c:='true';<br>
S7_string_0:= 'Suppress HH=No';<br>
S7_string_1:= 'Suppress HH=Yes'<br>
T<br>
T
                                   : \overline{BOOL} := 0// Meldungsunterdrückung oberer Alarm
            -1
   \begin{array}{lllll} \texttt{SP\_OP\_ON} & \texttt{\{S7\_visible := 'false'\}} & & \\ \texttt{S7\_dynamic := 'true'} & // \texttt{CFC in Test/IBS:} & \texttt{Anzeige} & \texttt{atkuelleer Wert in AS)} \\ & & \texttt{:BOOL := 1;} & // \texttt{l = Bedienfreigabe für Sollwert-Eingabe} \end{array}SPBUMPON {S7_visible:='false';
             s7_{m_c:=ture'}s7 {\textcolor{red}{\xrightarrow{\texttt{string\_0}}} :} {\textcolor{red}{\xrightarrow{\texttt{SP}}}} {\textcolor{red}{\xrightarrow{\texttt{S7\_string\_1}}} :} {\textcolor{red}{\xrightarrow{\texttt{SP}}}} {\textcolor{red}{\xrightarrow{\texttt{S8}}} } {\textcolor{red}{\xrightarrow{\texttt{S8}}} } {\textcolor{red}{\xrightarrow{\texttt{S8}}} } {\textcolor{red}{\xrightarrow{\texttt{S8}}} } {\textcolor{red}{\xrightarrow{\texttt{S8}}} } {\textcolor{red}{\xrightarrow{\texttt{S8}}} } {\textcolor{red}{\xrightarrow{\texttt{S8}}} } {\textcolor{red}{\xrightarrow{\texttt{S8}}} } {\textcolor{red}{\xrightarrowો
                                                                    // 1 = Stoßfreiheit für Sollwert
                                   : BOOL := 1:SP_EXTON {S7_visible:='false';<br>SP_EXTON {S7_visible:='false';<br>S7_dynamic:='true' // CFC in Test/IBS: Anzeige aktueller Wert in AS)
           \lambda:BOOL := 1;
                                                                           // 1: Externer Sollwert ein
   SP EXT {S7 dynamic:='true'}
                                      :REAL := 0// Externer Sollwert
    SP HLM {S7} visible:='false';
```

```
 S7_link:='false'; 
 S7_m_c:='true'; 
 S7_shortcut:='SP high limit'; // Text(max 16 Zeichen) zur Anzeige auf OS 
 S7_unit:=''} // Einheit (max 16 Zeichen) 
 :REAL := 100; // Oberer Bediengrenzwert für Sollwert 
 SP_LLM {S7_visible:='false'; 
 S7_link:='false'; 
 S7_m_c:='true'; 
 S7_shortcut:='SP low limit'; 
 S7_unit:=''} 
                       :REAL := 0; // Unterer Bediengrenzwert für Sollwert 
PV_IN {S7_dynamic:='true'; 
     S7_m \overline{c}:='true';<br>S7_m \overline{u}:='true';
                             REAL := 0; // Prozesswert (zu Begleitwert_PR04)
GAIN {S7_link:='false'; 
 S7_edit:='para'; // Parametrierung im IEA 
 S7_m_c:='true'; 
 S7_shortcut:='Gain'; 
 S7_unit:=''} :REAL := 1; // Proportionalbeiwert 
 EV_ID {S7_visible:='false'; 
 S7_link:='false'; 
                                                    // Parameter im CFC nicht parametrierbar
 S7_server:='alarm_archiv'; // Vergabe der Meldenummer durch Server 
 S7_a_type:='alarm_8p' // Baustein meldet mit ALARM_8P 
     S7\overline{\phantom{a}}_{8} type:='alarm\overline{\phantom{a}}_{8} sp'<br>:DWORD := 0;
                                                     // Parameter für SIMATIC BATCH 
STEP_NO {S7_visible := 'false';<br>
\overline{S7\_m\_c} := 'true'} :DWORD; // Batch Schrittnummer<br>
BA_ID {S7_visible := 'false';
\sqrt{S} \pi \sim \sqrt{S} : \sqrt{S} :DWORD; // Batch laufende Chargennummer
                                                   // Batch laufende Chargennummer<br>// Parameter im CFC-Plan unsichtbar<br>// Parameter ist B&B-fähig
 S7_m_c := 'true' // Parameter ist B&B-fähig 
 } :BOOL := 0; // Batch Belegt-Freigabe 
 BA_NA {S7_visible := 'false'; 
      S7 m c := 'true'} :STRING[32] := ''; // Batch Chargenbezeichnung
 OCCUPIED {S7_visible := 'false'; 
 S7_m_c := 'true'} :BOOL := 0; // Batch Belegt-Kennung 
 RUNUPCYC {S7_visible:='false'; 
 S7_link:='false'} :INT := 3; // Anzahl Erstlaufzyklen 
SUPPTIME :REAL := 0; // Verzögerungszeit
  SUPPTIME:= 'false'} :INT := 3; // Anzahl Erstlaufzyklen<br>SUPPTIME :REAL := 0; // Verzögerungszeit<br>SUPP_IN :REAL := 0; // Eingangswert für Verzögerungszeit
END_VAR
```
**VAR\_OUTPUT**  // Bezeichnung des Parameters auf OS<br>// Einheit des Parameters S7\_unit := '%'; // Einheit des Parameters S7\_m\_c := 'true' // beobachtbar } :REAL; // Stellwert QH\_ALM :BOOL := false; // 1 = Oberer Grenzwert Alarm hat angesprochen QL\_ALM :BOOL := false; // 1 = Unterer Grenzwert Alarm hat angesprochen OSP HLM (S7 visible:='false': S7\_dynamic:='true'} :BOOL := 0; // 1 = Sollwertausgang nach oben begrenzt QSP\_LLM {S7\_visible:='false'; S7\_dynamic:='true'} :BOOL := 0; // 1 = Sollwertausgang nach unten begrenzt Q\_SP\_OP {S7\_visible:='false'; S7\_dynamic:='true';  $S7_m \text{ c:= 'true' }$  :BOOL := 0; // Status: 1 = Bedienfreigabe für Sollwert QOP\_ERR {S7\_visible:='false'; S7\_dynamic:='true'} :BOOL := 0; // 1 = Bedienfehler QMSG\_ERR {S7\_visible:='false'; S7\_dynamic:='true'} :BOOL := 0; // ALARM\_8P: Meldungsfehler MSG\_STAT {S7\_visible:='false'; S7\_dynamic:='true'} :WORD := 0; // Meldungsfehler-Informationen MSG\_ACK {S7\_visible:='false'; S7\_dynamic:='true'} :WORD := 0; // Meldungen quittieren SUPP\_OUT :REAL := 0; // Ausgangswert für Verzögerungszeit  $SP = \{S7\_dynamic:='true';\ S7\_m_c:='true'\}$  $S<sub>2</sub> = 0$ ;  $\frac{1}{2}$  // Aktiver Sollwert **END\_VAR VAR\_IN\_OUT**  SP\_OP {S7\_visible:='false'; S7\_link:='false'; S7\_m\_c:='true'; S7\_shortcut:='Setpoint'; S7\_unit:='%'} : REAL := 0; // Bedieneingabe Sollwert // freibelegbare Meldebegleitwerte des ALARM\_8P AUX\_PR05 {S7\_visible := 'false'} : ANY; // Begleitwert 5 AUX\_PR06 {S7\_visible := 'false'} : ANY; // Begleitwert 6 AUX\_PR07 {S7\_visible := 'false'} : ANY; // Begleitwert 7 AUX\_PR08 {S7\_visible := 'false'} : ANY; // Begleitwert 8 AUX\_PR09 {S7\_visible := 'false'} : ANY; // Begleitwert 9

AUX\_PR10 {S7\_visible := 'false'} : ANY; // Begleitwert 10

**END\_VAR** 

// Deklarationsteil: statische Variablen  $VAR$ AR<br>
sbRESTART :BOOL := TRUE;<br>
siRUNUPCNT :INT := 0;<br>
siRUNUPCNT :INT := 0;<br>
sSUPP\_IN :REAL := 0;<br>
ACT\_TIME :REAL := 0;<br>
// Zeitzähler<br>
ACT\_TIME :REAL := 0;<br>
// Zeitzähler  $\begin{array}{lll} \texttt{srPV\_IN} & & \texttt{:REAL} := 0; \ \texttt{swSTEP NO} & & \texttt{:DWORD;} \end{array}$ // Begleitwert für PV\_IN<br>// Batch Schrittnummer  $sdBA$   $\overline{1D}$  $: **DWORD**$ // Batch Chargennummer sbyBA NA : ARRAY [1..32] OF BYTE := 32(0); // Deklarationsteil Multiinstanzen OP\_A\_LIM\_1: OP\_A\_LIM; // Bedienbaustein 1<br>ALARM\_8P\_1: ALARM\_8P; // Erzeugung max. 8 Meldungen mit max. 10 Begleitwerten END VAR VAR TEMP /7 Startinfo: Struktur mit Info für OB, der den Baustein gerade aufgerufen hat TOP\_SI: STRUCT<br>
EV\_CLASS :BYTE;<br>
EV\_NUM :BYTE; TOP SI: PRIORITY :BYTE; NUM :BYTE;<br>TYP2\_3 :BYTE;  $:$  BYTE;  $TYP1$  $: WORD$ ZI1<br>ZT2 3 DWORD:  $END$  $STRUCT;$ // Startinfo: Struktur mit Info für den letzten aufgerufenen Anlauf-OB START UP SI: STRUCT EV\_CLASS :BYTE;<br>EV\_NUM :BYTE; PRIORITY :BYTE;  $:$  BYTE: **NUM**  $TYP2$  3 :BYTE;  $\overline{\texttt{hyp1}}^ :$  BYTE; :NORD;<br>:WORD;<br>:DWORD;  $\begin{array}{c} 211 \\ 212 \\ 3 \end{array}$  $END$  $STRUCT;$ :DATE\_AND\_TIME; // Lokale Zeitvariable<br>// Hilfsvariable  $S7DT$ DUMMY : INT; END VAR

```
11************\frac{1}{2} Codeteil
// Abhängigkeiten vom aufrufenden OB
                             // Auslesen der Startinfo mittels SFC6 (RD SINFO)
  DUMMY := RD_SINFO (TOP_SI := TOP_SI, START_UP_SI := START_UP_SI);
IF SORESTART THEN
  // Erstlauf
  TOP_SI.NUM := 100; // Erstlauf als Neustart ausführen<br>sbRESTART := FALSE; // Rücksetzen Erstlauf
END IF;
// Aus welchem OB wurde der Baustein aufgerufen ?<br>CASE WORD_TO_INT(BYTE_TO_WORD(TOP_SI.NUM)) OF
..<br>// OB80: Zeitfehler
   80:// Fehlerausgänge zurücksetzen
   QH ALM := 0;
// Anlauf
// OB100: Neustart
   100::= 0;QH ALM
                        // Fehlerausgänge zurücksetzen
   QL_ALM := 0;<br>QL_ALM := 0;<br>siRUNUPCNT := RUNUPCYC; // RUNUPCYC-Wert abspeichern
   OL ALM
ELSE
//Multiinstanz Aufruf OP A LIM
 // (Bedeutung der Parameter siehe Online-Hilfe OP A LIM)<br>OP A LIM 1(U := SP_OP, U HL:= SP_HLM, U LL:= SP_LLM, OP_EN:= SP_OP_ON,<br>BTRACK:= SPBUMPON, LINK_ON:= SP_EXTON, LINK_U:= SP_EXT);
  OK := OK AND ENO; //Enable Out des OP_A_LIM in OK-Flag des<br>
// Bausteins übernehmen<br>
Q_SP_OP := OP_A_LIM_1.QOP_EN; // 1: Freigabe Bedieneingabe SP<br>
QOP_ERR := OP_A_LIM_1.QOP_ERR; // 1: Bedienfehler<br>
QSP_HLM := OP_A_LIM_1.
11*********\sqrt{2} Technologischer Teil
\overline{IP} (SUPP_IN <> SSUPP_IN) THEN<br>ACT_TIME := SUPPTIME;
                             // Zeitzähler initialisieren
  sSUPP_IN := SUPP_IN;END_I F ;
 IF (ACT_TIME > 0) THEN \frac{1}{\sqrt{2}} Wenn Wartezeit noch nicht abgelaufen ist ACT_TIME := ACT_TIME-SAMPLE_T; // Wartezeit herunterzählen
  SUPP OUT := SUPP IN;
                             // Eingang durchschalten
 END I\overline{F};
```

```
LMN := GAIN * (SP - PV_IN);<br>IF siRUNUPCNT = 0
                                                   // Stellgröße berechnen<br>// RUNUPCYC-Zyklus bereits abgelaufen ?
   THEN
    IF (PV IN > H ALM) THEN // Wenn Prozesswert die obere Alarmgrenze verletzt
       QH_ALM := 1;<br>QL_ALM := 0;
                                             ELSIF (PV_IN < L_ALM) THEN // Wenn Prozesswert die untere Alarmgr. verletzt QL_ALM := 1; // Fehlerausgang setzen, QH_ALM := 0; // Fehlerausgang rücksetzen
    ELSE
       QH_ALM := 0;<br>QL_ALM := 0;
                                             // Fehlerausgänge rücksetzen
    END IF;
  ELSE
    siRUNUPCNT := siRUNUPCNT - 1;
   END IF;END C\overline{A}SE;
// Melden mit ALARM_8P
// STRING-Variablen dürfen nicht als Begleitwert auf ALARM8 P verschaltet
   // werden, deshalb in array of byte übertragen
     FOR DUMMY := 1 TO 32
       DO
        sbyBA NA[DUMMY] := 0; // array löschen als Vorbesetzung
       END_FORDUMMY := BLKMOV (SRCBLK:= BA NA, DSTBLK:=SbyBA NA);
       BUMMI := BLAMOV (SRCBLA:= BA_BA,DSTBLA:=SDYBA_NA);<br>
SWSTEP_NO := STEP_NO; // Batch Schrittnummer<br>
sdBA_ID := BA_ID; // Hatch Chargennummer<br>
// Batch Chargennummer<br>
// (wegen I/O Begleitwert ALARM_8P)
       srPV IN := PV IN;
                                             // Begleitwert darf kein INPUT sein
 ALARM 8P 1(EN R := TRUE,
                                                // Aktualisierung des Ausgangs ACK STATE
        \overline{ID} := 16\overline{\#}EEEE,
                                                // Datenkanal für Meldungen (immer<sup>16#EEEE</sup>)
        EV_ID:= EV_ID,<br>EV_ID:= EV_ID,<br>SIG_1:= NOT M_SUP_AH AND QH_ALM, // zu überwachendes Signal<br>// 1 -> Meldung Alarm oben<br>// 1 -> Meldung Alarm oben
        SIG 3 := 0,
                                               // zu überwachendes Signal 3 -> keine Meldung
                                              // zu überwachendes Signal 4<br>// zu überwachendes Signal 4<br>// zu überwachendes Signal 5<br>// zu überwachendes Signal 6<br>// zu überwachendes Signal 8
        SG_4 := 0,<br>SG_5 := 0,SG_6 := 0,<br>SG_7 := 0,<br>SG_8 := 0,SD_1 := SbyBA_N// Begleitwert 1
        SD_2 := SUTEPRNO,<br>SD_3 := SUTEPRNO,<br>SD_3 := sdBAID,
                                             // Begleitwert 2<br>// Begleitwert 3<br>// Begleitwert 4
        SD_4 := SFPV_1N,<br>
SD_5 := AUX_1N05,<br>
SD_6 := AUX_1N06,// Begleitwert 5<br>// Begleitwert 5<br>// Begleitwert 6
        SD_0 := AUX_PR07,<br>SD_8 := AUX_PR08,<br>SD_9 := AUX_PR09,
                                              // Begleitwert 7
                                              // Begleitwert /<br>// Begleitwert 8<br>// Begleitwert 10
         SD^{-}10 := AUX^{-}PR10;QMSG_ERR := ALARM_8P_1.ERROR; // Zustandsparameter ERROR<br>MSG_STAT := ALARM_8P_1.STATUS; // Zustandsparameter STATUS<br>MSG_ACK := ALARM_8P_1.ACK_STATE; // aktueller OS Quittierzustand
END FUNCTION BLOCK
```
# **2 Bildbausteine projektieren**

## **2.1 Allgemeines zur Projektierung**

### **2.1.1 Voraussetzungen und Vorkenntnisse**

In den nachfolgenden Kapiteln erhalten Sie alle Informationen, um einen Bildbaustein für PCS 7 zu erstellen. Das umfasst die Verwendung der für die Erstellung benötigten WinCC-Tools und im Besonderen das Arbeiten mit dem Faceplate Designer.

#### **Hinweis**

Die in dieser Beschreibung abgebildeten Bausteinsymbole und Bildbausteine sind exemplarisch und können in Details von der Darstellung der aktuellen Objekte abweichen.

#### **Voraussetzungen und Vorkenntnisse**

Die hier beschriebenen Bildbausteine sind für die Verwendung in WinCC gedacht. Für die Erstellung der Bausteine benötigen Sie das WinCC-Basispaket mit den leittechnischen Optionen "Basic Process Control" und "Advanced Process Control".

Folgende Kenntnisse werden vorausgesetzt:

- SIMATIC WinCC Systemkurs
- SIMATIC WinCC Offenheit N

Die Kurse werden vom A&D Trainingscenter angeboten.

### **2.1.2 Phasen der Erstellung**

### **2.1.2.1 Erstellungsweg**

Für das Erstellen eines Bildbausteins hat sich die folgende Vorgehensweise als vorteilhaft erwiesen:

- Entwurf des Bildbausteins
- Projektierung des Bildbausteins
- Test des Bildbausteins

### **2.1.2.2 Entwurf des Bildbausteins**

### **Darstellung**

Ein Bildbaustein ist die B&B-Schnittstelle zu einem AS-Baustein. Für die Anzeige eines Bildbausteins gibt es zwei Darstellungsarten:

- **Gruppendarstellung:** Darstellung der AS-Werte in unterschiedlichen Sichten mit Anwahlelement für die Kreisbilddarstellung
- **Kreisbilddarstellung:** Darstellung der Elemente aller Sichten der Gruppendarstellung

### **Systemattribute**

Welche Ein-, Aus- und Durchgangsparameter eines AS-Bausteins bedient und beobachtet werden können, legen Sie bei der Erstellung des AS-Bausteins durch die Systemattribute. Einzelheiten zu diesen Systemattributen finden Sie im Kapitel ["Aufbau eines AS-Bausteins](#page-13-0)".

### **Parameter**

Die Auswahl der Parameter erfolgt unter den folgenden Gesichtspunkten:

- Welche Daten benötigt das Bedienpersonal, um schnell und zweifelsfrei den aktuellen Zustand zu erfassen?
- Wie sollen diese Werte dargestellt werden?
- Welche Werte soll das Bedienpersonal verändern können?
- Welche Berechtigungsstufe ist für die Bedienung erforderlich?
- Sind prozessabhängige Bedienverriegelungen erforderlich?
- In welcher Sicht des Bildbausteins sollen die einzelnen Werte dargestellt werden?

**Tipp:** Gruppieren Sie dazu die einzelnen Parameter nach Funktionen. Platzieren Sie in der Sicht "Standard" die wichtigsten Elemente, vor allem jene, die sich fortlaufend ändern.

### **Gestaltung**

Nach der Festlegung der Parameter und ihrer Darstellung erfolgt das Gestalten des Bildbausteins:

- die Auswahl der Bildelemente
- die Benennung der Bildelemente
- die Parametrierung der Bildelemente
- die Position der Bildelemente

Verwenden Sie Namen, die einen Bezug zum dargestellten Objekt haben und auch ausgesprochen werden können.

#### **Beispiel**

Wenn in einer Zustandsanzeige die Variable "OCCUPIED" dargestellt werden soll, nennen Sie diese Zustandsanzeige "OCCUPIED". Diese Vorgehensweise erleichtert die Projektdokumentation und die Wartung.

### **2.1.2.3 Projektierung des Bildbausteins**

### **WinCC Graphics Designer**

Für die Projektierung des Bildbausteins steht Ihnen das Werkzeug "WinCC Graphics Designer" zur Verfügung. Ausgehend von den Vorlagen des Faceplate Designer, setzen Sie den Bildentwurf in WinCC-Bilder um. Eine ausführliche Beschreibung hierzu finden Sie im Kapitel [2.1.3,](#page-68-0) "Bildbausteinerstellung mit dem Faceplate Designer".

## **2.1.2.4 So testen Sie einen Bildbaustein**

### **Vorgehen**

Beim Test des Bildbausteins gehen Sie folgendermaßen vor:

- 1. Prüfen Sie im WinCC Explorer die Eigenschaften der erstellten Bilder anhand folgender Fragen:
	- Sind die Parameternamen richtig geschrieben?
	- Haben mehrfach dargestellte Parameter den identischen WinCC-Zyklus? Unterschiedliche Zyklen verwirren das Bedienpersonal, z. B. wenn die Balkenanzeige inkonsistent zur numerischer Anzeige ist, und erhöhen die Kommunikationslast des Systems.
	- Sind die Direktverbindungen korrekt?
	- Sind alle ereignisgesteuerten Skripte vorhanden?
- 2. Prüfen Sie in WinCC Runtime die Eigenschaften der erstellten Bilder anhand folgender Fragen:
	- Wird bei Mausklick auf das Bausteinsymbol der Bildbaustein in der Gruppendarstellung geöffnet?
	- Funktioniert in der Gruppendarstellung die Umschaltung der einzelnen Sichten?
	- Wird bei Mausklick auf die Taste "Kreisdarstellung" der Bildbaustein in der Kreisdarstellung geöffnet?
	- Werden die Werte des AS-Bausteins korrekt angezeigt?
	- Ist die Anzeige von Melde- und Trendsicht korrekt?
	- Funktioniert die Bedienfreigabe der bedienbaren Parameter?
	- Werden die Werte bei Bedienung in den AS-Baustein geschrieben?
	- Ist das Bedienprotokoll korrekt?

### <span id="page-68-0"></span>**2.1.3 Bildbausteinerstellung mit dem Faceplate Designer**

### **2.1.3.1 Faceplate Designer**

Bestandteil des WinCC-Optionspakets "Advanced Process Control" ist das Faceplate Designer-Tool. Dieses Tool generiert die Vorlagen für die PCS 7 konforme Erstellung von Bildbausteinen.

### **2.1.3.2 Vorlagen des Faceplate Designer**

Für die Erstellung von Bildbausteinen stehen Ihnen unter WinCC folgende Vorlagen zur Verfügung:

- Bausteinsymbole (fertige Symbole für Prozessbilder)
- Vorlagenbilder
- Objekt-Baukasten mit den Objekten für die Bildbaustein-Erstellung
- Globale Skripte

### **2.1.3.3 Bausteinsymbol-Vorlagen**

### **WinCC-Bild "@@PCS7Typicals.pdl"**

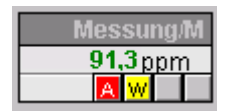

Die Bausteinsymbole sind im WinCC-Bild "@@PCS7Typicals.pdl" enthalten, z. B. Ventil, Antrieb, Messwert und Regler.

- Die Beispiel-Vorlagen sind beliebig änderbar, z. B in Form, Farbe und Gestaltung, und schnell anpassbar, auch an projektspezifisch erstellte Bildbausteine.
- Die fertigen Aufruf-Skripte für die Bildbausteine sind schon enthalten und müssen nicht projektiert werden.
- Die Verschaltung erfolgt schnell und einfach mit dem Dynamic-Wizard "Bildbaustein mit Messstelle verbinden".

Weitere Informationen finden Sie in Kapitel [2.8,](#page-160-0) "Bausteinsymbole".

#### **Hinweis**

Speichern Sie das Bild nach Änderungen unter dem Namen "@PCS7Typicals\*.pdl". Nach diesen Namen sucht die Suchmaschine aus der TH zuerst. Nur wenn diese nicht gefunden werden, werden die Vorlagen aus "@@PCS7Typicals.pdl"

verwendet.

## **2.1.3.4 Vorlagenbilder**

### **Bilder und Bitmaps**

Die Bilder und Bitmaps befinden sich im Verzeichnis "WinCC\options\pdl\FaceplateDesigner\_V6" und werden mit dem OS-Projekteditor in das Projekt kopiert. Siehe hierzu die Online-Hilfe "OS-Projekteditor Grunddaten".

### **Objekt-Baukasten**

Eine Reihe fertig vorbereiteter Objekte (Anwenderobjekte) zur Erstellung eines Bildbausteins sind im WinCC-Bild "@PCS7Elements.pdl" enthalten, z. B. EA-Felder und Texte.

Das Bild ist im Pfad "Siemens\WinCC\options\pdl\FaceplateDesigner\_V6" abgelegt und wird beim Durchlauf des OS-Projekteditors in den Ordner "GraCS" des Projektverzeichnisses kopiert.

Weitere Informationen finden Sie in Kapitel [2.3,](#page-108-0) "Basiselemente".

### **Globale Skripte**

Die Bildbaustein-Aufrufe bzw. Runtime-Funktionen befinden sich als globale Skripte im Verzeichnis "WinCC\aplib\FaceplateDesigner\_V6".

Weitere Informationen finden Sie in Kapitel [2.4,](#page-141-0) "Skripte".

### **2.1.3.5 Projektierungsschritte**

### **Hinweise zur Projektierung**

Bei der Projektierung ist Folgendes zu beachten:

• Die mit dem Faceplate Designer erstellten Bildbausteine liegen zunächst im Verzeichnis "GraCS"des aktuell geöffneten Projekts. Für das projektübergeordnete Ablegen eigener Bildbausteine ist das Verzeichnis "\Siemens\WINCC\options\pdl\FaceplateDesigner" vorgesehen.

Mit dem OS-Projekteditor können Sie dateigranular auswählen, welche Standard-Bildbausteine aus dem Ordner "\Siemens\WINCC\options\pdl\FaceplateDesigner\_V6" und welche selbst erstellten Bildbausteine aus dem Verzeichnis "\Siemens\WINCC\options\pdl\FaceplateDesigner" beim Erzeugen der Grunddaten in das Projekt kopiert werden sollen.

• Die Daten aus dem Verzeichis "\Siemens\WINCC\options\pdl\FaceplateDesigner" müssen Sie auch auf das entsprechende Verzeichnis der WinCC-Clients kopieren.

Die an eigenen Bildbausteinen projektierten Funktionen können Sie bei Bedarf im Editor "Global Script" gegen Einsicht und Änderung schützen. Informationen hierzu finden Sie in der Dokumentation zum Editor "Global Script".

• Die Dynamik der mit dem Faceplate Designer erstellten Bildbausteine ist vollständig über die Projektierung steuerbar. Die Performance eines Bildbausteins wird somit im besonderen Maße durch die Wahl einer geeigneten Dynamikprojektierung beeinflusst. Besonders wichtig ist in diesem Zusammenhang, auf eine optimale, schlanke Schnittstelle zwischen den ASund OS-Funktionen zu achten. Dies trifft vor allem auf die Bausteinsymbole zu.

#### **Hinweis**

Hierbei empfiehlt es sich, das in V6 an den AS-Bausteinen neu eingeführte Statuswort "VSTATUS" insbesondere bei den Bausteinsymbolen zu verwenden, um Variablenanbindungen zu sparen.

Da die Standard-Bausteinsymbole auch AS-Bausteine aus der V5 visualisieren können müssen, konnte hier das neue Statuswort nicht verwendet werden.

• In der Dynamik der Bildbausteine darf kein C-Script mit fest kodiertem Instanznamen verwendet werden, da diese typspezifisch sind.

### **2.1.4 Bedienberechtigungen**

### **2.1.4.1 Vergabe von Bedienberechtigungen**

### **Instanzspezifische Vergabe von Bedienberechtigungen**

Die Bedienberechtigungen können Sie bei den Bildbausteinen instanzspezifisch vergeben.

Die Projektierung und die instanzspezifische Information wird an den Bausteinsymbolen abgelegt.

Am Bausteinsymbol gibt es die zwei Eigenschaften "Processcontrolling\_backup" und "HigherProcesscontrolling\_backup", an denen Sie die Berechtigungsstufe für die Prozessbedienung und für die höherwertige Prozessbedienung einstellen können.

Die Informationen werden über ein Skript an den Bildbaustein übergeben.

Die Eigenschaften sind defaultmäßig auf die bisher gewohnten Berechtigungsstufen 5 und 6 eingestellt, können aber beliebig abgeändert werden. Hier ist jedoch zu beachten, dass die Stufen 1 bis 10 festen Bedeutungen bei WinCC zugeordnet sind.

Welche Parameter welcher der beiden Berechtigungsstufen unterliegen, wird von den bisherigen Bildbausteinen abgeleitet. Prozessbedienungen wie "Ein", "Aus", "Hand", "Automatik", "Sollwert stellen" sind der Berechtigungsstufe 5 und höhere Parametrierungen, wie "Grenzen", "Regelparameter" usw. der Berechtigungsstufe 6 zugeordnet.

### **Bereichsspezifische Bedienberechtigung**

Die bereichsspezifische Bedienberechtigung bleibt nach wie vor erhalten.

Die bereichspezifische Bedienberechtigung wird aufgrund der Zuordnung des Variablennamens (Tagname) geprüft. Hierzu ist es aber notwendig, dass in der Technologischen Hierarchie (TH) am Parameter "OS Bereich" der entsprechende Bereichsname parametriert ist und mit dem tatsächlichen OS-Bereich im Picture Tree übereinstimmt.
## **2.1.4.2 Bedienberechtigungen für Basiselemente projektieren**

### **Objekte "@Level5" und "@Level6"**

Für die Projektierung von Bedienberechtigungen sind in den vom Faceplate Designer angelegten Sichten die Objekte "@Level5" und "@Level6" vorhanden.

Wenn neue Basiselemente in einer Sicht angelegt werden, können Sie diese über die Direktverbindung mit den Objekten "@Level5" und "@Level6" verbinden.

Diese Objekte dürfen Sie nicht löschen, da diese von Skripten beschrieben werden.

Die Eigenschaften "Hintergrundfarbe" und "Bedienfreigabe" werden verbunden, damit bei nicht vorhandener Bedienberechtigung das Feld mit "grau" hinterlegt wird.

Wenn die Bedienfreigabe von Objekten für Parameter aus dem AS benötigt wird, kann für die Bedienberechtigung auch die Passwort-Stufe über eine Direktverbindung weiter verschaltet werden. Bei nicht vorhandener Berechtigung werden die Objekte nicht grau geschaltet, sondern es wird ein Meldefenster mit der Meldung "Keine Berechtigung" geöffnet.

Als geeignetere Variante für das Zusammenführen von WinCC-Bedienberechtigungen und prozessabhängigen Freigaben auf ein Bedienelement gibt es bei den Basiselementen das Objekt "Permission". Die Projektierung dieses Objekts ist dort beschrieben.

Die Werte dieser Eigenschaften werden per Skript "PCS7\_UpdatePermission\_V6" geschaltet.

Bei "@Level5" ist die Bedienberechtigungsstufe 5 und bei "@Level6" die Bedienberechtigungsstufe 6 defaultmäßig eingestellt. Die Werte werden vom Bausteinsymbol über die Eigenschaften "Processcontrolling\_backup" und "HigherProcesscontrolling\_backup" versorgt und können somit instanzspezifisch geändert werden.

### **Vorgehen**

- 1. Markieren Sie für die gewünschte Berechtigungsstufe das Objekt, z. B. @Level6, und wählen Sie "Objekteigenschaften".
- 2. Wählen Sie im Register "Ereignis  $\rightarrow$  Propertythemen  $\rightarrow$  Farben  $\rightarrow$ Hintergrundfarbe" als Aktion eine Direktverbindung aus.
- 3. Wählen Sie unter "Ziel" im rechten Fenster und "Objekt im Bild" das neu eingebaute Objekt aus und wählen Sie dort als Eigenschaft die Hintergrundfarbe aus.
- 4. Wählen Sie im Register "Ereignis  $\rightarrow$  Propertythemen  $\rightarrow$  Sonstige  $\rightarrow$ Bedienfreigabe" als Aktion eine Direktverbindung aus. Bei diesem Ereignis ist bereits ein Skript hinterlegt, das gleichzeitig die Hintergrundfarbe steuert, wenn die Bedienfreigabe über eine AS-Variable gesteuert wird. Dieses Skript muss dann gelöscht werden.

5. Wählen Sie unter "Ziel" im rechten Fenster und "Objekt im Bild" das neu eingebaute Objekt aus und wählen Sie dort als Eigenschaft die Bedienfreigabe.

Wenn weitere Objekte in eine View eingebaut werden, wird das letzte Objekt, das über eine Direktverbindung verschaltet wurde, ausgewählt und der oben beschriebene Vorgang wiederholt.

### **Wichtig!**

Sie müssen bei der Projektierung die Eigenschaften "Hintergrundfarbe" und "Bedienfreigabe" so einstellen, wie sie bei "@Level5" und "@Level6" projektiert wurden, z. B. bei der Hintergrundfarbe "grau" und bei der Bedienfreigabe "false". Damit ist die Funktionsfähigkeit der Skripte gewährleistet.

Hierzu besteht folgender Hintergrund:

Wenn mit dem Skript der gleiche Wert auf eine Eigenschaft geschrieben wird, den die Eigenschaft von der Projektierung her schon hatte, wird dieser Wert über die Direktverbindung nicht an andere Eigenschaften weiter gereicht. Deswegen müssen Sie darauf achten, dass die Ziel-Eigenschaften, die über die Direktverbindung beschrieben werden, die gleichen Projektierungswerte haben wie die Quell-Eigenschaften.

## **2.1.5 Übersicht ändern**

### **Erstellen eines Bildbausteins ohne Meldungen und/oder ohne Sammelanzeige**

Wenn Sie einen Bildbaustein ohne Meldungen und/oder ohne Sammelanzeige erstellen, müssen Sie in dem Bild "@PG\_XXXXX\_Overview.Pdl" einige Elemente und Skripte wieder entfernen, um eine bessere Performance zu erreichen. Folgende Elemente und Skripte müssen Sie entfernen:

- Button16, Meldungsquittierung
- Button17, Meldungen Sperren/Freigeben
- @Level5, Bedienberechtigungen
- MSG\_LOCK, Symbol für Meldungsunterdrückung
- Bei dem Bildobjekt selbst das Skript am Ereignis "Bildanwahl"
- Wenn kein Batch-Parameter "Occupied" vorhanden, ist auch das Batch-Symbol "OCCUPIED" zu entfernen.

Beim Faceplate Designer können Sie durch die Optionskästchen "keine Sammelanzeige" und "keine Batch-Parameter" eine bessere Performance erreichen.

## **2.1.6 Multiinstanz projektieren**

#### **Multiinstanz**

Multiinstanz bedeutet, dass in einem CFC-Plan mehrere Bausteine projektiert sind, die von einem Bildbaustein in der OS aus bedien- und beobachtbar sind.

### **Projektierung**

Bei der Projektierung wird grundsätzlich das Symbol auf einen kompletten Variablennamen verschaltet.

Für den ausgewählten Variablennamen wird die Bedienberechtigungsprüfung für den gesamten Bildbaustein ausgeführt.

In den Bildern "@PG\_xxxxx.pdl" und "@PL\_xxxxx.pdl" müssen Sie am Objekt "@Faceplate" die Eigenschaft MULTI\_INSTANCE auf 'true' setzen, damit der Typ "Multiinstanz" erkannt wird und vom Variablenname nach der Berechtigungsprüfung der Bausteinname für die einzelnen Sichten abgeschnitten wird.

Alle Variablenanbindungen im Bildbaustein müssen Sie durch "/bausteinname" ergänzen.

#### z. B. **/Regler.PV\_IN.**

#### **Wichtig: Dies müssen Sie auch in den Skripten ausführen!**

Im Bild OVERVIEW müssen auch alle Verschaltungen entsprechend ergänzt werden.

In den Bildern "@PG\_xxxxx.pdl" und "@PL\_xxxxx.pdl" müssen Sie am Objekt "@Faceplate" die Eigenschaften der Batch-Parameter für das Bedienprotokoll für einen Baustein festlegen. Hier ist die Multiinstanztechnik nicht berücksichtigt. Wenn hier Spezialfälle abgedeckt werden sollen, z. B. unterschiedliche BatchIDs oder StepNr. für die verschiedenen Bausteine, müssen Sie dies mit Skripten bei der Bildanwahl der einzelnen Sichten steuern.

Bei der Trendsicht ist bei "Modus = 2" die Multiinstanztechnik nicht berücksichtigt.

Online-Trends können nur zu dem Variablennamen angezeigt werden, der am Bausteinsymbol hinterlegt ist. Wenn Trends zu mehreren Bausteinen angezeigt werden sollen, erreichen Sie dies über die anderen Modi.

### **Einbringen von mehreren meldefähigen Bausteinen**

Wenn Sie mehrere meldefähige Bausteine einbringen, müssen im Bild OVERVIEW folgende weiteren Punkte beachtet und realisiert werden:

- Sie müssen entsprechend der Anzahl meldefähiger Bausteine auch entsprechend viele Sammelanzeigen einbauen.
- Sie müssen das Skript für die Quittiertaste für Meldungen ergänzen. Skript "Button16/Mouseclick". Bei der Quittierung muss für jede Instanz die Funktion "CSigAPIAcknowledgeTagAndCreateLTM" ausgeführt werden.

#### Beispiel:

TCHAR sztag1[\_MAX\_PATH + 1] = ""; TCHAR sztag2[ $MAX$  PATH + 1] = "";

GetComputerNameA(szStation, &dwSize);

pszParentPicture = GetParentPicture(lpszPictureName);

lpszCurrentUser = GetPropChar(pszParentPicture ,"@Faceplate","CurrentUser");

pszTagname = GetPropChar(pszParentPicture ,"OverviewWindow","TagPrefix");

strcpy(sztag1,pszTagname);

strcpy(sztag2,pszTagname);

strcat(sztag1,"/Instanz1");

strcat(sztag2,"/Instanz2");

printf ("sztag2 : %s\r\n", sztag2);

if (!CSigAPIAcknowledgeTagAndCreateLTM(sztag1, lpszCurrentUser , szStation, &Err)) printf ("Fehler bei CSigAPIAcknowledgePicture : %s\r\n", Err.szErrorText);

if (!CSigAPIAcknowledgeTagAndCreateLTM(sztag2, lpszCurrentUser , szStation, &Err)) printf ("Fehler bei CSigAPIAcknowledgePicture : %s\r\n", Err.szErrorText);

```
• Sie müssen das Skript für die Taste "Meldungen Sperren/ Freigeben" 
ergänzen. 
Skript "Button17/Mouseclick". 
Beim "Meldungen Sperren/ Freigeben" muss für jede Instanz die Funktion 
"CSigAPILockMessage" ausgeführt werden.
```
#### Beispiel:

```
DWORD dEventState1 = GetPropWord(lpszPictureName,"EventState","CollectValue"); 
DWORD dEventState2 = GetPropWord(lpszPictureName,"EventState2","CollectValue"); 
TCHAR sztag1[MAX PATH + 1] = "";
TCHAR sztag2[MAX PATH + 1] = "";
```

```
pszParentPicture = GetParentPicture(lpszPictureName); 
pszTagname = GetPropChar(pszParentPicture ,"OverviewWindow","TagPrefix"); 
lpszCurrentUser = GetPropChar(pszParentPicture ,"@Faceplate","CurrentUser"); 
GetComputerNameA(szStation, &dwSize);
```

```
strcpy(sztag1,pszTagname); 
strcpy(sztag2,pszTagname); 
strcat(sztag1,"/R"); 
strcat(sztag2,"/M");
```
if ((dEventState & 65536) == 65536)

```
{ 
    bRet = CSigAPILockMessage(FALSE, sztag1, lpszCurrentUser , szStation, &Err); 
    SetPictureUp(lpszPictureName,lpszObjectName,"@Lock.bmp"); 
} 
else 
{ 
   bRet = CSigAPILockMessage(TRUE, sztag1, lpszCurrentUser , szStation, &Err); 
   SetPictureUp(lpszPictureName,lpszObjectName,"@Unlock.bmp"); 
} 
if ((dEventState2 & 65536) == 65536) 
{ 
    bRet = CSigAPILockMessage(FALSE, sztag2, lpszCurrentUser , szStation, &Err); 
    SetPictureUp(lpszPictureName,lpszObjectName,"@Lock.bmp"); 
} 
else 
{ 
   bRet = CSigAPILockMessage(TRUE, sztag2, lpszCurrentUser , szStation, &Err); 
   SetPictureUp(lpszPictureName,lpszObjectName,"@Unlock.bmp"); 
}
```
- Sie müssen für alle meldefähigen Bausteine ein Symbol zur Meldungsunterdrückung (MSG\_LOCK) einbauen.
- Sie müssen für alle Batch-relevanten Bausteine ein OCCUPIED-Symbol einbringen.

## **2.1.7 Zahlenformate projektieren**

### **Neue Eigenschaften für Zahlenformatierungen**

Die relevanten Bausteinsymbole bekommen drei neue Eigenschaften für Zahlenformatierungen:

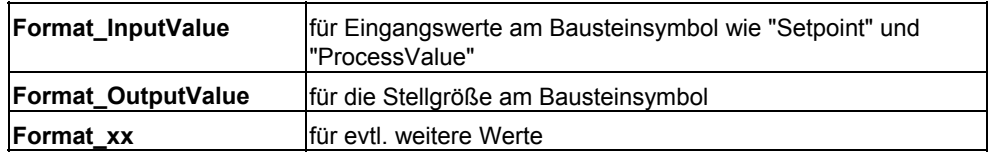

### **Hinweis**

Die Begriffe "Format\_InputValue" und "Format\_OutputValue" sind hier prozessorientiert gewählt worden und haben keinen direkten Bezug zu den Ein- /Ausgängen der AS-Bausteinparameter.

**Beispiel:** Beim FMT\_PID ist der Parameter "PV" zwar am AS-Baustein ein Ausgangsparameter, aber aus Prozesssicht eine Eingangsgröße.

Mit **Format\_InputValue** und **Format\_OutputValue** werden die Analogwerte des Bausteinsymbols versorgt.

Die Default-Einstellung für **Format\_InputValue** zeigt gleitende Vorkommastellen und zwei gleitende Nachkommastellen; mindestens eine Vorkommastelle wird immer gezeigt (0.##).

Die Default-Einstellung für **Format\_OutputValue** zeigt gleitende Vorkommastellen und zwei gleitende Nachkommastellen; mindestens eine Vorkommastelle wird immer gezeigt (0.##).

Der Projekteur kann diese Default-Einstellung bei Bedarf instanzspezifisch ändern.

Alle drei Format-Eigenschaften des Bausteinsymbols werden per Skript in den Bildbaustein übertragen und können dort über eine Direktverbindung den Analogwerten zugewiesen werden.

#### **Details:**

Die Format-Eigenschaften des Bausteinsymbols werden über das Skript "PCS7\_OpenGroupDisplay\_V6" in das übergeordnete Prototypbild "@PG\_xxxxx.pdl" in das Objekt "Format" übertragen und abgelegt.

Wenn in einer Sicht ein Objekt "Format" mit den Eigenschaften "Format\_InputValue, Format\_OutputValue, Format\_xx" existiert, werden bei Bildanwahl über das Skript "PCS7\_Format\_V6" die Formatierungen in dieses Objekt übertragen.

Von diesem Objekt aus können Sie nun über eine Direktverbindung die drei Formate beliebig den Analogwerten in dieser Sicht zuweisen.

## **2.1.8 Trendsicht projektieren**

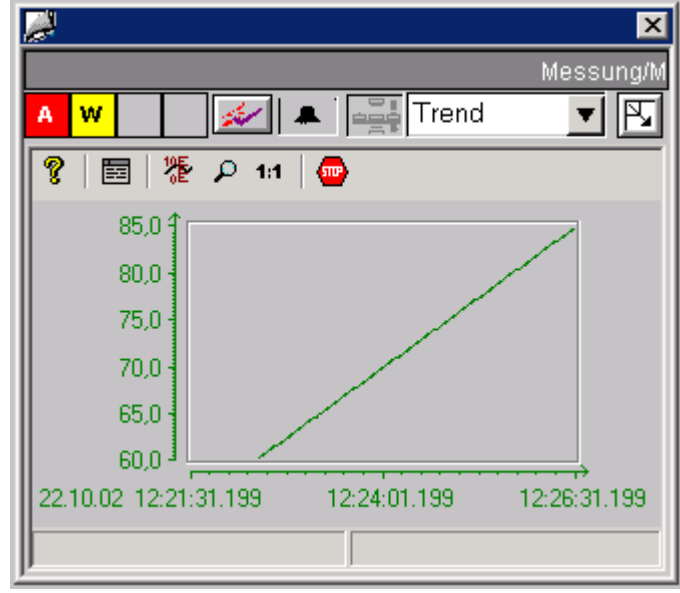

## **Realisierung von Trendbildern**

Für die Realisierung von Trendbildern gibt es bei den Bausteinsymbolen neue Eigenschaften, z. B für Regler oder Messung:

- **ReturnPath:** Hier werden die Kurven-Daten für die entsprechende Messstelle übertragen.
- **StandardTrend:** Damit wird festgelegt, welche Trendfunktionalität in der Trendsicht dargestellt wird.

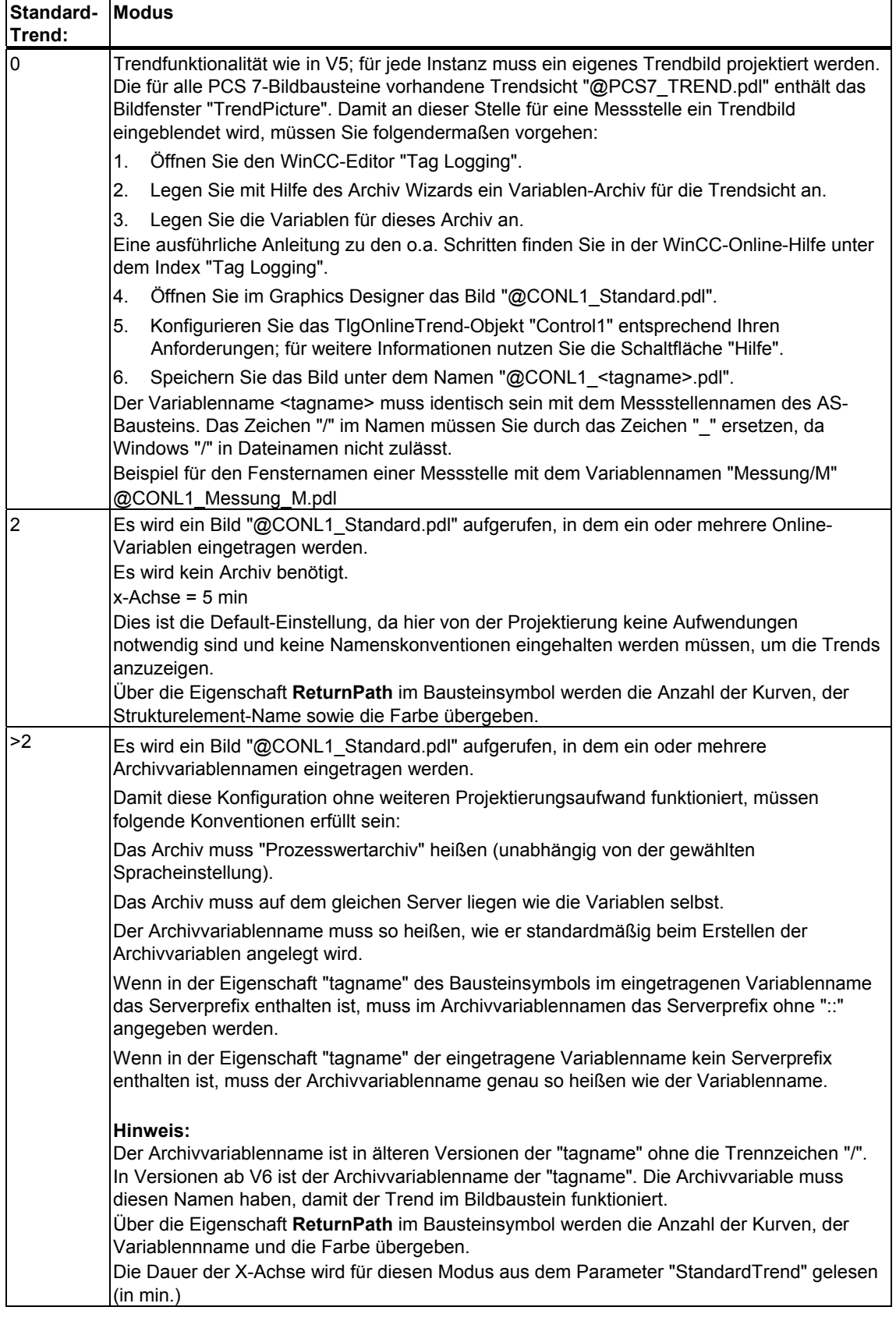

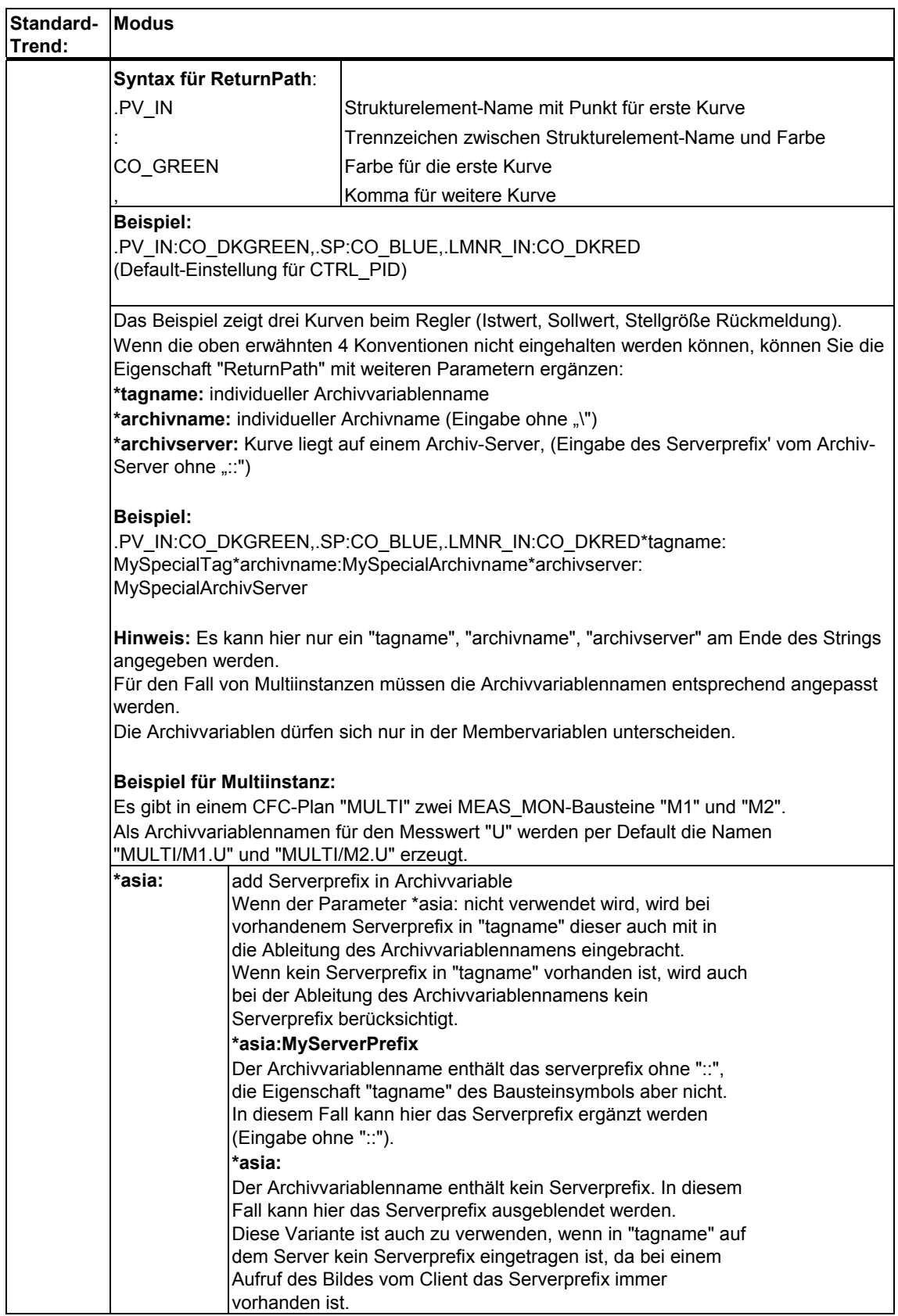

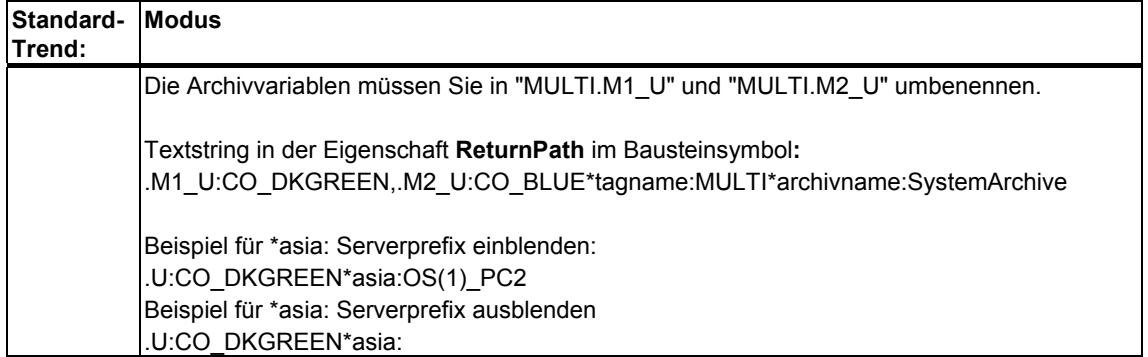

In der folgenden Tabelle werden die notwendigen zusätzlichen Parametrierungen abhängig von folgenden Gesichtspunkten dargestellt:

- Aufbau des Archivvariablennamens und Variablennamens im Bausteinsymbol
- Quelle, aus der der Bildbaustein aufgerufen wird
- Archivvariable auf dem eigenen Archiv-Server

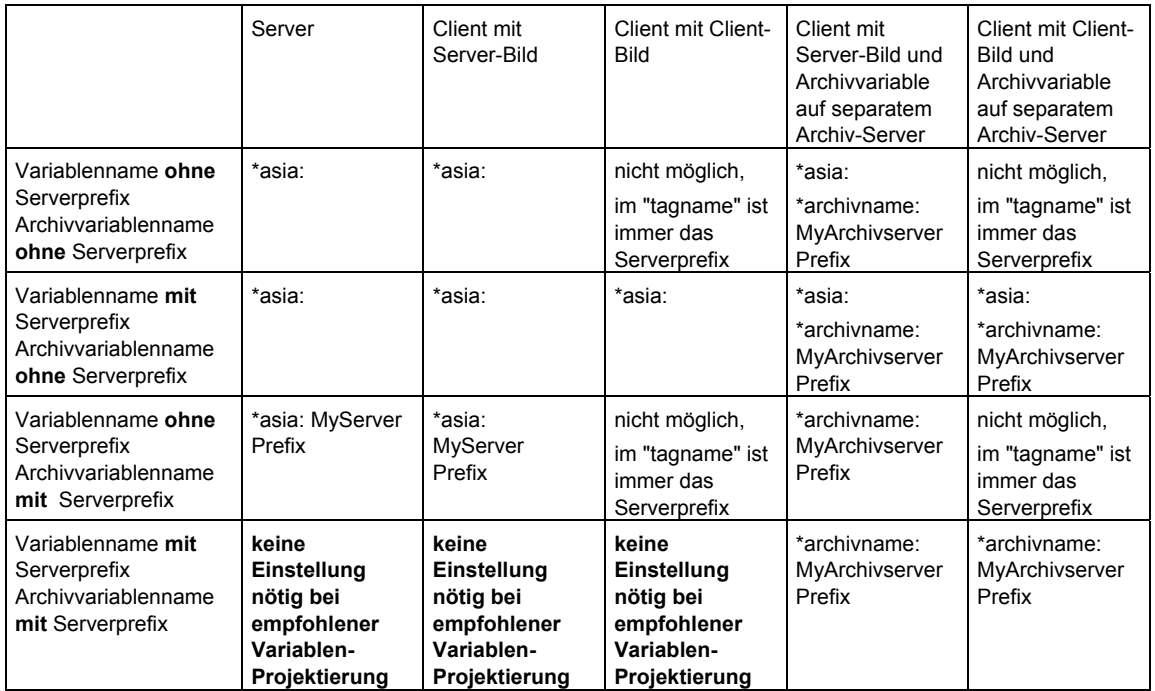

Bei Aufruf des Prototypbildes "@PG\_xxx" wird vom Bausteinsymbol der Wert der Eigenschaft "StandardTrend" und "ReturnPath" an den Bildbaustein übertragen.

Im Prototypbild ist ein Objekt "Trendfunktionen" mit der Eigenschaft "StandardTrend" und "ReturnPath" hinterlegt. Darin werden die Informationen gespeichert und bei Bildanwahl des "@PCS7\_Trend.pdl" über das Skript "PCS7\_Trend.fct" ausgewertet.

Die gleiche Funktionalität wird in die Loop-Darstellung übertragen.

## **2.1.9 So projektieren Sie für einen AS-Bausteintyp verschiedene Bausteinsymbole und Bildbausteintypen**

### **Vorgehen**

Um eine Variation eines Bausteinsymbols zu einem AS-Baustein anzulegen, müssen Sie lediglich die Eigenschaft "type" am Bausteinsymbol ändern.

Wenn Sie auch eine Variation eines Bildbausteines zu einem AS-Baustein anlegen wollen, müssen Sie einen vom AS-Bausteintyp abweichenden Namen verwenden. Die Variation für "MEAS\_MON" ist dann z. B. der Bildbausteinname "MEAS\_NEU".

Nehmen Sie folgende Einstellungen am Bausteinsymbol vor:

- 1. Benennen Sie die Eigenschaft "Servername" in "PCS7 MEAS\_NEU Control" um.
- 2. Legen Sie die neue Eigenschaft "StructureType" an dem Bausteinsymbol an, das den AS-Bausteintyp enthält ("MEAS\_MON"). Dies ist notwendig, damit bei dem Wizard "Bildbaustein mit Messstelle verbinden" die Variablenselektion weiterhin funktioniert.

## **2.1.10 WebClient (Unterschiede zu WinCC)**

## **2.1.10.1 Unterschiede bei der Projektierung von Bildbausteinen**

Nachfolgend finden Sie die zu berücksichtigenden Unterschiede zwischen WinCC und WebClient.

## **2.1.10.2 Bildnamen**

### **Adressierung**

In WinCC-Skripten werden Bildnamen absolut oder relativ adressiert.

Beispiele:

• absolut

**@screen.@win12:@1001.@top09:@pg\_elap\_cnt.OverviewWindow:@PG\_ ELAP\_CNT\_OverView.pdl** 

relativ

### **@PG\_ELAP\_CNT\_OverView.pdl**

Beim WebClient funktioniert nur die relative Adressierung aus dem Kontext heraus, in dem das Skript läuft.

Weiterhin muss bei der WebClient-Skriptverarbeitung der Bildfenstername und nicht der Bildname als Adresse angegeben werden.

### **Beispiel:**

SetPropChar(lpszPictureName,lpszObjectName,lpszPropertyName,szValue);

WinCC: der lpszPictureName ist ein Zeiger auf den Bildnamen

WebClient: der lpszPictureName ist ein Zeiger auf den Bildfensternamen

Ausnahme sind das eigene Bild und das Vorgängerbild (ParentPicture), hier kann auch auf dem WebClient der Bildname als Zeiger verwendet werden. Wir empfehlen, immer den Bildfensternamen als Zeiger zu verwenden, da dieser eindeutig ist. Der Bildname kann mehrdeutig sein.

**Beispiel** für die relative Bildadressierung:

In einem Bild @PG\_xxx.pdl gibt es ein Bildfenster "View", in dem z. B. die Standardsicht eines Bildbausteins angezeigt wird. Wenn aus dem Bild in der Standardsicht, das in dem Bildfenster "View" geladen ist, ein anderes Bildfenster im Bild @PG\_xxx.pdl adressiert wird, z. B. "OperationWindow" zum Öffnen einer Bedienbox, ist die relative Bildfensteradresse folgendermaßen zu ermitteln:

### **sprintf(szPictureName,"../OperationWindow");**

## **2.1.10.3 Groß- /Kleinschreibung bei Dateinamen**

Dateinamen, z. B. bei Zeigern auf Bildnamen, werden bei WinCC generell in Großbuchstaben geliefert, z. B. @PG\_MEAS\_MON.PDL.

Auf dem WebClient werden die Dateinamen so geliefert, wie sie erstellt wurden, z. B. @Pg\_Meas\_Mon.pdl.

Bei String-Vergleichen müssen hier möglicherweise Anpassungen vorgenommen werden.

#### **Beispiel**:

( strcmp( GetPictureUp(lpszPictureName,lpszObjectName), "@KEEPVISIBLEON.EMF") == 0 )

Diese Anpassung funktioniert in WinCC ohne Einschränkung. Auf dem Web funktioniert diese Anpassung nur, wenn der Dateiname ausschließlich aus Großbuchstaben besteht.

```
Erforderliche Anpassung: 
( strcmp( _strlwr(GetPictureUp(lpszPictureName,lpszObjectName)), 
"@keepvisibleon.emf") == 0 )
```
### **2.1.10.4 Laden von Bildern in Bildfenstern**

Das Laden von Bildern in Bildfenstern unterscheidet sich bei WinCC und auf dem WebClient in folgenden Punkten:

• WinCC

In WinCC können Sie nach dem Laden eines Bildes in einem Bildfenster, z. B. mit SetVisible, die darin enthaltenen Objekte direkt über die Skriptverarbeitung adressieren und die Eigenschaften verändern.

#### **WebClient**

Auf dem WebClient erfolgt das Laden von Bildern asynchron. Deswegen muss in Skripten nach dem Laden eines Bildes die weitere Skriptverarbeitung verzögert werden, wenn im gleichen Skript Objekte des Bildes adressiert werden.

Hierfür wird für den WebClient die Funktion

**WaitForDocumentReady("Bildfenstername");** bereitgestellt.

Die Funktion verzögert den Skriptablauf, bis der als Parameter angegebene Bildfenstername ein geladenes Bild zurückmeldet.

## **2.1.10.5 Bildabwahl innerhalb von Skripten**

Die Bildabwahl innerhalb von Skripten unterscheidet sich bei WinCC und auf dem WebClient in folgenden Punkten:

• WinCC

In WinCC kann das "Unsichtbar setzen" eines Bildes aus einem Skript, das im Kontext dieses Bildes läuft, an einer beliebigen Stelle des Skripts ausgeführt werden, da die Skriptverarbeitungs-Task unabhängig vom geschlossenen Bild das Skript weiter verarbeitet.

**WebClient** 

Auf dem WebClient muss das "Unsichtbar setzen" zwingend als letzte Aktion im Skript ausgeführt werden.

Skriptbefehle, die nach dem "Unsichtbar setzen" stehen, werden nicht mehr ausgeführt, da das Skript an dieser Stelle beendet wird.

## **2.1.10.6 Unterscheidung der Runtime-Umgebung WinCC <-> Web**

In den Skripten von Grafikbildern oder Projektfunktionen ist es notwendig, unterscheiden zu können, ob die Runtime-Umgebung WinCC oder der WebClient ist.

Hierzu gibt es die folgenden Compiler-Anweisungen:

- #ifdef RUN\_ON\_WEBNAVIGATOR
- #ifndef RUN\_ON\_WEBNAVIGATOR (die Negation)

Damit können beispielsweise folgende Unterschiede zwischen WinCC und WebClient berücksichtigt werden:

- Skriptverzögerung mit WaitForDocumentReady
- unterschiedliche Bildadressierung
- unterschiedliche Funktionsnamen bei Leittechnikfunktionen
- Funktionen, die im Web nicht unterstützt werden

### **Beispiel aus dem Skript PCS7\_ChangeView**

#ifdef RUN\_ON\_WEBNAVIGATOR

SetPropChar("../", "View", "PictureName", szViewName);

WaitForDocumentReady("../View");

#else

SetPropChar(lpszParent, "View", "PictureName", szViewName);

#endif

#### **Hinweis**

Die Syntax des Codeteils für Web wird nicht beim Compilieren des WinCC-Skripts überprüft, sondern nur beim Veröffentlichen der Bilder.

## **2.1.10.7 Funktionsnamen in WinCC/Web**

#### **Liste der unterstützten Funktionen**

Funktionen, die eine Aktion auslösen, wurden mit anderen Funktionsnamen für das Web nachgebildet, damit die Aktion im Webnavigator-Client ausgelöst wird und nicht in WinCC-Runtime.

#### **Beispiel:**

SSMRTChangeWorkdfield ändert das Arbeitsfenster in WinCC-Runtime und

SSMChangeWorkdfield ändert das Arbeitsfenster beim WebClient.

Eine Liste der unterstützten Funktionen und deren Namen finden Sie bei den entsprechenden Produktbeschreibungen. Zum Produkt "Faceplate Designer" werden folgende Funktionen unterstützt:

void PCS7\_ChangeView(char\* lpszPictureName, char\* lpszObjectName);

BOOL PCS7\_CheckPermission(char\* lpszTagname, DWORD dwLevel);

void PCS7\_UpdateGroupPermission(char\* lpszPictureName);

void PCS7\_UpdateGroupTagname(char\* lpszPictureName, char\* lpszObjectName, char\* value);

void PCS7\_UpdateLoopTagname(char\* lpszPictureName, char\* lpszObjectName, char\* value);

void PCS7\_UpdatePermission\_V6(char\* lpszParentPictureName, int CallFrom, char\* lpszPictureName);

void PCS7\_OpenGroupDisplay\_V6(char \*lpszPictureName, char \*lpszObjectName );

void PCS7\_OpenLoopDisplay\_V6(char\* lpszPictureName);

void PCS7\_OpenInputBoxBin\_V6(char \*lpszPictureName,char \*lpszObjectName, int CallFrom);

void PCS7\_1vnStati\_Variable\_Changed\_V6(char\* lpszPictureName, char\* lpszObjectName, char\* lpszPropertyName, double value);

void PCS7\_OperationLog\_V6(char\* lpszPictureName, double dOldValue, double dNewValue, char\* lpszOperationText, char\* lpszUnit);

void PCS7\_Trend\_V6(char\* lpszPictureName, char\* lpszObjectName, char\* lpszPropertyName, char \* ArchivVar, char\* OnlineVar, DWORD TrendColor, int CallFrom);

void PCS7\_UpdateGroupTagname\_V6(char\* lpszPictureName, char\* lpszObjectName, char\* value);

void PCS7\_UpdateLoopTagname\_V6(char\* lpszPictureName, char\* lpszObjectName, char\* lpszTagName);

void PCS7\_UpdateBarLimits\_V6(char\* lpszPictureName, char\* lpszObjectName, int CallFrom);

void PCS7\_UpdateBar\_V6(char\* lpszPictureName, char\* lpszObjectName, int CallFrom);

void PCS7\_OpenInputBoxAnalog\_V6(char \*lpszPictureName,char \*lpszObjectName,int CallFrom);

void PCS7\_OpenGroupDisplay\_I\_V6(char \*lpszPictureName, char \*lpszObjectName, char\*lpszInterlokName);

void PCS7\_OpenComboBox\_V6(char \*lpszPictureName,char \*lpszObjectName,int CallFrom);

void PCS7\_OpenCheckBox\_V6(char \*lpszPictureName,char \*lpszObjectName, int CallFrom);

void PCS7\_Open3ComboBox\_V6(char \*lpszPictureName,char \*lpszObjectName,int CallFrom);

void PCS7\_Format\_V6(char\* lpszPictureName, char\* lpszObjectName, int CallFrom,char\* lpszParent);

void PCS7\_Combo\_OK\_V6(char\* lpszPictureName, char\* lpszObjectName, char\* lpszPropertyName);

void PCS7\_Check\_OK\_V6(char\* lpszPictureName, char\* lpszObjectName, char\* lpszPropertyName);

void PCS7\_Binary\_OK\_V6(char\* lpszPictureName, char\* lpszObjectName, char\* lpszPropertyName);

void PCS7\_AnalogPercent\_V6(char\* lpszPictureName, char\* lpszObjectName, char\* lpszPropertyName,double Prozent);

void PCS7\_Analog\_OK\_V6(char\* lpszPictureName, char\* lpszObjectName, char\* lpszPropertyName);

void PCS7\_3Combo\_OK\_V6(char\* lpszPictureName, char\* lpszObjectName, char\* lpszPropertyName);

void PCS7\_2Stati\_Variable\_Changed\_V6(char\* lpszPictureName, char\* lpszObjectName, char\* lpszPropertyName, double value);

### **2.1.10.8 Global Script**

Für den WebClient wird "Global Script" nicht unterstützt, da es hier keine eigene Applikation "Script.exe" gibt.

Globale Funktionen sind als Projektfunktionen abzulegen. Sie werden beim Veröffentlichen ebenfalls übersetzt.

### **2.1.10.9 VBS-Skript**

Wir empfehlen beim Erstellen von neuen Funktionen, diese in VBS-Skripten zu erstellen, da Sie bei VBS-Skripten keine Unterschiede zwischen WinCC und WebClient berücksichtigen müssen.

### **2.1.10.10 Hinweise**

Im Unterschied zu WinCC gibt es auf dem WebClient keine globalen bildübergreifenden Variablen in C-Scripten.

Wir empfehlen auf zyklische, synchrone Funktionen zu verzichten, da die Laufzeit am Web Client größer ist als bei WinCC.

## **2.1.11 Sprachumschaltung**

Die Vorlagen des Faceplate Designers sind dreisprachig angelegt: in Deutsch, Englisch und Französisch. Nach einer Sprachumschaltung in WinCC werden die Texte in der eingestellten Sprache angezeigt. Wenn Sie weitere Textelemente in ein Bild einbauen und eine Sprachumschaltung wünschen, müssen Sie diese Texte in allen gewünschten Sprachen im Graphics Designer eingeben. Die Sprachumschaltung erfolgt im Graphics Designer über den Menübefehl **Ansicht > Sprache... > Sprache wählen**.

### **2.1.12 Texte für Analogwert- und Binärwert-Bedienung aus ES**

### **Einstellen der Sprache**

Für die Beschriftung von Binäranzeigen, Analogwertanzeigen, Kombinationsfeldern, Optionskästchen und Bedienprotokollen werden die Texte aus den Bausteininstanzen von den Parameter-Attributen gelesen.

Beachten Sie dabei, dass die Default-Texte im ES für die Attribute "s7\_shortcut", "s7\_unit", "S7\_string\_0" und "S7\_string\_1" alle in Englisch projektiert sind.

In den Bildbausteinen wurden bisher die ES-Texte nur im Bedienprotokoll verwendet. In den Anzeigen des Bildbausteins wurden bislang die Texte in WinCC gebildet und waren dreisprachig.

Für die Migration müssen diese Texte im ES, bei Bedarf unter Verwendung des IEA, in die entsprechend gewünschte Sprache umgesetzt werden.

### **Mehrsprachigkeit der Texte**

Wenn mehrsprachige Texte benötigt werden, können Sie die Texte mit dem Text-Library-Editor in WinCC in andere Sprachen übersetzen. Stellen Sie dazu im SIMATIC Manager genau die Sprache als Standardsprache für Anzeigegeräte ein, in der die Bedien- und Anzeigetexte in STEP 7 und im ES projektiert sind (im Normalfall "Englisch"). Dadurch ist gewährleistet, dass die übersetzten Texte beim nächsten Übersetzen der OS nicht überschrieben werden.

### **Wichtiger Hinweis**

Da die Default-Texte im ES in Englisch existieren, ist es wichtig, dass Sie bei einem Projekt, das nicht in Englisch projektiert wird, eine Projektbibliothek für die AS-Bausteine anlegen und dort die englischen Default-Texte auf die gewünschte Sprache umstellen.

Beachten Sie hierbei, dass die neuen Texte nicht länger als die Default-Texte sein dürfen. Wenn Sie längere Texte nicht vermeiden können, muss am Bildbaustein geprüft werden, ob der Text noch korrekt angezeigt wird.

Hinweise zu Erstellung von Projektbibliotheken finden Sie im ES-Projektierungshandbuch.

Das Attribut "s7\_unit" muss für die Übersetzung nicht in Betracht gezogen werden, da hier als Vorbesetzung entweder Leerzeichen oder international gebräuchliche Kurzbezeichnungen verwendet wurden.

## **Liste der anzupassenden Parameter-Attribute**

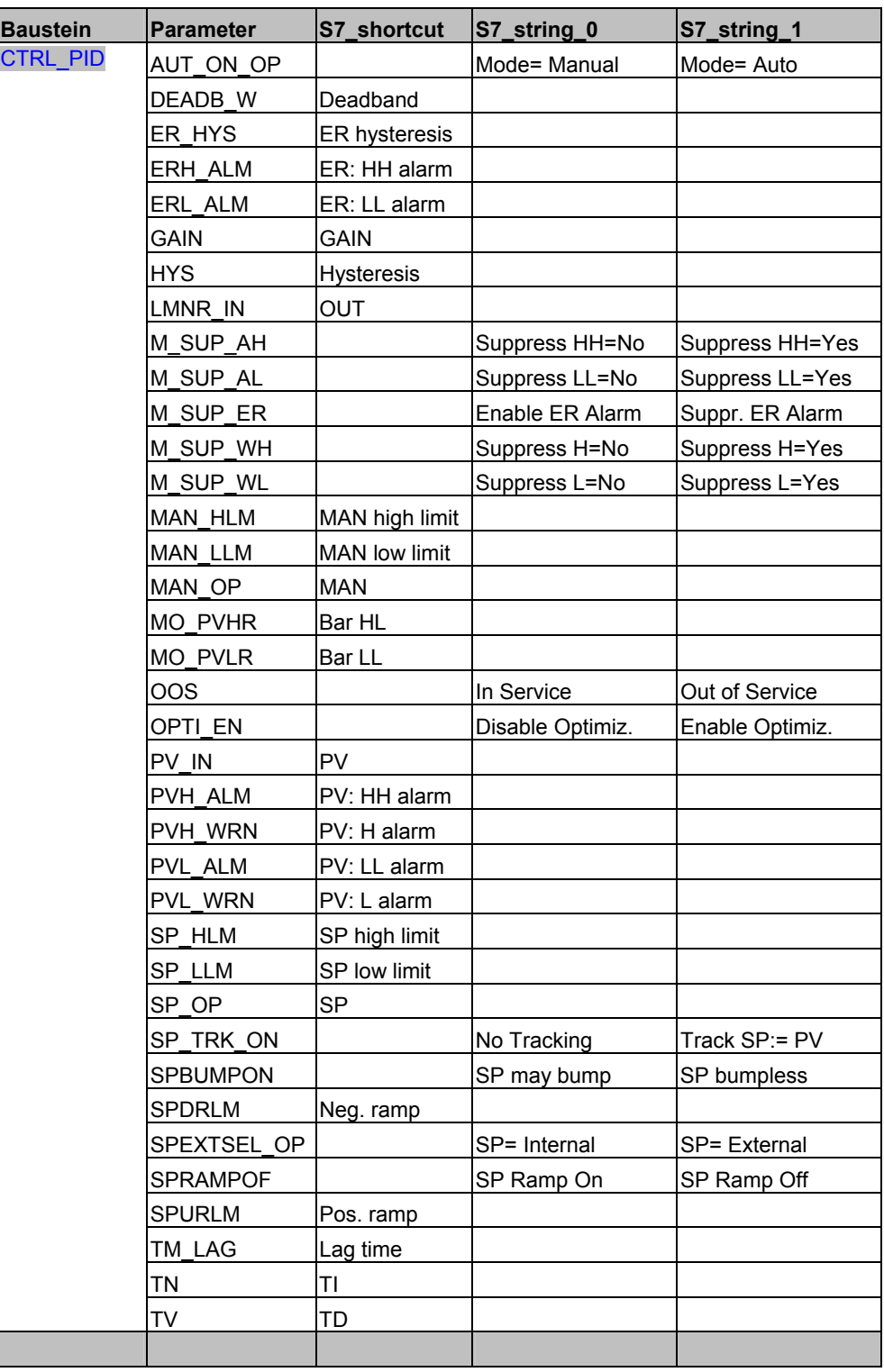

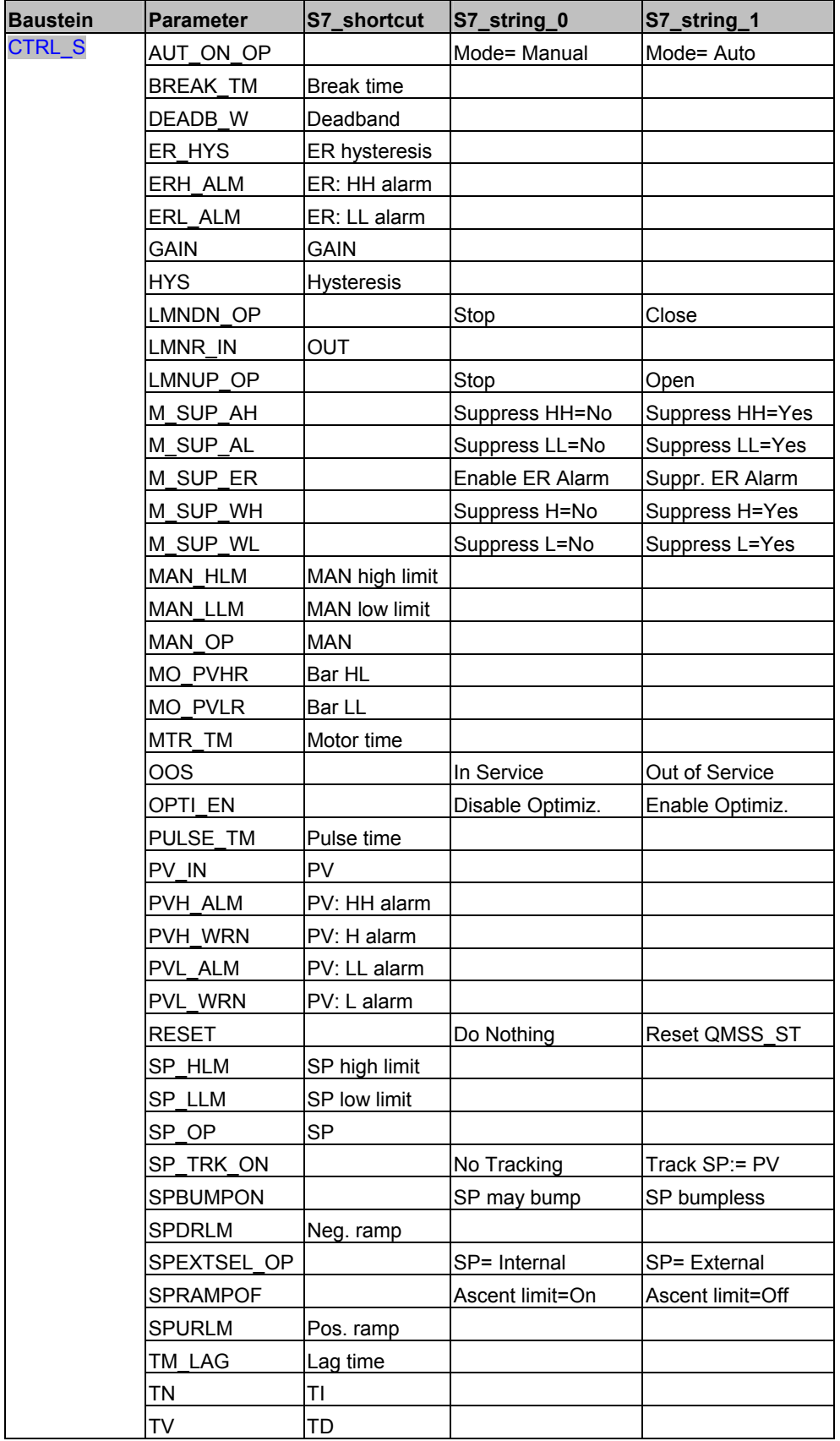

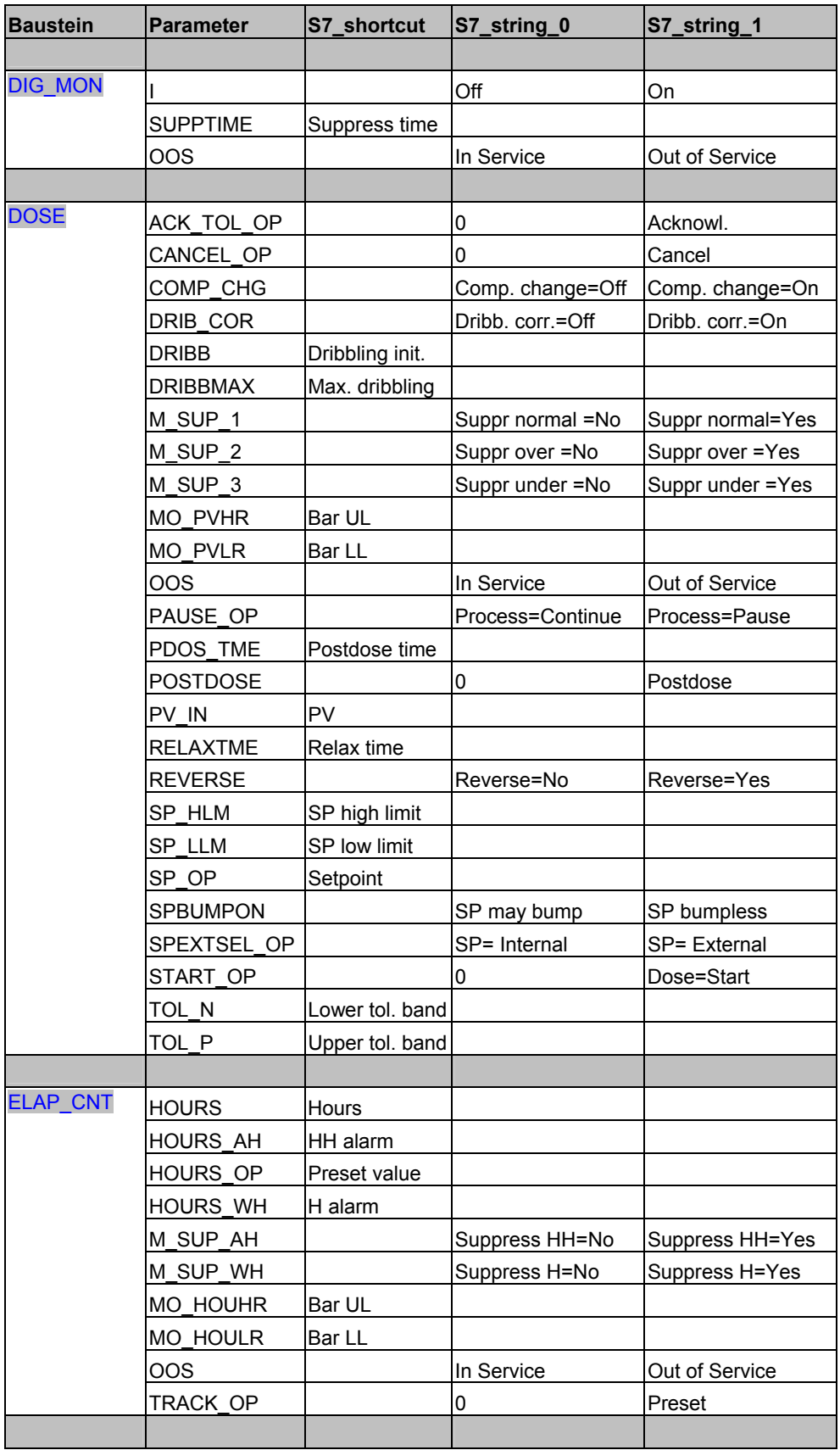

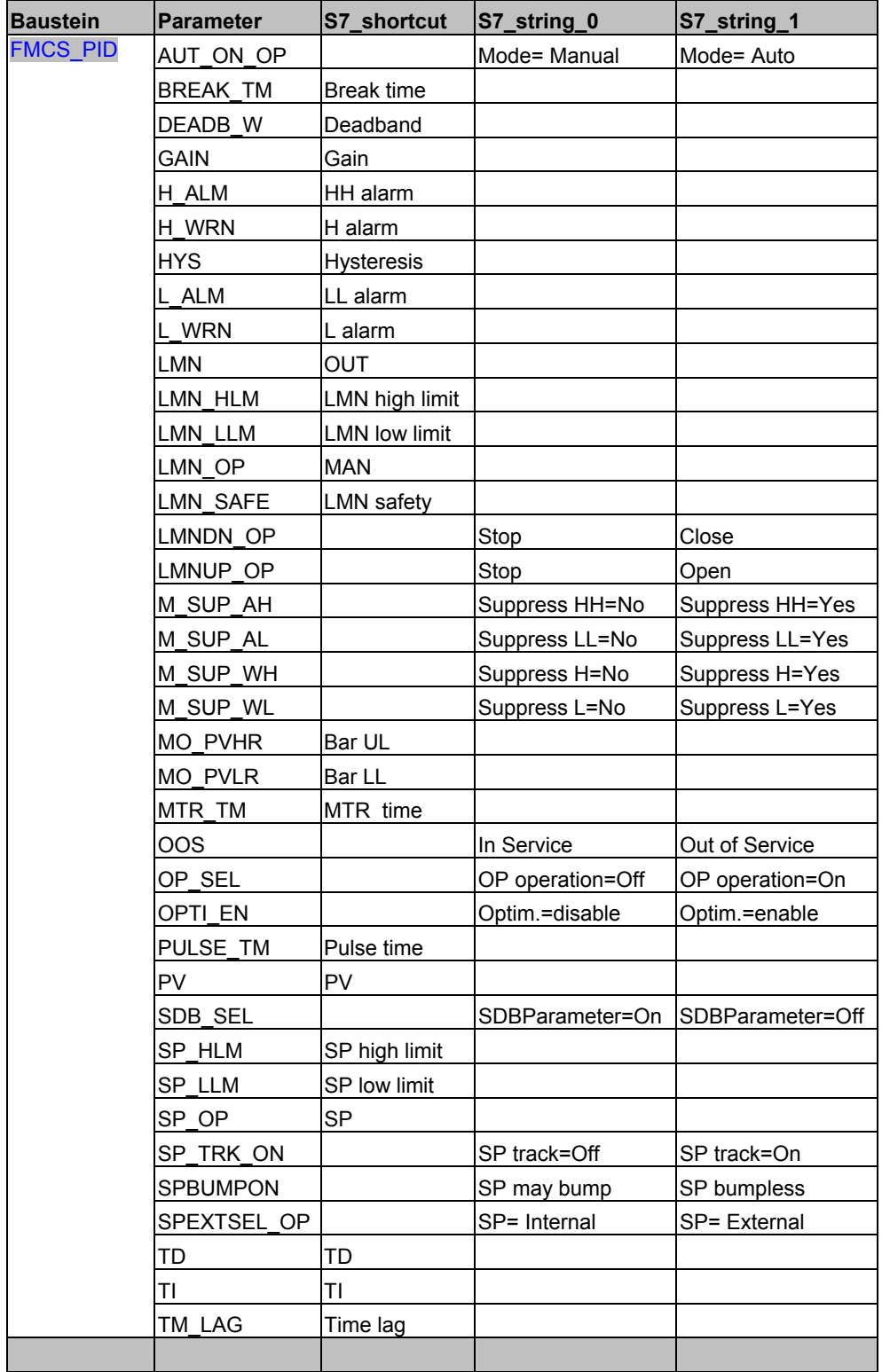

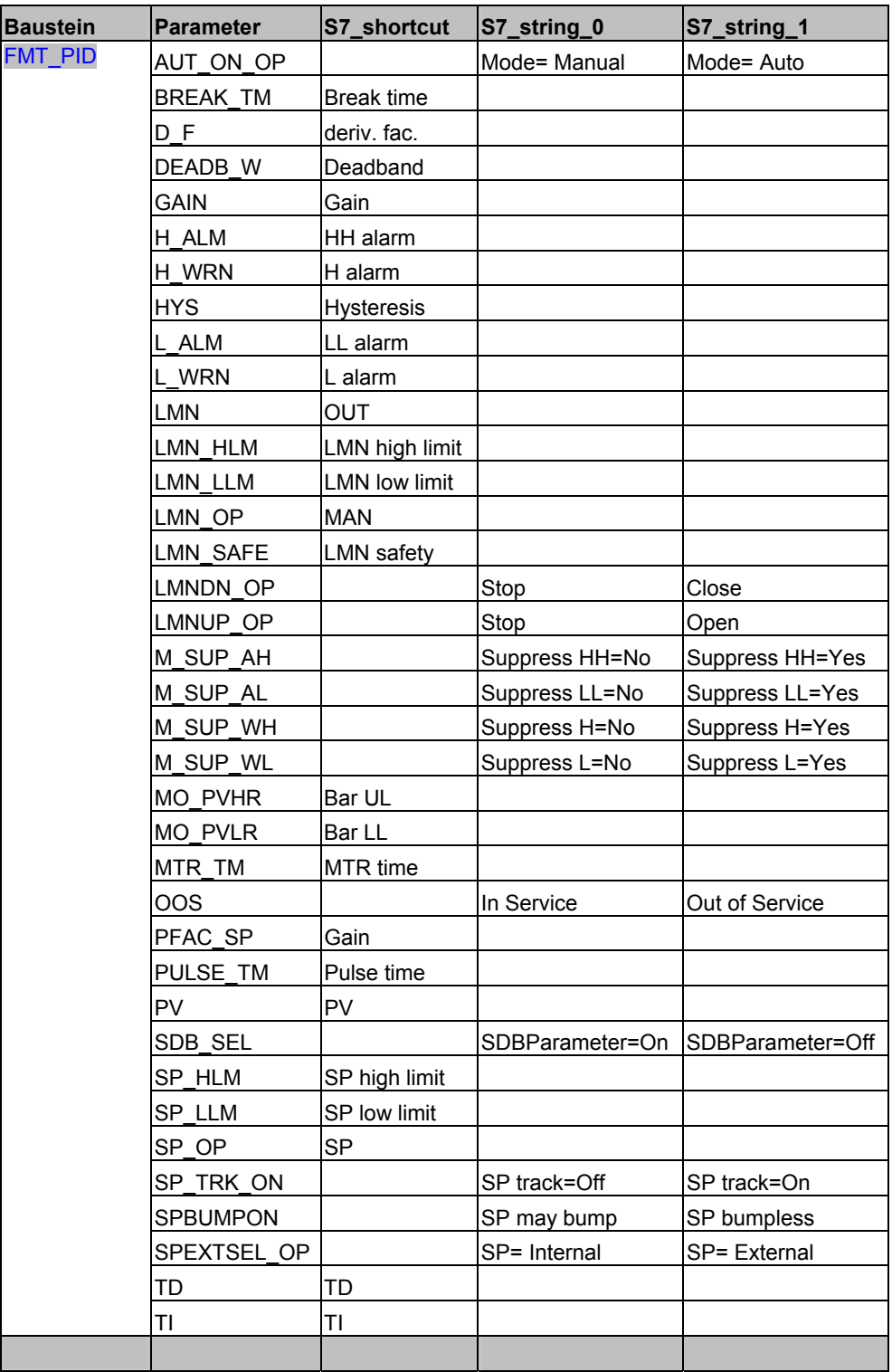

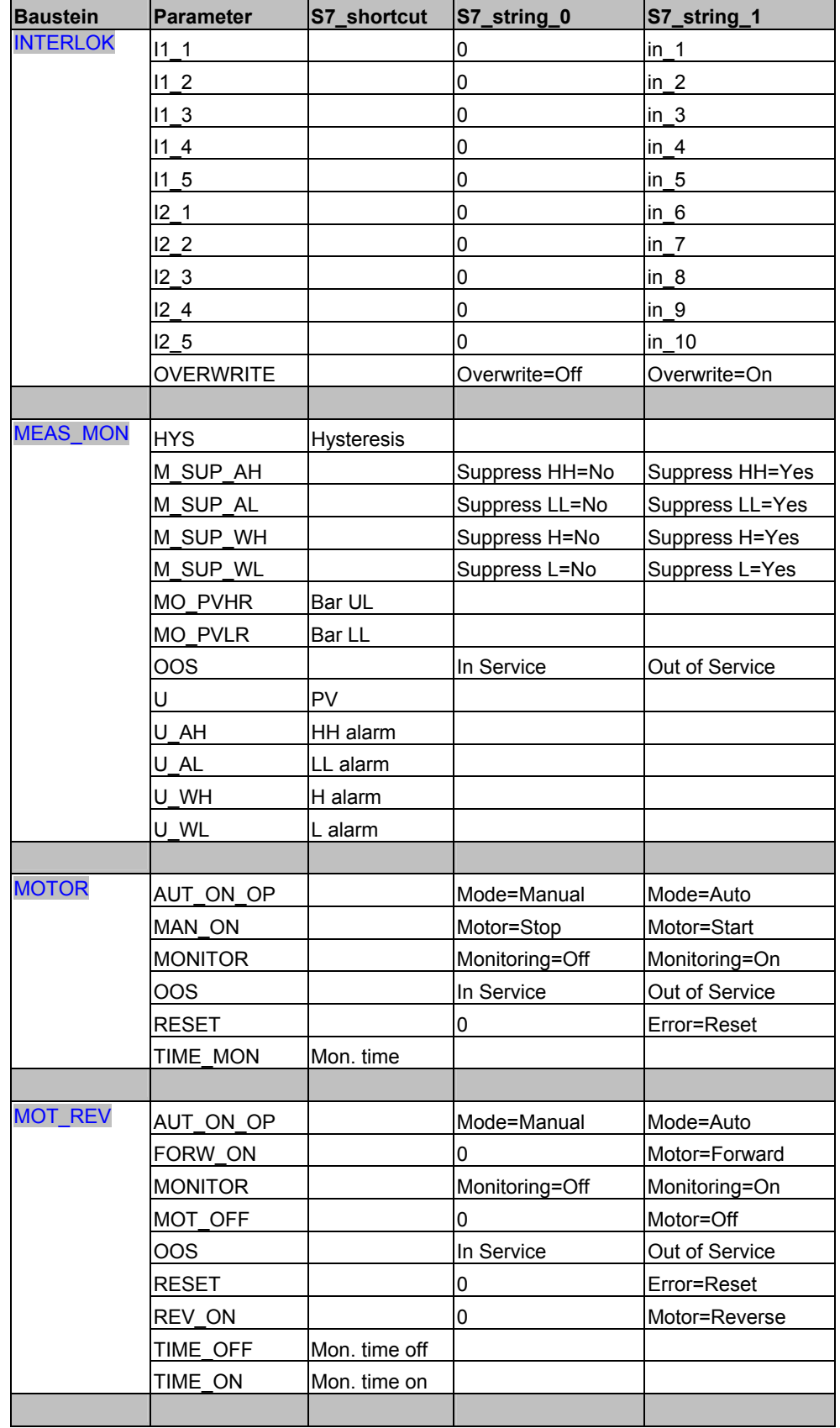

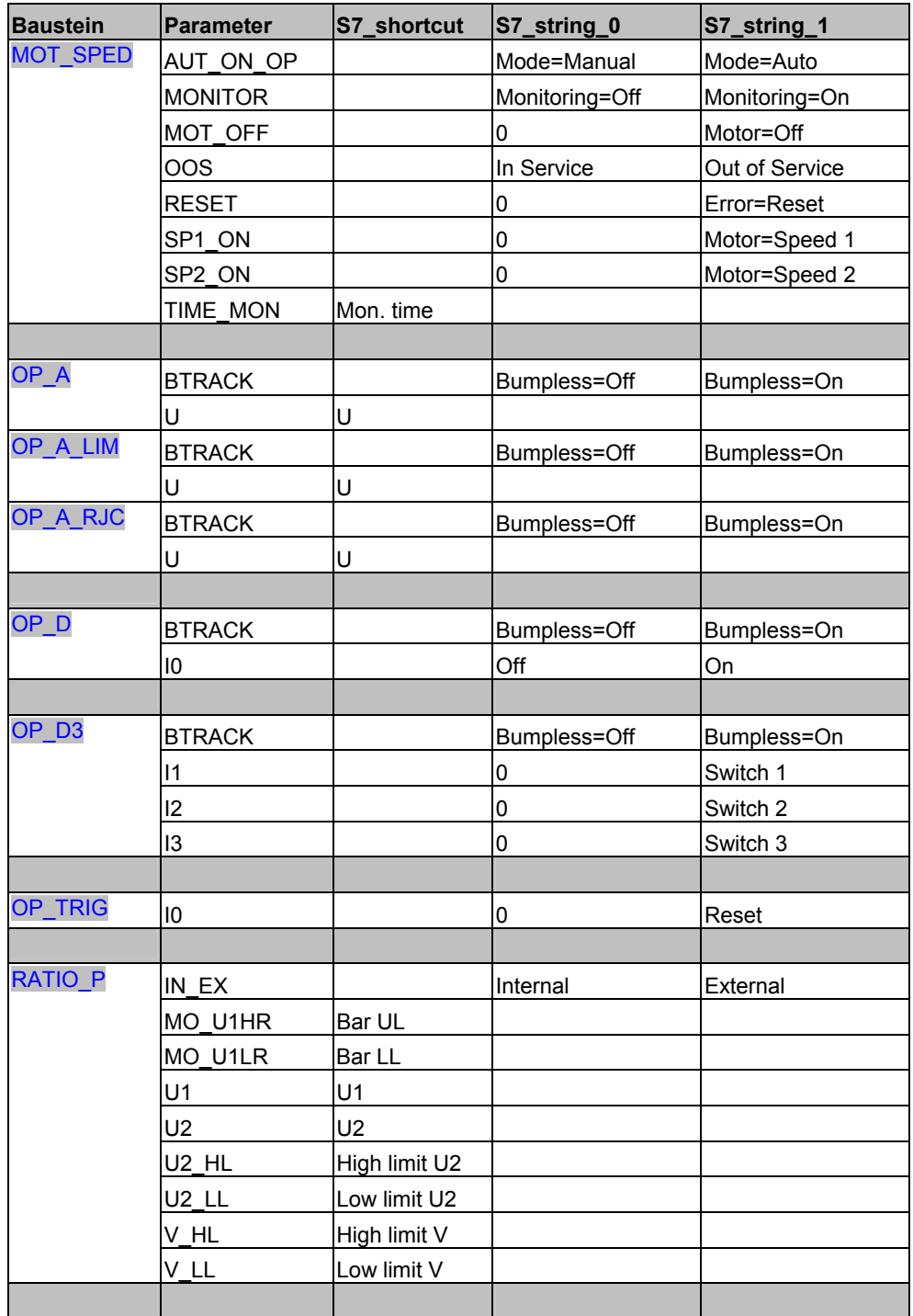

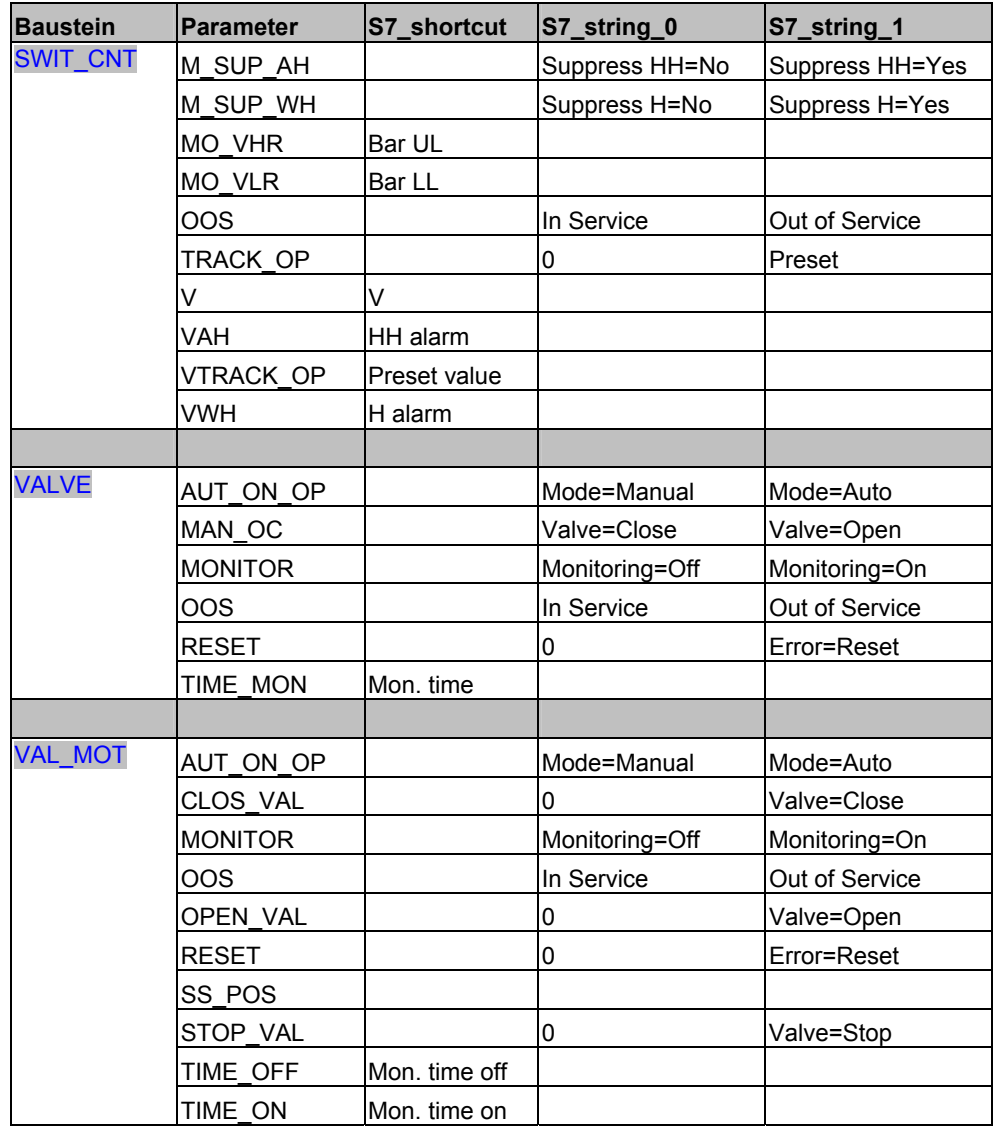

# **2.2 So arbeiten Sie mit dem Faceplate Designer**

Die EXE und die DLLs zum Faceplate Designer V6.0 sind im Verzeichnis "..\WinCC\bin\FaceplateDesigner" abgelegt.

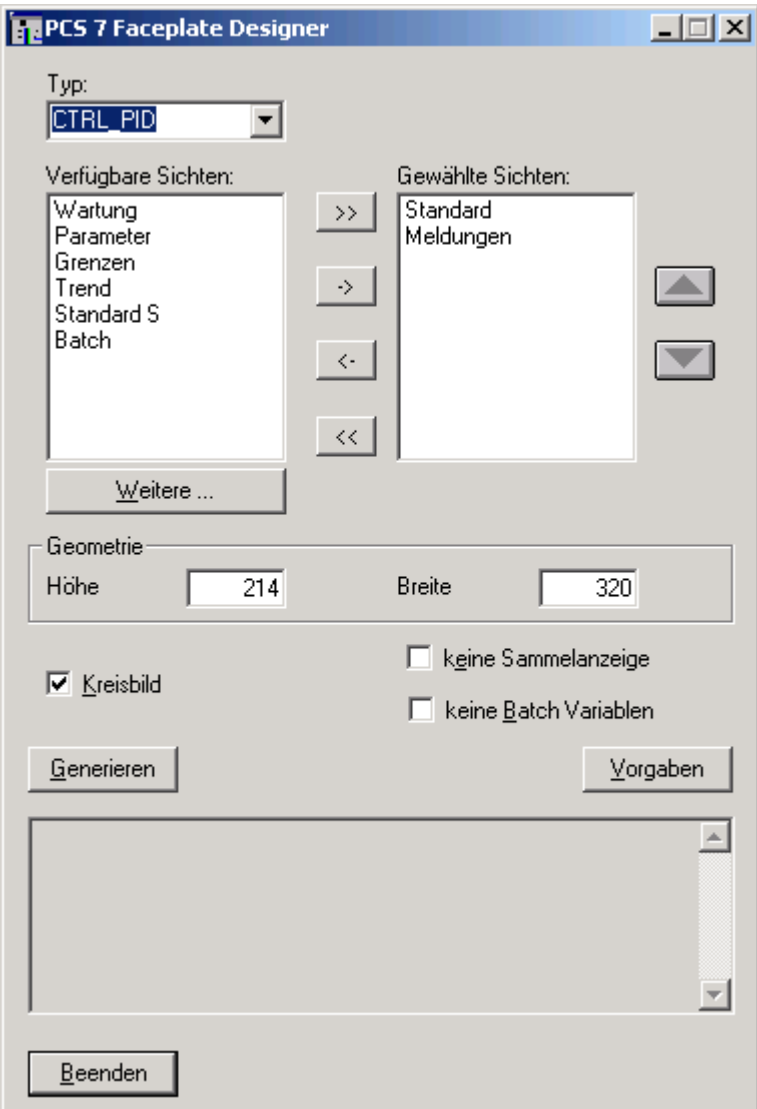

### **Vorgehen**

- 1. Starten Sie im WinCC Explorer den Faceplate Designer.
- 2. Tragen Sie im Kombinationsfeld "Typ" den Namen für den neuen Bildbaustein ein.

Sie können den Namen aus der Klappliste der Strukturtypen vom WinCC-Variablenhaushalt auswählen oder einen neuen Namen vergeben.

3. Im rechten Fenster "Gewählte Sichten" tragen Sie die einzelnen Sichten des Bildbausteins ein, die vom Faceplate Designer angelegt werden sollen. Wählen Sie diese aus dem linken Fenster "Verfügbare Sichten" aus oder legen Sie über die Schaltfläche "Weitere" neue Namen von Sichten an. Neue Sichten-Namen müssen Sie bei Bedarf auf Mehrsprachigkeit für die Anzeige der Sichten-Liste zusätzlich projektieren. Beim Generieren dieser neuen Sicht erhalten Sie hierzu einen Hinweis.

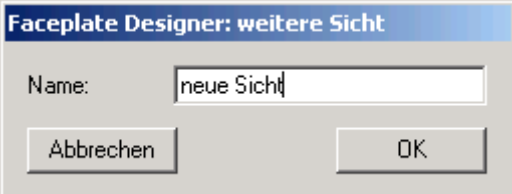

Die Vorgehensweise wird im Beispiel beschrieben (Kapitel [2.2.1\)](#page-102-0).

4. Projektieren Sie die Bildhöhe und die Bildbreite der Sichten über die "Geometrie".

Voreingestellt ist die Defaultgröße wie z. B. auch die Batch-Sicht oder die Meldesicht.

#### **Beachten Sie beim Projektieren:**

- Die Sichten der Bilder werden im Gruppenbild und im Kreisbild ausgegeben.
- Für Alarm, Batch und Trend werden universal gültige Bilder verwendet.
- Die Kreisbildgenerierung kann unterdrückt werden, gleichzeitig wird auch die Taste für die Anwahl des Kreisbildes unsichtbar geschaltet.
- Der Faceplate Designer wird in der Sprache angezeigt, die im WinCC Explorer eingestellt ist.
- Der Faceplate Designer ermittelt beim Öffnen die aktuelle WinCC-Oberflächensprache und präsentiert seinen Dialog in derselben Sprache.
- Nachfolgende Umschaltungen der WinCC-Oberflächensprache bei geöffnetem Dialogfeld werden ignoriert.
- Die Schaltfläche "Vorgaben" stellt die Grundeinstellung des Faceplate Designer wieder her.

• Mit der Schaltfläche "Generieren" starten Sie die Generierung der Bilder. So werden für einen Bildbausteinnamen "TEST" mit einer ausgewählten Sicht "Selected Views = Standard" folgende Bilder generiert:

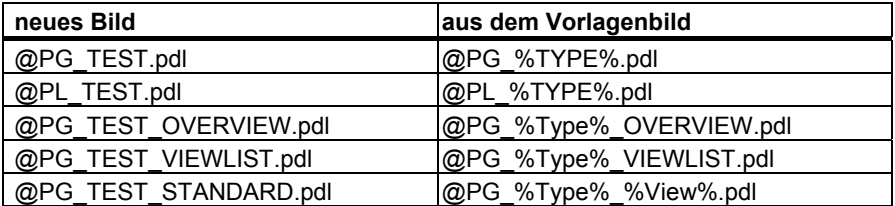

## <span id="page-102-0"></span>**2.2.1 Beispiel: Erstellung eines neuen Bildbausteins für einen Regler**

## **2.2.1.1 So erstellen Sie Vorlagen**

### **Vorgehen**

- 1. Starten Sie im WinCC Explorer den Faceplate Designer.
- 2. Tragen Sie im Eingabefeld "Typ" "REG\_NEU" ein.
- 3. Klicken Sie in "Verfügbare Sichten" auf die Schaltfläche "Weitere...." und legen Sie zwei neue Sichten an: "NeueSicht1" und "NeueSicht2".
- 4. Markieren Sie die neuen Sichten und klicken Sie auf die Schaltfläche "->". Die neuen Sichten werden nach "Gewählte Sichten" übertragen.
- 5. Schieben Sie bei Bedarf die Sicht "Meldungen" mit der Schaltfläche "Pfeil nach unten" ans Ende der Liste.

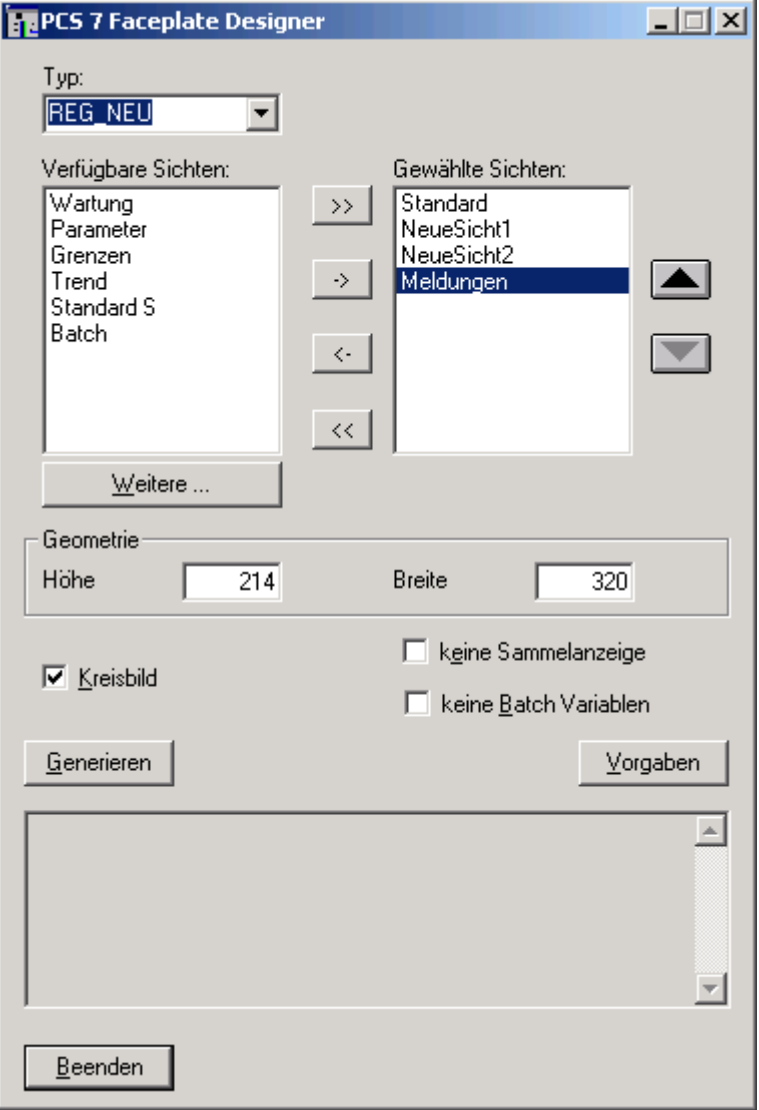

6. Klicken Sie auf die Schaltfläche "Generieren". Folgende Vorlagenbilder werden erzeugt:

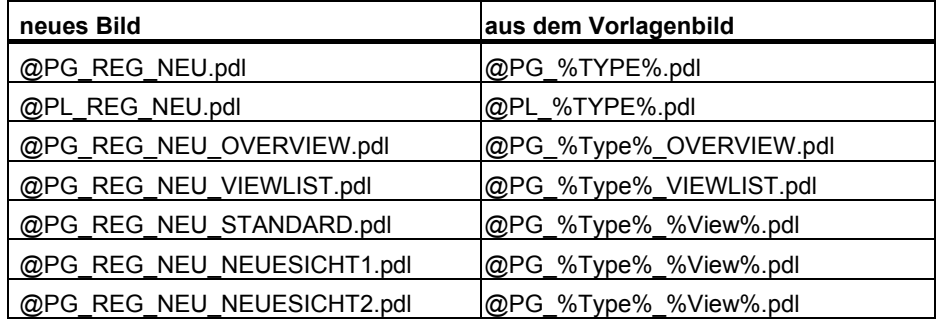

Beim Generieren der neuen Sichten wird ein Hinweis zur Mehrsprachigkeit geöffnet.

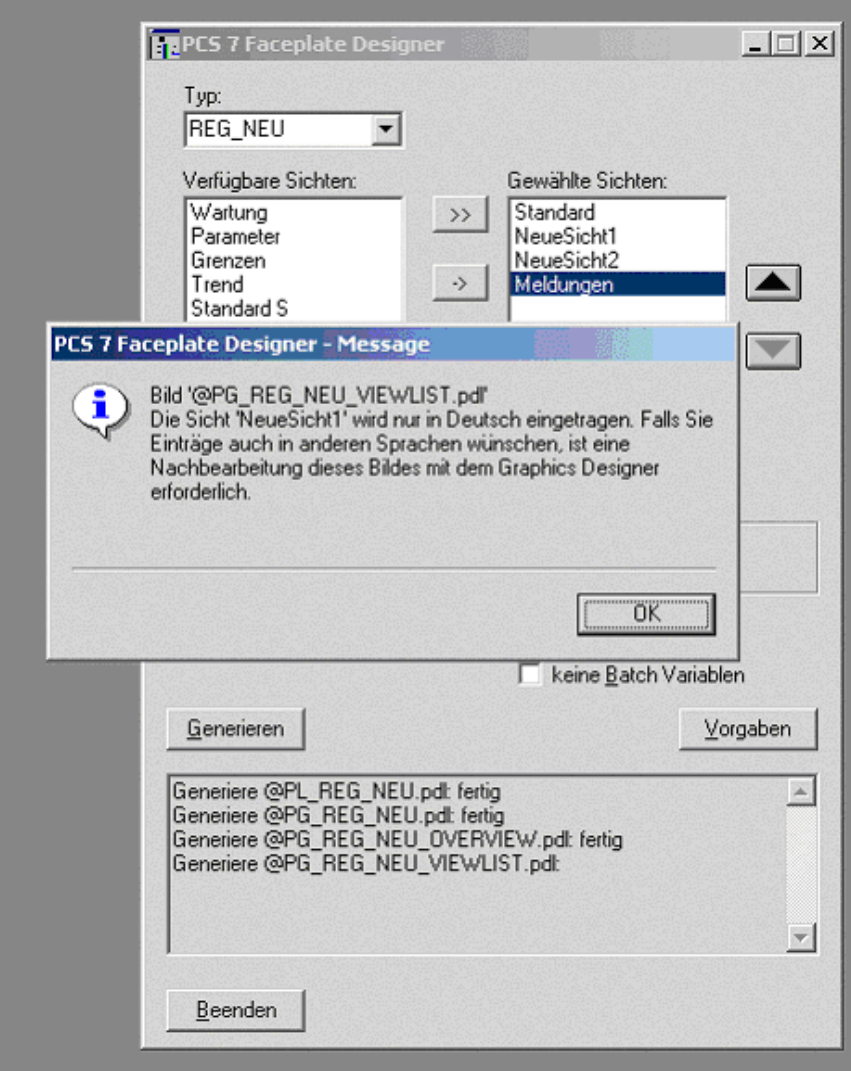

Im unteren Ausgabefenster werden die generierten Dateien aufgelistet.

### **2.2.1.2 Vorlagen bearbeiten**

Nach der Generierung der Vorlagenbilder können Sie mit der Bearbeitung der einzelnen Sichten beginnen:

@PG\_REG\_NEU\_VIEWLIST.pdl @PG\_REG\_NEU\_STANDARD.pdl @PG\_REG\_NEU\_NEUESICHT1.pdl @PG\_REG\_NEU\_NEUESICHT2.pdl

Das Bild "@PG\_REG\_NEU\_VIEWLIST.pdl" muss nur dann bearbeitet werden, wenn der Bildbaustein auch in anderen Sprachen als in der Erstellersprache genutzt werden soll.

Das Beispiel wurde in deutscher Sprache generiert und zeigt im Graphics Designer bei der Spracheinstellung "Deutsch" folgendes Bild.

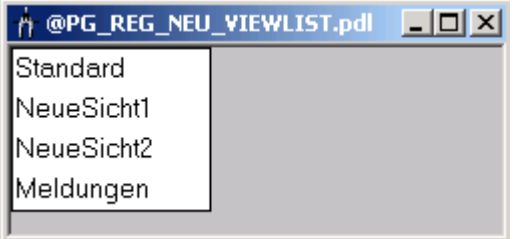

Wenn Sie im Graphics Designer auf die englische Sprache umschalten, wird folgendes Bild angezeigt:

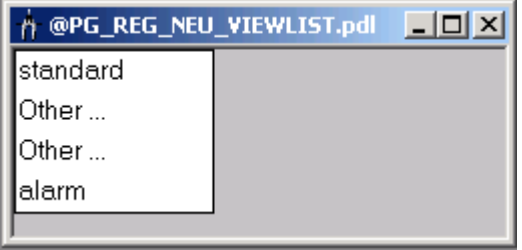

Hier müssen Sie nun für die statischen Texte, deren Objektnamen "NeueSicht1" und "NeueSicht2" sind, die Eigenschaften "Text" anpassen, z. B. "NewView1" und "NewView2".

Das Gleiche ist auch für die französische Sprache vorzunehmen.

## **2.2.1.3 So bearbeiten Sie das Vorlagenbild @PG\_REG\_NEU\_STANDARD.pdl**

### **Vorgehen**

Um den Standard-Bildbaustein des Reglers zu modifizieren, gehen Sie folgendermaßen vor:

- 1. Öffnen Sie "@PG\_REG\_NEU\_STANDARD.pdl".
- 2. Löschen Sie die Objekte "@Level6" und "@Level5" (siehe hierzu auch die Beschreibung "Bedienberechtigungen projektieren").
- 3. Öffnen Sie den Standard-Bildbaustein "@PG\_CTRL\_PID" für den Regler, markieren und kopieren Sie alles und fügen Sie es in das Bild "@PG\_REG\_NEU\_STANDARD.pdl" ein.

Die Elemente "@Level6" und "@Level5", die für die Bedienberechtigung vorgesehen sind, und die entsprechenden Direktverbindungen auf die bedienbaren Elemente werden mitkopiert.

### **Hinweis**

Beim Kopieren von Objekten werden Sonderzeichen beim Objektnamen der Kopie entfernt. Deswegen heißen die Objekte "@Level6" und "@Level5" im Bild "@PG\_REG\_NEU\_STANDARD.pdl" zunächst "Level6" und "Level5" und müssen in die ursprünglichen Namen umbenannt werden, da nur diese per Skript mit Werten versorgt werden.

Anschließend können Sie die Objekte im Bild verändern, neue Objekte hinzufügen oder auch Objekte löschen.

Beachten Sie beim Löschen von Objekten, dass diese über eine Direktverbindung eine Information bekommen oder weiterleiten. Siehe hierzu "Dokumentation der Standardbildbausteine". Dort sind die Direktverbindungsketten aufgelistet, einschließlich der Objekte, die Informationen per Direktverbindung weiterleiten. In der Regel sind das folgende Objekte:

- "@Level6" und "@Level5" zum Übertragen der Bedienberechtigungen
- das Objekt "Format" zum Übertragen von instanzspezifischen Zahlenformaten (siehe hierzu die Beschreibung der Basiselemente ab Kapitel [2.3\)](#page-108-0).

## **2.2.1.4 So bearbeiten Sie das Bild @PG\_REG\_NEU\_NEUESICHT1.pdl**

Aus dem Vorlagenbild "@PCS7Elements.pdl" können Sie Objekte einfügen und dynamisieren.

### **Vorgehen**

- 1. Öffnen Sie im WinCC Graphics Designer die Bilder "@PG\_REG\_NEU\_NEUESICHT1.pdl" und "@PCS7Elements.pdl".
- 2. Wählen Sie den Menübefehl **Fenster > Nebeneinander** und ordnen Sie die Bilder nebeneinander an.
- 3. Kopieren Sie die benötigten Bildelemente aus dem Bild "@PCS7Elements.pdl" in das Bild "@PG\_REG\_NEU\_NEUESICHT1.pdl".
- 4. Vergeben Sie sinnvolle objektbezogene Objektnamen.
- 5. Stellen Sie die Positionen für die einzelnen Objekte ein.
- 6. Verschalten Sie die dynamischen Attribute der Bildelemente mit den Parametern des AS.
- 7. Bauen Sie die "Bedienberechtigungsketten" mit den Objekten "@Level5" und "@Level6" auf.
- 8. Speichern Sie das Bild.

## **2.2.1.5 Dynamisierung von Bildbausteinen**

Es gibt unterschiedliche Wege, um eine Dynamisierung zu erreichen:

• Die Extension der benötigten Variablen ist bekannt.

Für das zu dynamisierende Objekt, z. B. Balken, rufen Sie die Objekteigenschaften auf. In der Spalte "Dynamik" des Eigenschaften-Fensters doppelklicken Sie das Symbol der Glühlampe für das gewünschte Attribut. Im Eingabefeld können Sie nun die Extension mit Punkt eintragen, z. B. ".PV\_IN".

• Variable aus der Variablenliste

Der bei Prozessbildern übliche Weg führt über die Variablenliste. Hier sind allerdings alle Variablen aufgeführt. Mit der rechten Maustaste klicken Sie im Eigenschaften-Fenster auf das Glühlampen-Symbol und wählen Sie "Variable" aus.

Suchen Sie die gewünschte Variable und doppelklicken Sie darauf. Da in der Dynamisierung der vollständige Variablenname steht, löschen Sie den Text bis zum Punkt (".") vor der Extension.

## **2.2.1.6 So erstellen Sie eine Loop-Darstellung**

Die Funktion "Bildanwahl über Messstelle" bietet Ihnen die Möglichkeit in die Loop-Darstellung zu springen. Daher empfiehlt es sich, immer eine Loop-Darstellung zu erzeugen, auch wenn nur eine Sicht am Bildbaustein benötigt wird.

## **Vorgehen**

- 1. Generieren Sie mit dem Faceplate Designer die Bilder ohne die Loop-Darstellung. Die Gruppenbild-Darstellung wird ohne die Loop-Bild-Anwahltaste generiert.
- 2. Generieren Sie nochmals mit Loop-Bild-Darstellung. Klicken Sie dabei bei allen Bildern auf die Schaltfläche "Nein".

## **2.2.1.7 So generieren Sie nachträglich eine neue Sicht**

### **Vorgehen**

Wenn Sie nachträglich eine neue Sicht generieren wollen und die bereits vorhandenen Sichten schon modifiziert haben, empfehlen wir die folgende Vorgehensweise:

- 1. Tragen Sie im Faceplate Designer den Typnamen und die gewählten Sichten genau so wieder ein wie in der ersten Generierung.
- 2. Tragen Sie zusätzlich die neue Sicht ein und starten Sie die Generierung.

Während der Generierung erhalten Sie die Abfrage für jede bereits vorhandene Datei, ob diese überschrieben werden soll.

3. Quittieren Sie diese Meldungen mit "Nein".
# <span id="page-108-0"></span>**2.3 Basiselemente**

### **2.3.1 Ablageort der Basiselemente**

Die Basiselemente sind alle in dem Musterbild "@PCS7Elements.pdl" abgelegt. Das Bild wird im Verzeichnis "..\Wincc\options\pdl\FaceplateDesigner\_V6" abgelegt und vom OS-Projekteditor in das Projekt kopiert.

## **2.3.2 Analogwertdarstellung und Analogwertbedienung**

#### **Eigenschaften**

**Setpoint** 657142,9 GRDC

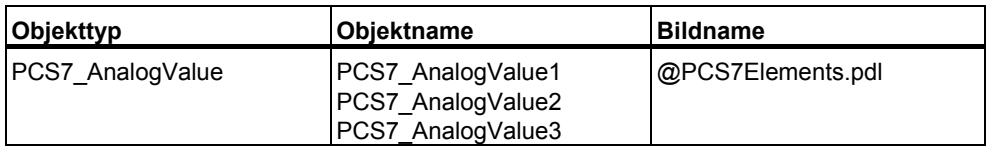

Die beiden Objekte "PCS7\_AnalogValue1" und "PCS7\_AnalogValue2" sind identisch und hier z. B. folgendermaßen parametriert:

- "PCS7\_AnalogValue1" für Analogwertbedienung
- "PCS7\_AnalogValue2" für Analogwertanzeige

Bei diesen beiden Objekten wird die Gleitkommadarstellung des EA-Feldes verwendet. Die Objekte können Sie bei Zahlendarstellungen und Zahleneingaben verwenden, die nicht vom Prozess verändert werden, da hier das gleitende Komma nicht störend wirkt.

Wir empfehlen das Objekt "PCS7\_AnalogValue3", das mit dem neuen AdvancedAnalogDisplay erstellt wurde. Hier gleiten nur die Vorkommastellen, während die Nachkommastellen instanzspezifisch projektierbar sind.

Bei Verwendung als reine Analogwertanzeige nehmen Sie folgende Einstellungen vor:

- Parametrieren Sie die Eigenschaft "Bedienfreigabe" auf "FALSE".
- Setzen Sie die Eigenschaft "Hintergrundfarbe" auf "grau".

Bei Verwendung als Analogwertbedienung wird bei einem Mausklick das Skript "PCS7\_OpenInputBoxAnalog\_V6" aufgerufen.

#### **Bedienbild "@PCS7\_BedAnalog.pdl"**

Das Bedienbild "@PCS7\_BedAnalog.pdl" wird bei folgendem Skript-Übergabeparameter aufgerufen:

CallFrom = 0

"PCS7\_OpenInputBoxAnalog\_V6(lpszPictureName,lpszObjectName,0);"

Dieses Bedienbild enthält einen Schiebebalken mit prozentualer Verstellung und ist für Analogbedienungen mit Bediengrenzen vorgesehen.

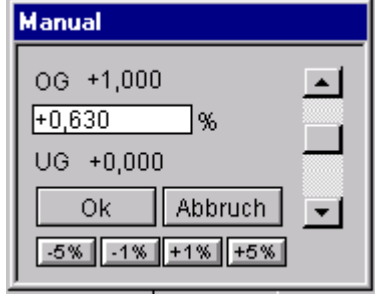

#### **Bedienbild "@PCS7\_BedAnalog\_NL.pdl"**

Das Bedienbild "@PCS7\_BedAnalog\_NL.pdl" wird bei folgendem Skript-Übergabeparameter aufgerufen:

"CallFrom = 1"

"PCS7\_OpenInputBoxAnalog\_V6(lpszPictureName,lpszObjectName,1);"

Dieses Bedienbild enthält keinen Schiebebalken und ist für Analogbedienungen ohne Bediengrenzen vorgesehen.

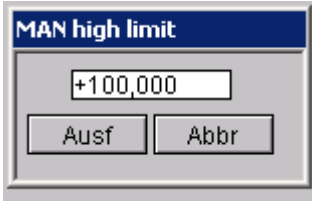

Um die Änderung einer prozessgesteuerten Bedienfreigabe direkt bei der Änderung in das Bedienbild zu übertragen, können Sie auch in der Eigenschaft "Bedienfreigabe" des Objektes "PCS7\_AnalogValue" folgende Skripte aufrufen:

- "PCS7\_OpenInputBoxAnalog\_V6(lpszPictureName,lpszObjectName,10);" für das Bedienbild mit Grenzen
- "PCS7\_OpenInputBoxAnalog\_V6(lpszPictureName,lpszObjectName,11);" für das Bedienbild ohne Grenzen

Wenn Sie das Bedienbild angewählt haben und die Bedienfreigabe zum gleichen Zeitpunkt für diesen Wert entzogen wird, wird auch der Wert im Bedienbild unbedienbar.

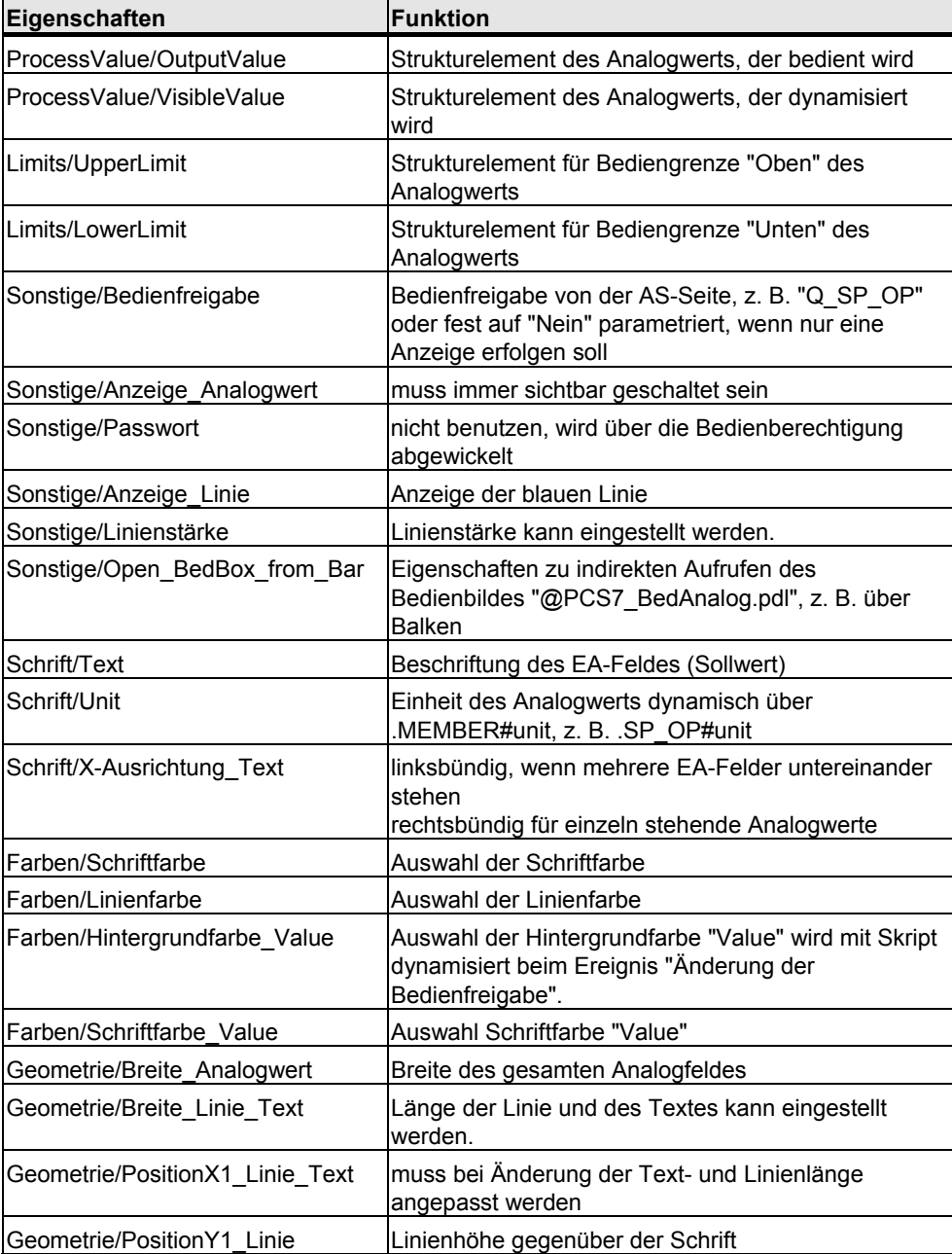

Die Eigenschaft "Schrift/Text" ist mit dem Beispiel-Parameter ".SP\_OP#shortcut" per Default eingestellt. Der Anzeigetext des Bausteinsymbols und die Überschrift des Analog-Bedienbildes werden aus dem AS gelesen (s7\_shortcut). Bei Variablen, die keinen Anzeigetext besitzen, z. B. PV\_IN, müssen Sie die Verschaltung löschen und den Text direkt in WinCC parametrieren, bei Bedarf dreisprachig.

Bei Änderung der Eigenschaft "Open\_BedBox\_from\_Bar" wird ebenfalls das Skript "PCS7\_OpenInputBoxAnalog\_V6" aufgerufen. Hier wird ebenfalls zuvor überprüft, ob die Bedienfreigabe vorhanden ist.

Das Skript kann auch für die indirekte Bedienung verwendet werden. Z. B. wird beim Ereignis "Anklicken des Sollwert-Balkens" das entsprechende Bedienbild aufgerufen. (Siehe hierzu auch die Beschreibung bei der zweifachen Balkendarstellung für Sollwert und Istwert.) Dort wird die Änderung einer Eigenschaft über die Direktverbindung auf die Eigenschaft "Open\_BedBox\_from\_Bar" umgeleitet.

## **2.3.3 Analogwertdarstellung mit "AdvancedAnalogDisplay"**

### **Eigenschaften**

657142,9 GRDC Setpoint

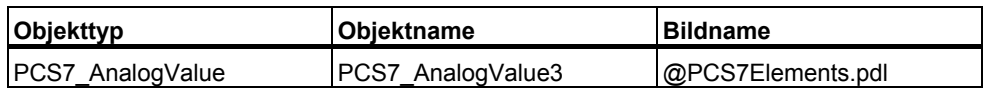

Für die Zahlendarstellungen, bei denen keine Gleitkommas, vor allem nicht für die Nachkommastellen, erwünscht sind, gibt es die Zahlendarstellung mit dem AdvancedAnalogDisplay. Hier kann das Zahlenformat instanzspezifisch über das Bausteinsymbol vorgegeben werden.

Siehe Kapitel [2.1.7](#page-78-0) "Zahlenformate projektieren".

Die Beschreibung der Objekte des Anwenderobjekts und die Funktion der Eigenschaften ist identisch mit der Beschreibung im Kapitel [2.3.2](#page-108-0). Zusätzlich ist die Eigenschaft "Format" vorhanden. Das Zahlenformat wird über die Direktverbindung angesteuert, wenn instanzspezifisch Zahlenformate erwünscht sind.

## **2.3.4 Statischer Text**

#### **Eigenschaften**

Der statische Text wird z. B. für die Beschriftungen von Optionskästchen und Ein- /Aus-Tasten verwendet.

Format: Zeichensatz Arial, Schriftgröße 12

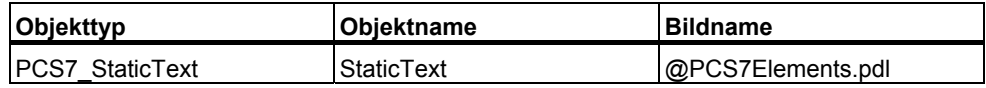

### **2.3.5 Einfache Balkendarstellung für Analogwerte**

#### **Eigenschaften**

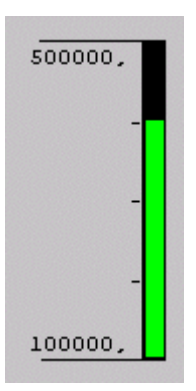

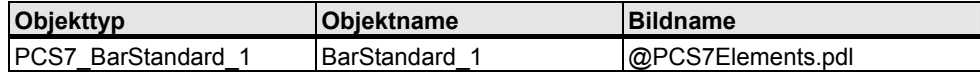

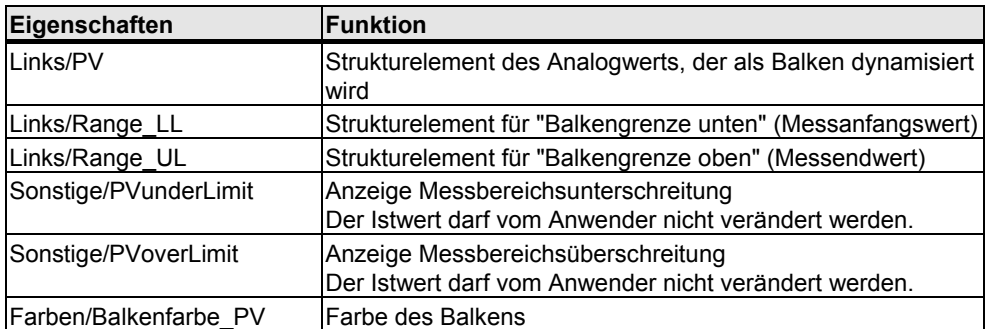

An den verschalteten Eigenschaften PV, RANGE\_LL, RANGE\_UL sind jeweils Skripte hinterlegt (Aufruf des Skripts "PCS7\_UpdateBar\_V6.fct"), die bei Änderung der Werte eine evtl. Messbereichsüberschreitung mit Pfeilen an den Balkengrenzen anzeigen.

## **2.3.6 Zweifache Balkendarstellung für Analogwerte**

### **Eigenschaften**

Die zweifache Balkendarstellung wird z. B. für die gleichzeitige Darstellung von Sollwert und Istwert verwendet

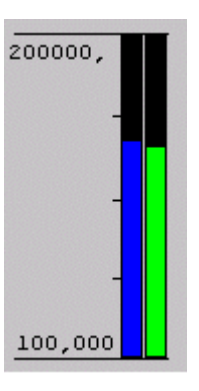

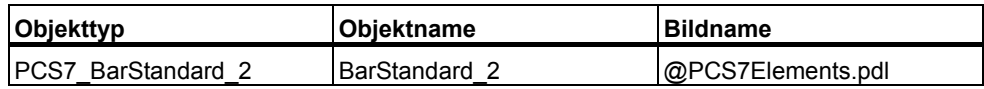

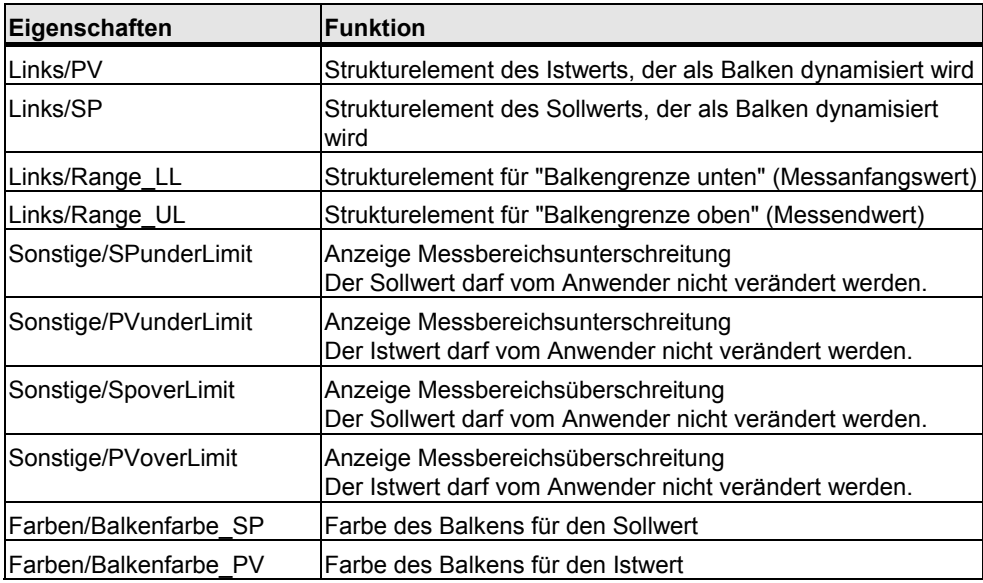

Wenn Sie die Bedienfreigabe der Balkendarstellung auf "TRUE" setzen, wird beim Anklicken der Balkendarstellung die Bedienfreigabe über das Skript kurz auf "FALSE" und anschließend sofort wieder auf "TRUE" gesetzt.

Die Eigenschaft "Bedienfreigabe" kann anschließend über die Direktverbindung auf das zugehörige Basiselement "PCS7\_AnalogValue", Eigenschaft "Open\_BedBox\_from\_Bar", weitergeleitet werden und bewirkt dort den Aufruf des analogen Bedienbildes zum Sollwert (siehe auch Beschreibung der Analogwertbedienung, Kapitel [2.3.2\)](#page-108-0).

Bei der Balkendarstellung wird die Pfeil-Darstellung für Werte unter- und oberhalb der Balkengrenzen ergänzt.

An den verschalteten Eigenschaften PV, SP, RANGE\_LL, RANGE\_UL sind jeweils Skripte hinterlegt (Aufruf des Skripts "PCS7\_UpdateBar.fct"), die bei Änderung der Werte eine evtl. Messbereichsüberschreitung mit Pfeilen an den Balkengrenzen anzeigen.

## **2.3.7 Balkendarstellung horizontal**

#### **Eigenschaften**

Die horizontale Darstellung des Balkens kann z. B. für Stellgrößen verwendet werden.

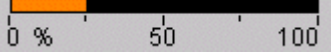

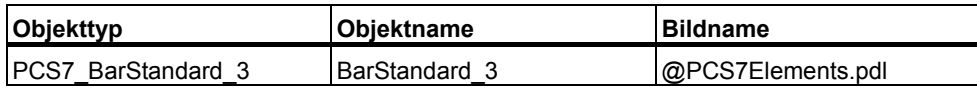

Die Eigenschaft "Bedienfreigabe" kann über die Direktverbindung auf das zugehörige Basiselement "PCS7\_AnalogValue", Eigenschaft "Open\_BedBox\_from\_Bar", weitergeleitet werden und bewirkt dort den Aufruf des analogen Bedienbildes zum Sollwert (siehe auch Beschreibung der Analogwertbedienung, Kapitel [2.3.2\)](#page-108-0).

Bei der Balkendarstellung wird die Pfeil-Darstellung für Werte unter- und oberhalb der Balkengrenzen ergänzt.

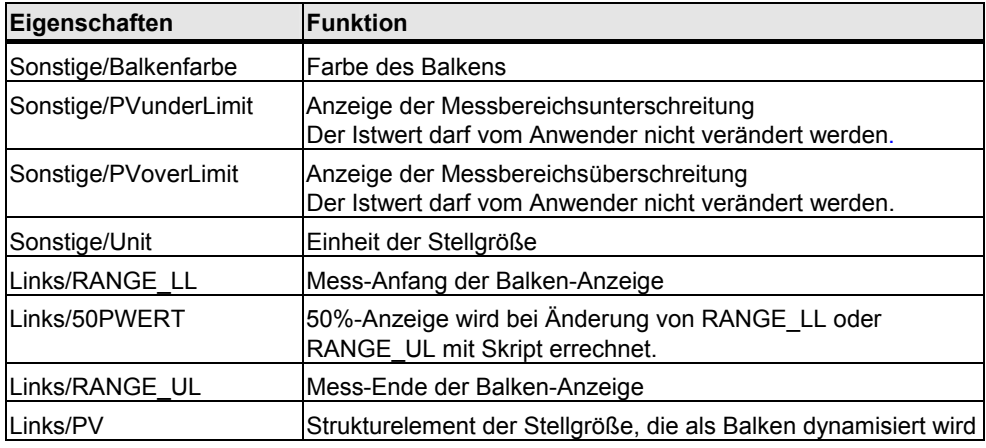

# **2.3.8 Balkendarstellung "Grenzwertanzeige"**

## **Eigenschaften**

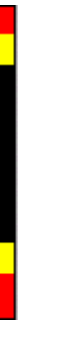

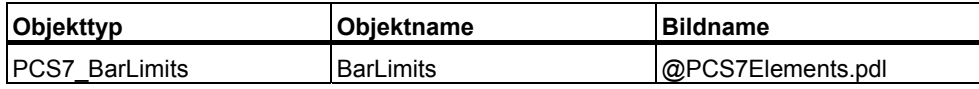

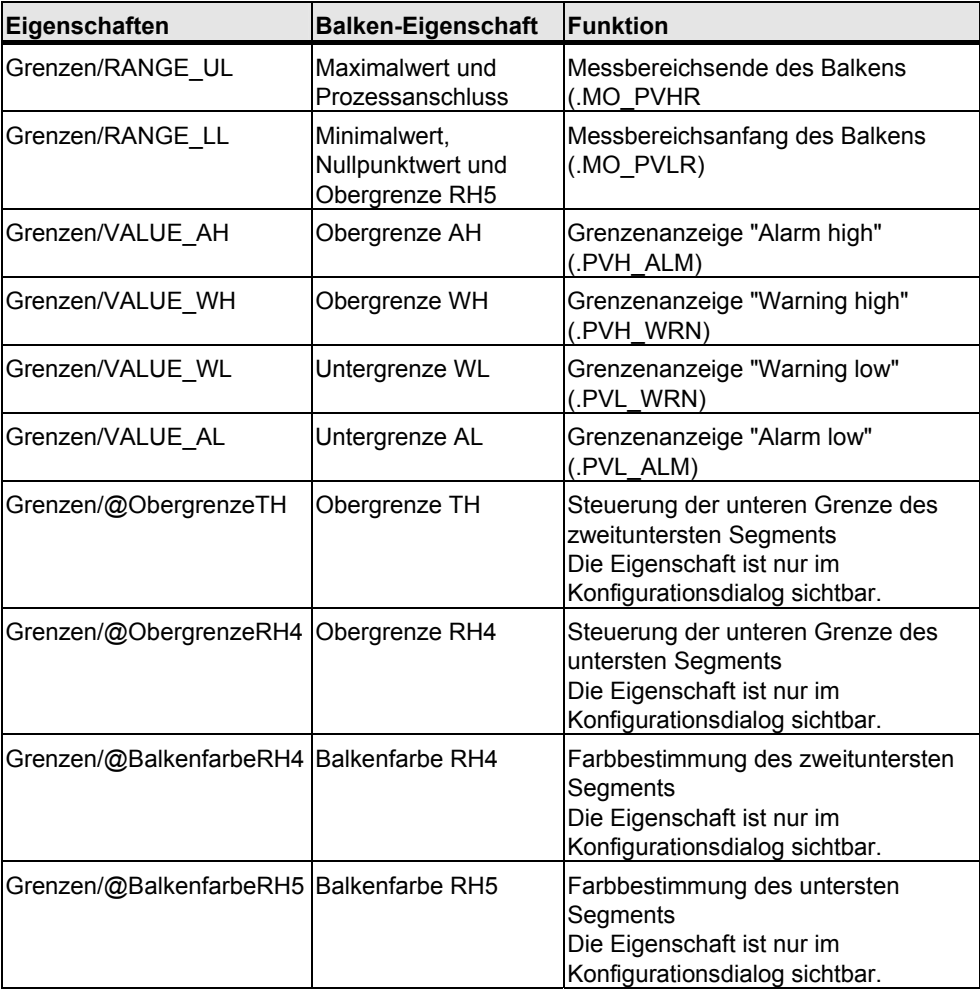

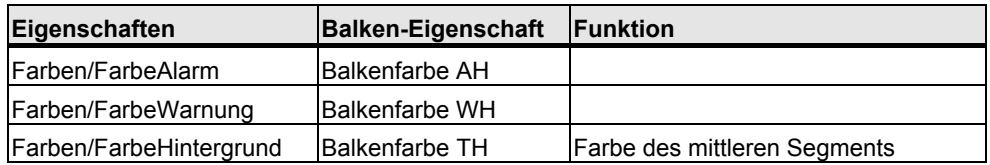

Bei einer Änderung der unteren Grenzwerte "VALUE\_WL", "VALUE\_AL" und "RANGE\_LL" wird das Skript "PCS7\_UpdateBarLimits\_V6" aufgerufen, da hier die Balkendarstellung für "Alarm" und "Warnung unten" nicht mit Mitteln des Standard-Balkens erzeugt werden kann. Für die oberen Grenzwerte ist kein Skript notwendig.

# **2.3.9 Anzeige "Meldungsunterdrückung"**

### **Eigenschaften**

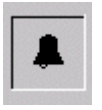

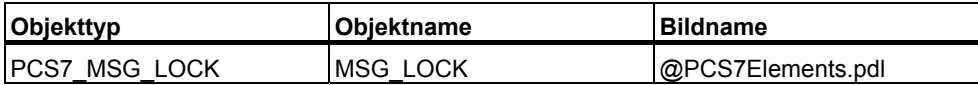

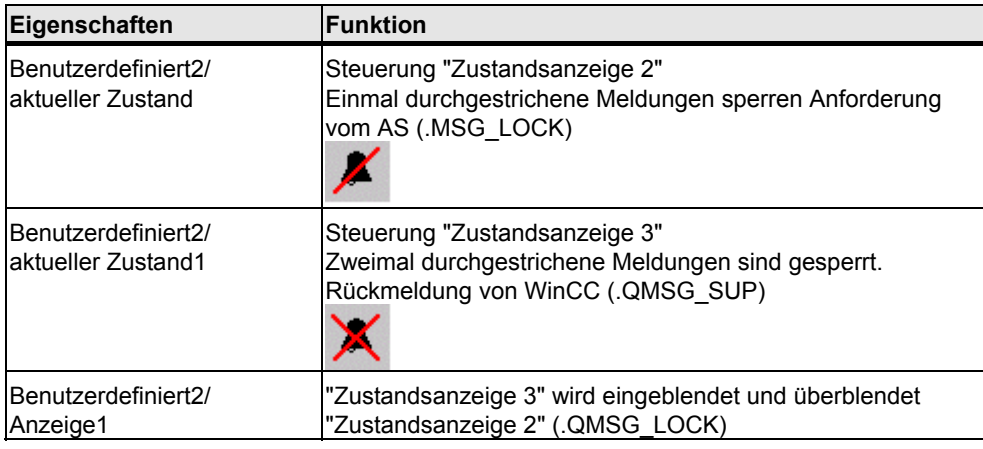

## **2.3.10 Anzeige "Batch Occupied"**

#### **Eigenschaften**

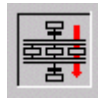

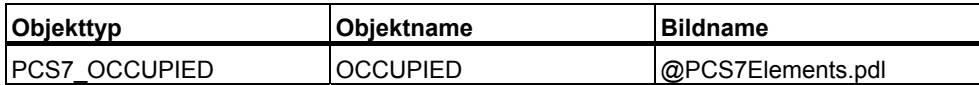

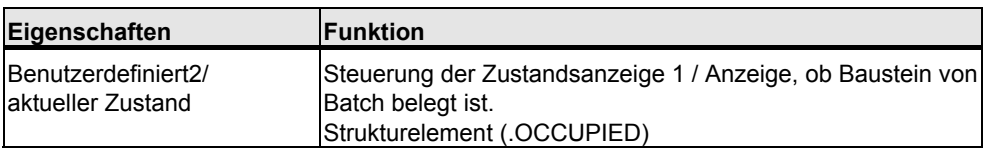

## **2.3.11 Quittierung der Meldungen vom angewählten Bildbaustein**

#### **Eigenschaften**

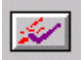

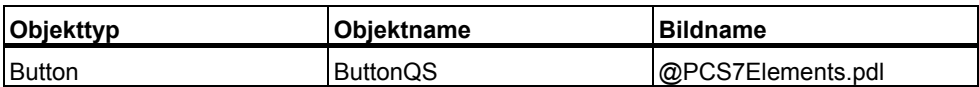

Die Taste für die Sammelquittierung von Meldungen entspricht der Taste im Standard-Tastensatz "@Buttons11.pdl", jedoch mit einem anderem Skript für die instanzspezifische Meldequittierung. Die Sammelquittierung funktioniert nur im Zusammenhang mit einer Sammelanzeige.

# **2.3.12 Anzeige-Baustein "Verriegelt" (Ventil, Motor)**

### **Eigenschaften**

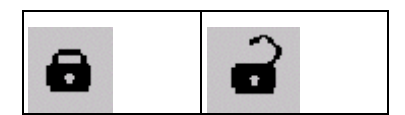

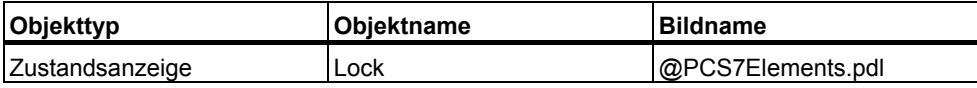

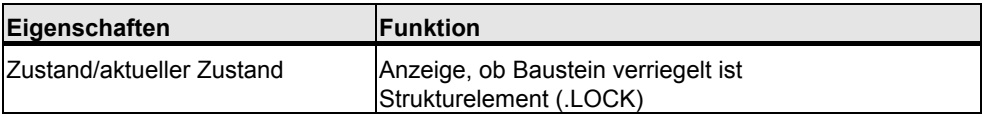

## **2.3.13 Sammelanzeige**

## **Eigenschaften**

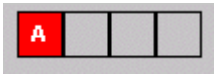

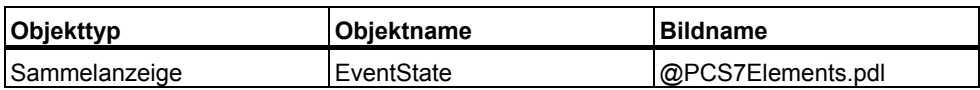

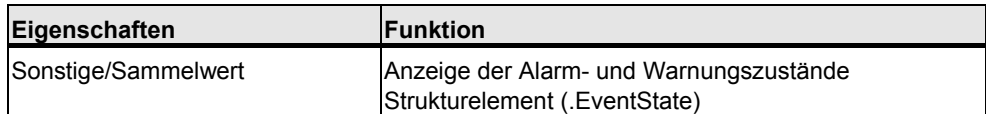

# <span id="page-121-0"></span>**2.3.14 Binärwertbedienung mit "Check Box\_R"**

### **Eigenschaften**

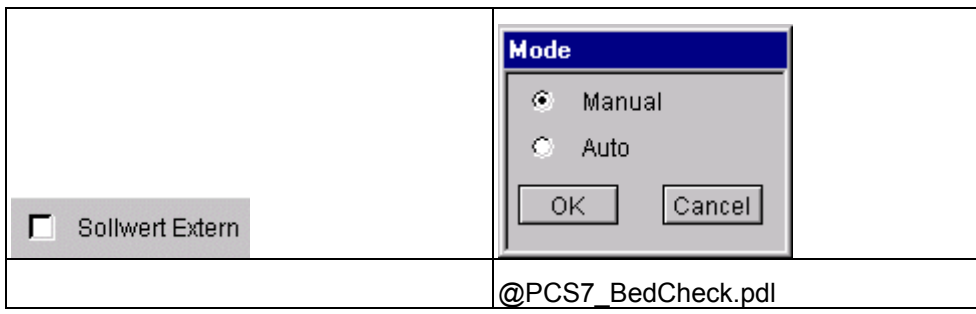

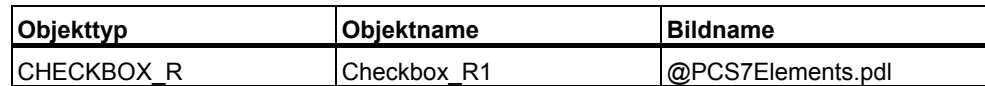

Das Bild "@PCS7\_BedCheck.pdl" wird über das Skript "PCS7\_OpenCheckbox\_V6" aufgerufen.

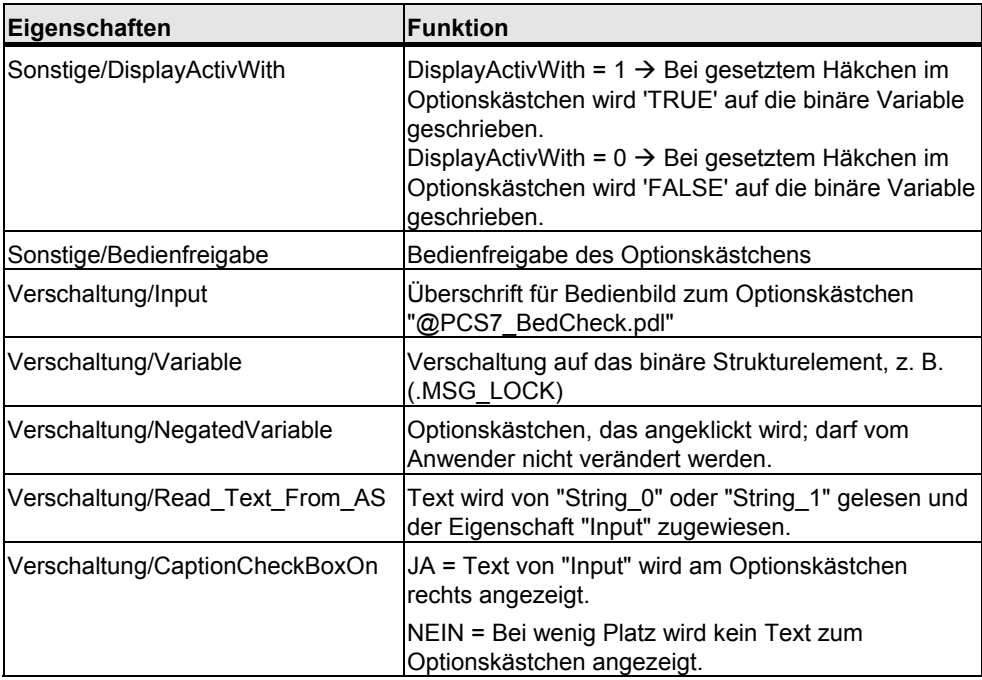

Wenn Sie auf das Optionskästchen klicken, wird die interne Option "Inverted Variable" angewählt. Der Zustand der zu bedienenden binären Variable wird ermittelt und auf "Inverted Variable" zurück geschrieben (Eigenschaft "Verschaltung/NegatedVariable"). Weiterhin wird bei Änderung der Eigenschaft "Verschaltung/Variable" und bei Bildanwahl ein Skript durchlaufen, das die Anzeige von "NegatedVariable" aktualisiert (siehe auch Flussdiagramm Check\_Box). Die Eigenschaft "Verschaltung/Variable" muss von der Projektierung auf "ungleich 1" und "ungleich 0" (0x8) eingestellt sein, damit in allen Fällen das Skript auch bei Bildanwahl durchlaufen wird.

Die Texte für die Beschriftung der Optionsfelder werden aus den Parameterattributen "String 0" und "String 1" der Bausteininstanz gelesen.

#### **Beschriftung des Optionskästchens**

Für die Beschriftung des Optionskästchens gilt Folgendes:

- Wenn die Eigenschaft "Read Text From AS" auf 1 gesetzt wird, wird bei "DisplayActivWith = 1" der komplette Text von "String\_1" rechts vom Optionskästchen angezeigt.
- Bei "DisplayActivWith = 0" wird der komplette Text von "String\_0" rechts vom Optionskästchen angezeigt.
- Wenn die Eigenschaft "Read Text From AS" auf 0 gesetzt wird, wird der an "Input" projektierte Text angezeigt. Bei der Anzeige von Ausgangsparametern müssen Sie dies einstellen, da hier kein "String\_0" oder "String\_1" existiert und somit Skriptfehler erzeugt würden. Außerdem dürfen Sie das Optionskästchen für diesen Fall nicht bedienbar schalten.

#### **Beschriftung der Optionsfelder**

Für die Beschriftung der Optionsfelder gilt Folgendes:

- Wenn der Text der Strings "String 0" und "String 1" ein "=" enthält, wird der rechte Teil der Strings (nach dem "=") für die Beschriftung der Optionsfelder verwendet.
- Wenn der Text der Strings kein "=" enthält, wird der komplette Text für die Beschriftung der Optionsfelder verwendet.

#### **Überschrift des Bedienbildes**

Für die Überschrift des Bedienbildes gilt Folgendes:

- Wenn der Text der Strings "String\_0" und "String\_1" ein "=" enthält, wird der linke Teil vor dem "=" für die Überschrift des Bedienbildes verwendet, bei "DisplayActivWith = 1" von "String\_1" und bei "DisplayActivWith = 0" von "String\_0".
- Wenn der Text der Strings kein "=" enthält, wird der Text von der Beschriftung des Optionskästchens genommen.

# **2.3.15 Binärwertbedienung mit "Check Box\_L"**

#### **Eigenschaften**

Suppress HH=No  $\overline{\triangledown}$ 

Die Funktionalität entspricht der Binärwertbedienung mit "CheckBox\_R", nur wird der Anzeigetext auf der linken Seite dargestellt.

Auch wenn der Text nicht angezeigt wird, werden beide Varianten (Text rechts oder Text links) benötigt, abhängig davon, ob rechts oder links vom Optionskästchen ein weiteres bedienbares Element liegt, z. B. bei den Alarmgrenzen von MEAS\_MON.

Eigenschaften und Funktion siehe [2.3.14](#page-121-0).

## **2.3.16 Binärwertbedienung mit Kombinationsfeld (Combobox)**

### **Eigenschaften**

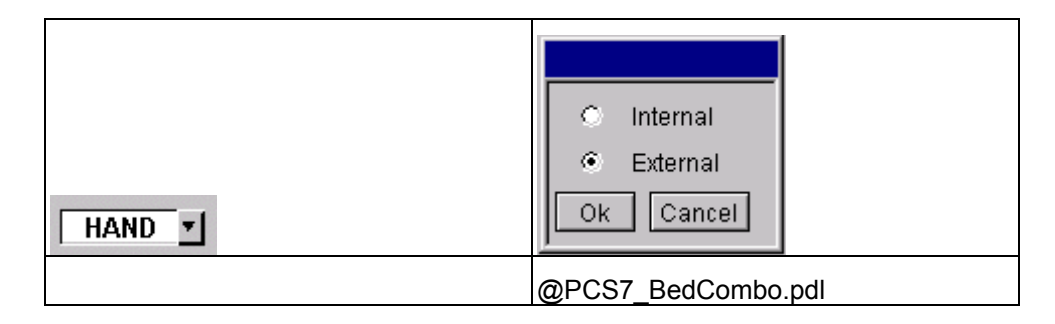

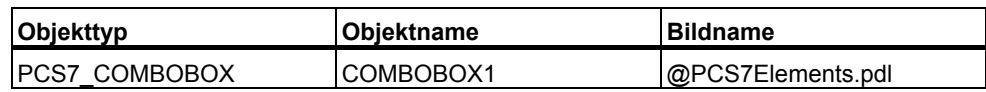

Das Bild "@PCS7\_BedCombo.pdl" wird über das Skript "PCS7\_OpenComboBox\_V6.fct" aufgerufen.

Die Texte werden von "String\_0" und "String\_1" gelesen

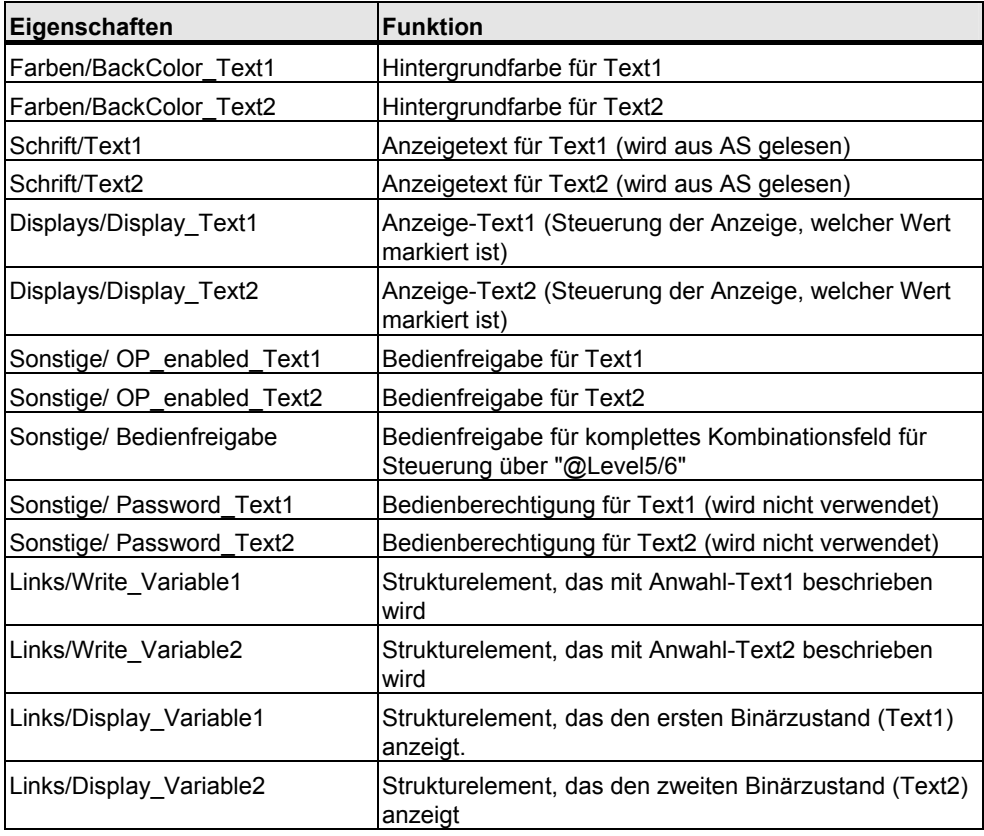

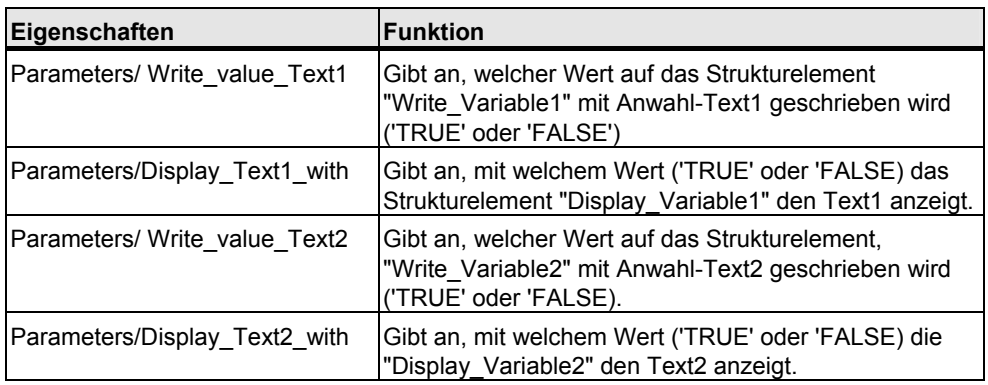

Die Texte für die Beschriftung der Optionsfelder werden aus den Parameterattributen "String\_0" und "String\_1" der Bausteininstanz wie folgt gelesen:

- Wenn der Text der Strings ein "=" enthält, wird der Teil nach dem "=" für die Beschriftung der Optionsfelder und der Teil vor dem "=" für die Überschrift des Bedienbildes verwendet.
- Wenn der Text der Strings kein "=" enthält, wird der komplette Text für die Beschriftung der Optionsfelder verwendet. Die Überschrift des Bedienbildes wird in diesem Fall mit Leerzeichen gefüllt.

#### **Hinweise für die Bedienfreigabe**

Für das Anzeigen und Hervorheben einer fehlenden Bedienfreigabe kann der Hintergrund des Textes im Kombinationsfeld grau geschaltet werden. Dies geschieht über eine Direktverbindung von "@Level5"- oder "@Level6"- Hintergrundfarbe auf "BackColor Text1" in diesem Objekt und eine weitere Direktverbindung von "BackColor\_Text1" auf "BackColor\_Text2"-Hintergrundfarbe. Die Default-Einstellungen für die Hintergrundfarben müssen dann beide "grau" sein.

Diese Möglichkeit besteht jedoch nur, wenn die verschiedenen Schaltzustände des Kombinationsfeldes immer mit weißem Hintergrund angezeigt werden, damit die Bedienberechtigung zwischen grau und weiß schaltet.

#### **Beispiel für Regler-Umschaltung "Hand/Automatik":**

Beim Kombinationsfeld zur Betriebsartenumschaltung "Hand/Automatik" wird die Hintergrundfarbe zur Kennzeichnung der Betriebsart folgendermaßen verwendet:

- $WeiS = Hand$
- Grün = Automatik

Aus diesem Grund kann hier bei fehlender Bedienberechtigung nicht auf den grauen Hintergrund geschaltet werden. Bei fehlender Bedienfreigabe wird deshalb bei den Kombinationsfeldern zusätzlich noch die Pfeil-Schaltfläche unsichtbar geschaltet.

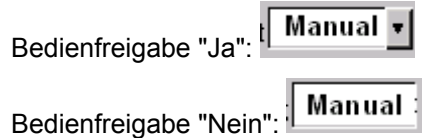

## **2.3.17 Binärwertbedienung mit Kombinationsfeld (3ComboBox)**

### **Eigenschaften**

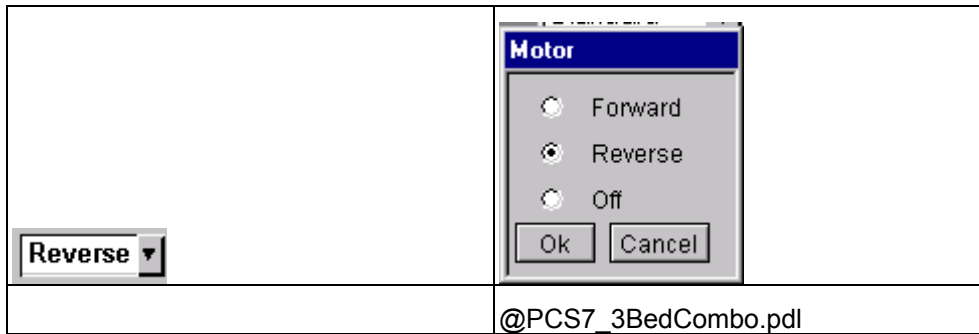

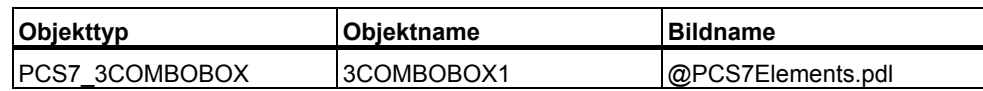

Das Bild "@PCS7\_3BedCombo.pdl" wird über das Skript "PCS7\_Open3ComboBox\_V6.fct" aufgerufen.

Die Texte werden von "String\_0" und "String\_1" gelesen.

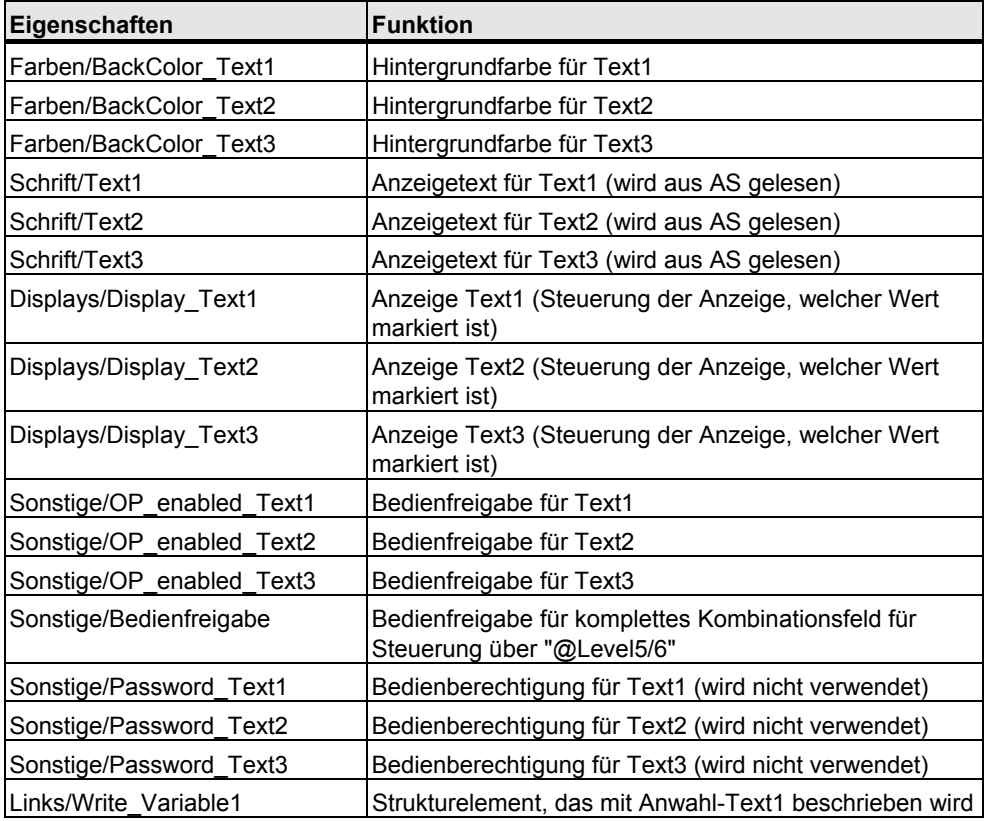

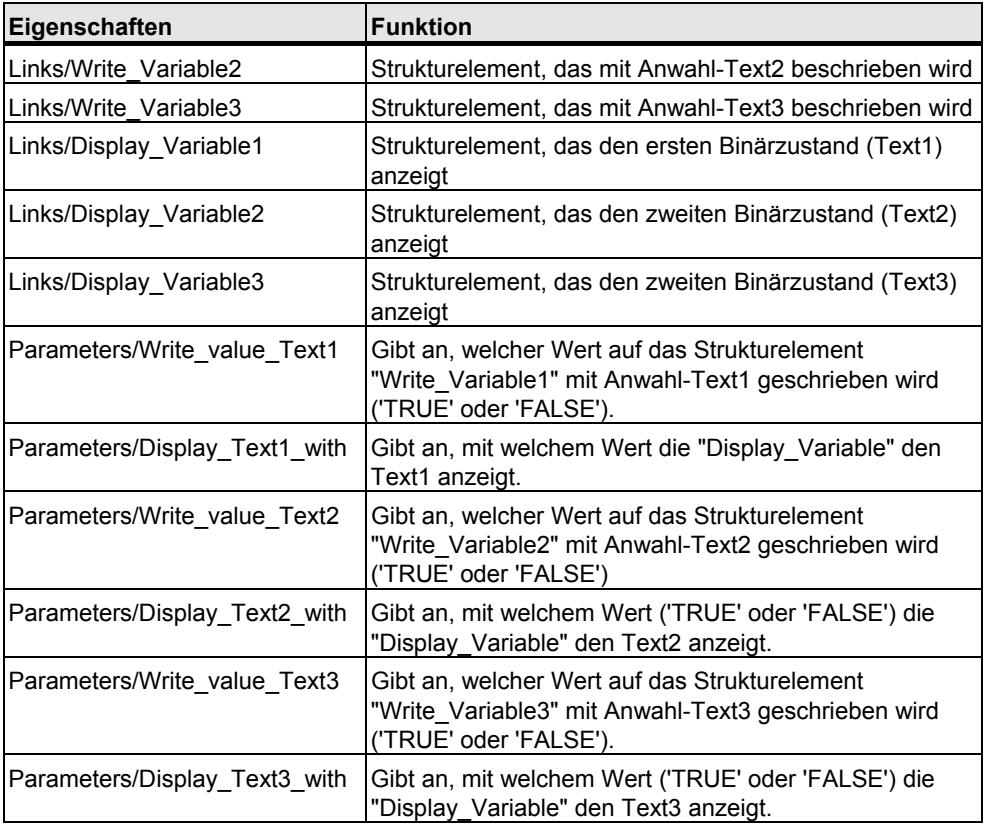

Die Texte für die Beschriftung der Optionsfelder werden aus den Parameterattributen "String\_0" und "String\_1" der Bausteininstanz wie folgt gelesen:

- Wenn der Text der Strings ein "=" enthält, wird der Teil der Strings nach dem "=" für die Beschriftung der Optionsfelder und der Teil vor dem "=" für die Überschrift des Bedienbildes verwendet.
- Wenn der Text der Strings kein "=" enthält, wird der komplette Text für die Beschriftung der Optionsfelder verwendet. Die Überschrift des Bedienbildes wird in diesem Fall mit Leerzeichen gefüllt.

## <span id="page-129-0"></span>**2.3.18 Binärwertbedienung mit Taste (Button) und Farbwechsel**

### **Eigenschaften**

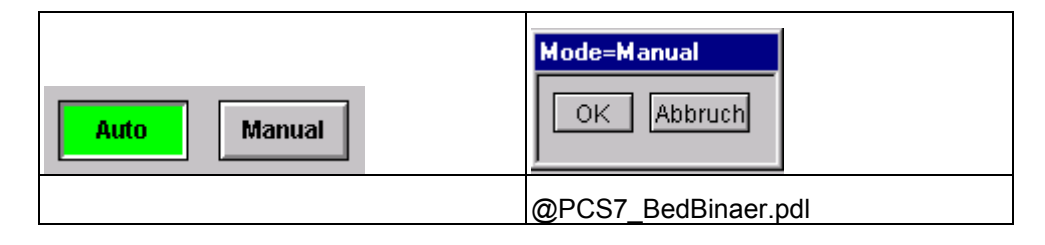

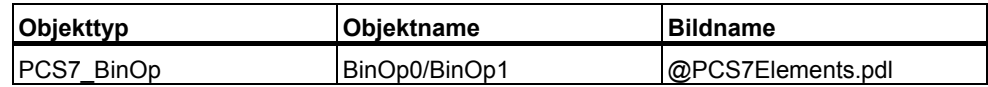

Mit "CMD2Steps" kann festgelegt werden, ob die Binärwertbedienung eine Einoder Zwei-Tastenbedienung ist.

• CMD2Steps = Ja

Bei Anwahl von "Auto" oder "Manual" wird über das Skript "PCS7\_OpenInputBoxBin\_V6.fct" das Bild "@PCS7\_BedBinaer.pdl" aufgerufen. Mit "OK" in diesem Bild wird dann der über "Write\_Value" festgelegte Wert an die an "Write\_Variable" verbundene Variable geschrieben.

• CMD2Steps = Nein Der über "Write\_Value" festgelegte Wert wird direkt beim Anklicken von STOP oder LAUF an die mit "Write\_Variable" verbundene Variable geschrieben.

Die Texte für die Beschriftung der Tasten werden aus den Parameterattributen "String 0" und "String 1" der Bausteininstanz wie folgt gelesen:

- Wenn der Text der Strings ein "=" enthält, wird der Teil der Strings nach dem "=" für die Beschriftung der Tasten verwendet und der komplette String für die Überschrift des Bedienbildes verwendet.
- Wenn der Text der Strings kein "=" enthält, wird der komplette Text für die Beschriftung der Tasten verwendet.

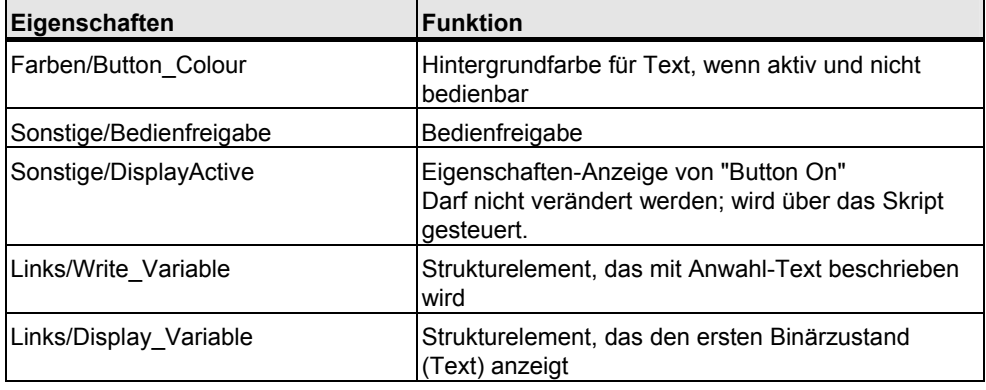

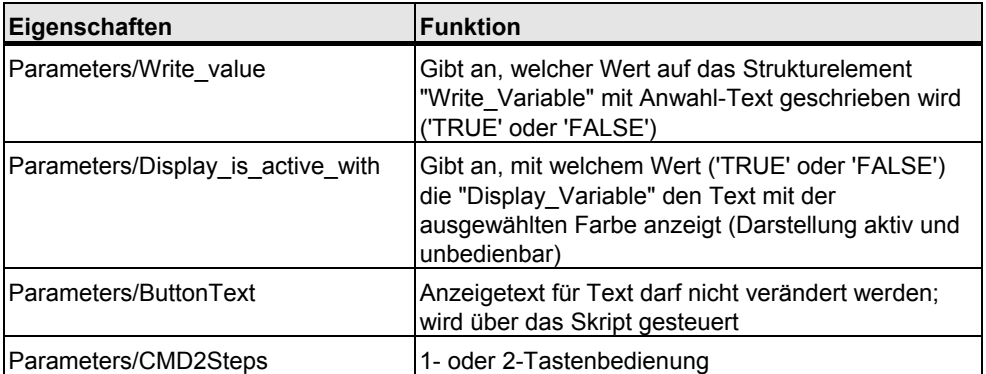

#### **2.3.19 Binärwertbedienung mit Taste (Button)**

#### **Eigenschaften**

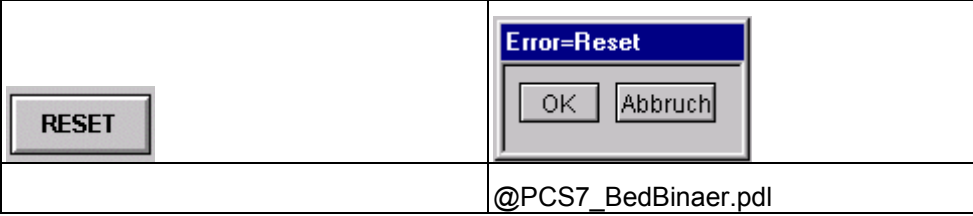

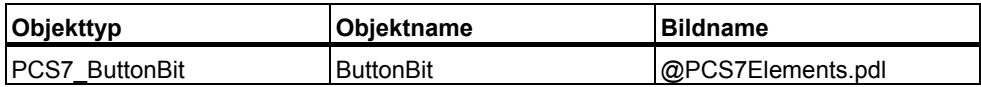

Die Funktion entspricht der Funktion wie in Kapitel [2.3.18](#page-129-0) beschrieben mit folgenden Unterschieden:

- kein Farbumschlag
- Taste bleibt von der Darstellung her immer bedienbar (sie hat keine Darstellung "Button On").

Mit CMD2Steps kann festgelegt werden, ob die Binärwertbedienung eine Ein- oder Zwei-Tastenbedienung ist.

- CMD2Steps = Ja Bei Anwahl von "Reset" wird über das Skript "PCS7\_openinputboxbin\_V6.fct" das Bild "@PCS7\_BedBinär.pdl" aufgerufen. Wenn Sie in diesem Bild auf die Schaltfläche "OK" klicken, wird der über "Write\_Value" festgelegte Wert an die mit "Write\_Variable" verbundene Variable geschrieben.
- CMD2Steps = Nein Der über "Write\_Value" festgelegte Wert wird direkt beim Anklicken von "Reset" an die mit "Write\_Variable" verbundene Variable geschrieben.

## **2.3.20 Statusanzeige mit 2 Alternativen**

#### **Eigenschaften**

**AUTO** 

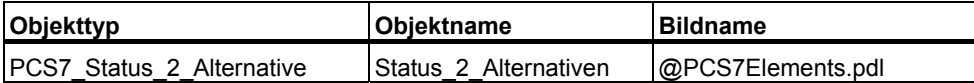

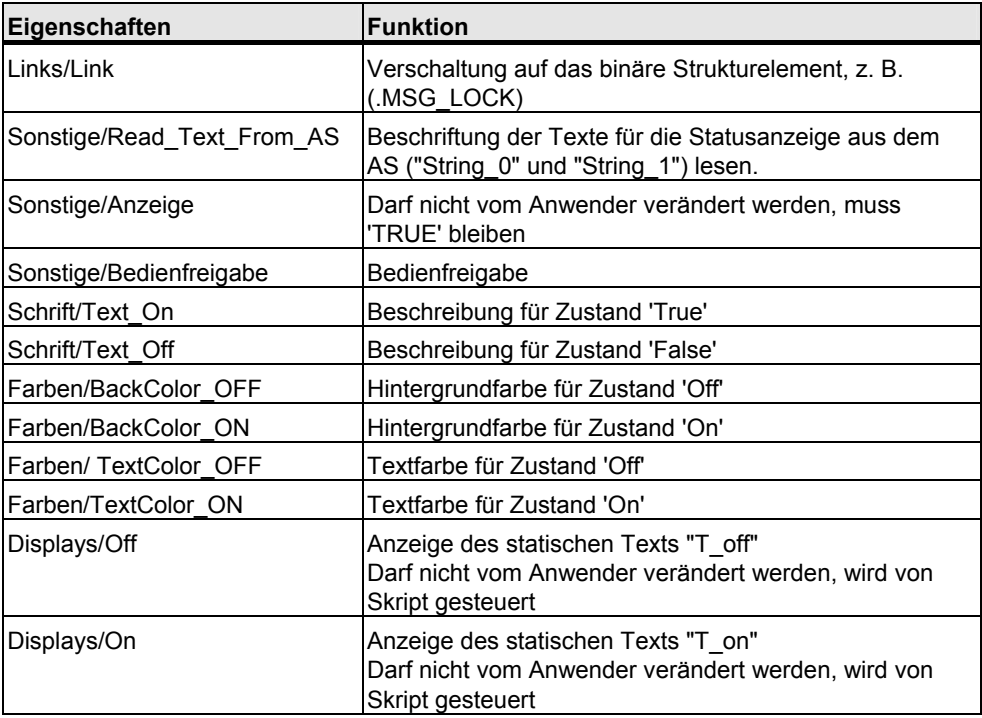

Wenn die Variable, die auf die Eigenschaft "Links/Link" verschaltet ist, geändert wird, wird das Skript "PCS7\_2Stati\_Variable\_Changed\_V6.fct" aufgerufen.

In diesem Skript wird aufgrund des Zustandes von "Links/Link" die Anzeige von "T\_off" und "T\_on" gesteuert.

Wenn Sie den Link auf einen Eingangsparameter legen, z. B. auf AUT\_ON\_OP, können die Statustexte aus dem AS gelesen werden (Read\_Text\_From\_AS = TRUE). Bei Ausgangsparametern ist meistens weder "String\_0" noch "String\_1" vorhanden. In diesem Fall müssen Sie den Text direkt am Objekt (Text\_On, Text Off) hinterlegen (Read Text From AS = FALSE).

### **2.3.21 Statusanzeige mit n Alternativen**

#### **Eigenschaften**

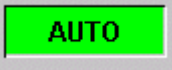

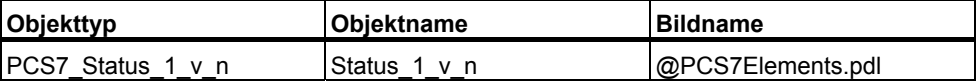

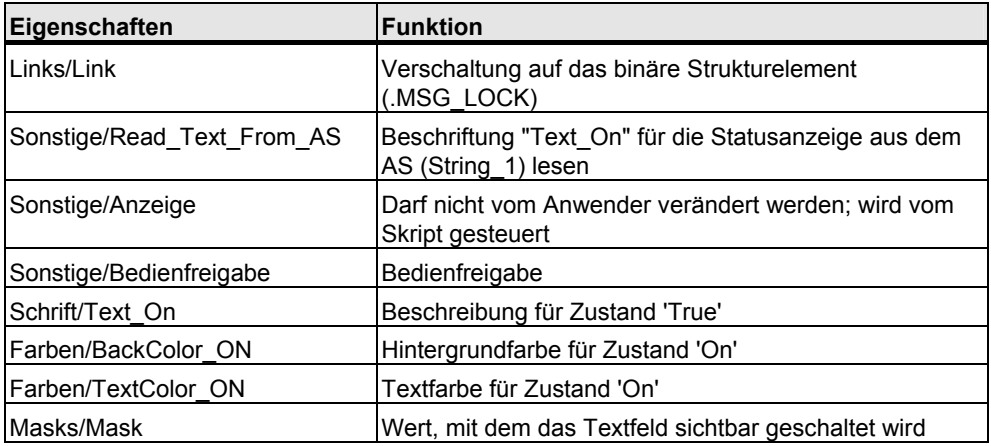

Bei der Statusanzeige mit n Alternativen werden jeweils so viele Objekte vom Typ **Status\_1\_v\_n** übereinander gelegt, wie Alternativen benötigt werden.

Bei Änderung der Variablen, die auf die Eigenschaft "Links/Link" verschaltet ist, wird das Skript "PCS7\_1vnStati\_Variable\_Changed\_V6.fct" aufgerufen.

Über die Eigenschaft "Masks/Mask" können Sie jeweils für das Objekt einstellen, mit welchem Wert es angezeigt werden soll. Diese Möglichkeit eignet sich z. B. für eine Alternativensteuerung über einen INTEGER oder REAL.

Bei einer Alternativensteuerung über mehrere Binärwerte stellen Sie bei allen Objekten "Mask" auf den Wert 1. Die Priorität bei gleichzeitigem Anstehen von mehreren Binärwerten können Sie über die Eigenschaft "Ebene" einstellen. Bei WinCC gehen die Ebenen von 0 bis 15 und haben ebenfalls aufsteigende Priorität.

#### **Beispiel**

Wenn von zwei Objekten eines in Ebene 4 und eines in Ebene 5 liegt und beide übereinander liegen und sichtbar geschaltet sind, wird das Objekt in Ebene 5 über dem Objekt in Ebene 4 angezeigt.

Wenn Sie den Link auf einen Eingangsparameter legen, z. B. auf REV\_ON, kann der Statustext aus dem AS gelesen werden (Read\_Text\_From\_AS = TRUE). Bei Ausgangsparametern ist meistens kein "String\_1" vorhanden. In diesem Fall müssen Sie den Text direkt am Objekt (Text\_On) hinterlegen (Read\_Text\_From\_AS = FALSE).

## **2.3.22 Zustandsanzeige "Ventil"**

### **Eigenschaften**

Die folgende Ventil-Zustandsanzeige wurde aus PCS 7 V5 übernommen.

Für die Realisierung von Zustandsanzeigen ab PCS 7 V6 empfehlen wir die Verwendung der "Erweiterten Zustandsanzeige". Siehe Beschreibung WinCC Leittechnikoptionen.

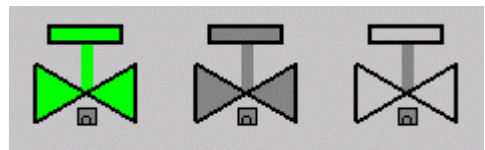

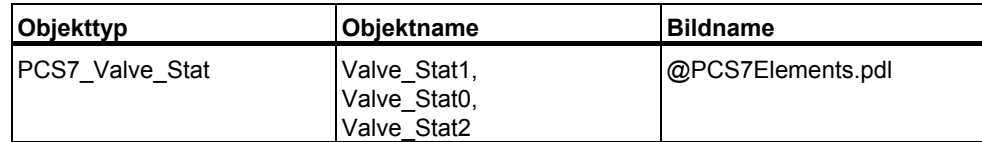

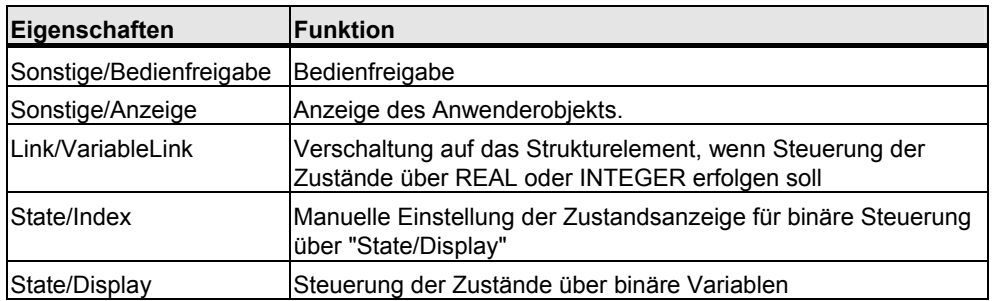

Das Anwenderobjekt "Valve\_Stat" kann auf die folgenden zwei Arten genutzt werden:

- Das Objekt wird als normale Zustandsanzeige genutzt. Die Zustände werden über die Eigenschaft "Link/VariableLink" gesteuert. "State/Display" muss auf "Ja" stehen. Es gibt die drei oben aufgeführten Zustände. Diese sind aber nur möglich, wenn die Ventilzustände in einer Variablen zur Verfügung stehen. Dies ist normalerweise nicht der Fall.
- Für jeden der drei Zustände wird ein Objekt "Valve Stat" angelegt und diese Objekt werden übereinander gelegt. Mit "State/Index" wird der anzuzeigende Zustand eingestellt. Mit "State/Display" wird das entsprechende Strukturelement verbunden. Diese Variante wird beim Bildbaustein VALVE verwendet.

## **2.3.23 Zustandsanzeige "Motor"**

#### **Eigenschaften**

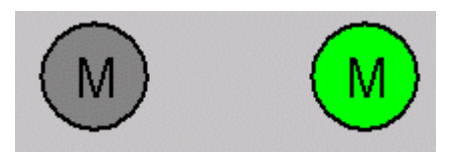

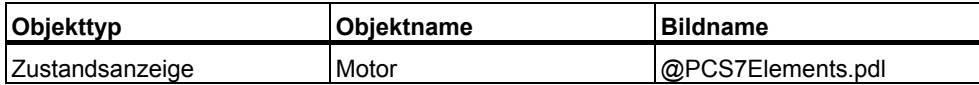

Normale Zustandsanzeige mit zwei Alternativen und der Steuerung über die Eigenschaft "Zustand/aktuellerZustand".

### **2.3.24 So projektieren Sie eine Permission**

#### **Eigenschaften**

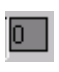

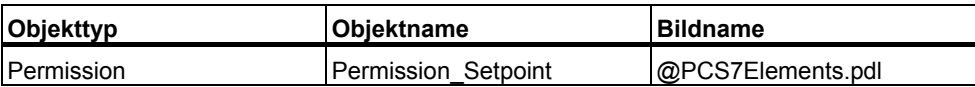

Das Objekt "Permission" wird zur Erzeugung einer Gesamt-Bedienberechtigung für ein bedienbares Element "Setpoint" verwendet.

Es gibt bedienbare Elemente, die mehreren verschiedenen Berechtigungsprüfungen unterliegen.

Beispiel:

- Zum einen unterliegt "Setpoint" der Berechtigungsprüfung der User-Administration von WinCC, die beim Benutzerwechsel ablaufen muss (Steuerung über "@Level5" oder "@Level6").
- Des Weiteren unterliegt "Setpoint" einer Variablen des AS (Q\_SP\_OP, Bedienung nur erlaubt, wenn Sollwert intern eingestellt wird). Die Überprüfung der Berechtigung erfolgt bei Änderung der Variablen.

Beim FMCS\_PID wird noch ein weiterer Parameter des AS (QPARF) zur Berechtigungsprüfung hinzugezogen.

#### **Vorgehen**

Um eine Permission zu projektieren, gehen Sie folgendermaßen vor:

- 1. Erstellen Sie die Direktverbindung von "@Level5" oder "@Level6", Eigenschaft "Bedienfreigabe" auf Objekt "Permission", Eigenschaft "Level\_Source".
- 2. C-Skript bei Änderung der Eigenschaft "Level\_Source":

```
BOOL bTag1 =!GetTagBitWait(".QPARF"); 
BOOL bTag2 =GetTagBitWait(".Q_SP_OP"); 
if (bTag1 && bTag2 && value) 
{ 
 SetPropBOOL(lpszPictureName,lpszObjectName,"Target_Bedienfreigabe",TRUE);
 SetPropWord(lpszPictureName,lpszObjectName,"Target_Hintergrundfarbe",CO_WHITE); 
} 
else 
{ 
  SetPropBOOL(lpszPictureName,lpszObjectName,"Target_Bedienfreigabe",FALSE);
SetPropWord(lpszPictureName,lpszObjectName,"Target_Hintergrundfarbe",CO_LTGRAY)
; 
}
```
SetPropBOOL(lpszPictureName,lpszObjectName,"Level\_Target",value);

Das Skript wird bei der Bildanwahl aufgerufen oder wenn sich ein neuer Benutzer anmeldet.

Gleichzeitig müssen auch die Variablen des AS überprüft werden, die mit in die Berechtigungsprüfung eingehen. In diesem Fall müssen die Variablen "QPARF" und "Q\_SP\_OP" geprüft werden.

Wenn alle drei Kriterien erfüllt sind, werden folgende Werte gesetzt:

- Die Eigenschaft "TARGET\_BEDIENFREIGABE" wird auf 'TRUE' gesetzt.
- Die Eigenschaft "TARGET\_Hintergrundfarbe" wird auf die Farbe "weiß" gesetzt.

Weiterhin wird der Wert der Eigenschaft "Level\_Source" auf die Eigenschaft "Level\_Target" übertragen.

"Level Target" ist für das Verschalten der Direktverbindung auf weitere Objekte bestimmt.

3. C-Skript unter der Eigenschaft "Tags":

Dieses Skript wird von den Variablen aufgerufen, die mit in die Berechtigungsprüfung eingehen. Dies sind die Variablen QPARF und Q\_SP\_OP.

```
BOOL bTag1 =!GetTagBitWait(".QPARF"); 
BOOL bTag2 =GetTagBitWait(".Q_SP_OP"); 
** BOOL bLevel = GetPropBOOL(lpszPictureName,"@Level5","Operation"); 
if (bTag1 && bTag2 && bLevel) 
{ 
SetPropBOOL(lpszPictureName,lpszObjectName,"Target_Bedienfreigabe",TRUE);
SetPropWord(lpszPictureName.lpszObjectName,"Target_Hintergrundfarbe",CO_WHITE);
} 
else 
{ 
  SetPropBOOL(lpszPictureName,lpszObjectName,"Target_Bedienfreigabe",FALSE);
```
SetPropWord(lpszPictureName,lpszObjectName,"Target\_Hintergrundfarbe",CO\_LTGRAY)

return TRUE;

; }

Bei Änderung einer dieser Variablen werden diese aus dem AS gelesen. Des Weiteren muss der Zustand von "@Level5" und "@Level6" überprüft werden.

Wenn alle Kriterien erfüllt sind, werden folgende Werte gesetzt:

- Die Eigenschaft "Target Bedienfreigabe" wird auf 'TRUE' gesetzt.
- Die Eigenschaft "TARGET\_Hintergrundfarbe" wird auf die Farbe "weiß" gesetzt.

**Hinweis:** Abhängig davon, von welchem "@Level" aus die Direktverbindung gesteuert wird, muss die entsprechende Direktverbindung im Skript abgefragt werden.

4. Erstellen Sie eine Direktverbindung von der Eigenschaft

"Target Bedienfreigabe" auf das eigentliche Objekt, das der Berechtigungsprüfung unterzogen wird, z. B. "Setpoint\_AnalogValue", Eigenschaft "Bedienfreigabe".

An diesem Objekt darf die Bedienfreigabe nicht mehr verschaltet sein und muss den Wert 'FALSE' haben.

Die Hintergrundfarbe muss ebenfalls "grau" sein und wird entweder von der Bedienfreigabe aus über das Skript gesteuert oder von einer Direktverbindung mit der Eigenschaft "TARGET\_Hintergrundfarbe" vom Objekt "Permission".

Die Eigenschaft "Passwort" wird für das "Permisson"-Objekt nicht mehr verwendet.

5. Erstellen Sie bei Bedarf eine weitere Direktverbindung von der Eigenschaft "Level\_Target" auf ein weiteres "Permission"-Objekt.

### **2.3.25 Taste "OpenNextFaceplate"**

Das Objekt "OpenNextFaceplate" ist dafür vorgesehen, innerhalb eines Plans aus einem geöffneten Bildbaustein einen weiteren Bildbaustein eines AS-Bausteins aufzurufen.

#### **Aufruf des zugehörigen INTERLOK-Bausteins aus einem Motor- oder Ventil-Bildbaustein**

Ein typischer Anwendungsfall ist der Aufruf des zugehörigen INTERLOK-Bausteins aus einem Motor- oder Ventil-Bildbaustein heraus.

- In der Eigenschaft "blockname" wird der Bausteinname des aufzurufenden Bausteins eingetragen.
- In der Eigenschaft "Servername" wird der Bausteintyp nach der üblichen Schreibweise eingetragen, z. B. "PCS7 INTERLOK Control" für den INTERLOK-Baustein.
- Wenn Sie auf die Taste "OpenNextFaceplate" klicken, wird von dem Variablennamen des aktuell göffneten Bildbausteins der Bausteinname abgeschnitten und der unter "blockname" eingetragene Bausteinname angehängt.
- Des Weiteren wird das Strukturelement "#Comment", das in jedem Baustein vorkommt, angehängt und geprüft, ob es im Datenmanager vorhanden ist.

Wenn dies der Fall ist, wird der neu gebildete Variablenname in die Eigenschaft "tagname" geschrieben und der Bildbaustein mit dem Skript "PCS7\_OpenGroupDisplay\_V6" aufgerufen.

Über ein Skript, welches bei Änderung der Eigenschaft "check\_tag" aufgerufen wird, wird ebenfalls geprüft, ob die Variable vorhanden ist. Die Taste wird nur bedienbar geschaltet, wenn die Variable im Datenmanager vorhanden ist.

Damit das Skript in der Eigenschaft "check\_tag" auch bei Bildanwahl durchlaufen wird, muss ein gültiges Strukturelement darauf verschaltet sein, dessen Text sich vom Default-Text der Eigenschaft unterscheidet. Somit wird eine Änderung der Eigenschaft erkannt. Hierfür wird wieder das in allen Bausteinen vorhandene "#Comment"-Strukturelement verwendet.

#### **Verwendung mehrerer INTERLOK-Bausteine für einen Motor oder ein Ventil**

Ein weiterer häufiger Anwendungsfall ist, dass für einen Motor oder ein Ventil mehrere INTERLOK-Bausteine verwendet werden.

Für diesen Fall kann das gleiche Objekt in den INTERLOK-Baustein eingebaut werden. In der Eigenschaft "blockname" wird für den kaskadierbaren Aufruf eine "1" eingetragen.

Wenn die momentan aufgerufene Variable (tagname) des Bildbausteins als AS-Bausteinnamen einen Namen ohne angehängte Zahl hat, z. B. "L", wird als nächstes ein Baustein mit dem AS-Bausteinname "L1" aus dem gleichen Plan aufgerufen, wenn der Variablenname hierzu im Datenmanager vorhanden ist.

Wenn der momentan aufgerufene Variablenname des Bildbausteins als AS-Bausteinname "L1" hat, wird als nächstes "L2" erwartet usw.

Somit können im Prinzip beliebig viele INTERLOK-Bausteine aufgerufen werden.

#### **Die Projektierungsvorschrift für dieses Szenario lautet folgendermaßen:**

- In einem VALVE-Bildbaustein wird eine "OpenNextFaceplate"-Taste mit dem Blocknamen "LOCK" eingebaut.
- Im INTERLOK-Baustein wird eine "OpenNextFaceplate"-Taste mit dem Blocknamen "1" eingebaut.
- INTERLOK-Bausteine, die vom Bildbausteintyp "VALVE" mit dem oben genannten Mechanismus aufgerufen werden, müssen "LOCK", "LOCK1", "LOCK2" usw. heißen.

#### **Bedienberechtigungen**

Das Objekt "OpenNextFaceplate" hat ebenfalls die Eigenschaften "Processcontrolling\_backup" und "HigherProcesscontrolling\_backup" zum Einstellen der Bedienberechtigungen des aufzurufenden Bildbausteines. Die Default-Einstellung ist hier, wie bisher gewohnt, die Berechtigungsstufe 5 und 6. Wenn Sie die aus dem Quellsymbol eingetragenen Berechtigungen weiterleiten wollen, erreichen Sie dies über die Direktverbindungen von "@Level5" und "@Level6" nach "OpenNextFaceplate".

#### **Direktverbindungen**

 $@$ Level5/Berechtigung/Änderung  $\rightarrow$  OpenNextFaceplate/Processcontrolling  $@$ Level6/Berechtigung/Änderung  $\rightarrow$  OpenNextFaceplate/HigherProcesscontrolling

## **2.3.26 Taste "Meldungen Sperren/Freigeben"**

### **Objekte in der Übersicht**

Die Funktion "Meldungen sperren/freigeben" wird über die Taste Übersicht realisiert.

Die Taste ist nur sichtbar, wenn der angemeldete Operator die Berechtigungsstufe hat, die am Bausteinsymbol unter der Eigenschaft "Processcontrolling\_backup" hinterlegt ist.

### **Eigenschaften**

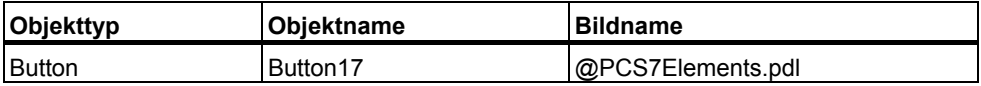

Die Taste für das Sperren/Freigeben von Meldungen entspricht der Taste im Standard-Tastensatz "@Buttons11.pdl", jedoch mit einem anderem Skript für die instanzspezifische Melden und Sperren.

### **2.3.27 Quality Code-Anzeigen**

### **Darstellung der Quality Code-Anzeige**

Die Quality Code-Anzeige ist eine erweiterte Zustandsanzeige mit 7 Alternativen.

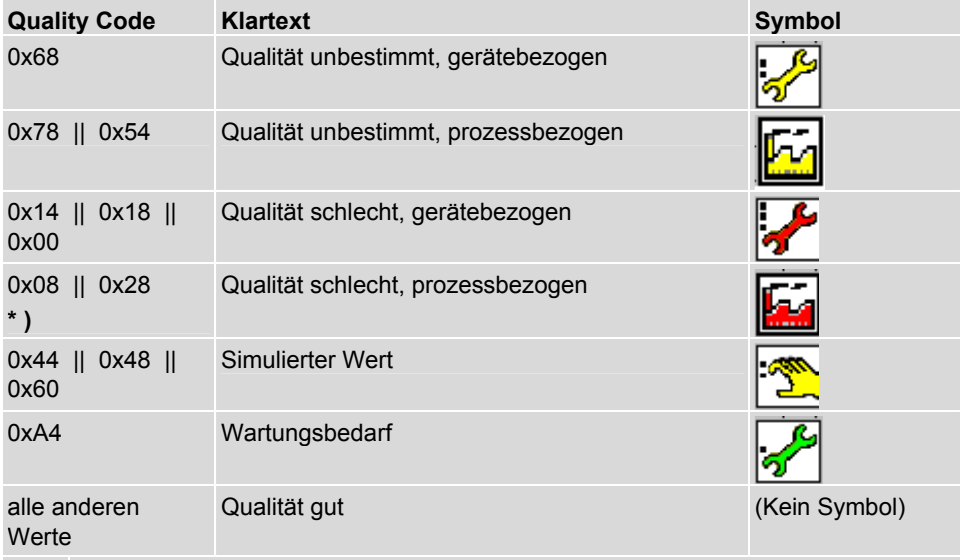

**\* )** Der Code 0x08 wird in der OS generiert, wenn sie den Kontakt zum AS verloren hat.

Der Klartext wird als Kurzinformation angezeigt, wenn der Mauszeiger über die Quality Code-Anzeige geführt wird.

Bei den **Analogwerten** wird die Anzeige für den Quality Code vor den Analogwerten eingeblendet.

 $\overline{\phantom{a}}$ 

 $\overline{\phantom{a}}$ 

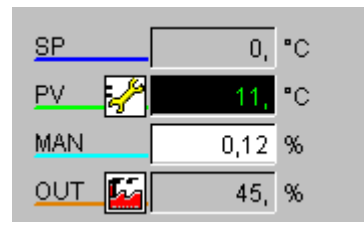

Bei den **Binärwerten** wird in den Bildbausteinen für Ventile und Motoren in der Wartungssicht die Anzeige für den Quality Code hinter den Binärwertanzeigen eingeblendet.

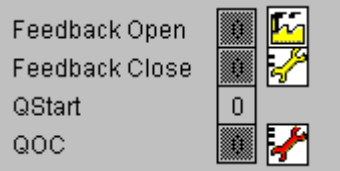

#### **Eigenschaften**

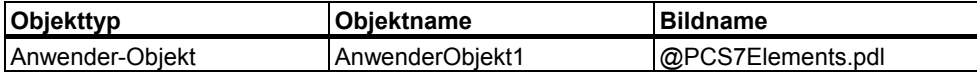

# **2.4 Skripte**

### **Liste der Skripte**

Die hier aufgelisteten Skripte werden im Verzeichnis "\Siemens\WinCC\aplib\FacePlateDesigner\_V6" bzw. "\Siemens\WinCC\aplib\FacePlateDesigner" installiert und müssen **nicht** in den GraCS-Ordner des Projektverzeichnisses kopiert werden. Die Skripte sind nicht projektspezifisch, sondern rechnerspezifisch.

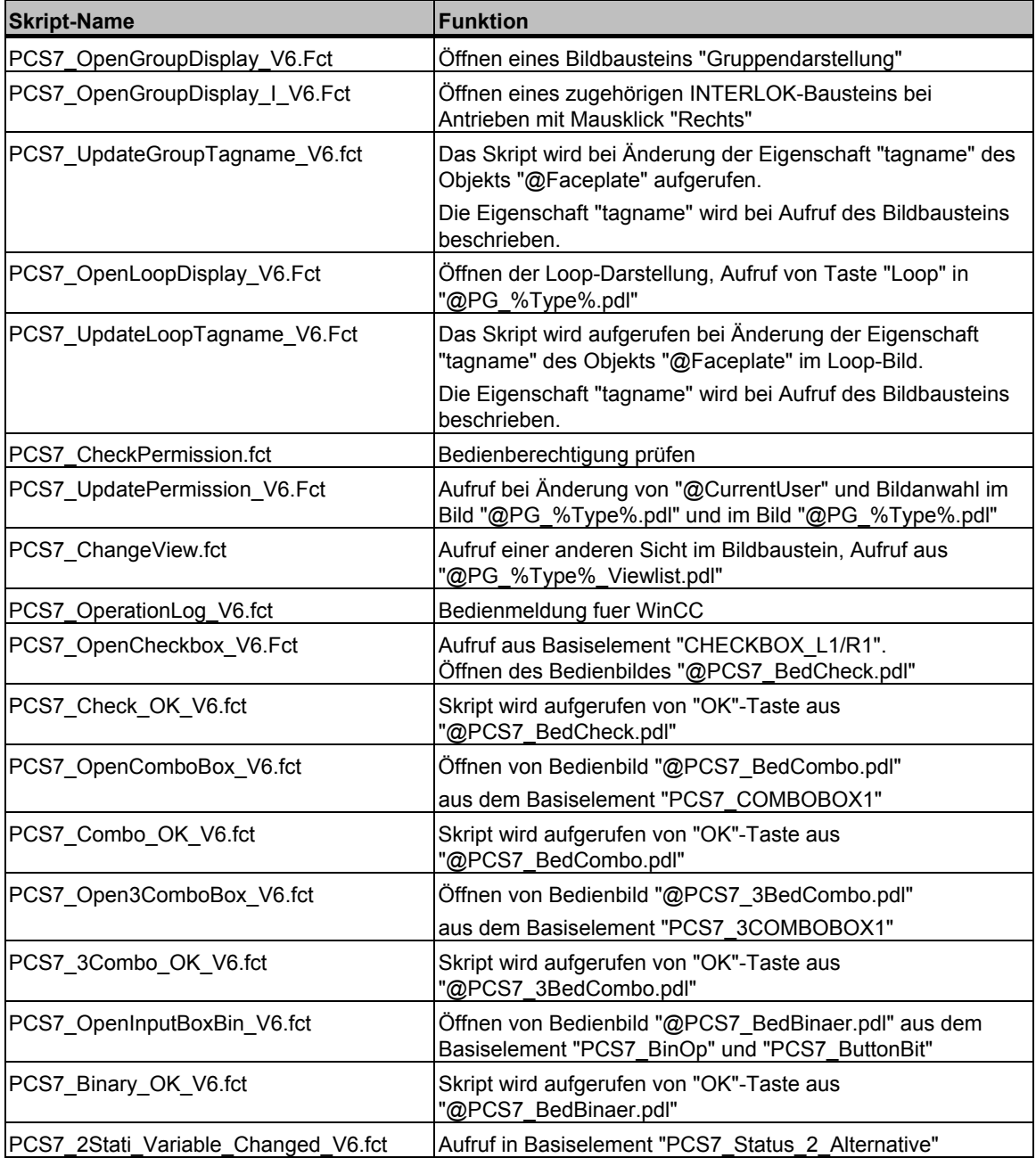

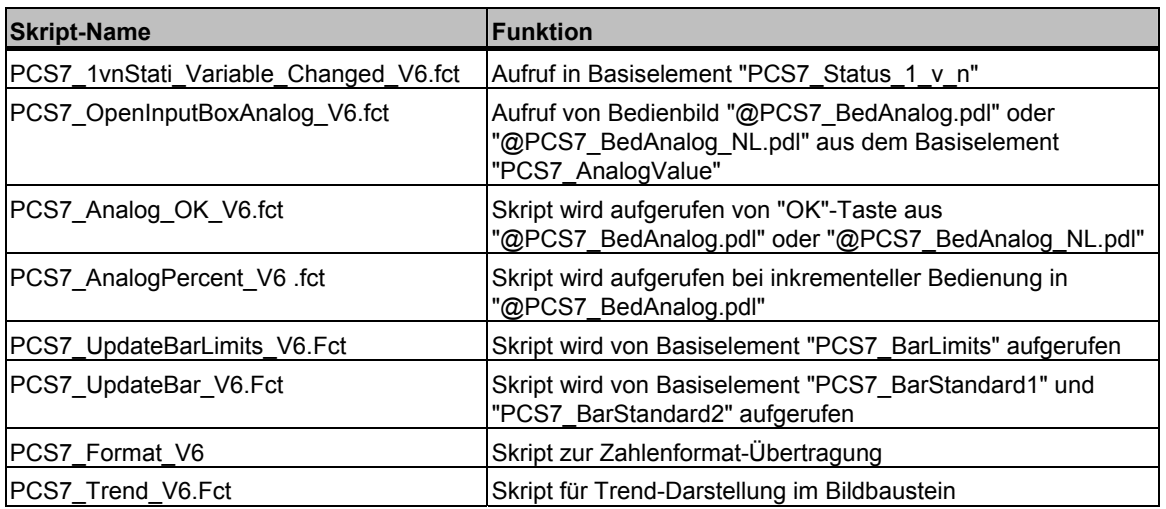

Die beiden Skripte "PCS7\_ChangeView.fct" und "PCS7\_CheckPermission.fct" sind unverändert aus der V5 übernommen und haben deswegen keine Endung \_V6 im Namen.

# **2.5 Bitmaps**

#### **Liste der Bitmaps**

Die Bitmaps werden im Verzeichnis

"...\Siemens\WinCC\options\pdl\FaceplateDesigner\_V6" installiert.

Bei Ablauf des OS-Projekteditors werden die Bitmaps in den "GraCS-Ordner" des Projektverzeichnisses kopiert.

Die Bitmaps werden in den entsprechenden Bildern bei Bildanwahl dynamisch nachgeladen.

Hinweis: Die hier in der Liste aufgeführten Symbole sind eine Auswahl der gebräuchlichsten Symbole.

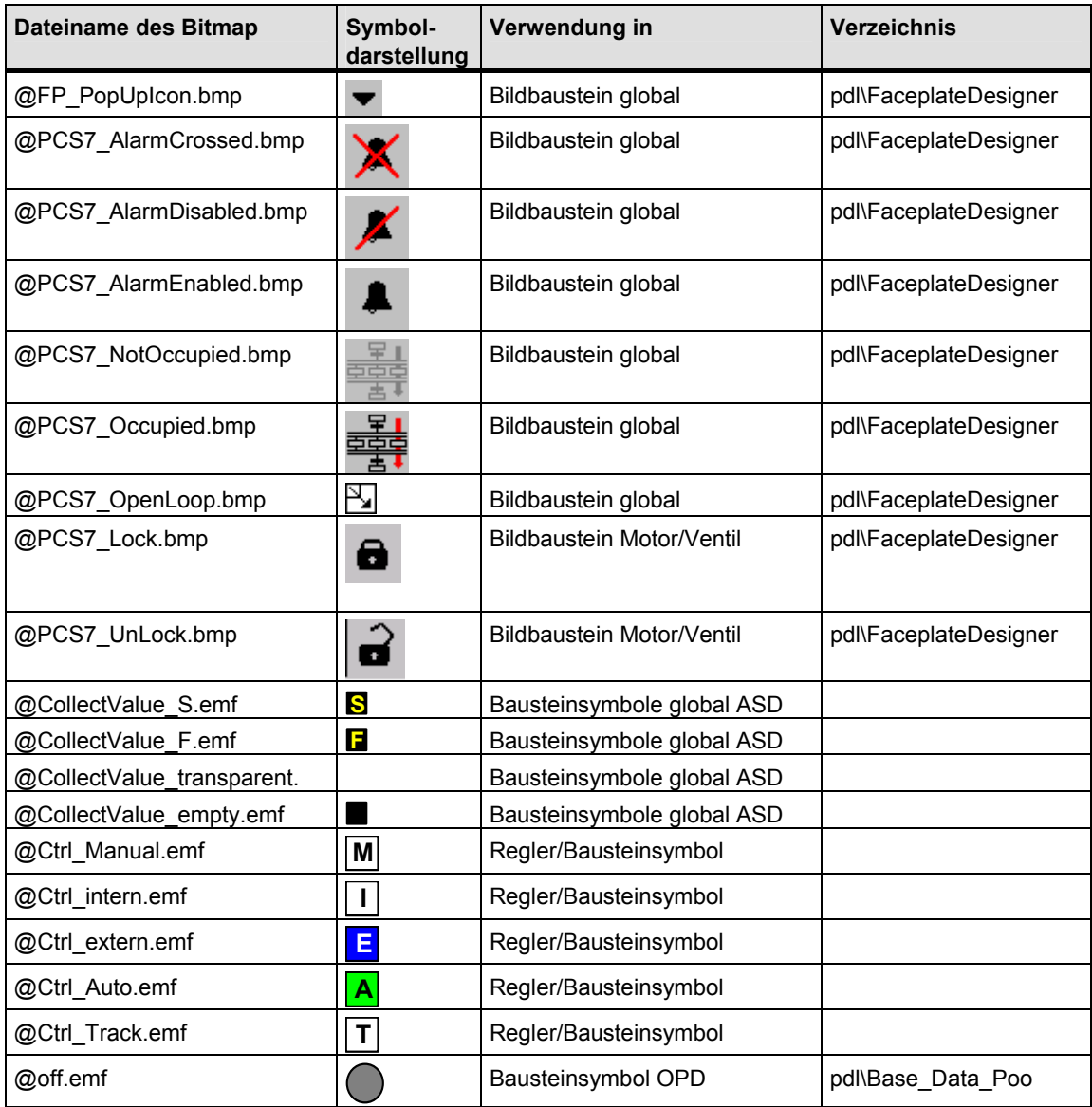
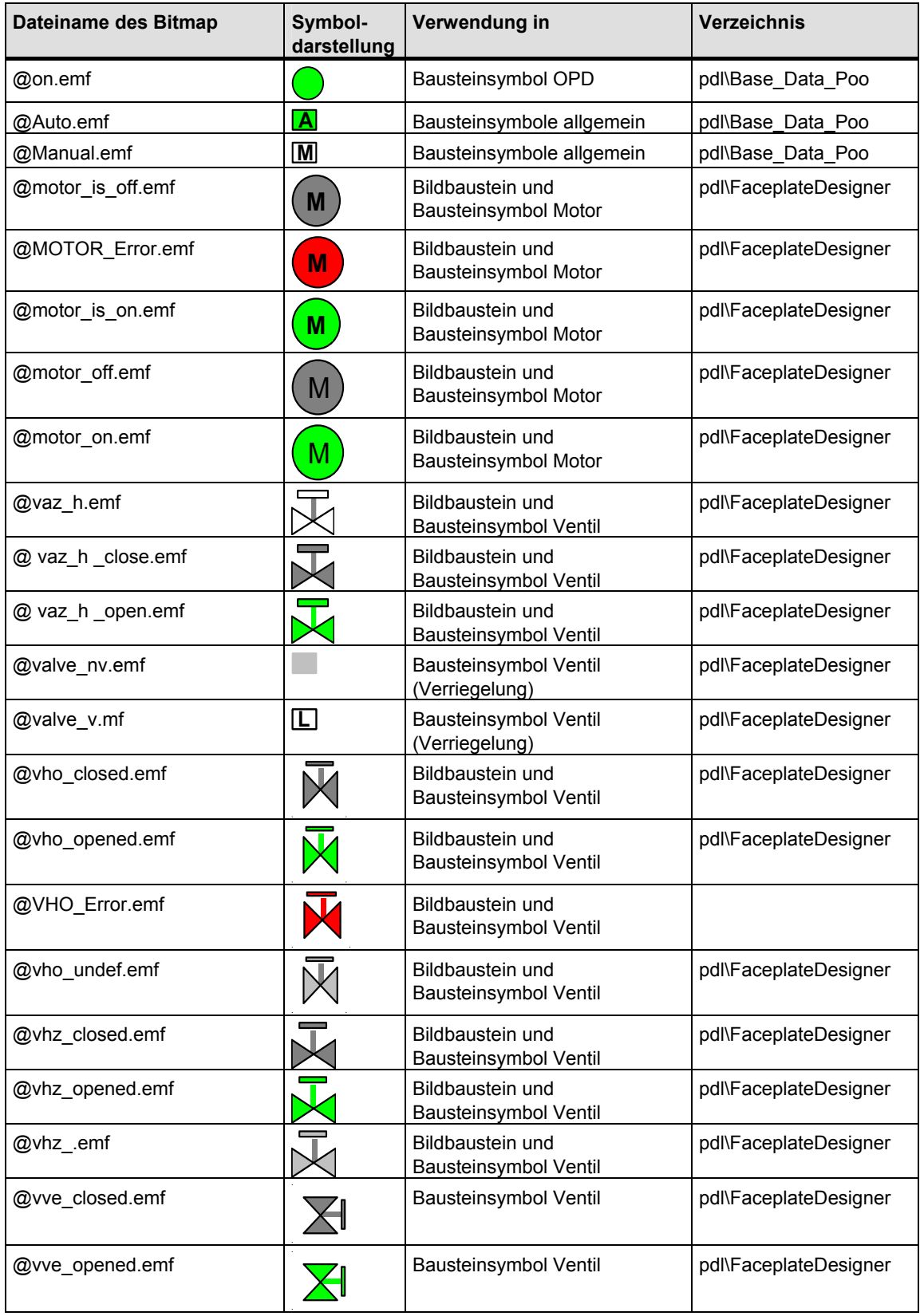

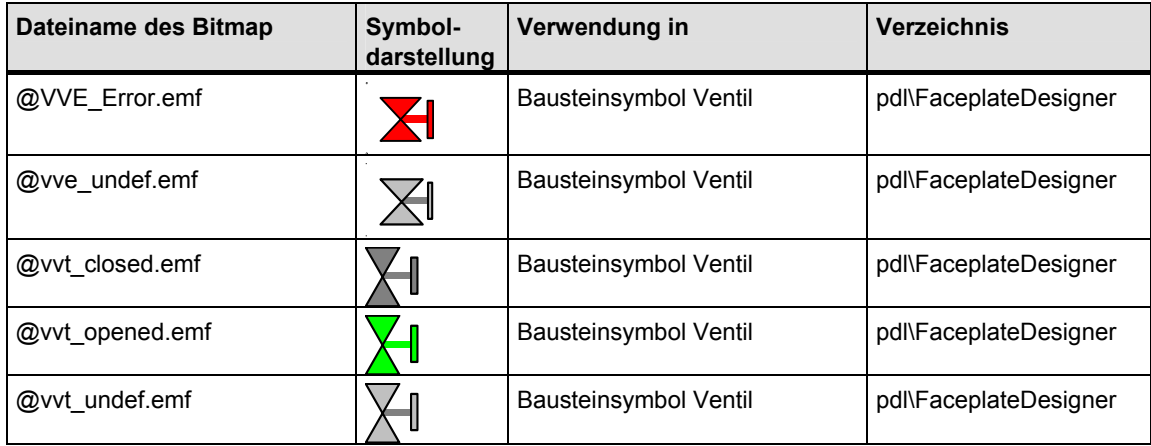

# **2.6 Bilder**

## **Liste der Bilder**

Die hier aufgelisteten Bilder werden im Verzeichnis "...\Siemens\WinCC\options\pdl\FaceplateDesigner\_V6" installiert.

Bei Ablauf des OS-Projekteditors werden diese in den "GraCS-Ordner" des Projektverzeichnisses kopiert.

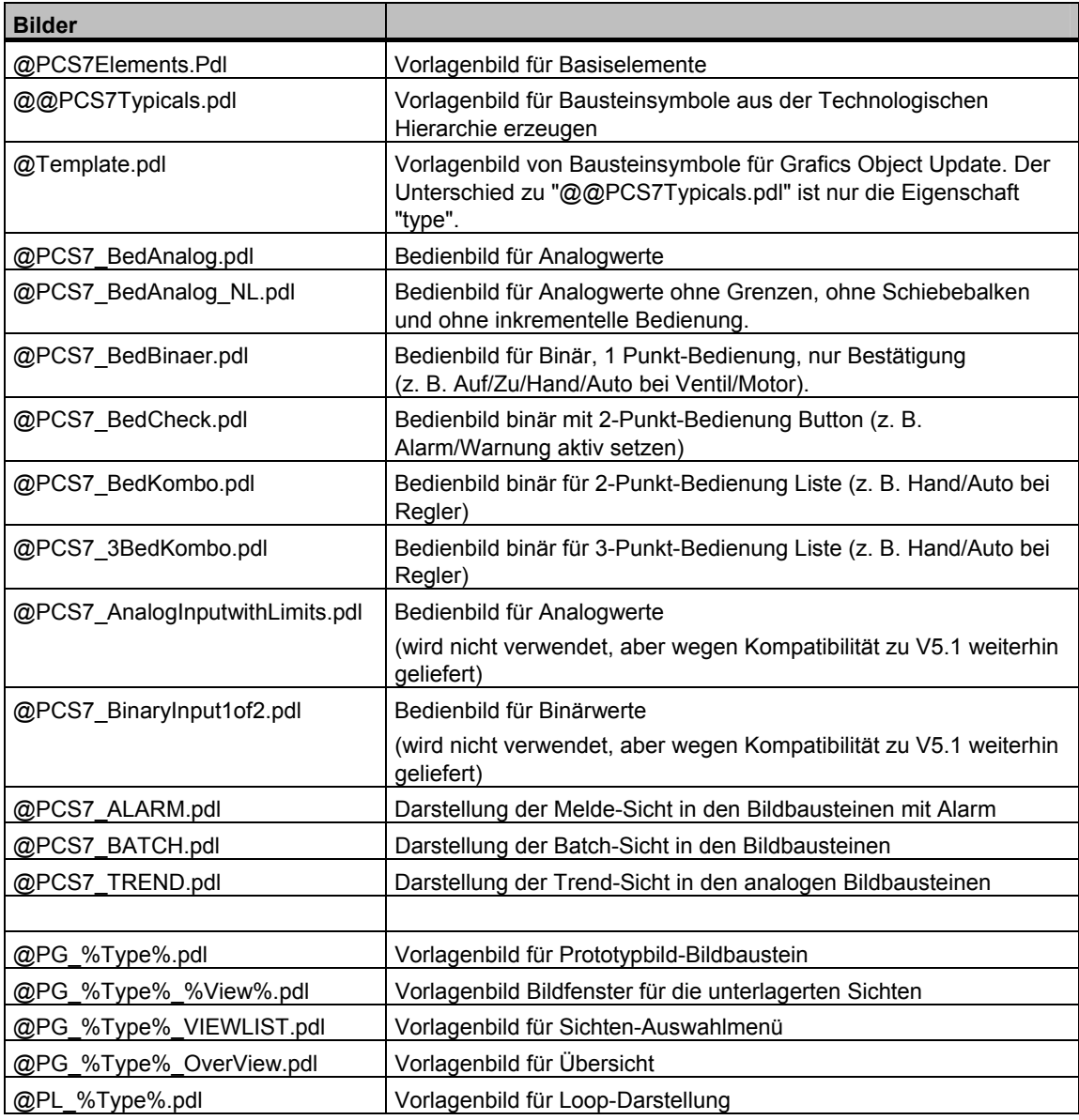

# **2.7 Bildbausteine**

### **Allgemeines**

Mit welchen Parametern der AS-Bausteininstanz die einzelnen Anzeigeobjekte im Bildbaustein visualisiert werden, können Sie im Graphics Designer Offline-Dialog nachsehen.

## **Bausteinkommentar**

Der CFC-Bausteinkommentar wird im Bildbaustein als Kurzinformationstext (Tooltip) vom Variablennamen angezeigt.

Damit wird erreicht, dass die Beschreibung der technologischen Funktion im Bedarfsfall auch im Bildbaustein verfügbar ist.

## **2.7.1 Grunddaten der Vorlagenbilder**

## **2.7.1.1 @PG\_%Type%.pdl**

## **Übersicht**

Für die Projektierung steht die Vorlage "@PG\_%Type%.pdl" zur Verfügung.

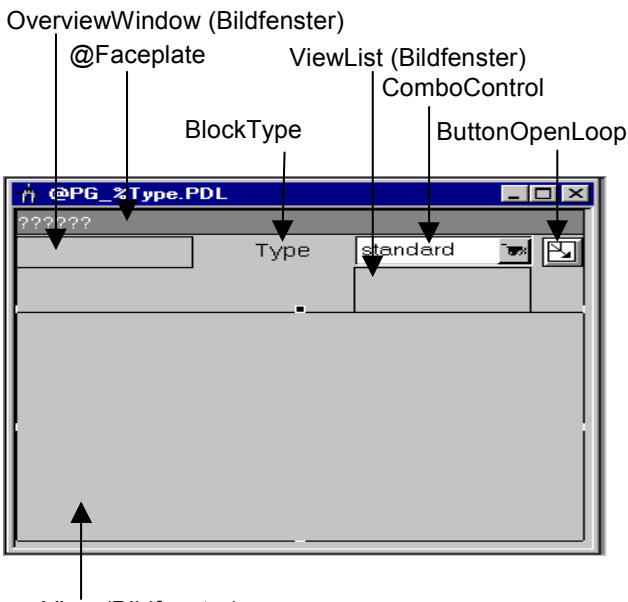

View (Bildfenster)

Im Folgenden wird die Funktionalität der einzelnen Elemente beschrieben:

### **OverviewWindow**

Bildfenster zur Darstellung des Alarmzustandes, Batch-Zustandes, instanzspezifischer Meldungsquittierung und Meldungsfreigabe für den Bildbaustein. Normalerweise wird hier eine Sammelanzeige eingeblendet. Wird der Bildbaustein für einen Multiinstanzbaustein verwendet, können hier auch mehrere Sammelanzeigen angezeigt werden. Die Anzeige wird über die Projektierung des Bildes "@PG\_<Type>\_Overview.pdl" festgelegt. Das gleiche Bild wird auch in der Loop-Sicht des Bildbausteins angezeigt.

#### **@Faceplate**

Dient zur Anzeige der Bausteininstanz bzw. der Variablen aus dem aufrufenden Objekt. Hier werden auch weitere Zusatzinfos für den Bildbaustein hinterlegt, wie FirstView, Name der Batch-Variablen, CurrentUser usw.

#### **TrendFunktionen**

Anwenderobjekt mit EA-Feld, für Speicherung von Daten der Trendfunktionen "Trendseite". Das Objekt ist online nicht sichtbar.

#### **BlockType**

Name des Bildbaustein-Typs. Dieser Typ-Name geht in die Namen aller zum Bildbaustein gehörigen Sichten ein. Das Objekt ist online nicht sichtbar.

#### **ViewList**

Bildfenster zur Darstellung und Anwahl der vorhandenen Sichten.

#### **ComboControl**

Anwahl- und Anzeigeelement für die verschiedenen Sichten. Dieses Element zeigt immer den Namen der aktuellen Sicht an.

#### **ButtonOpenLoop**

Objekt zur Anwahl des Loop-Bildes. Dieses Objekt wird vom Faceplate Designer automatisch unsichtbar geschaltet, wenn dort die Generierung bzw. das Update der Loop-Sicht nicht angewählt ist.

#### **View**

Bildfenster zur Darstellung der einzelnen Sichten des Bildbausteins.

### **OperationWindow**

Bildfenster zum Aufblenden der Analogwertbedienungen.

#### **ComboWindow**

Bildfenster zum Aufblenden der Binärwertbedienungen.

# **2.7.1.2 @PG\_%TYPE%**

## **Bildobjekt @PG\_%TYPE%**

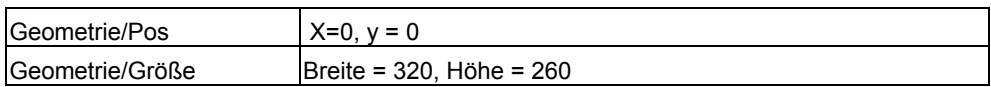

### **Bildfenster "View"**

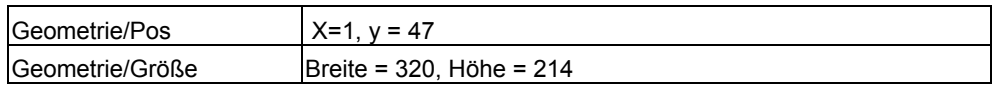

## **Anwenderobjekt @Faceplate**

Das Anwenderobjekt "@Faceplate" besteht aus folgenden Elementen:

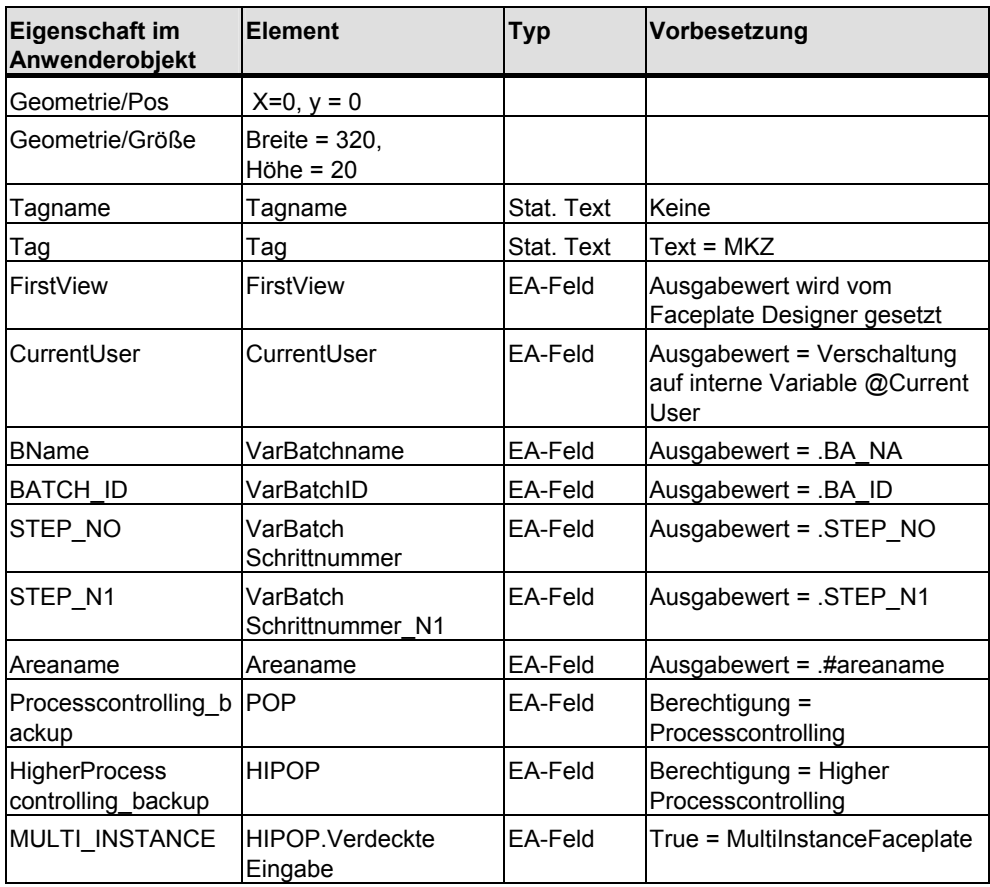

# **2.7.1.3 @PG\_%Type%\_%View%.pdl**

## **Bildobjekt @PG\_%Type%\_%View%**

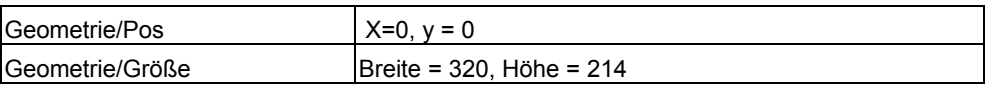

## **Rechteck @Frame**

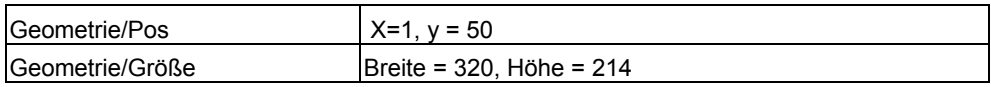

# **2.7.2 Globale Sichten**

## **2.7.2.1 Meldesicht**

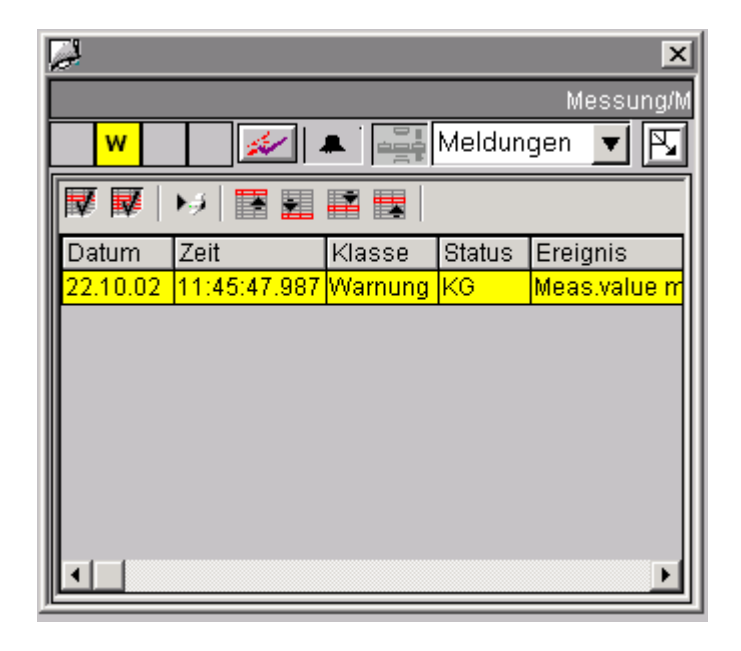

## **2.7.2.2 Batch-Sicht**

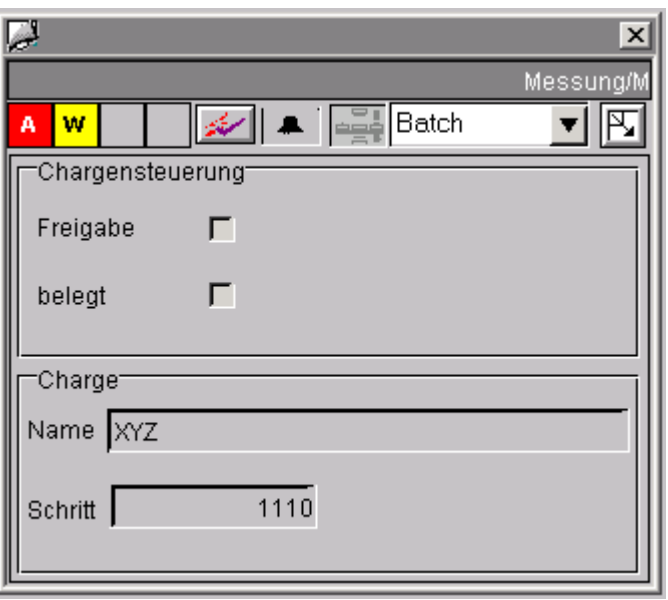

# **2.7.2.3 Trendsicht**

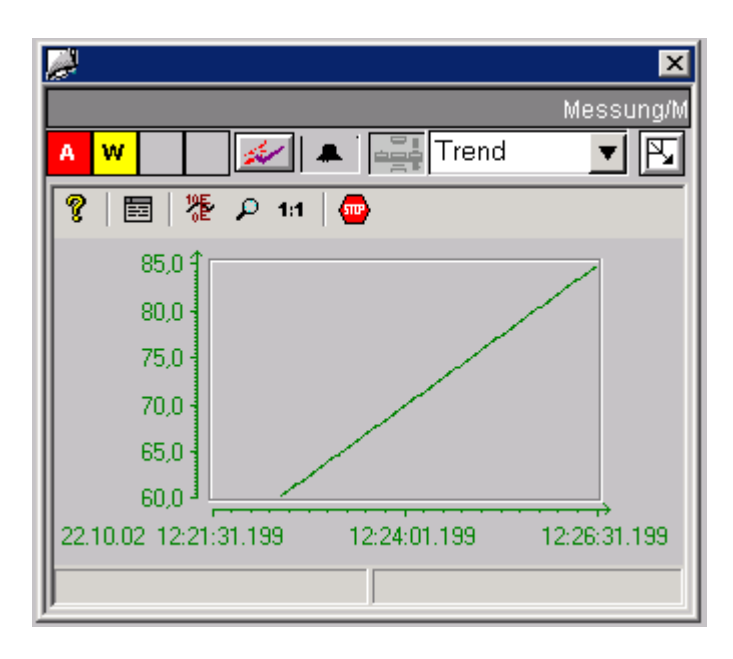

Siehe dazu auch Kapitel [2.1.8,](#page-79-0) "Trendsicht projektieren".

# **2.7.3 CTRL\_PID**

## **2.7.3.1 CTRL\_PID: Sichten**

Nachfolgend wird stellvertretend für alle PCS 7-Bildbausteine der Bildbaustein CTRL\_PID mit seinen Sichten "Standardsicht", "Wartungssicht", "Parametersicht" und "Grenzensicht" beschrieben.

Informationen über alle Bildbausteine finden Sie in der Online-Hilfe der PCS 7-Bildbausteine.

## **2.7.3.2 CTRL\_PID: Standardsicht**

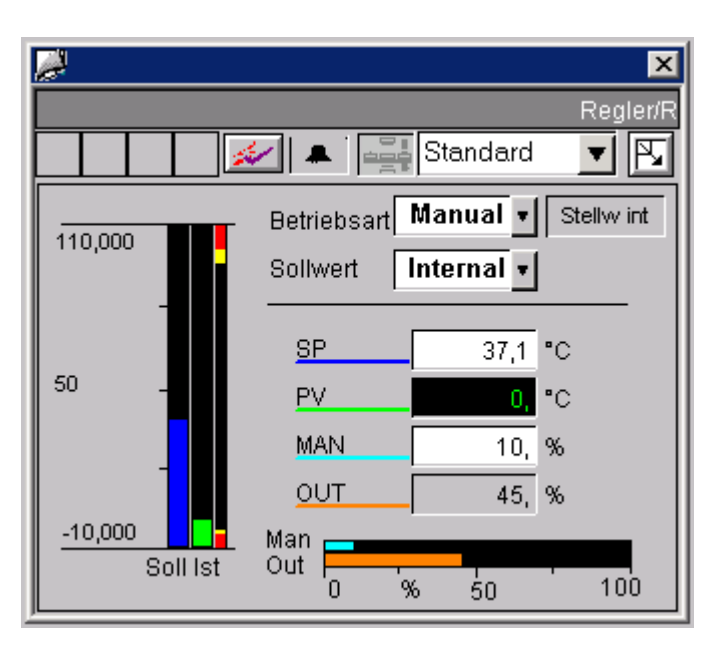

Bildbaustein-Standardsicht ab V6.0

## **Analoganzeigen und Zahlenformat**

Alle Analoganzeigen sind mit dem "AdvancedAnalogDisplay" realisiert. Das Zahlenformat wird über die Eigenschaften "Format\_InputValue" und "Format OutputValue" des Bausteinsymbols versorgt. Siehe Kapitel [2.1.7](#page-78-0), "Zahlenformate projektieren".

#### **Bedienberechtigungen**

Die Sicht hat die folgenden 2 Permission-Objekte für Sollwert und Stellgrößeneingabe, da für diese Größen die Bedienberechtigung von verschiedenen Faktoren abhängig ist:

- "Permission\_Setpoint"
- "Permission\_Manual"

Siehe auch Kapitel [2.3.24,](#page-134-0) Basiselemente, Permission-Objekt.

Außer den WinCC-Berechtigungsstufen werten die einzelnen Permission-Objekte auch folgende Parameter aus:

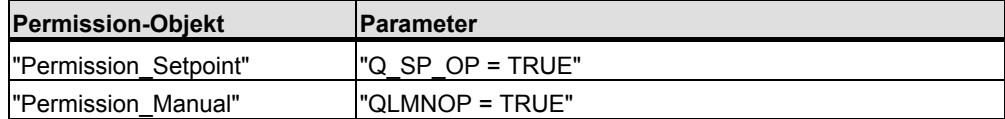

#### **Bedienung PID-Tuner und Optimierung**

Den PID-Tuner bedienen Sie in der Parametersicht (Optimierung ein/aus).

Wenn Sie die Optimierung in der Parametersicht einschalten, erscheint in der Standardsicht ein Kombinationsfeld oberhalb des Betriebsarten-Kombinationsfeldes "Hand/Automatik". Über dieses Kombinationsfeld können Sie die Optimierung auch aus der Standardsicht wieder ausschalten. Bei "Optimierung Ein" sind alle anderen Bedienungen des Reglers gesperrt.

### **Reihenfolge und Rangierung von Direktverbindungen auf die bedienbaren Objekte**

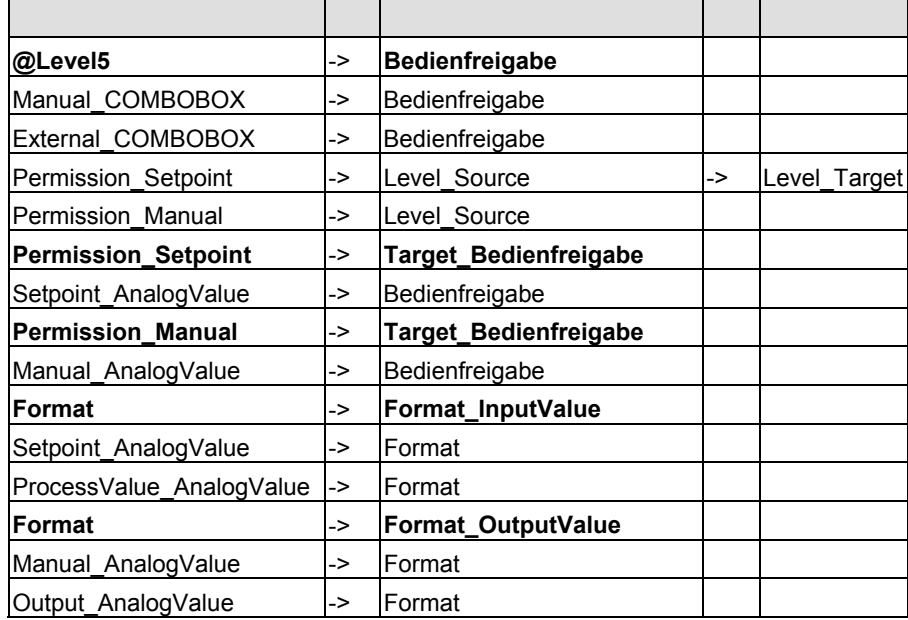

# **2.7.3.3 CTRL\_PID: Wartungssicht**

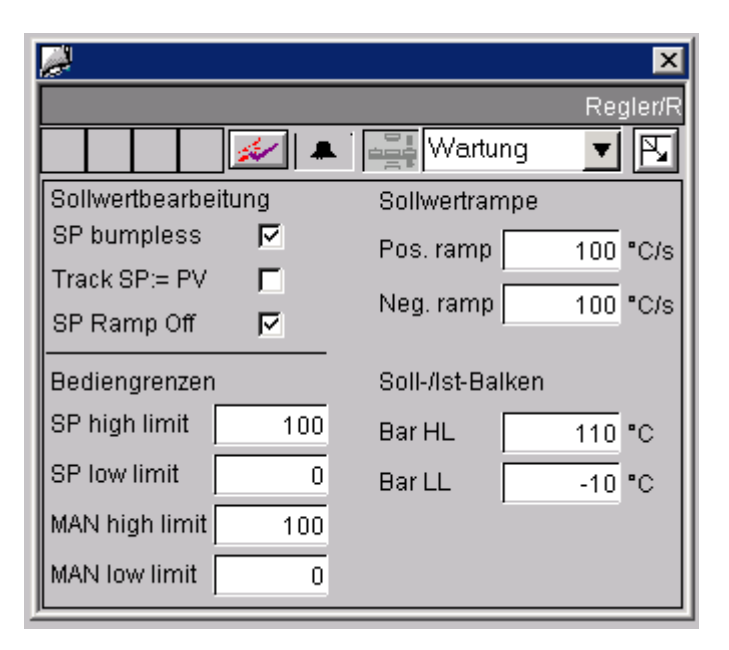

### **Bedienberechtigungen**

Außer den WinCC-Berechtigungsstufen wertet das Permission-Objekt "Permission\_SP\_Bumpless" auch den Parameter "OPTI\_EN = FALSE" aus.

### **Reihenfolge und Rangierung von Direktverbindungen auf die bedienbaren Objekte**

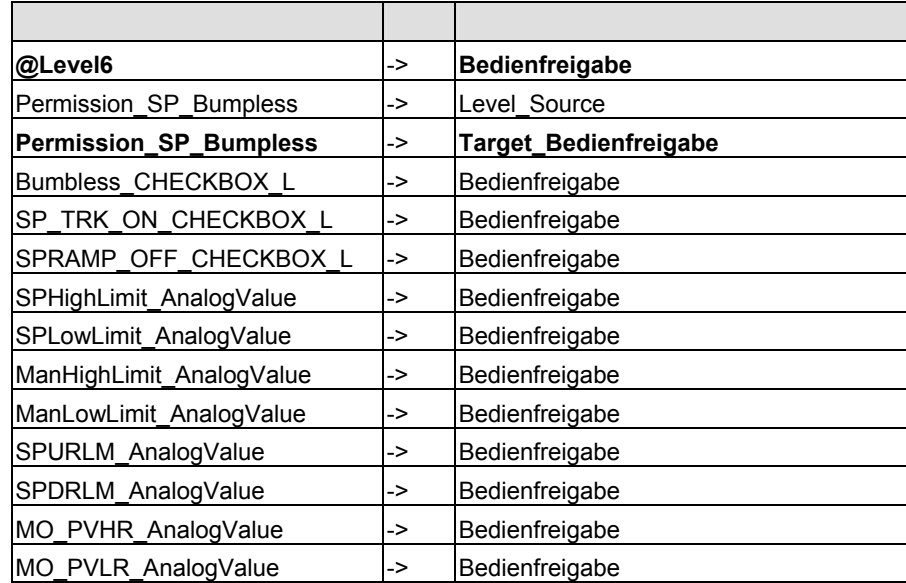

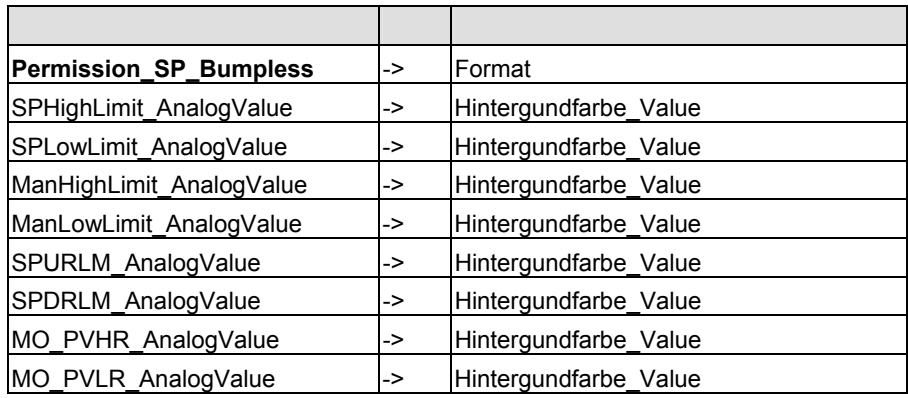

## **2.7.3.4 CTRL\_PID: Parametersicht**

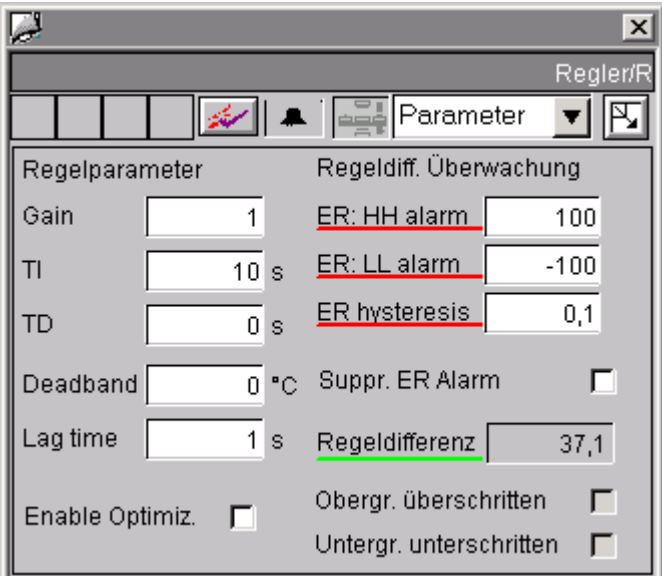

#### **Analoganzeigen und Zahlenformat**

Der Prozesswert "Regeldifferenz\_AnalogValue" ist mit dem "AdvancedAnalogDisplay" realisiert. Das Zahlenformat wird über die Eigenschaft "Format\_InputValue" des Bausteinsymbols versorgt.

Alle anderen Analoganzeigen sind mit dem herkömmlichen EA-Feld "Gleitpunktformat" realisiert.

### **Bedienberechtigungen**

Außer den WinCC-Berechtigungsstufen wertet das Permission-Objekt "Permission Gain" auch den Parameter "OPTI EN = FALSE" aus.

## **Reihenfolge und Rangierung von Direktverbindungen auf die bedienbaren Objekte**

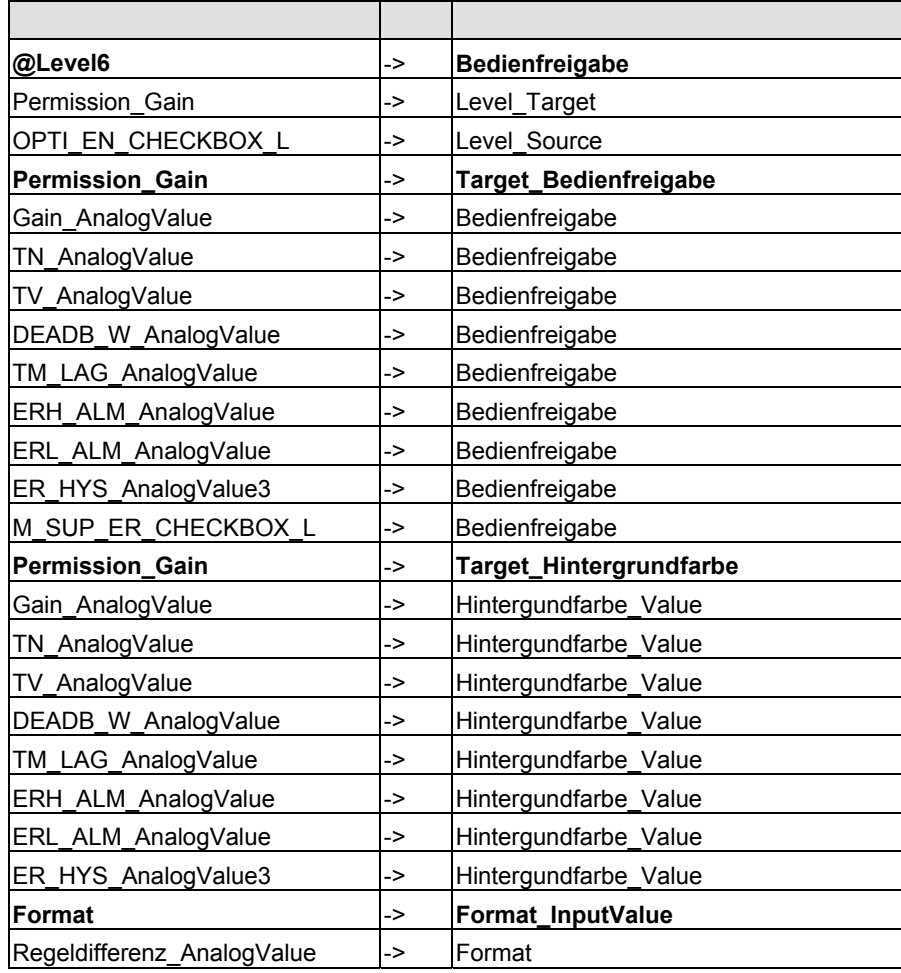

## **2.7.3.5 CTRL\_PID: Grenzensicht**

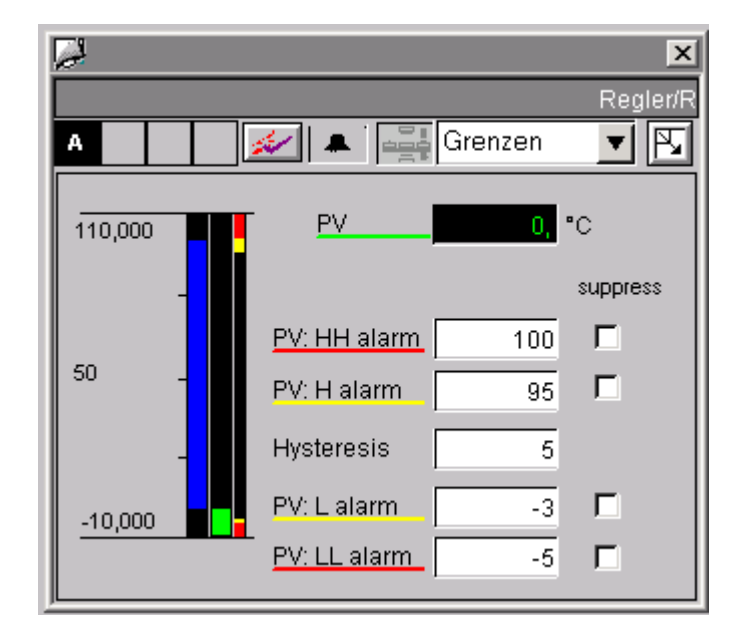

### **Bediengrenzen des Sollwerts**

Der Sollwert-Balken zeigt hier die Bediengrenzen für den Sollwert an, bezogen auf die Balkengrenzen.

Die Bediengrenzen des Sollwerts werden in der Wartungssicht eingestellt.

#### **Analoganzeigen und Zahlenformat**

Der Prozesswert "ProcessValue\_AnalogValue" ist mit dem "AdvancedAnalogDisplay" realisiert. Das Zahlenformat wird über die Eigenschaft "Format\_InputValue" des Bausteinsymbols versorgt.

Alle anderen Analoganzeigen sind mit dem herkömmlichen EA-Feld "Gleitpunktformat" realisiert.

### **Bedienberechtigungen**

Außer den WinCC-Berechtigungsstufen wertet das Permission-Objekt "Permission\_AlarmHigh\_AnalogValue" auch den Parameter "OPTI\_EN = FALSE" aus.

## **Reihenfolge und Rangierung von Direktverbindungen auf die bedienbaren Objekte**

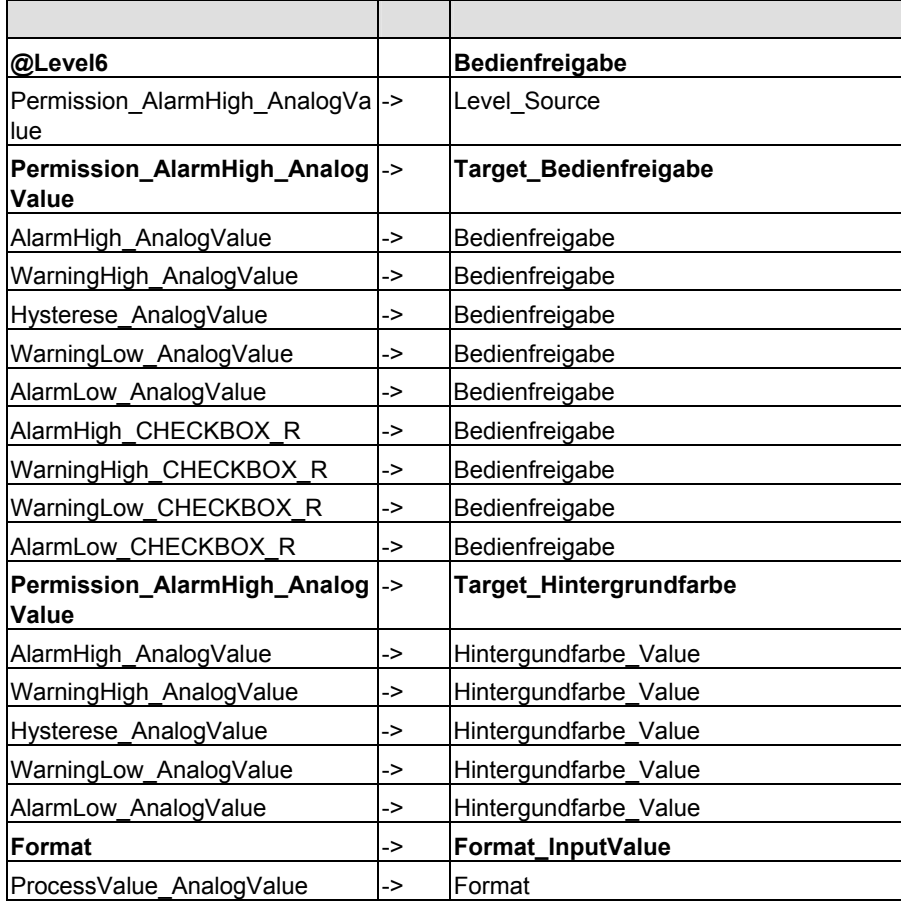

# **2.8 Bausteinsymbole**

## **2.8.1 Prozessbedienung**

#### **Hinweis**

Bei den Bausteinsymbolen sind keine Prozessbedienungen vorgesehen. Alle Prozessbedienungen erfolgen aus den Bildbausteinen.

## **2.8.2 Vorlagenbilder @@PCS7Typicals.pdl und @Template.pdl**

#### **Funktionen der Bausteinsymbole**

Die bisher ausgelieferten Bausteinsymbole (V5.x) in den Bildern **@@PCS7Typicals.pdl** und **@Template.pdl** können alle Varianten von Bildbausteinen (OCX oder Bildbaustein V5.1/V5.2/V6.0) im entsprechenden Prototypbild öffnen.

Die neuen Funktionen stehen allerdings nur zur Verfügung, wenn die neuen Bausteinsymbole verwendet werden.

Die neuen Bausteinsymbole sind in den Bildern **@@PCS7Typicals.pdl** und **@Template.pdl** abgelegt.

### **@@PCS7Typicals.pdl**

Das Bild **@@PCS7Typicals.pdl** wird für das automatische Anlegen von Bausteinsymbolen aus der TH verwendet.

Für alle OS-relevanten CFC-Bausteine können in den Plänen des Hierarchieordners und, je nach Einstellung für die unterlagerten Ordner, die Bausteinsymbole in einem Bild angelegt werden, wenn das Bild folgende Voraussetzungen erfüllt:

- Es ist in der Technologischen Hierarchie (TH) enthalten.
- Die Option "Bausteinsymbole aus der TH ableiten" ist gesetzt.

Um die Bausteinssymbole anzulegen, gibt es folgende Möglichkeiten:

- Wählen Sie in der TH den Menübefehl "Bausteinsymbole erstellen/ändern".
- Schalten Sie beim "OS übersetzen" die entsprechende Option im Assistenten ein.

#### Hierbei gilt:

Für eine CFC-Bausteininstanz mit dem symbolischen Typ-Namen CTRL\_PID wird in diesem Bild eine Kopie von einem Bausteinsymbol aus dem Bild **@@PCS7Typicals.pdl** angelegt, an dessen Eigenschaft "type" der String "@CTRL\_PID/1" eingetragen ist.

Wenn Sie das Bild "@@PCS7Typicals.pdl" ändern wollen, müssen Sie es unter dem Namen "@PCS7Typicals.pdl" speichern und dieses verändern. Beim Ableiten aus der TH wird automatisch das Bild "@PCS7Typicals.pdl" verwendet, wenn dieses im Projekt vorhanden ist.

#### **Hinweis**

Beim automatischen Erzeugen werden alle Bausteinsymbole in dem Bild gelöscht, die auch in "@@PCS7Typicals.pdl" vorkommen, aber nicht über die TH generiert wurden. Verwenden Sie deshalb bei manueller Projektierung und wenn Sie Bilder nachbearbeiten, als Vorlage für Bausteinsymbole das Bild "@Template.pdl", da hier die Eigenschaft "type" anders vorbelegt ist.

Neu ab V6 ist, dass an einer CFC-Bausteininstanz diese Referenz nun projektierbar ist und keine zwingende Namenskonvention an der Eigenschaft "type" besteht. Des Weiteren können im ES für einen Bausteintyp mehrere verschiedene Bausteinsymbole erzeugt werden.

#### **Beispiel:**

Wenn an einer CTRL\_PID-Instanz als Symbolname "XXX" eingetragen wird, wird in dem Bild **@@PCS7Typicals.pdl** nach einem Bausteinsymbol referenziert, das in der Eigenschaft "type" den String "@CTRL\_PID/XXX" eingetragen hat.

### **@Template.pdl**

Das Bild **@Template.pdl** gilt vor allem als Vorlage für manuelle Projektierung von Bausteinsymbolen in WinCC-Bildern. Der Unterschied der Bausteinsymbole in diesen beiden Bildern liegt lediglich in der Eigenschaft "**type**". Diese Eigenschaft darf in dem Bild "@@PCS7Typicals.pdl" nicht verändert werden (Namenskonvention z. B. @MEAS\_MON/1), da dies die Referenz zur Bestimmung der Objekte ist, die bei der Generierung über die TH erzeugt und gelöscht werden.

In **@Template.pdl** darf diese Eigenschaft verändert werden.

Geben Sie der Eigenschaft immer einen anderen Namen, als sie bei den Bausteinsymbolen in @@PCS7Typicals bereits besitzt. Sonst besteht die Gefahr, dass Bausteinsymbole, die aus dieser Vorlage kopiert wurden, in den Bildern gelöscht werden, die über die TH generiert werden.

Wenn der Bedarf besteht, die vorhandenen Symbole zu verändern, ist es sinnvoll, das Bild "@Template.pdl" unter einem anderen Namen zu speichern und dieses zu ändern. Das Bild wird sonst beim OS-Projekteditor (früher Split Screen Wizard) wieder zurückgesetzt.

### **Aktualisieren der Bildobjekte**

Für den Wizard "**Aktualisieren der Bildobjekte**" kann sowohl das Bild **@@PCS7Typicals.pdl** als auch das Bild **@Template.pdl** verwendet werden.

Auch hier gilt die Eigenschaft "type" als Referenz zur Bestimmung der Objekte, die ausgetauscht werden sollen.

# **2.8.3 Bausteinsymbole im Bild @@PCS7\_Typicals**

## **Übersicht**

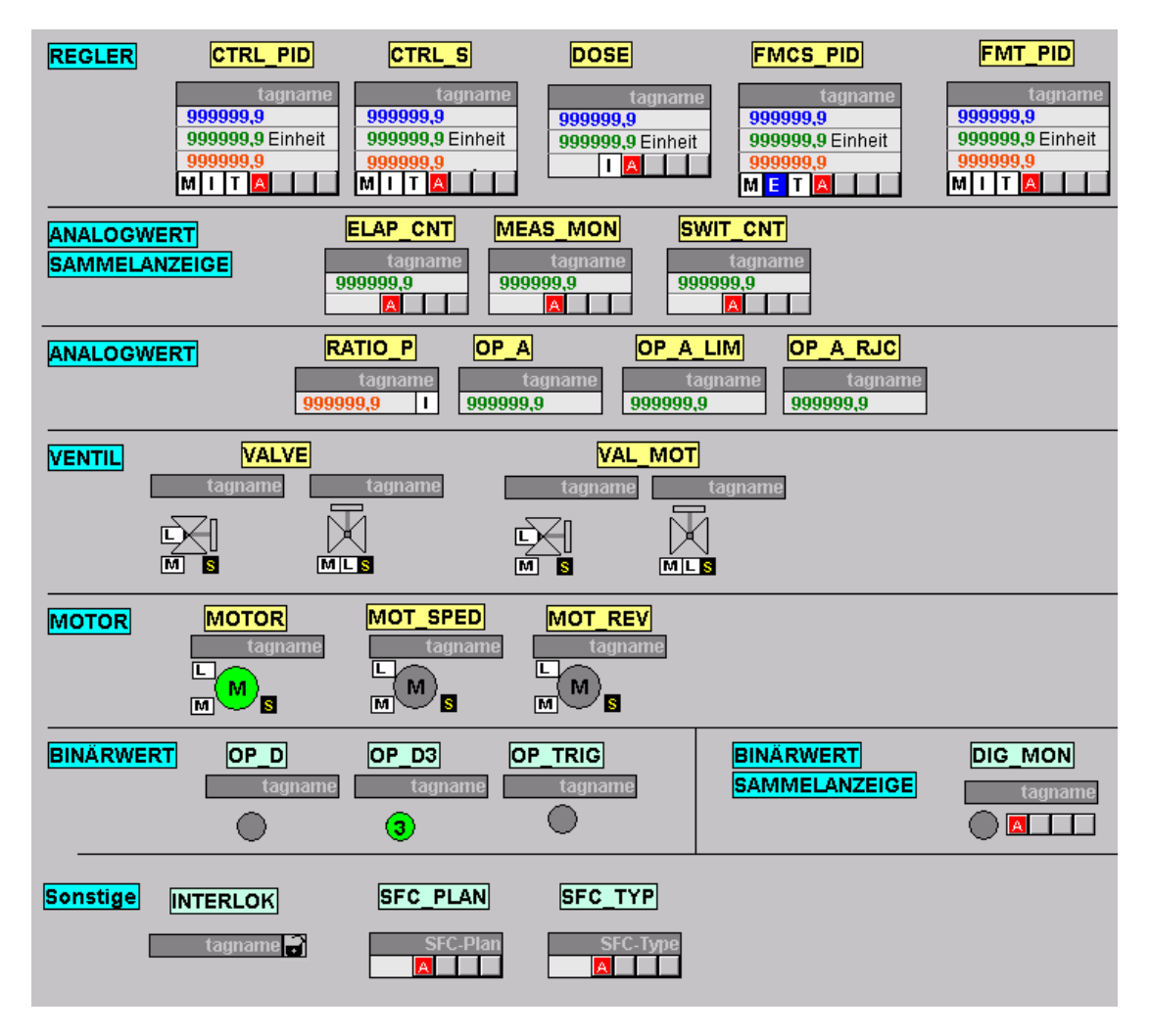

# <span id="page-163-0"></span>**2.8.4 Eigenschaften der Bausteinsymbole**

## **2.8.4.1 Allgemeine Eigenschaften**

### **Grundlegende Eigenschaften**

Verändern Sie bei allen Bausteinsymbolen aus dem Bild "@@PCS7Typicals" folgende Eigenschaften grundsätzlich nicht:

- Geometrie/Breite
- Geometrie/Höhe
- Sonstige/Bedienfreigabe
- Sonstige/Passwort
- Sonstige/Anzeige
- General/Servername
- Styles/Sammelrelevant (nur bei Bausteinen mit Alarm\_8P-Meldungen)

### **In allen Bausteinsymbolen vorhandene Eigenschaften**

Folgende Eigenschaften sind bei allen Bausteinsymbolen vorhanden:

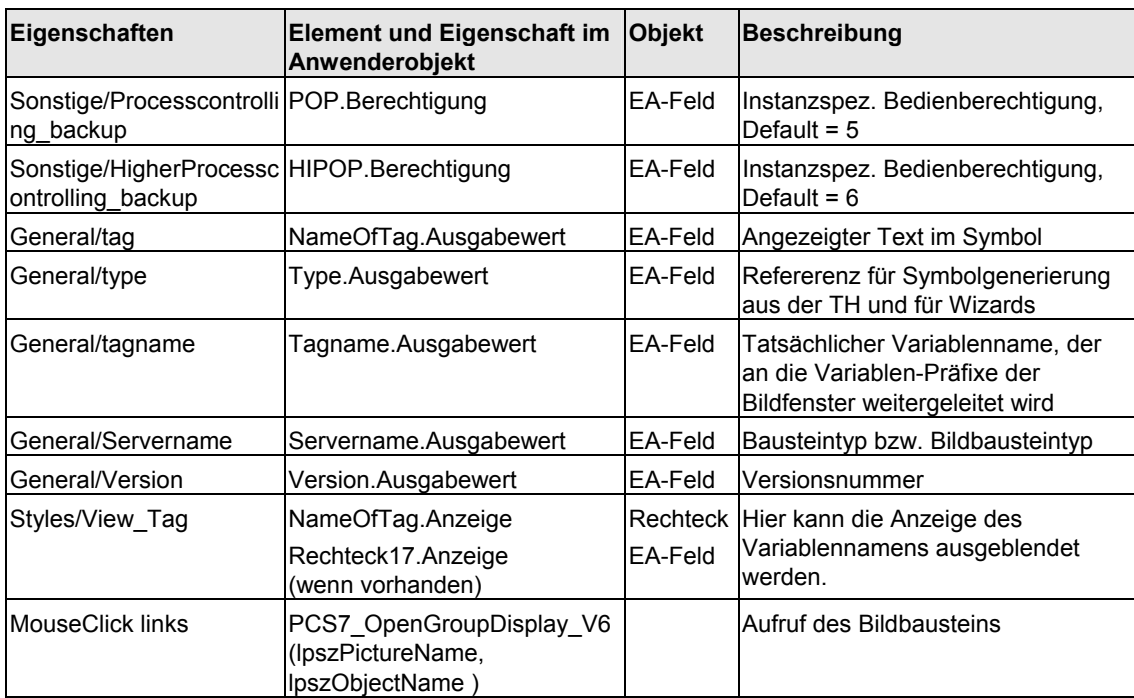

# **2.8.4.2 CTRL\_PID**

## **Eigenschaften**

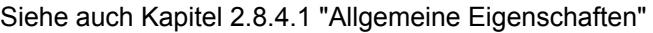

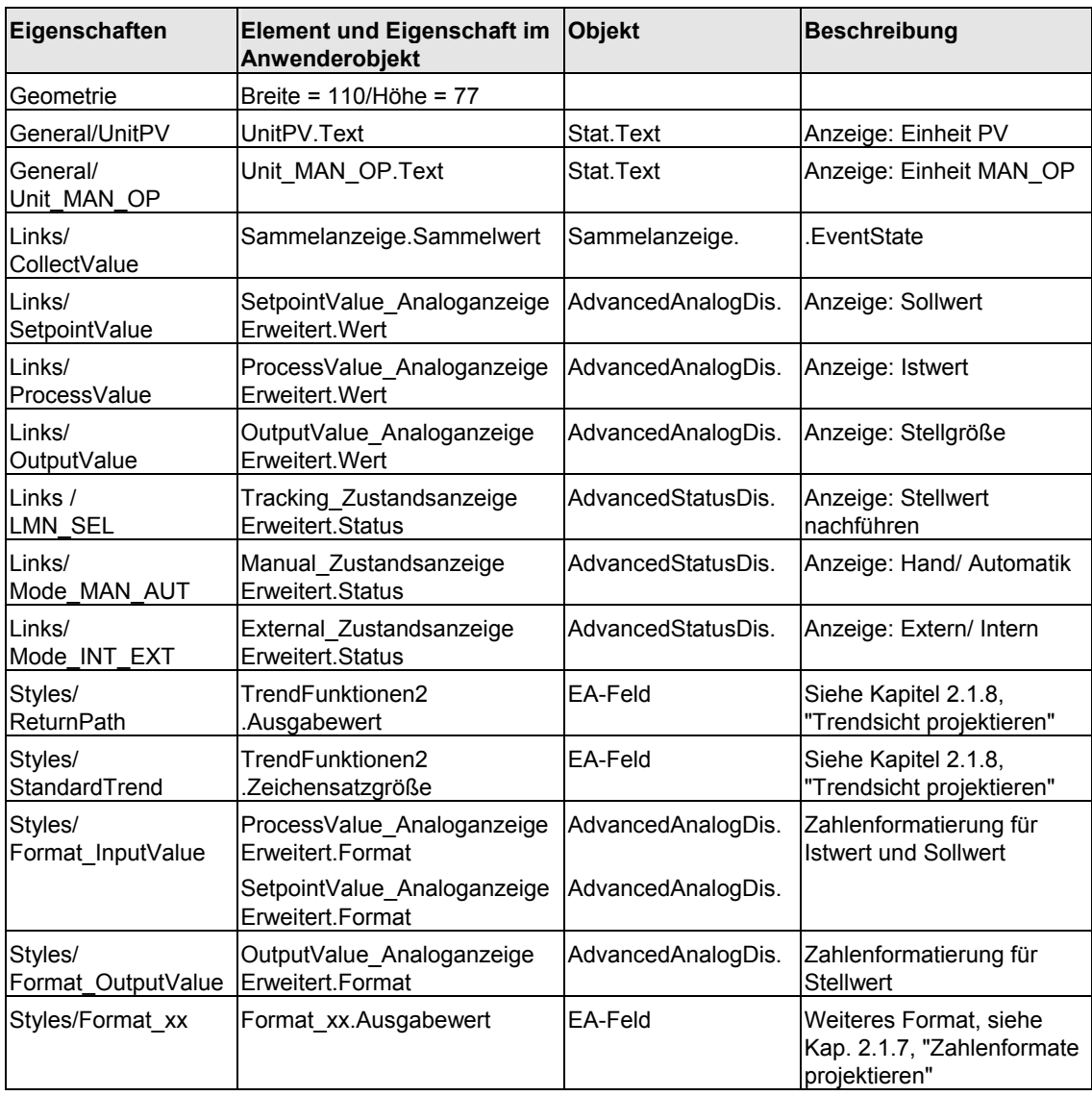

# **2.8.4.3 CTRL\_S**

## **Eigenschaften**

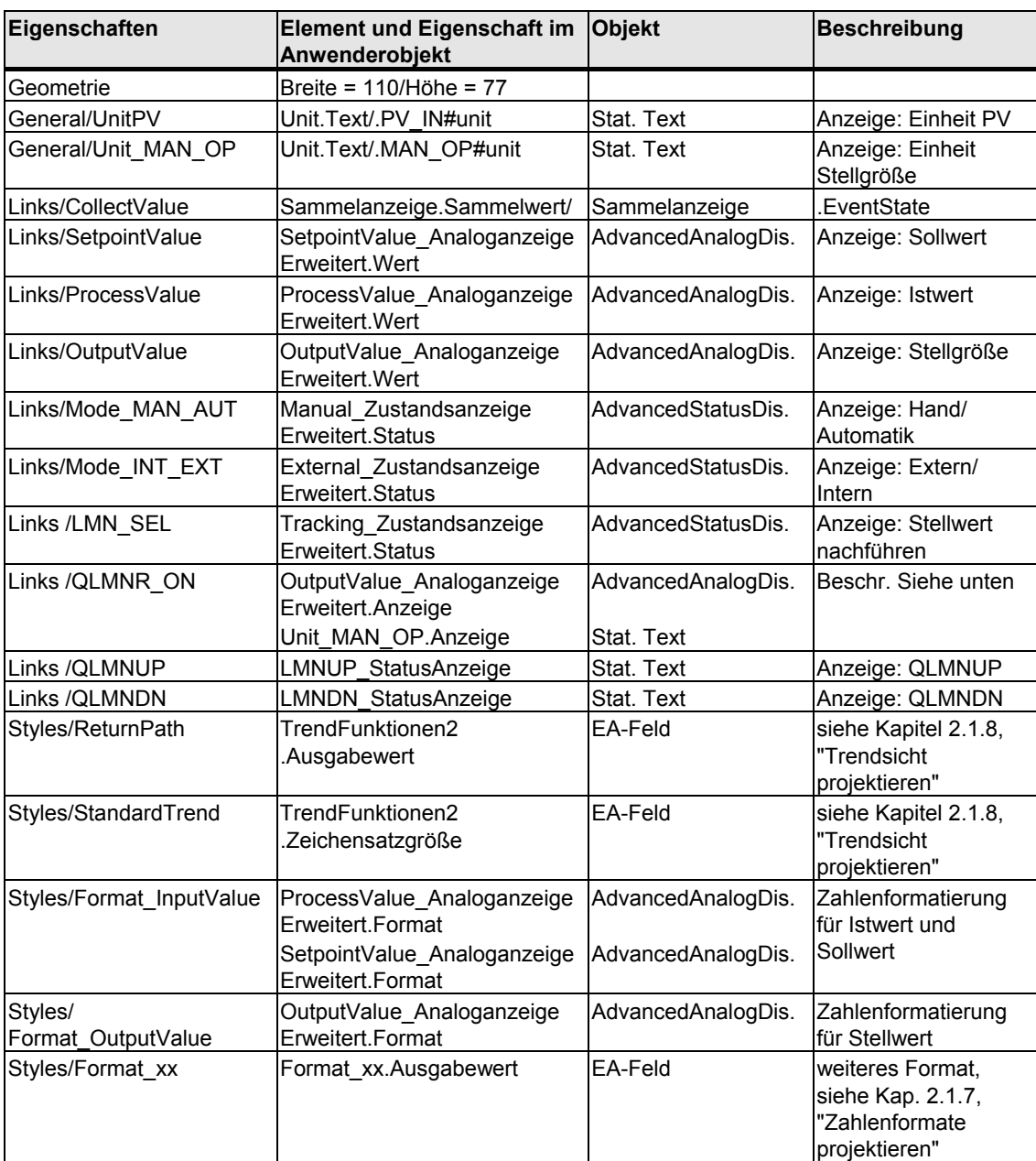

Das Bausteinsymbol CTRL\_S unterscheidet sich gegenüber dem Bausteinsymbol CTRL\_PID in folgendem Punkt:

Bei nicht vorhandener Stellungsrückmeldung (LMNR\_ON = 0) werden anstatt der Stellgröße die binären Ansteuersignale QLMNUP und QLMNDN angezeigt.

Die Sichtbarkeit dieser Texte wird auch über Skripte gesteuert. Die Skripte werden aufgerufen, wenn Sie die Eigenschaften QLMNUP und QLMNDN ändern.

#### **Hinweis**

Die Objekte "OutputValue\_AnaloganzeigeErweitert" und "Unit\_MAN\_OP" müssen im Anwenderobjekt im Vordergrund liegen, damit die Sichtbarkeitssteuerung korrekt funktioniert.

# **2.8.4.4 DOSE**

## **Eigenschaften**

Siehe auch Kapitel [2.8.4.1](#page-163-0) "Allgemeine Eigenschaften"

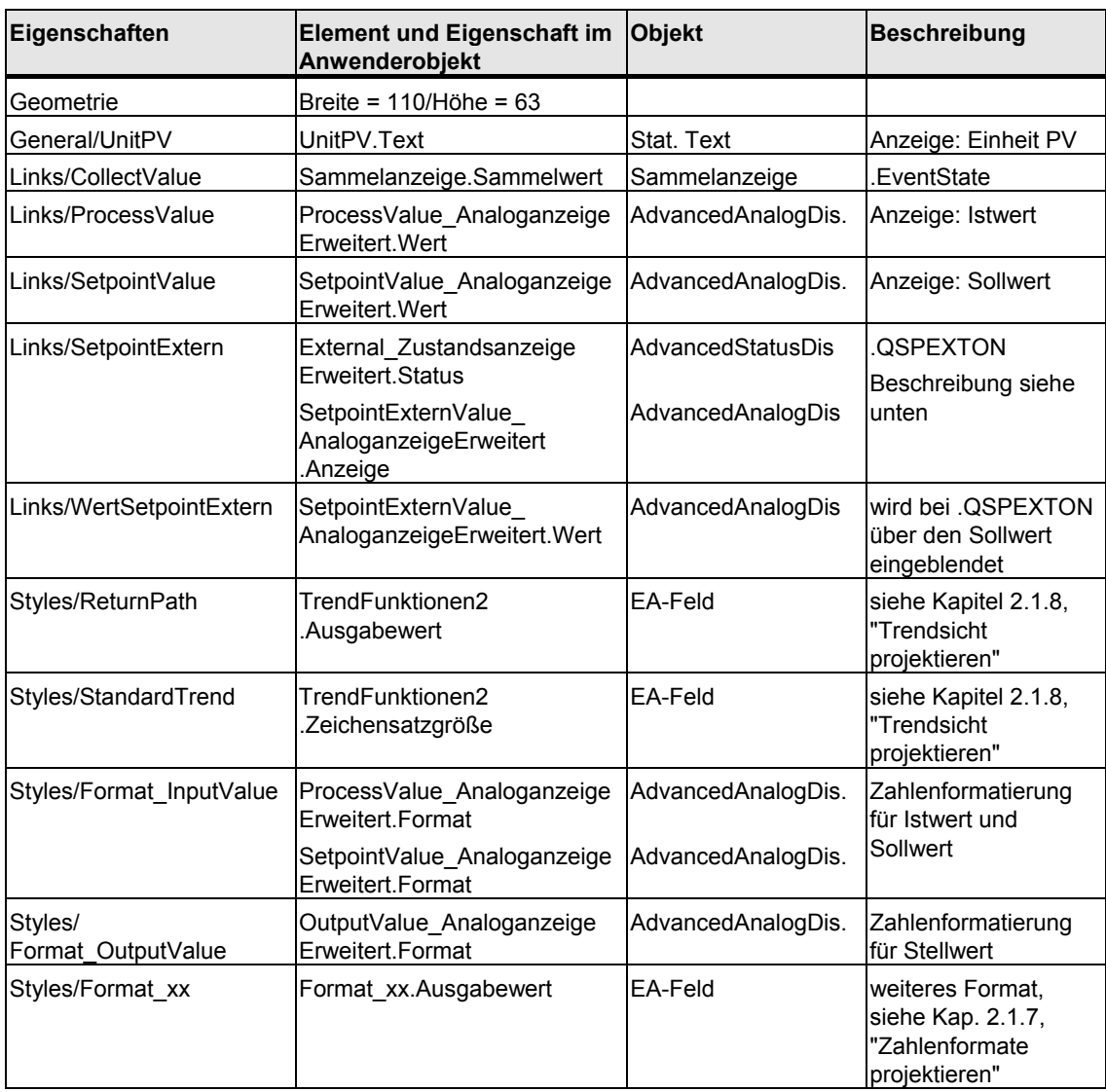

Beim DOSE-Baustein gibt es keinen Parameter, der den wirksamen Sollwert repräsentiert. Deshalb wird in Abhängigkeit von QSPEXTON die Sollwertanzeige eingeblendet.

 $QSPEXTON = 0 \rightarrow "SetpointValue\_AnaloganzeigeErweitert" wird eingeblendet$ 

 $QSPEXTON = 1 \rightarrow "SetpointExternValue\_AnaloganzeigeErweitert" wird$ eingeblendet

# **2.8.4.5 FMCS\_PID/FMT\_PID**

## **Eigenschaften**

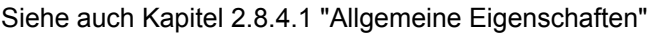

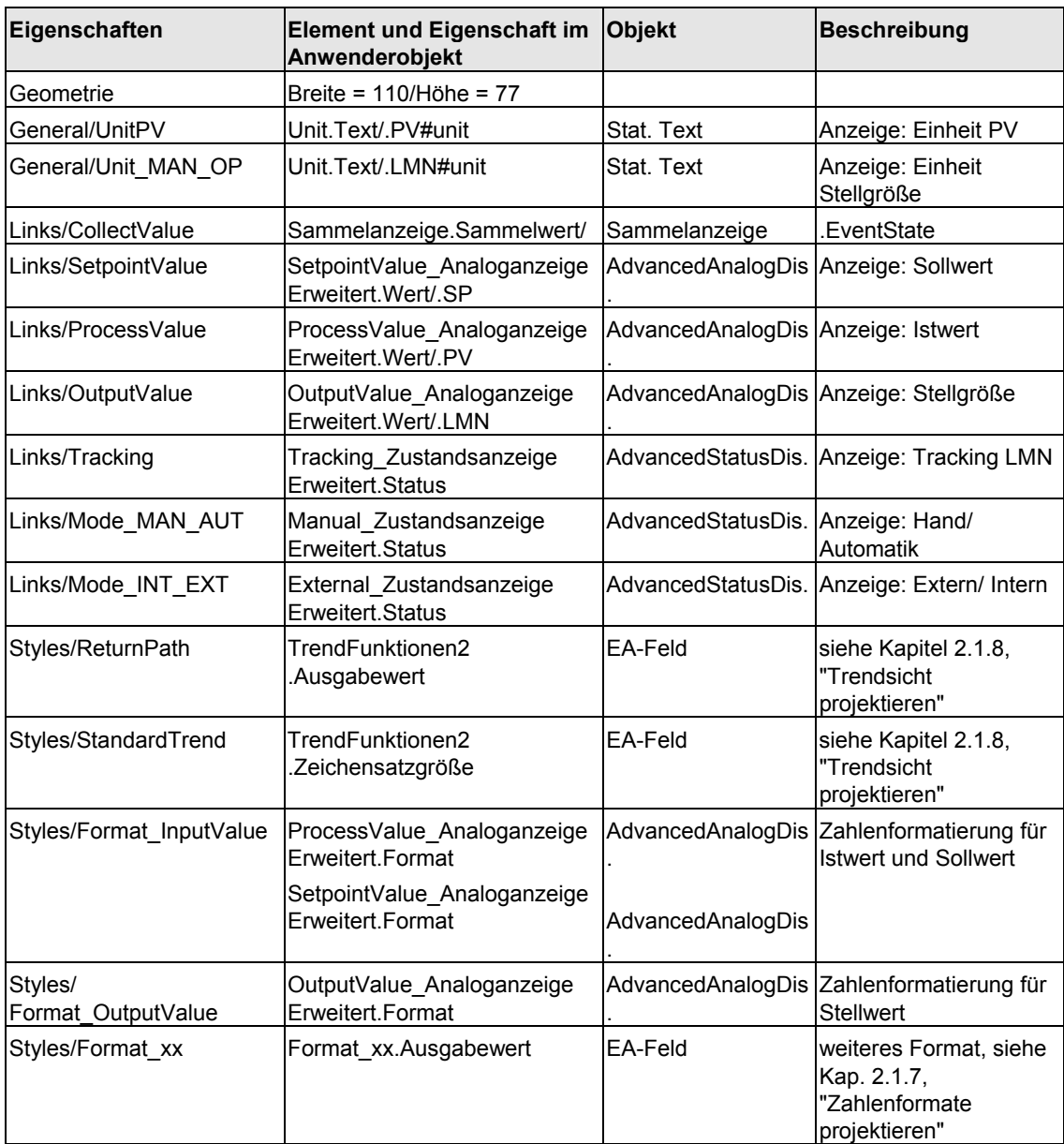

# **2.8.4.6 ELAP\_CNT**

## **Eigenschaften**

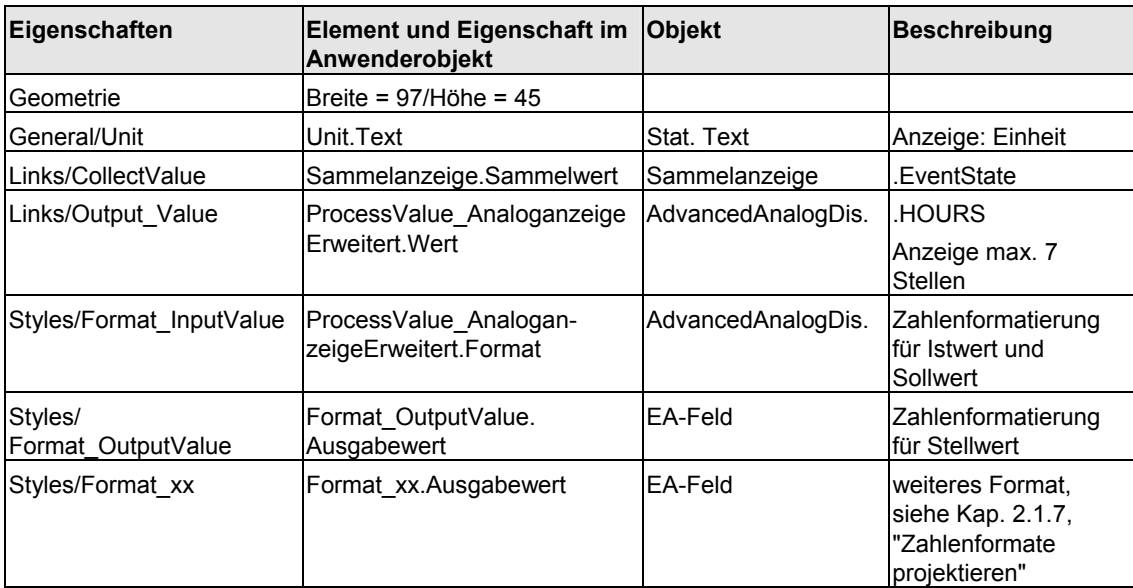

# **2.8.4.7 MEAS\_MON**

## **Eigenschaften**

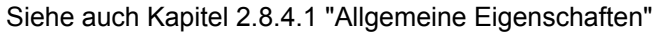

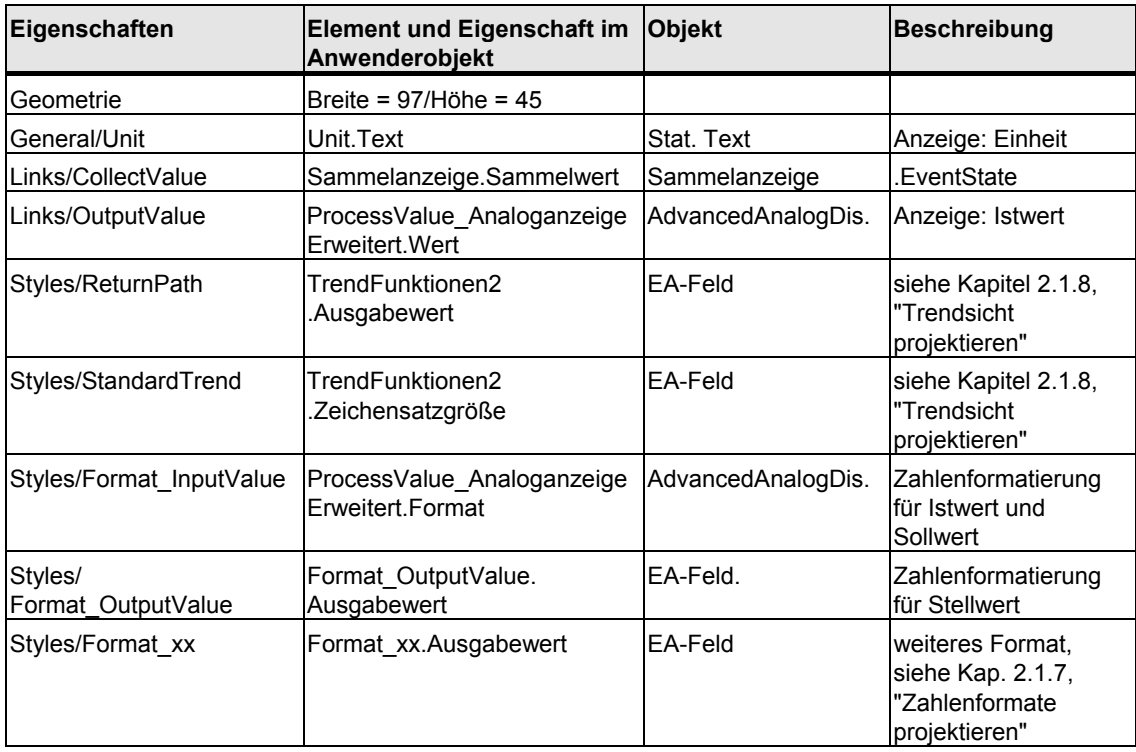

# **2.8.4.8 SWIT\_CNT**

## **Eigenschaften**

Siehe auch Kapitel [2.8.4.1](#page-163-0) "Allgemeine Eigenschaften"

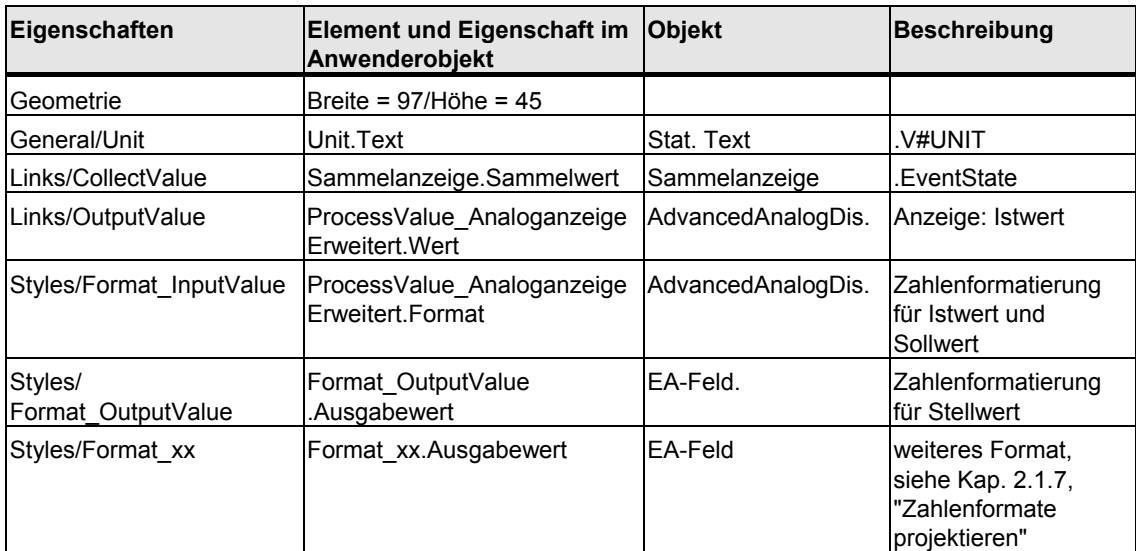

# **2.8.4.9 RATIO\_P**

## **Eigenschaften**

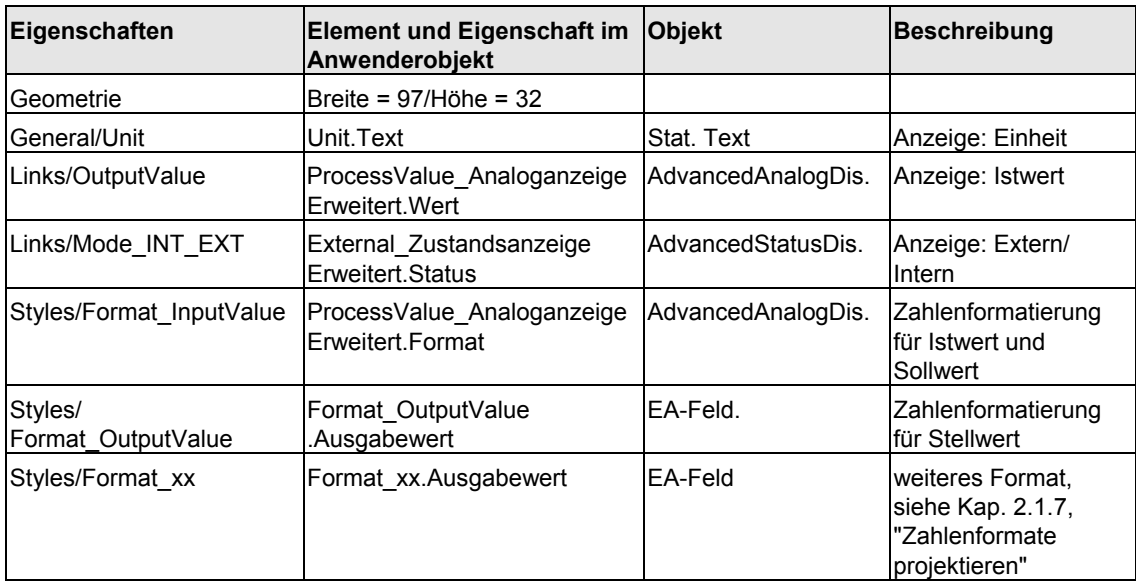

# <span id="page-172-0"></span>**2.8.4.10 OP\_A**

## **Eigenschaften**

Siehe auch Kapitel [2.8.4.1](#page-163-0) "Allgemeine Eigenschaften"

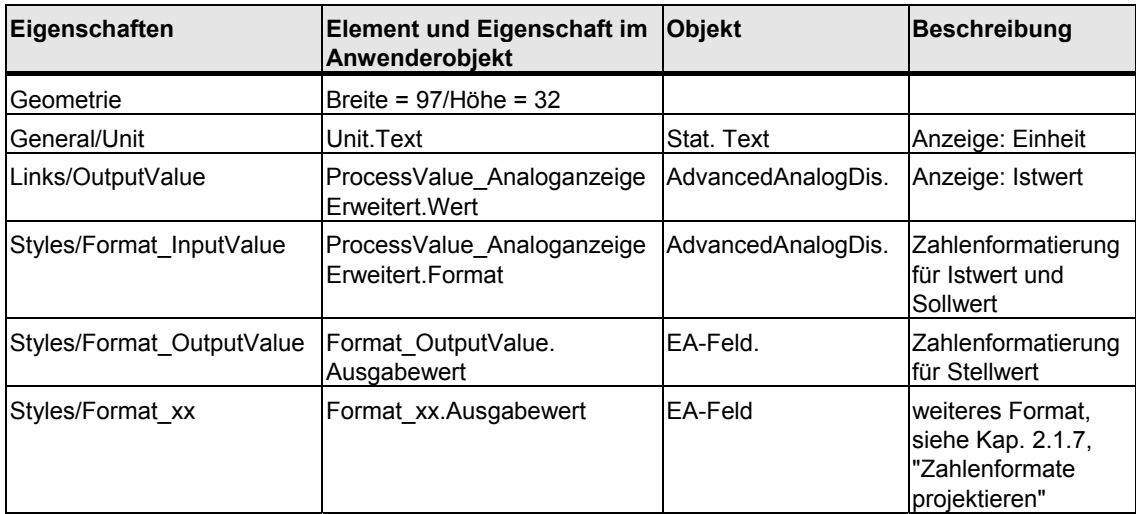

# **2.8.4.11 OP\_A\_LIM**

### **Eigenschaften**

Eigenschaften und Darstellung wie OP\_A; siehe Kapitel [2.8.4.10,](#page-172-0) OP\_A

# **2.8.4.12 OP\_\_A\_RJC**

### **Eigenschaften**

Eigenschaften und Darstellung wie OP\_A; siehe Kapitel [2.8.4.10,](#page-172-0) OP\_A

# <span id="page-173-0"></span>**2.8.4.13 VALVE**

## **Eigenschaften**

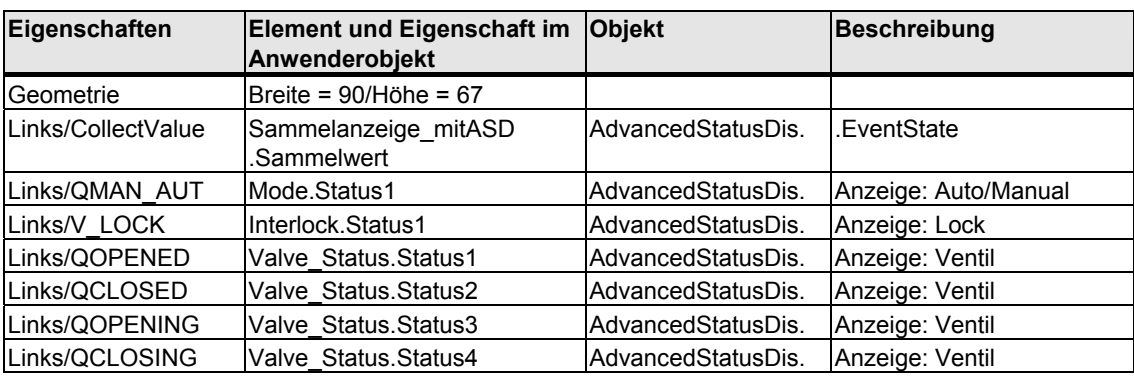

Siehe auch Kapitel [2.8.4.1](#page-163-0) "Allgemeine Eigenschaften"

Wenn Sie auf die linke Maustaste klicken, wird der VALVE-Bildbaustein aufgerufen. Wenn Sie auf die rechte Maustaste klicken, wird der zugehörige INTERLOK-Bildbaustein aufgerufen.

Der Bausteinname des INTERLOK-Bausteins ist als Skript-Übergabeparameter hinterlegt; siehe Kapitel [2.4](#page-141-0) "Skripte".

Die Default-Einstellung des Bausteinnamens ist "L". Der INTERLOK-Baustein muss im gleichen CFC-Plan wie der VALVE platziert sein.

## **2.8.4.14 VAL\_MOT**

### **Eigenschaften**

Eigenschaften und Darstellung wie VALVE; siehe Kapitel [2.8.4.13,](#page-173-0) VALVE

# **2.8.4.15 MOTOR**

## **Eigenschaften**

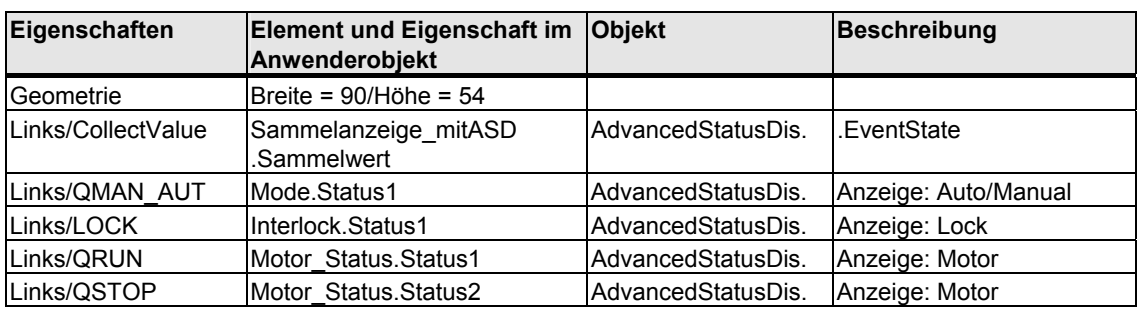

Siehe auch Kapitel [2.8.4.1](#page-163-0) "Allgemeine Eigenschaften"

Wenn Sie auf die linke Maustaste klicken, wird der MOTOR-Bildbaustein aufgerufen. Wenn Sie auf die rechte Maustaste klicken, wird der zugehörige INTERLOK-Bildbaustein aufgerufen.

Der Bausteinname des INTERLOK-Bausteins ist als Skript-Übergabeparameter hinterlegt; siehe Kapitel [2.4](#page-141-0) "Skripte".

Die Default-Einstellung des Bausteinnamens ist "L". Der INTERLOK-Baustein muss im gleichen CFC-Plan wie der MOTOR platziert sein.

# **2.8.4.16 MOT\_SPED**

## **Eigenschaften**

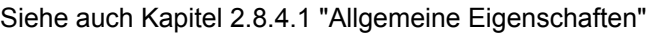

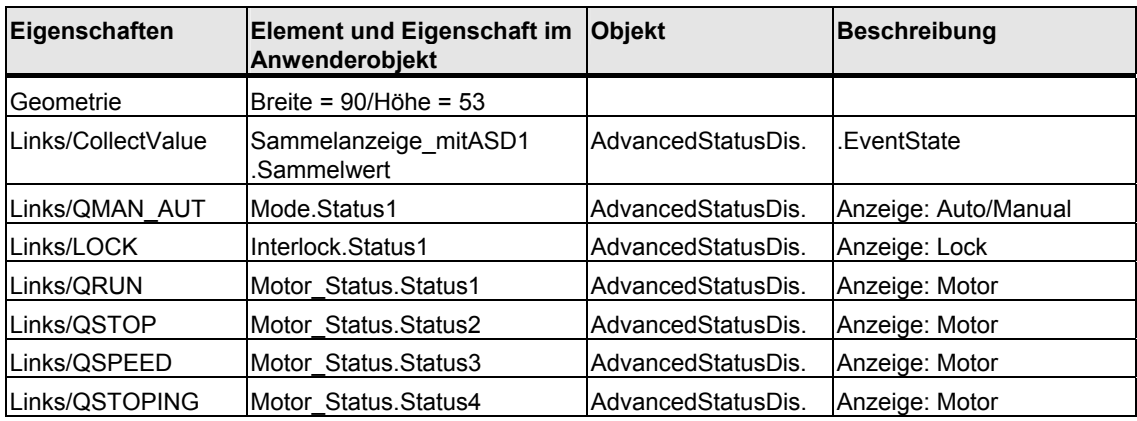

Wenn Sie auf die linke Maustaste klicken, wird der MOT\_SPED-Bildbaustein aufgerufen. Wenn Sie auf die rechte Maustaste klicken, wird der zugehörige INTERLOK-Bildbaustein aufgerufen.

Der Bausteinname des INTERLOK-Bausteins ist als Skript-Übergabeparameter hinterlegt; siehe Kapitel [2.4](#page-141-0) "Skripte".

Die Default-Einstellung des Bausteinnamens ist "L". Der INTERLOK-Baustein muss im gleichen CFC-Plan wie der MOT\_SPED platziert sein.

# **2.8.4.17 MOT\_REV**

## **Eigenschaften**

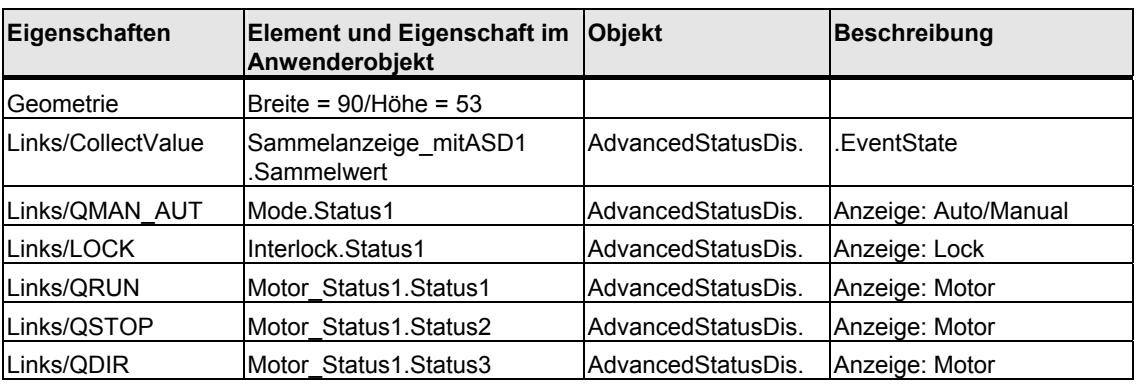

Siehe auch Kapitel [2.8.4.1](#page-163-0) "Allgemeine Eigenschaften"

Wenn Sie auf die linke Maustaste klicken, wird der MOT\_REV-Bildbaustein aufgerufen. Wenn Sie auf die rechte Maustaste klicken, wird der zugehörige INTERLOK-Bildbaustein aufgerufen.

Der Bausteinname des INTERLOK-Bausteins ist als Skript-Übergabeparameter hinterlegt; siehe Kapitel [2.4](#page-141-0) "Skripte".

Die Default-Einstellung für den Bausteinnamen ist "L". Der INTERLOK-Baustein muss im gleichen CFC-Plan wie der MOT\_REV platziert sein.

## **2.8.4.18 INTERLOK**

### **Eigenschaften**

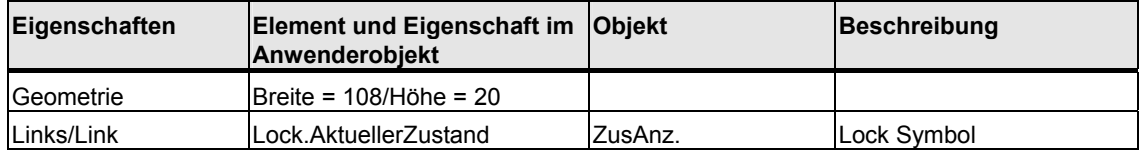

# **2.8.4.19 OP\_D3**

## **Eigenschaften**

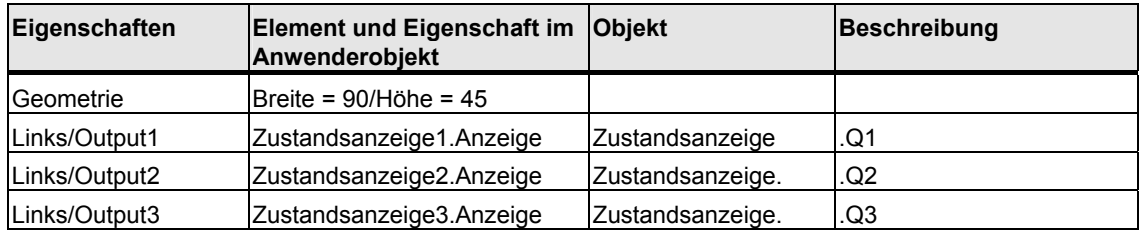

# **2.8.4.20 OP\_D**

### **Eigenschaften**

Siehe auch Kapitel [2.8.4.1](#page-163-0) "Allgemeine Eigenschaften"

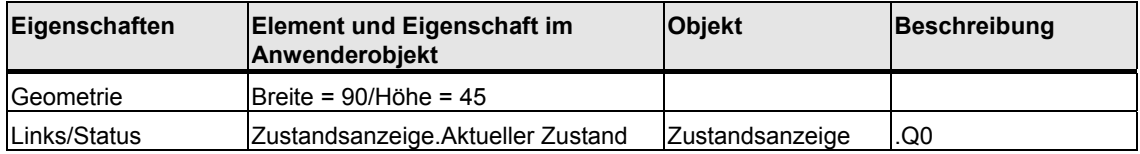

# **2.8.4.21 OP\_TRIG**

### **Eigenschaften**

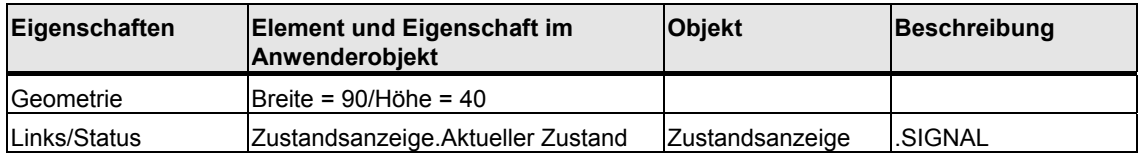

# **2.8.4.22 DIG\_MON**

## **Eigenschaften**

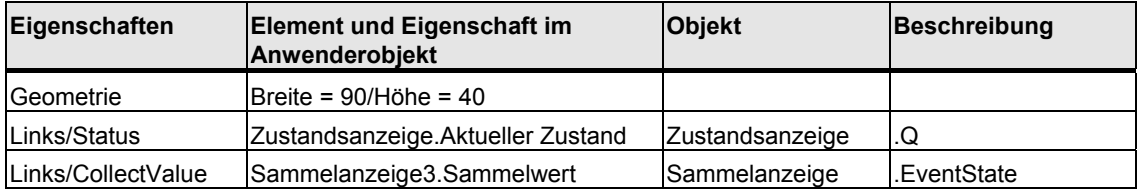
# <span id="page-180-0"></span>**3 Online-Hilfe erstellen**

# **3.1 Voraussetzungen**

Folgende Voraussetzungen sind nötig:

- der in WINDOWS integrierte ASCII-Editor "Notepad" o.ä. zur Erstellung einer Registrierungsdatei
- ein Erstellungswerkzeug für die Hilfethemen (z. B. "RoboHelp")

# **3.2 Aufbau der Hilfedatei**

#### **Hilfedatei**

Wenn Sie für Ihre Bausteine eine Online-Hilfe erstellen wollen, schreiben Sie mit dem Hilfe-Erstellungs-System eine Hilfedatei. Der Name dieser Datei ist frei wählbar. Verwenden Sie aus Übersichtlichkeitsgründen den Namen ihrer Bibliothek oder einen gemeinsamen Namen Ihrer Bausteine, z. B. "**MYLIB\_\_a.HLP**".

### **Hilfethema**

Erstellen Sie für jeden Ihrer Bausteine ein eigenes Hilfethema (Topic). Anschließend müssen Sie für jedes Topic die Einsprungadresse zur Online-Hilfe definieren ("Topic-ID" + "Map #") und auch in die Registrierungsdatei eintragen (vgl. Kapitel [3.3\)](#page-182-0). Diese Adressen sind frei wählbar, müssen aber innerhalb der jeweiligen Online-Hilfe eindeutig sein.

Wenn es sich um eine relativ umfangreiche Bibliothek handelt, können Sie auch eine hm-Datei erstellen, die alle verwendeten IDs enthält. Bei der Vergabe der MAP-IDs kann das Erstellungswerkzeug RoboHelp diese Datei verwenden.

#### Einträge in der hm-Datei:

```
// Headerfile für Online-Hilfe Mylib-Funktionsbausteine 
// 
#define CONTROL 0x10 // dez. 16 
#define CONTROL2 0x11 // dez. 17 
\#define CONTROL3 0x12 // dez. 18
....
```
Jedes Hilfethema enthält neben dem Hilfetext die folgenden Angaben:

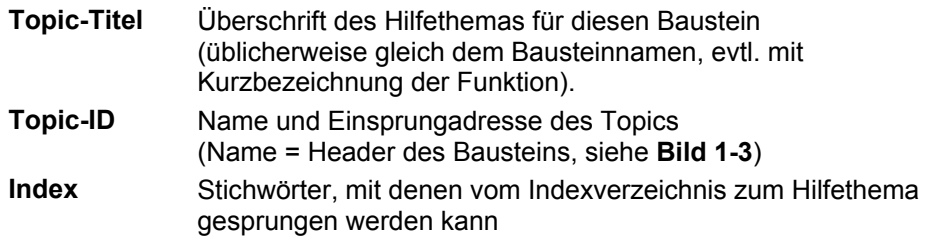

#### **HLP-Datei und CNT-Datei**

Die Hilfe kann aus zwei Dateien bestehen: einer HLP-Datei, die die Hilfethemen enthält, und einer CNT-Datei, die das Inhaltsverzeichnis enthält.

Die CNT-Datei ist dann sinnvoll, wenn die Baustein-Hilfe nicht ausschließlich als Kontext-Hilfe verwendet werden soll. Die Kontext-Hilfe wird mit F1 auf den markierten Baustein aufgerufen. Bei einer Bibliothek mit mehreren Bausteinen können die einzelnen Hilfethemen in einem Inhaltsverzeichnis aufgeführt werden. Damit können Sie zu den Hilfethemen der anderen Bausteine wechseln, ohne dass der betreffende Baustein vorhanden sein muss.

Diese CNT-Datei kann auch in der CNT-Datei eines anderen Hilfeprojektes mit einer INCLUDE-Anweisung aufgenommen werden, z. B. ":include Mylib\_\_a.cnt". Die eingebundene CNT-Datei wird dann im Inhaltsverzeichnis des anderen Hilfeprojekts mit aufgeführt, wenn beide im gleichen Ordner der Installation vorhanden sind.

#### **Online-Hilfe in mehreren Sprachen**

Wenn Sie Ihre Online-Hilfe in mehreren Sprachen anbieten wollen, müssen Sie für jede gewünschte Sprache eine eigene Hilfedatei erstellen. Bei PCS 7 besteht der Name aus 8 Zeichen, von denen das letzte Zeichen für die Sprachkennung verwendet wird:

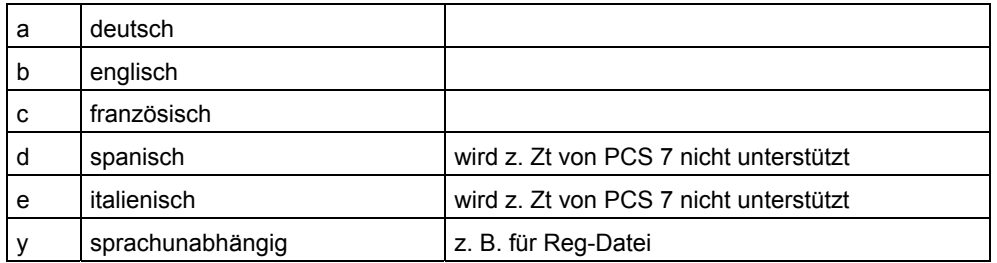

Über das Dialogfeld **Options > Customize > Language** stellen Sie die Landessprache ein. Mittels Registrierung (vgl. Kapitel [3.3\)](#page-182-0) wird dann von PCS 7 die zur jeweiligen Landessprache passende Hilfedatei aufgerufen.

Zuletzt müssen Sie die Hilfedatei und, wenn vorhanden, die zugehörige CNT-Datei in das Unterverzeichnis des STEP 7-Verzeichnisses kopieren, in dem Ihre Bibliothek oder das Projekt mit Ihren Bausteinen installiert wird.

# <span id="page-182-0"></span>**3.3 Aufbau der Registrierungsdatei**

#### **Registrierungsdatei**

Schreiben Sie mit dem ASCII-Editor eine Registrierungsdatei, die die Informationen für Ihre Bausteine in die WINDOWS- Registrierung einträgt. Der Name der Registrierungsdatei ist frei wählbar. Verwenden Sie aus Übersichtlichkeitsgründen den Namen ihrer Bibliothek oder einen gemeinsamen Namen Ihrer Bausteine, z. B. "**Mylib\_y.reg**".

#### **Beispiel**

Beispiel einer Reg-Datei für 3 Bausteine und 5 Sprachversionen (Spanisch und Italienisch mit englischem Hilfetext).

REGEDIT4

```
[HKEY_LOCAL_MACHINE\SOFTWARE\Siemens\STEP7\2.0\Applications\s7libs\mylib\ABC] 
"Version" = "0.2""VersionDate"="23.11.2003" 
"HelpFileGerman"="S7libs\\mylib\\MYLIB__a.hlp" 
"HelpFileEnglish"="S7libs\\mylib\\MYLIB__b.hlp" 
"HelpFileFrench"="S7libs\\mylib\\MYLIB__c.hlp" 
"HelpFileSpanish"="S7libs\\mylib\\MYLIB__b.hlp" 
"HelpFileItalian"="S7libs\\mylib\\MYLIB__b.hlp" 
[HKEY_LOCAL_MACHINE\SOFTWARE\Siemens\STEP7\2.0\Applications\s7libs\mylib\ABC\XYZ] 
"CONTROL"=dword:00000010
```
"CONTROL2"=dword:00000011 "CONTROL3"=dword:00000012

#### **Hinweis**

Beachten Sie bitte, dass es durch fehlerhafte Einträge in der Registry zu Störungen im Programmablauf kommen kann oder die gewünschte Funktion nicht ausgeführt wird.

Verwenden Sie daher die Schlüssel so wie in dem hier aufgeführten Beispiel.

Die folgenden Werte müssen in dem Schlüssel der Registrierung eingetragen sein:

#### **[HKEY\_LOCAL\_MACHINE\SOFTWARE\Siemens\STEP7\2.0\Applications\s7libs\Name OfLibrary\Author]**

Dabei steht der Bibliotheksname für einen von Ihnen frei gewählten Namen für Ihre Bibliothek (hier: mylib). Er entspricht dem Namen des STEP 7- Unterverzeichnisses, in dem Ihre Hilfedatei abgelegt ist. Unter diesem Namen wird Ihre Bibliothek im CFC-Editor angezeigt. **Author** steht für den von Ihnen beim Attribut AUTHOR im Bausteinkopf angegebenen Namen (hier: ABC).

#### **Version**

Enthält die Versionsnummer der gesamten Bibliothek. Dieser Eintrag ist optional.

#### **VersionDate**

Enthält das Erstellungsdatum der gesamten Bibliothek. Dieser Eintrag ist optional.

#### **Pfad zur Hilfedatei**

Enthält für alle gewünschten Sprachen den zum STEP 7-Verzeichnis relativen Pfad zur jeweiligen Hilfedatei, z. B.:

#### **"HelpFileGerman"="S7libs\\mylib\\MYLIB\_\_a.hlp"**.

Beachten Sie, dass die Trennzeichen doppelt angegeben werden müssen ( \\ ). Über diesen Eintrag wird die zur im SIMATIC Manager eingestellten Landessprache passende Hilfedatei aufgerufen.

#### **Hinweis**

Die Sprachen Italienisch und Spanisch werden bisher nicht von PCS 7 unterstützt, deshalb werden bei diesen Sprachen die Hilfen in Englisch aufgerufen.

Danach müssen Sie den folgenden Schlüssel eintragen:

#### **[HKEY\_LOCAL\_MACHINE\SOFTWARE\Siemens\STEP7\2.0\Applications\s7libs\Name OfLibrary \Author\Family]**

Dabei steht **Family** für den von Ihnen beim Attribut FAMILY im Bausteinkopf angegebenen Namen (hier: XYZ).

Darunter müssen Sie für jeden Baustein den Bausteinnamen, wie im Bausteinkopf (Header) aufgeführt (siehe [Bild 1-3\)](#page-20-0), mit der Einsprungadresse in die Hilfedatei angeben, z. B.: "CONTROL"=dword:00000010. Die Einsprungadresse ist die Nummer der Topic-ID.

Wenn Sie Ihre Bausteine in mehrere Familien gruppiert haben, müssen Sie für jede Familie einen eigenen Schlüssel in die Registrierungsdatei einfügen.

Wenn Sie diese Registrierungsdatei ausgeführt haben (z. B. mit Doppelklick), wird nach dem Markieren eines Bausteins im CFC oder im SIMATIC Manager mit der F1-Taste über die eingestellte Landessprache und die Baustein-Attribute AUTHOR, FAMILY und FUNCTION\_BLOCK in der WINDOWS-Registrierung die zugehörige Hilfedatei bestimmt und die betreffende Hilfe angezeigt.

# **3.4 Besonderheiten für die Hilfe-Erstellung von Muster-SFCs**

Abweichend und ergänzend zu den Informationen in den Kapiteln [3.2](#page-180-0) und [3.3](#page-182-0) ist für die Erstellung von Online-Hilfen für Muster-SFCs Folgendes zu berücksichtigen.

## **Ablageort**

Sie müssen die Hilfen für die Muster-SFCs in Ihr Installationsverzeichnis kopieren. Wir empfehlen für die Ablage den bereits existierenden Ordner "S7Hlp". Dieser Ordner enthält auch die SFC-Hilfen. Nur dadurch ist gewährleistet, dass Sie aus der selbst erstellten Hilfe auch zur SFC-Hilfe wechseln können, siehe unten. Das folgende Beispiel für die Registrierung bezieht sich auf diesen Ablageort.

#### **Einträge für den Schlüssel**

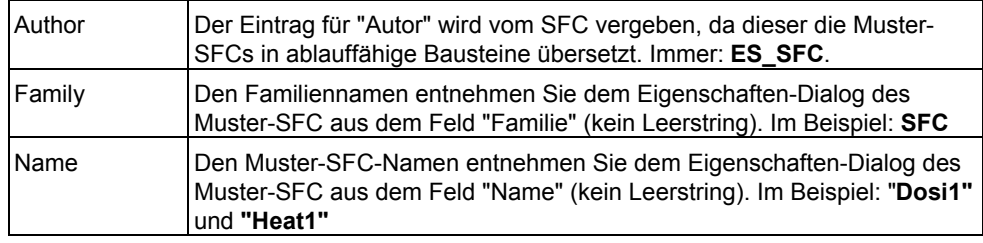

#### **Beispiel für eine Registrierungsdatei für 2 Bausteintypen und 2 Sprachversionen**

```
Windows Registry Editor Version 5.00
```

```
[HKEY_LOCAL_MACHINE\SOFTWARE\Siemens\STEP7\2.0\Applications\s7libs\SFCTypes]
```

```
[HKEY_LOCAL_MACHINE\SOFTWARE\Siemens\STEP7\2.0\Applications\s7libs\SFCTypes\ES_SFC] 
"HelpFileGerman"="S7Hlp\\SFC_Typa.hlp" 
"HelpFileENGLISH"="S7Hlp\\SFC_Typb.hlp" 
"Version"="1.1" 
"VersionDate"="14.11.2003"
```

```
[HKEY_LOCAL_MACHINE\SOFTWARE\Siemens\STEP7\2.0\Applications\s7libs\SFCTypes\ES_SFC\SFC] 
"Dosi1"=dword:00000888 
"Heat1"=dword:00000889
```
# **Zur SFC-Hilfe wechseln**

Damit Sie aus der selbst erstellten Hilfe zur SFC-Hilfe gelangen, können Sie in den einzelnen Topics einen Sprung auf das (interne) Inhaltsverzeichnis der SFC-Hilfe einfügen. Dieser Sprung sieht wie folgt aus:

SFC-Hilfe!JumpID(`s7jsfcaa.hlp',`IDH\_CONTENTS')

#### **Hinweis**

Die Sprungadresse nach dem grünen doppelt unterstrichenen Text  $\rightarrow$ !JumpID(`s7jsfcaa.hlp',`IDH\_CONTENTS') wird als verborgener Text formatiert.

# **4 Bibliothek und Setup erstellen**

# **4.1 Voraussetzung**

Zur Erstellung einer lieferfähigen Bibliothek inklusive des dazu gehörigen Setups benötigen Sie ein Programm zur Erstellung von Installationsprogrammen, z. B. "InstallShield".

# **4.2 So erstellen Sie eine Bibliothek**

### **Vorgehen**

Wenn Sie Ihre Bausteine und/oder Muster-SFCs in einer Bibliothek zusammenfassen wollen, gehen Sie folgendermaßen vor:

- 1. Legen Sie eine neue S7-Bibliothek an und erzeugen Sie darin ein S7-Programm.
- 2. Tragen Sie die Namen und Nummern Ihrer Bausteine sowie die dazugehörigen Kommentare in die Symboltabelle der Bibliothek ein (dies gilt nicht für Muster-SFCs).
- 3. Quellen:

Wenn Sie die Quellen der Bausteine mitliefern wollen, kopieren Sie die Quellen aus dem Quellordner Ihres Projektes in den Quellordner der Bibliothek.

4. Bausteine:

Kopieren Sie Ihre Bausteine aus dem Bausteinordner Ihres Projekts in den Bausteinordner der Bibliothek.

Hinweis:

- Falls Sie in Ihren Multiinstanzbausteinen nicht allgemein verfügbare Bausteine aufrufen (SFBs, SFCs), kopieren Sie diese ebenfalls in den Bausteinordner der Bibliothek.
- Die beim Übersetzen von Muster-SFCs erzeugten Bausteine dürfen Sie nicht kopieren.
- 5. Muster-SFCs:

Wenn noch nicht vorhanden, legen Sie einen Planordner an. Kopieren Sie die Muster-SFCs aus dem Planordner Ihres Projekts in den Planordner der Bibliothek.

#### Hinweis:

Die zu den Muster-SFCs zugehörigen Bausteine werden dabei ebenfalls mitkopiert und im Bausteinordner abgelegt.

# **4.3 So erstellen Sie ein Setup**

# **Vorgehen**

- 1. Wenn Sie Ihre Bibliothek per Setup auf dem Zielrechner installieren wollen, entwerfen Sie mit dem Setup-Erstellungswerkzeug ein Installationsskript, das die folgenden Aktionen ausführt:
	- Kopieren der Bausteinbibliothek in das Unterverzeichnis **S7LIBS** des STEP 7 Verzeichnisses
	- Aufruf des Programms **S7BIN\S7ALIBXX.EXE** im STEP 7-Verzeichnis, um die neue Bibliothek beim SIMATIC Manager bekannt zu machen
	- Kopieren der Hilfedatei (HLP- und CNT-Datei) in das Unterverzeichnis des STEP 7-Verzeichnisses, in das die Bausteinbibliothek kopiert worden ist (z. B. das Unterverzeichnis **S7LIBS\MYLIB**)
	- Aufruf der zur Hilfedatei gehörenden Registrierungsdatei
	- Kopieren der Prototypbilder in das Unterverzeichnis **options\pdl** \FaceplateDesigner\_V6 des WinCC-Verzeichnisses
	- Kopieren der Skripte in ein beliebiges Unterverzeichnis im Unterverzeichnis **aplib** des WinCC-Verzeichnisses Sinnvollerweise sollte dieses Verzeichnis denselben Namen haben wie das, in das die Bausteinbibliothek kopiert worden ist (z. B. das Unterverzeichnis **options\pdl\mylib**).
	- Einrichten einer Deinstallationsmöglichkeit
- 2. Beachten Sie, dass die Bausteinbibliothek und die Online-Hilfe nur installiert werden können, wenn auf dem Zielrechner STEP 7 vorhanden ist. Die Prototypbilder können nur in ein Unterverzeichnis von WinCC installiert werden. Sehen Sie deshalb im Installationsdialog Abfragen auf das Vorhandensein von STEP 7 und WinCC vor.
- 3. Dazu können Sie in der Registrierung Folgendes abfragen:
	- Im Schlüssel HKEY\_LOCAL\_MACHINE\SOFTWARE\Siemens\STEP7 können Sie den Namen STEP7\_VERSION auf den Wert der gewünschten Version (z. B. "5.2)" abfragen.
	- Im Schlüssel HKEY\_LOCAL\_MACHINE\SOFTWARE\Siemens\WinCC\Setup können Sie den Namen der Version (z. B. V6.0 SP1) abfragen.

# **A Beispiele: Quellcode der Bausteine MEAS\_MON, MOTOR und VALVE**

# **A.1 MEAS\_MON**

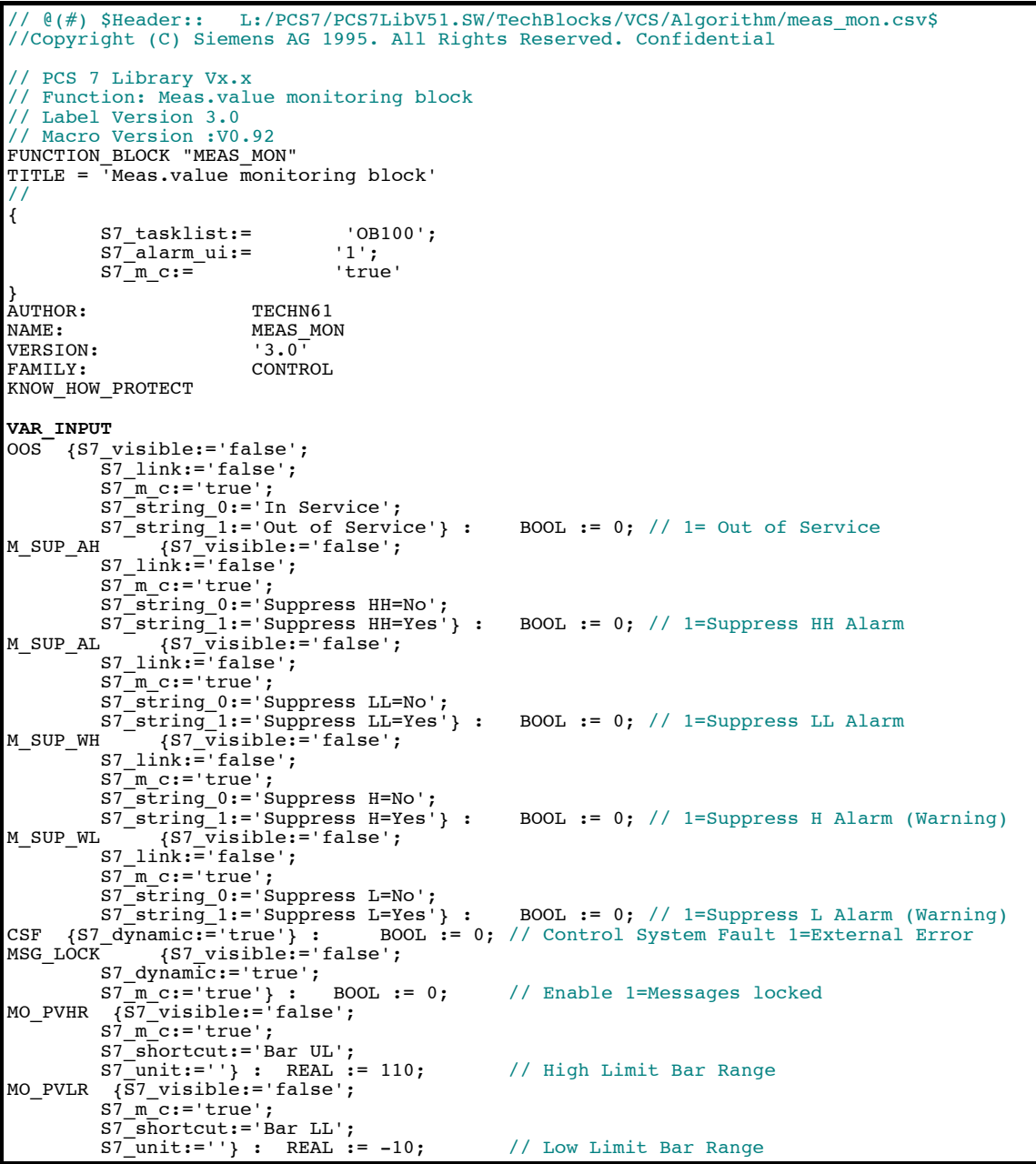

```
USTATUS {S7_visible:='false'} : WORD := 0; // User Status Bits
U {S7_qc:='true'; 
 S7_dynamic:='true'; 
 S7_m_c:='true'; 
 S7_shortcut:='PV'; 
 S7_unit:=''} : REAL := 0; // Analog Input (Measured Value)
QC_U : BYTE := 16#80; // Quality Code for Input U
U_AH {S7_link:='false'; 
 S7_edit:='para'; 
S7_m c:='true';
S7_shortcut:='HH alarm';<br>S7_unit:=''} : REAL := 100; // HH Alarm Limit
U_WH \{\overline{S7} \text{ } 1 \text{ink} \text{ }:\text{ } 5 \text{ } 1 \text{ } \text{ } 1 \text{ } \text{ } 1 \text{ } \text{ } 1 \text{ } \text{ } 1 \text{ } \text{ } \text{ } 1 \text{ } \text{ } 1 \text{ } \text{ } 1 \text{ } \text{ } 1 \text{ } \text{ } 1 \text{ } \text{ } 1 \text{ } \text{ } 1 \text{ } \text{ } 1 \text{ } \text{ } 1 \text{ } \text{ } 1 \text{ } \text{ } 1 \text{ } \text{ } 1 \text{ } \text{ } 1 \text{ } \textS7_edit:='para';<br>S7_m_c:='true';
 S7_shortcut:='H alarm'; 
 S7_unit:=''} : REAL := 95; // H Alarm Limit (Warning)
U_WL {S7_link:='false'; 
 S7_edit:='para'; 
 S7_m_c:='true'; 
 S7_shortcut:='L alarm'; 
S7<sup>-</sup>unit:=''} : REAL := -3; // L Alarm Limit (Warning)<br>U AL (\overline{S7} link:='false';
U_AL {S7_link:='false'; 
 S7_edit:='para'; 
 S7_m_c:='true'; 
 S7_shortcut:='LL alarm'; 
 S7_unit:=''} : REAL := -5; // LL Alarm Limit
HYS {S7_link:='false'; 
 S7_m_c:='true'; 
 S7_shortcut:='Hysteresis'; 
 S7_unit:=''} : REAL := 5; // Hysteresis of Analog Input
MSG_EVID {S7_visible:='false'; 
              S7 \frac{1}{2} \frac{1}{2} \frac{1}{2} \frac{1}{2} \frac{1}{2} \frac{1}{2} \frac{1}{2} \frac{1}{2} \frac{1}{2} \frac{1}{2} \frac{1}{2} \frac{1}{2} \frac{1}{2} \frac{1}{2} \frac{1}{2} \frac{1}{2} \frac{1}{2} \frac{1}{2} \frac{1}{2} \frac{1}{2} \frac{1}{2} \frac{1}{ S7_param :='false'; 
 S7_server:='alarm_archiv';S7_a_type:='alarm_8p'} : DWORD := 0; // Message ID
BA_EN {S7_visible:='false'; 
S7_m_c:='true'} : BOOL := 0; // Batch Enable<br>OCCUPIED {S7_visible:='false';<br>S7_m_c:='true'} : BOOL := 0; // Occupied by Batch
BA_ID {S7_visible:='false';<br>S7_m_c:='true'} : DWORD := 0; // Batch ID<br>BA_NA {S7_visible:='false';
 S7_m_c:='true'} : STRING[32] := ''; // Batch Name
STEP_NO {S7_visible:='false'; 
S7_m_c:='true'} : DWORD := 0; // Batch Step Number
RUNUPCYC {S7_visible:='false'; 
 S7_link:='false'} : INT := 3; // Number of Run Up Cycles
END_VAR 
VAR_IN_OUT 
AUX_PRO5 {S7_visible:='false'} : ANY; // Auxiliary Value 5<br>
AUX_PRO6 {S7_visible:='false'} : ANY; // Auxiliary Value 6<br>
AUX_PRO8 {S7_visible:='false'} : ANY; // Auxiliary Value 7<br>
AUX_PRO8 {S7_visible:='false'} : ANY; // A
AUX_PR06       {S7_visible:='false'} :     ANY; // Auxiliary Value 6<br>AUX_PR07       {S7_visible:='false'} :    ANY; // Auxiliary Value 7<br>AUX_PR08      {S7_visible:='false'} :    ANY; // Auxiliary Value 8
AUX_PR09 {S7_visible:='false'} : ANY; // Auxiliary Value 9 
AUX_PR10 {S7_visible:='false'} : ANY; // Auxiliary Value 10 
END_VAR 
VAR_OUTPUT
QERR {S7_visible:='false'; 
 S7_m_c:='true'} : BOOL := 1; // 1=Error
QH_ALM {S7_dynamic:='true'} : BOOL := 0; // 1=HH-Alarm active
QL_ALM {S7_dynamic:='true'} : BOOL := 0; // 1=LL Alarm active
QH_WRN {S7_dynamic:='true'} :     BOOL := 0; // 1=H Alarm active (Warning)<br>QL_WRN {S7_dynamic:='true'} :     BOOL := 0; // 1=L Alarm active (Warning)<br>QMSG_ERR {S7_visible:='false';
 S7_dynamic:='true'} : BOOL := 0; // 1=Message ERROR
QMSG_SUP {S7_visible:='false'; 
 S7_dynamic:='true'; 
S7_m_c:='true'} : BOOL := 0; // 1=Message Suppression Active<br>MSG_STAT {S7_visible:='false';<br>S7_dynamic:='true'} : WORD := 0; // Message: STATUS output
MSG_ACK {S7_visible:='false';<br>S7_dynamic:='true'} : WORD := 0; // Message: ACK_STATE output<br>VSTATUS {S7_visible:='false';
\texttt{S7\_m\_c:='true'} : DWORD := 0; // Status word
END_VAR
```

```
CONST<br>C 00S := 0;
C_OOS := 0; // 1= Out of Service
C_M_SUP_AH := 0; // 1=Suppress HH Alarm
C_M_SUP_AL := 0; // 1=Suppress LL Alarm
C_M_SUP_WH := 0; // 1=Suppress H Alarm (Warning)
C_M_SUP_WL := 0; // 1=Suppress L Alarm (Warning)
C_CSF := 0; // Control System Fault 1=External Error
C_MSG_LOCK := 0; // Enable 1=Messages locked
C_MO_PVHR := 110; // High Limit Bar Range
C_MO_PVLR := -10; // Low Limit Bar Range
C_USTATUS := 0; // User Status Bits
C_{\square} := 0; \qquad // Analog Input (Measured Value)
C_QC_U := 16#80; // Quality Code for Input U
C_U_AH := 100; // HH Alarm Limit
C\overline{\hspace{6pt}} WH := 95; \hspace{6pt}/\hspace{6pt}/ H Alarm Limit (Warning)
C\overline{\hspace{6pt}} W\hspace{6pt} := -3; // L Alarm Limit (Warning)
C_U_AL := -5; // LL Alarm Limit<br>C_HYS := 5; // Hysteresis of Analog Input
C_AUX_PR05 := 0; // Auxiliary Value 5
C_AUX_PR06 := 0; // Auxiliary Value 6
C_AUX_PR07 := 0; // Auxiliary Value 7
C_AUX_PR08 := 0; // Auxiliary Value 8
C_AUX_PR09 := 0; // Auxiliary Value 9
C_AUX_PR10 := 0; // Auxiliary Value 10
C_MSG_EVID := 0; // Message ID<br>C_BA_EN := 0; // Batch Enable<br>C_OCCUPIED := 0; // Occupied by Batch
C_BA_ID := 0; // Batch ID
C_BA_NA := ''; // Batch Name
C_STEP_NO := 0; // Batch Step Number
C_RUNUPCYC := 3; // Lag: Number of Run Up Cycles
C_QERR := 1; // 1=Error
C_QH_ALM := 0; // 1=HH-alarm Active
C<sup>C</sup>QLM := 0; // 1=LL Alarm Active
C\_Qn\_A\text{L}m := 0; // 1=HH-alarm Active<br>C\_QL\_A\text{L}m := 0; // 1=LL Alarm Active (Warning)<br>C\_QL\_WRN := 0; // 1=H Alarm active (Warning)<br>C\_QL\_WRN := 0; // 1=L Alarm Active (Warning)
C_QL_WRN := 0; // 1=L Alarm Active (Warning)
C_QMSG_ERR := 0; // 1=Message ERROR<br>C_QMSG_SUP := 0; // 1=Message Suppression Active<br>C_MSG_STAT := 0; // Message: STATUS Output
C_MSG_ACK := 0; // Message: ACK_STATE output
C_VSTATUS := 0; // Status word
END_CONST 
// Static Variables VAR 
                                            % // Counter for RUNUPCYC editing<br>SE; // Merker ALARM_8P Signal 1
 sb_SIG_1: bool := FALSE; //Merker ALARM_8P Signal 1 
 sb_SIG_2: bool := FALSE; //Merker ALARM_8P Signal 2 
 sb_SIG_3: bool := FALSE; //Merker ALARM_8P Signal 3 
 sb_SIG_4: bool := FALSE; //Merker ALARM_8P Signal 4 
 sb_SIG_5: bool := FALSE; //Merker ALARM_8P Signal 5 
ALARM_8P_1: ALARM_8P; // Multiple instance ALARM_8P<br>siBA_ID: dword := 0; // Old value BA_ID<br>sbyBA_NA: array[1..32] of byte := 32(0);
VSTATUS_LOC : DWORD :=16#0;// Local static variable, in which the output VSTATUS<br>// is copied.<br>STEP_NO_LOC : DWORD; // Local variable, in which the input STEP_NO is
- - // saved.<br>PV IN LOC : REAL; // Local var
PV_IN_LOC : REAL;<br>dwDUMMY: DWORD := 0; // Stand-by<br>dwDUMMY: DWORD := 0; // Stand-by
dwDUMMY: DWORD := 0; // Stand-by<br>BA_ID_LOC : DWORD; // Local static variable, in which the input BA_ID
BA_ID_LOC : DWORD; // Local static variable, in which the input BA_ID<br>// is copied.<br>U_LOC : REAL; // Local static variable, in which the input U is copied, because of
                             // message in ALARM_8P
// Variables for the status word "VSTATUS" and "USTATUS" 
VSTATUS_STR AT VSTATUS_LOC : STRUCT 
                                                       USTATUS : WORD; 
                                                      VSTATUS LOW BIT 8 : BOOL;
 VSTATUS_LOW_BIT_9 : BOOL; 
 VSTATUS_LOW_BIT_10 : BOOL; 
 VSTATUS_LOW_BIT_11 : BOOL; 
 VSTATUS_LOW_BIT_12 : BOOL; 
 VSTATUS_LOW_BIT_13 : BOOL; 
 VSTATUS_LOW_BIT_14 : BOOL; 
 VSTATUS_LOW_BIT_15 : BOOL; 
 VSTATUS_LOW_BIT_0 : BOOL; 
                                                       VSTATUS-LOW-BIT^-1 : BOOL;
```

```
 VSTATUS_LOW_BIT_2 : BOOL; 
 VSTATUS_LOW_BIT_3 : BOOL; 
 VSTATUS_LOW_BIT_4 : BOOL; 
 VSTATUS_LOW_BIT_5 : BOOL; 
                                         VSTATUS<sup>LOW</sub>BIT<sup>6</sup>: BOOL;</sup>
                                          VSTATUS_LOW_BIT_7 : BOOL; 
                                        END_STRUCT; 
END_VAR 
// Temporary Variables VAR_TEMP 
 pbALARM: BOOL; // Call up ALARM_8P
 pbM_SUP: BOOL; // Message suppression
pbM_SUP: BOOL; // Message suppress<br>pb_SIG_1,pb_SIG_2,pb_SIG_3,pb_SIG_4:BOOL;<br>cop_SI: STRUCT
TOP_SI: STRUCT<br>FV CLASS: BYTE:
   EV_CLASS: BYTE;<br>EV_CLASS: BYTE;<br>EV_NUM: BYTE;
   EV_NUM: BYTE;<br>PRIORITY: BYTE;
   PRIORITY:<br>NUM:
                   BYTE;
   TYP2\_3: BYTE;<br>
TYP1: BYTE;
   TYPI: ZI1: WORD; 
 ZI2_3: DWORD; 
   END_STRUCT;<br>ART UP SI: STRUCT
START_UP_SI: STRUCT
 EV_CLASS: BYTE; 
   EV_NUM: BYTE;<br>PRIORITY: BYTE;
   PRIORITY:<br>NUM:
                   BYTE;
   TYP2_3: BYTE;<br>
TYP1: BYTE;
   TYP1:<br>ZI1:
                   WORD;<br>DWORD;
   ZI23:END_STRUCT;<br>ERR : TNT:
                       // Error at startup
END_VAR 
BEGIN
 // Write VSTATUS, STEP_NO resave as STEP_NO_LOC and 
 // BA_ID resave as BA_ID_LOC. 
// Supply of VSTATUS output variables with the inputs.
 VSTATUS_STR.VSTATUS_LOW_BIT_0 := OCCUPIED; 
 VSTATUS_STR.VSTATUS_LOW_BIT_1 := BA_EN; 
 VSTATUS_STR.VSTATUS_LOW_BIT_2 := MSG_LOCK; 
 // Supply of VSTATUS output variables (HIGH BYTE) with the values,
 // which come from the user via the input variable USTATUS (from external).
    VSTATUS STR.USTATUS := USTATUS;
STEP_NO_LOC := STEP_NO; // Resave, due to output of STEP_NO_LOC in ALARM_8P<br>BA_ID_LOC := BA_ID; // Resave, due to output of BA_ID_LOC in ALARM_8P<br>U_LOC := U; // Resave, due to output of U_LOC in ALARM_8P
ERR := RD_SINFO (TOP_SI := TOP_SI, START_UP_SI := START_UP_SI);<br>// Read out start info<br>pbM_SUP := MSG_LOCK;
 IF TOP_SI.NUM = 100 THEN // When startup
          SOP SI.NUM = 100 THEN // When startup<br>siRUNUPCNT := RUNUPCYC; // Saving the value of the RUNUPCYC input<br>// Initialization outputs
 QMSG_ERR := C_QMSG_ERR; 
 QMSG_SUP := C_QMSG_SUP; 
 MSG_STAT := C_MSG_STAT; 
 MSG_ACK := C_MSG_ACK; 
QH_WWR := C_QH_WRQL_WRN := CQL_WRN;QH ALM := C QH ALM;
QL_ALM := C_QL_ALM;<br>// pbALARM := NOT OOS; // Initialization first call ALARM_8P<br>pb_SIG_1:= QH_ALM;     // Alarm high
pb_SIG_2:= QH_WRN; // Warning high
 pb_SIG_3:= QL_WRN; // Warning low
 pb_SIG_4:= QL_ALM; // Alarm low
pbALARM :=TRUE;<br>
ELSE;<br>
// LIMITS_P.1 für Alarmprüfung (optimiert)
 IF (U <= U_AL) THEN // Low limit responded
QL_ALM := TRUE;<br>ELSE;
 IF (U >= (U_AL+HYS)) THEN // Reset low limit responded
 QL_ALM := FALSE; 
               ELSE; // QL_ALM remains unchanged
```

```
 END_IF; 
          END_IF; 
          IF (U >= U_AH) THEN // High limit responded
                            QH\_ALM := TRUE;
          ELSE;
               IF (U <= (U_AH-HYS)) THEN // Reset high limit responded
              QH\_ALM := FALSE;
                                                ELSE; // QH_ALM remains unchanged
               END_IF; 
          END_IF; 
             \overline{\text{LIMITS}} P.2 for Warning check (optimized)<br>(U <= U WL) THEN // Low limit responded
         IF (U \leq U \leq WL) THEN
              QL_WRN := TRUE;
          ELSE;
               IF (U >= (U_WL+HYS)) THEN // Reset low limit responded
              QL_W \overline{RN} := FALSE;<br>ELSE;
                                               // QL WRN remains unchanged
               END_IF; 
         END_IF;<br>IF (U \geq U/WH) THEN
                                              // High limit responded
              QH_WRN := TRUE;
          ELSE;
 IF (U <= (U_WH-HYS)) THEN // Reset high limit responded
 QH_WRN := FALSE; 
              ELSE; // QH_WRN remains unchanged
               END_IF; 
         END_IF; T<br>IF SIRUNUPCNT = 0 THEN
               IF siRUNUPCNT = 0 THEN // Initialize alarms IF M_SUP_AH OR MSG_LOCK THEN
                   \overline{p}b_S\overline{1}G_1:= 0; // Report possible outgoing
               ELSE;
                  pb SIG 1:= QH ALM; // Alarm high
               END_IF; 
              IF \overline{M} SUP_WH OR MSG_LOCK THEN<br>\overline{p}b_STG_2:= 0; //
                                        // Report possible outgoing
               ELSE;
pb_SIG_2:= QH_WRN; // Warning high<br>END_IF;
              IF \overline{M} SUP_WL OR MSG_LOCK THEN<br>\overline{p}b_SIG_3:= 0; //
              \overline{\text{p}}b_SIG_3:= 0; <sup>------</sup> // Report possible outgoing<br>ELSE;<br>pb SIG 3:= QL WRN; // Warning low
                   pb SIG 3:= QL WRN;
               END_IF; 
              IF \overline{M} SUP_AL OR MSG_LOCK THEN<br>pb_STG_4:= 0; //
                                              // Report possible outgoing
               ELSE;
                  \frac{1}{\text{pb\_SIG\_4}}:= QL_ALM; // Alarm low
               END_IF; 
 // pbALARM := (sb_SIG_1 <> pb_SIG_1) OR (sb_SIG_2 <> pb_SIG_2) 
// OR (sb_SIG_3 <> pb_SIG_3) OR (sb_SIG_4 <> pb_SIG_4)<br>
// OR (sb_SIG_5 <> \overline{CSF});<br>
pbALARM :=TRUE;<br>
// Initialization ALARM
         ELSE;<br>pbALARM :=FALSE;
                                              // Initialization no ALARM
 pbM_SUP := TRUE; 
siRUNUPCNT := siRUNUPCNT - 1;
          END_IF; 
    END_IF;<br>IF pbALARM THEN
         IF SIBA ID <> BA ID LOC THEN // Call up ALARM_8P
              1/ STRING variables may not be interconnected to ALARM8 P as auxiliary
                  //process values, therefore transferred in ARRAY OF BYTE.
               FOR ERR := 1 TO 32 
                DO 
                    sbyBA_NA[ERR] := 0; // Delete array as default
               END_FOR; 
              ERR := BLKMOV (SRCBLK:= BA_NA,DSTBLK:=SbyBA_NA);<br>siBA_ID := BA_ID_LOC; 7/ Save modified BA_ID
siBA_ID := BA_ID_LOC; 7/ Save modified BA_ID<br>END_IF;
 // Call ALARM_8P with lock logic (MSG_LOCK).
 ALARM_8P_1( EN_R := TRUE, // Update the ACKL_STATE output
ID := 16#EEEE, // PMC communication channel<br>EV_ID:= MSG_EVID,
SI\overline{G}<sub>1</sub>:= pb SIG<sub>1</sub>,
SIG_2:= pb_SIG_2,
             SIG_3 := \overline{pb} SIG_3,
\texttt{SIG}\_4 := \texttt{pb}\_ \texttt{SIG}\_4,
SIG_5 := \text{CSF},<br>SIG_6 := 0,
```

```
SIG_7 := 0,\verb|SIGB:= 0|, \verb|SDI:= sbyBA_NA|,SD_2 := STEPNO\_LOC,SD\overline{\smash{\big)}3} := BA\_I\overline{\smash{\big)}1} LOC,<br>SD\overline{\smash{\big)}4} := U\_LOC,
 SD_5 := AUX_PR05, 
 SD_6 := AUX_PR06, 
 SD_7 := AUX_PR07, 
 SD_8 := AUX_PR08, 
 SD_9 := AUX_PR09, 
 SD_10 := AUX_PR10); 
QMSG_ERR := ALARM_8P_1.ERROR;<br>MSG_STAT := ALARM_8P_1.STATUS;<br>MSG_ACK := ALARM_8P_1.ACK_STATE;
IF (NOT QMSG_ERR) THEN // Note historical signals.<br>sb_SIG_1:= pb_SIG_1;
 sb_SIG_2:= pb_SIG_2; 
 sb_SIG_3:= pb_SIG_3; 
 sb_SIG_4:= pb_SIG_4; 
 sb_SIG_5:= CSF; 
 END_IF; 
     END_IF;<br>END IF;
      IF (MSG_STAT = 21) THEN // Block locked
pbM_SUP := TRUE;<br>END_IF;
QMSG_SUP := pbM_SUP;<br>QERR := NOT OK;                         // Note negated OK-Flag result in the block.
 // Power supply of the VSTATUS output variable with the outputs.
 VSTATUS_STR.VSTATUS_LOW_BIT_14 := QMSG_SUP OR M_SUP_AH OR M_SUP_WH OR M_SUP_WL OR 
M_SUP_AL ; 
 VSTATUS_STR.VSTATUS_LOW_BIT_15 := OOS; 
 VSTATUS := VSTATUS_LOC; 
END_FUNCTION_BLOCK
```
# **A.2 MOTOR**

```
// @(#) $Header:: L:/PCS7/PCS7LibV51.SW/TechBlocks/VCS/Algorithm/motor.csv $ 
//Copyright (C) Siemens AG 1995-1997. All Rights Reserved. Confidential 
PCS 7 Library Vx.x 
// Function: motor 
// Label Version 3.0 
// Macro Version :V0.92 
FUNCTION_BLOCK "MOTOR" 
TITLE = 'motor ' 
//
{ 
            S7_tasklist:= 'OB100';<br>S7_alarm_ui:= '1';
            S7<sup>[alarm_ui:= '1';<br>S7 m c:= 'true'</sup>
            S7_m_c:=
AUTHOR:
AUTHOR: TECHN61<br>NAME: MOTOR
                              MOTOR<br>4.0VERSION: '4.0'<br>FAMILY: CONTROL
FAMILY:
KNOW_HOW_PROTECT 
VAR_INPUT
OOS {S7_visible:='false'; 
\overline{S7} link:='false';
 S7_m_c:='true'; 
 S7_string_0:='In Service'; 
 S7_string_1:='Out of Service'} : BOOL := 0; // 1= Out of Service
LOCK {S7_dynamic:='true'; 
 S7_m_c:='true'} : BOOL := 0; // 1=Lock to OFF
LOCK_ON {S7_dynamic:='true';<br>
S7_m_c:='true'} : BOOL := 0;   // 1=Lock to ON<br>AUTO_ON {S7_dynamic:='true';
 S7_contact:='true'} : BOOL := 0; // AUTO Mode:1=ON, 0=OFF
L_RESET {S7_dynamic:='true'; 
 S7_contact:='true'} : BOOL := 0; // Linkable Input RESET
MSS {S7_dynamic:='true'} : BOOL := 1; // Motor Protecting Switch: 0=Active
CSF {S7_dynamic:='true'} : BOOL := 0; // Control System Fault 1=External Error
FB_ON {S7_qc:='true'; 
S7_dynamic:='true';<br>S7_m_c:='true'} : BOOL := 0; // Feedback: 1=ON<br>QC_FB_ON : BYTE := 16#80; // Quality Code for FB_ON
QC_QSTART_I : BYTE := 16#80;      // Quality Code for Input QSTART<br>ON_OP_EN   {S7_visible:='false'} :   BOOL := 1; // Enable 1=Operator may input "ON"<br>OFFOP_EN   {S7_visible:='false'} :   BOOL := 1; // Enable 1=Operator fo
MANOP_EN {S7_visible:='false'} :  BOOL := 1; // Enable: 1=Operator may input "MANUAL"<br>AUTOP_EN {S7_visible:='false'} :  BOOL := 1; // Enable: 1=Operator may input "AUTO"<br>LIOP_SEL {S7_dynamic:='true';
S7_contact:='true'} : BOOL := 0; // Select: 1=Linking, 0=Operator Active
AUT_L {S7_contact:='true'} :<br>AUT_L {S7_dynamic:='true';<br>S7_contact:='true'} :
S_1 = \begin{bmatrix} 1 & -1 & -1 \\ 5 & 7 & -1 & -1 \\ 7 & 8 & 7 & -1 \end{bmatrix}: S_1 = \begin{bmatrix} 1 & -1 & -1 \\ 2 & 1 & -1 \\ 3 & 7 & -1 \end{bmatrix}: S_2 = \begin{bmatrix} 1 & -1 & -1 \\ 2 & 1 & -1 \\ 3 & 7 & -1 \end{bmatrix}: S_3 = \begin{bmatrix} 1 & -1 & -1 \\ 2 & 1 & -1 \\ 3 & 7 & -1 \end{bmatrix}: S_4 = \begin{bmatrix} 1 & -1 & -1 \\ 2 & 1 & -1 \\ 3MONITOR \{\overline{S7}\_link:=\text{'false'}; S7\_m\_c:=\text{'true'}; S7_string_0:='Monitoring=Off'; 
 S7_string_1:='Monitoring=On'} : BOOL := 1; // Select: 1=Monitoring ON, // 0=Monitoring OFF
TIME MON {S7 link:='false';
S7_edit:='para';<br>S7_m_c:='true';
 S7_shortcut:='Mon. Time'; 
SAMPLE T {S7_visible:='false';<br>
SAMPLE T {S7_visible:='false';
S7_sampletime:='true'} : REAL := 1; // Sample Time [s]<br>MSG_EVID {S7_visible:='false';
MSG_EVID {S7_visible:='false'; 
 S7_link:='false'; 
 S7_param :='false'; 
 S7_server:='alarm_archiv';S7_a_type:='alarm_8p'} : DWORD := 0; // Message ID
BA_EN {S7_visible:='false';<br>S7_m_c:='true'}: BOOL := 0; // Batch Enable
OCCUPIED {S7_visible:='false'; 
 S7_m_c:='true'} : BOOL := 0; // Occupied by Batch
```

```
BA_ID {S7_visible:='false'; 
S7_mc:='true'} : DWORD := 0; // Batch ID<br>BA_NA {S7_visible:='false';
 S7_m_c:='true'} : STRING[32] := ''; // Batch Name
STEP_NO {S7_visible:='false'; 
S7_mc:='true'} : DWORD := 0; // Batch Step Number
RUNUPCYC {S7_visible:='false';<br>ST_link:='false'} : INT := 3; // Lag: Number of Run Up Cycles<br>START_OFF {S7_visible:='false'} : BOOL := 1; // 1=Start up with Motor OFF
FAULT_OFF {S7_visible:='false'} : BOOL := 1; // 1=In case of Fault: Motor OFF
MSS_OFF {S7_visible:='false'} : BOOL := 1; // 1=In case of MSS-Fault: Motor OFF
USTATUS {S7_visible:='false'} : WORD := 0; // User STATUS Bits
END_VAR 
VAR_IN_OUT
RESET \{S7 \text{ visible:}='false \};<br>S7 \text{link:}='false;
 S7_link:='false'; 
 S7_m_c:='true'; 
 S7_string_0:='0'; 
S7_string_1:='Error=Reset'} : BOOL := 0; // Operator Input Error Reset<br>MAN_ON {S7_visible:='false';<br>S7_link:='false';
S7_m_c:='true';<br>S7_string_0:='Motor=Stop';<br>S7_string_1:='Motor=Start'} :   BOOL := 0; // Operator Input: 1=ON, 0=OFF
AUT_ON_OP {S7_visible:='false'; 
S7_link:='false';<br>S7_m_c:='true';
               S7<sup>-</sup>string_0:='Mode=Manual';<br>S7-string_1:='Mode=Auto'} :
S7<sup>_</sup>string_1:='Mode=Auto'} : BOOL := 0; // Operator Input Mode 1=AUTO,<br>// 0= MANUAL
AUX_PR04 {S7_visible:='false'} : ANY; // Auxiliary Value 4<br>AUX_PR05 {S7_visible:='false'} : ANY; // Auxiliary Value 5<br>AUX_PR06 {S7_visible:='false'} : ANY; // Auxiliary Value 6
AUX_PR05 {S7_visible:='false'} : ANY; // Auxiliary Value 5
AUX_PR06 {S7_visible:='false'} : ANY; // Auxiliary Value 6
AUX_PR07 {S7_visible:='false'} : ANY; // Auxiliary Value<br>AUX_PR08 {S7_visible:='false'} : ANY; // Auxiliary Value<br>AUX_PR09 {S7_visible:='false'} : ANY; // Auxiliary Value<br>AUX_PR10 {S7_visible:='false'} : ANY; // Auxiliary 
AUX_PR08 {S7_visible:='false'} : ANY; // Auxiliary Value 8
AUX_PR09 {S7_visible:='false'} : ANY; // Auxiliary Value 9
AUX_PR10 {S7_visible:='false'} : ANY; // Auxiliary Value 10
END_VAR 
VAR_OUTPUT
QERR {S7_visible:='false'; 
 S7_dynamic:='true'; 
S7_m_c:= 'true' : BOOL := 1; // 1=Error<br>QMSS_ST {S7_dynamic:='true';
S^T = S^T = S^T = 1 S^T = 0; S^T = 0; S^T = 0; S^T = 0; S^T = 0 and S^T = 0 S^T = 0 S^T = 0; S^T = 0 S^T = 0; S^T = 0; S^T = 0; S^T = 0; S^T = 0; S^T = 0; S^T = 0; S^T = 0; S^T = 0; S^T = 0; S^T = 0; S^TQMON_ERR {S7_dynamic:='true'; 
 S7_m_c:='true'} : BOOL := 0; // 1=Monitoring Error
QGR_ERR {S7_dynamic:='true'; 
 S7_contact:='true'} : BOOL := 0; // 1=Group Error
QOP_ERR {S7_visible:='false';<br>S7 dynamic:='true'} :
S^{\text{max}} = S^{\text{max}} = S^{\textquestion is the control of the state of the state of the state of the state of the state of the state of the state of the state of the state of the state of the state of the state of the state of the state of the state of 
 S7_contact:='true'; 
 S7_m_c:='true'} : BOOL := 0; // Status: 1=Motor running
QSTOP {S7_dynamic:='true'; 
 S7_contact:='true'; 
S7_m^-c:='true'} : BOOL := 0; // Status: 1=Motor STOP<br>OSTART {S7 qc:='true':
QSTART \{57\overline{\q}qc:=7\text{true}^{\dagger};s\overline{7}_dynamic:='true';
 S7_m_c:='true'} : BOOL := 0; // Control Output 1=START Active
QC_QSTART : BYTE := 16#80; // Quality Code for Output QSTART
QON_OP {S7_visible:='false'; 
 S7_dynamic:='true'; 
S7_m_c:='true'} : BOOL := 0; // Status: 1=Operator enabled for "ON"<br>QOFF_OP {S7_visible:='false';
               S7_G dynamic:='true';<br>S7_m c:='true'} :
                                                   BOOL := 0; // Status: 1=Operator enabled for "OFF"
QMAN_AUT {S7_dynamic:='true'; 
 S7_contact:='true'; 
S7_m^-c:='true'} : BOOL := 0; // 1=AUTO, 0=MANUAL Mode<br>OMANOP {\overline{S7} visible:='false':
QMANOP \{ \overline{S7} visible:='false';
               S7_d dynamic:='true';<br>S7_m c:='true'} :
                                                   BOOL := 0; // Status: 1=Oper. ena. for "MANUAL" Mode
```

```
QAUTOP {S7_visible:='false'; 
 S7_dynamic:='true'; 
 S7_m_c:='true'} : BOOL := 0; // Status: 1=Operator enabled for "AUTO"
S7_m c:='true'} : BOOL :<br>QMSG_ERR {S7_visible:='false';
 S7_dynamic:='true'} : BOOL := 0; // 1=Message ERROR
QMSG_SUP {S7_visible:='false'; 
 S7_dynamic:='true'; 
S7_m c:='true'} : BOOL := 0; // 1=Message Suppression Active<br>MSG_STAT S7_m (S7_visible:='false';
MSG_STAT {S7_visible:='false'; 
                                                          \overline{O} \overline{O} \overline{O} \overline{O} := 0; // Message: STATUS Output
MSG<sub>1</sub>CK {\overline{S7}<sup>1</sup>visible:='false';
S7_dynamic:='true'} : WORD := 0; // Message: ACK_STATE output
VSTATUS {\overline{S7\_visible} :='false';<br>S7_m_c:='true'} : DWORD := 0; // Status word
END_VAR 
CONST<br>C 00S := 0;
                                          // 1= Out of Service<br>// 1=Lock to OFF<br>// 1=Lock to ON
C\_LOCK := 0; // 1=Lock to OFF
C_LOCKON := 0; // 1=Lock to ON
C_AUTO_ON := 0;<br>
C_AUTO_ON := 0;<br>
C_RESET := 0;<br>
C_RESET := 0;<br>
// Dinkable Input Error Reset<br>
C_L_RESET := 0;<br>
// Linkable Input RESET
\tt C\_RESET := 0; // Operator Input Error Reset
C_L_RESET := 0; // Linkable Input RESET<br>C_MSS := 1; // Motor Protecting Switch: 0=Active<br>C_CSF := 0; // Control System Fault 1=External Error
C_FB_ON := 0; // Feedback: 1=ON
C_QC_FB_ON := 16#80; // Quality Code for FB_ON
C_QC_QSTART_I := 16#80; // Quality Code for Input QSTART
C_MAN_ON := 0; // Operator Input: 1=ON, 0=OFF<br>C_ON_OP_EN := 1; // Enable 1=Operator may input ON<br>C_OFFOP_EN := 1; // Enable 1=Operator for "OFF"
C_AUT_ON_OP := 0; // Operator Input Mode 1=AUTO, 0= MANUAL<br>C_MANOP_EN := 1; // Enable: 1=Operator may input MANUAL<br>C_AUTOP_EN := 1; // Enable: 1=Operator may input AUTO
C_LIOP_SEL := 0; // Select: 1=Linking, 0=Operator Active<br>C_AUT_L := 0; // Linkable Input for MANUAL/AUTO Mode<br>C_MONITOR := 1; // Select: 1=Monitoring ON, 0=Monitoring OFF
C_TIME_MON := 3; // Monitoring Time for ON [s]<br>C_SAMPLE_T := 1; // Sample Time [s]<br>C_AUX_PR04 := 0; // Auxiliary Value 4
C_AUX_PR05 := 0; // Auxiliary Value 5
C_AUX_PR06 := 0; // Auxiliary Value 6
C_AUX_PR07 := 0; // Auxiliary Value 7
C_AUX_PR08 := 0; // Auxiliary Value 8 
C_AUX_PR09 := 0; // Auxiliary Value 9
C_AUX_PR10 := 0; // Auxiliary Value 10
C_MSG_EVID := 0; // Message ID
C_BA_EN := 0; // Batch Enable
C_OCCUPIED := 0; // Occupied by Batch
C_BA_ID := 0; // Batch ID
C_BA_NA := ''; // Batch Name
C_STEP_NO := 0; // Batch Step Number
C_RUNUPCYC := 3; // Lag: Number of Run Up Cycles
C_START_OFF := 1; // 1=Start up with Motor OFF
C_FAULT_OFF := 1; // 1=In case of fault: Motor OFF
C_MSS_OFF := 1; // 1=In case of MSS fault: Motor OFF
C_USTATUS := 0; // User STATUS Bits
C_QERR := 1; // 1=Error
C_QMSS_ST := 0; // Unacknowledged Motor Protective Switch
C_QMON_ERR := 0; // 1=Monitoring Error
C_QGR_ERR := 0; // 1=Group Error
C_QOP_ERR := 0; // 1=Operator Error
C_QRUN := 0; // Status: 1=Motor running
C_QSTOP := 0; // Status: 1=Motor STOP
C_QSTART := 0; // Control Output 1=START Active
C_QC_QSTART := 16#80; // Quality Code for Output QSTART<br>C_QON_OP := 0;    // Status: 1=Operator enabled for "ON"
C_QOFF_OP := 0; // Status: 1=Operator enabled for "OFF"
C_QMAN_AUT := 0; // 1=AUTO, 0=MANUAL Mode
C_QMANOP := 0; // Status: 1=Oper. enabled for "MANUAL" Mode
                                          Note: The Sammon Home Common School (1991)<br>
Caution : 1 = 0 = 0; Operator enabled for "AUTO" Mode<br>
(1 = Message ERROR
C_QMSG_ERR := 0; // 1=Message ERROR
C_QMSG_SUP := 0; // 1=Message Suppression Active
C_MSG_STAT := 0; // Message: STATUS Output 
C_MSG_ACK := 0; // Message: ACK_STATE output
C_VVSTATUS := 0; \frac{1}{100} // Status word
END_CONST
```
// Static Variables<br>VAR **VAR** sbI\_OD1: BOOL := 0; // Flag of old operating value for OP\_D.1<br>sbI\_OD2: BOOL := 0; // Flag of old operating value for OP\_D.2 sbQ\_OD1: BOOL := 0; // Binary output for OP\_D.1<br>sbALT\_LINK\_I\_OT1: BOOL := 0; // Old value of interconnectable input for OP\_TRIG.1<br>sbALT\_QSTART: BOOL := 0; // Historical process data for QSTART sb\_SIG\_1: BOOL := FALSE; // ALARM\_8P signal 1 flag sb\_SIG\_2: BOOL := FALSE; // ALARM\_8P signal 2 flag sb\_SIG\_3: BOOL := FALSE; // ALARM\_8P signal 3 flag srAktZeit: REAL := 0; // Time passed siRUNUPCNT: INT := 0; // Counter for RUNUPCYC editing //------------------------ ALARM\_8P.1 ----------------------------- ALARM\_8P\_1: ALARM\_8P; // Multiple instanced ALARM\_8P dwDUMMY: DWORD := 0; // Stand-by siBA\_ID: DWORD := 0; // Old value BA\_ID sbyBA\_NA: ARRAY[1..32] OF BYTE := 32(0); VSTATUS\_LOC : DWORD :=16#0; // Local variable, into which the VSTATUS output is copied<br>STEP\_NO\_LOC : DWORD; // Local variable, into which the STEP\_NO input is copied<br>BA\_ID\_LOC : DWORD; // Local variable, into which the BA\_ // Variables for STATUSWORT "VSTATUS" and "USTATUS" VSTATUS\_STR AT VSTATUS\_LOC : **STRUCT** USTATUS : WORD;<br>VSTATUS\_LOW\_BIT\_8 : BOOL;<br>VSTATUS\_LOW\_BIT\_9 : BOOL; VSTATUS\_LOW\_BIT\_10 : BOOL; VSTATUS\_LOW\_BIT\_11 : BOOL; VSTATUS\_LOW\_BIT\_12 : BOOL; VSTATUS\_LOW\_BIT\_13 : BOOL; VSTATUS\_LOW\_BIT\_14 : BOOL; VSTATUS\_LOW\_BIT\_15 : BOOL; VSTATUS\_LOW\_BIT\_0 : BOOL; VSTATUS\_LOW\_BIT\_1 : BOOL; VSTATUS\_LOW\_BIT\_2 : BOOL; VSTATUS\_LOW\_BIT\_3 : BOOL; VSTATUS\_LOW\_BIT\_4 : BOOL; VSTATUS\_LOW\_BIT\_5 : BOOL; VSTATUS\_LOW\_BIT\_6 : BOOL; VSTATUS\_LOW\_BIT\_7 : BOOL; **END\_STRUCT**; **END\_VAR**  // Temporary variables **VAR\_TEMP** TOP\_SI: **STRUCT** EV\_CLASS: BYTE;<br>EV\_NUM: BYTE; EV\_NUM: BYTE; PRIORITY:<br>NIIM: BYTE;<br>BYTE;  $TYP2\_3:$  BYTE;<br>  $TYP1:$  BYTE;  $TYP1$ : BYTE;<br>zii: WORD:  $ZI1: ZI23:$  $DWORD;$ **END\_STRUCT;<br>RT UP SI: STRUCT**  $START$ <sup>UP</sup>\_SI: EV\_CLASS: BYTE;<br>EV\_CLASS: BYTE;<br>EV\_NUM: BYTE; EV\_NUM: BYTE;<br>PRIORITY: BYTE; PRIORITY:<br>NUM: BYTE; TYP2\_3: BYTE;<br>
TYP1: RVTE:  $TYP1$ :<br> $ZI1$ : WORD;<br>DWORD:  $ZI23:$ **END\_STRUCT**; ERR : INT; // Startup error<br>pbLINK ON OD1: BOOL; // Operating/Int pbLINK\_ON\_OD1: BOOL;<br>pbLINK\_I OD1: BOOL;<br>// Interconnectable input for OP\_D.1.<br>// Interconnectable input for OP\_D.1. pbLINK\_I\_OD1: BOOL;<br>
pbQOP\_ERR: BOOL; // Operating error pointer for OP\_D.1.<br>
pbLINK\_I\_OT1: BOOL; // Interconnectable input for OP\_D.1<br>
// Interconnectable input for OP\_PRIG<br>
// Interconnectable input for OP\_TRIG<br>
// Pinar pbQOP\_ERR: BOOL; // Operating error pointer for OP\_D.1.<br>pbLINK\_I\_OT1: BOOL; // Interconnectable input for OP\_TRIG.1.<br>pbQ\_OT1: BOOL; // Binary output for OP\_TRIG.1. pbALARM: BOOL; // Call up ALARM\_8P pbM\_SUP: BOOL; // Message suppression **END\_VAR**

```
BEGIN
 // Supply of the VSTATUS, resave STEP_NO as STEP_NO_LOC, 
 // Resave BA_ID as BA_ID_LOC 
 // Supply of the VSTATUS output variable with the inputs.
 VSTATUS_STR.VSTATUS_LOW_BIT_0 := OCCUPIED; 
 VSTATUS_STR.VSTATUS_LOW_BIT_1 := BA_EN; 
     // Supply of the VSTATUS output variable (HIGH BYTE) with the values 
// that come from the user via the input variable USTATUS (from external).<br>VSTATUS_STR.USTATUS := USTATUS;
// Resave STEP_NO as STEP_NO_LOC and resave BA_ID as BA_ID_LOC
STEP_NO_LOC := STEP_NO; // Resave, due to output of STEP_NO_LOC in ALARM_8P<br>BA_ID_LOC := BA_ID; // Resave, due to output of BA_ID_LOC in ALARM_8P<br>ERR := RD_SINFO (TOP_SI := TOP_SI, START_UP_SI := START_UP_SI); // Read out
\frac{1}{2} \frac{1}{2} \frac{1}{2} \frac{1}{2} \frac{1}{2} \frac{1}{2} \frac{1}{2} \frac{1}{2} \frac{1}{2} \frac{1}{2} \frac{1}{2} \frac{1}{2} \frac{1}{2} \frac{1}{2} \frac{1}{2} \frac{1}{2} \frac{1}{2} \frac{1}{2} \frac{1}{2} \frac{1}{2} \frac{1}{2} \frac{1}{2} \prime pbM SUP := FALSE;
     IF (TOP_SI.NUM = 100) AND START_OFF THEN
                                             \overline{a} // Save the value of the RUNUPCYC input
 // Initial states // Outputs to be set
RESET := C_RESET;<br>MAN_ON := C_MAN_ON;<br>AUT_ON_OP := C_AUT_ON_OP;
QERR := C_QERR;<br>QMSS_ST := C_QMSS_ST;
QMON ERR : = C QMON ERR;
QGR_ERR := C_QGR_ERR;<br>QOP_ERR := C_QOP_ERR;<br>QRUN := C_QRUN;
 QSTOP := C_QSTOP; 
QSTART   := C_QSTART;<br>QC_QSTART := QC_QSTART_I; // Quality output described with value of input
QON_OP := C_QON_OP;<br>QOFF_OP := C_QOFF_OP;<br>QMAN_AUT := C_QMAN_AUT;
 QMANOP := C_QMANOP; 
 QAUTOP := C_QAUTOP; 
          QMSG_R := C_QMSG_R // QMSG_SUP := C_QMSG_SUP;
 MSG_STAT := C_MSG_STAT; 
 MSG_ACK := C_MSG_ACK; 
 // Static variables to be set
          sbI_OD1 := C_MAN_ON; // Reset flag of old operating value for OP D.1.
 // to zero
sbI_OD2 := C_AUT_ON_OP; // Reset flag of old operating value for OP_D.2.
sbQ_OD1 := 0;<br>SbQ_OD1 := 0; // Has to be set for incorrect operator
 sbALT_LINK_I_OT1 := L_RESET; // Previous value set by LINK_I
 sbALT_QSTART := C_QSTART; // Set previous STOP-Modi
srAkt\overline{2}eit := 0; \overline{\qquad} // Set acttime to NULL (zero)
 pbALARM :=TRUE; // Initialization ALARM_8P
     ELSE; 
          // MOTOR Algorithm<br>// OP D.2 Se
                                Select manual or automatic mode
           pbQOP_ERR := FALSE; // Is only set to 1 in fault scenarios
 IF LIOP_SEL THEN
 // Interconnection
 IF AUT_ON_OP = sbI_OD2 THEN
 ;// No operation occurs
                ELSE; 
 pbQOP_ERR := TRUE; // Prohibited operator
 END_IF; 
 AUT_ON_OP := AUT_L; 
\frac{1}{N} \frac{1}{N} \frac{1}{N} and \frac{1}{N} \frac{1}{N} \frac{1}{N} \frac{1}{N} \frac{1}{N} \frac{1}{N} \frac{1}{N} \frac{1}{N} \frac{1}{N} \frac{1}{N} \frac{1}{N} \frac{1}{N} \frac{1}{N} \frac{1}{N} \frac{1}{N} \frac{1}{N} \frac{1}{N} \frac{1}{N} \frac{1}{NQMANOP := FALSE; // No operator allowed
               QAUTOP := FALSE; ELSE; 
                 // Operator
               IF (sbI_OD2 <> AUT_ON_OP) AND
                    NOT ((AUT_ON_OP AND AUTOP_EN) OR (NOT(AUT_ON_OP) AND MANOP_EN)) THEN 
                      // Prohibited operator
                    pbQOP ERR := TRUE;
AUT_ONOP := SbI_OD2; ELSE; // No or allowed operator
                     QMAN_AUT := AUT_ON_OP; 
                END_IF; 
               QMANOP := MANDP EN;
```

```
 // Copy the inputs to the outputs
 QAUTOP := AUTOP_EN; 
       END_IF;<br>sbI_OD2 := AUT_ON_OP;
                                             // Note old operating values
// \overline{\texttt{OP\_TRIG.1.}} \overline{\texttt{CP\_TRIG.1.}} \overline{\texttt{CP\_TRIG.1.}} (RESET )
         // Activating RESET
        pbQ_OT1 := FALSE; // Reset Q
 IF ( pbLINK_I_OT1 AND ( NOT sbALT_LINK_I_OT1 ) ) THEN 
 pbQ_OT1 := TRUE; // Set pbQ_OT1
         ELSE; 
             IF RESET THEN
                 pbQ_OT1 := TRUE; // Set pbQ_OT1
             END_IF; 
         END_IF; 
        sbALT_LINK_I_OT1 := pbLINK_I_OT1; // Save previous values
RESET := FALSE;<br>// Motor protector circuit-breaker
 // Establish motor protector circuit-breaker 
QMSS_ST := QMSS_ST AND (NOT pbQ_OT1) OR (NOT MSS);<br>// Watchdog - 1 -
       IF pbQ_OT1 THEN // If RESET came in this cycle,
                                   // The monitor error has to be corrected
            QMON ERR := 0; END_IF; 
 // Inputs for OP_D.1.(manual mode) 
 pbLINK_ON_OD1 := LOCK OR LOCK_ON OR QMAN_AUT OR (QMSS_ST AND MSS_OFF) 
OR (QMON_ERR AND FAULT_OFF);
 pbLINK_I_OD1 := (LOCK_ON OR (AUTO_ON AND (NOT(QMON_ERR AND FAULT_OFF)))) 
                           AND^-(NOT LOCK) AND (NOT(QMSS_ST AND MSS_OFF));
        \frac{1}{\sqrt{2}} OP D.1.
         // Outputs of the manual mode for control
        IF pbLINK_ON_OD1 THEN
              Interconnection
             IF MAN_ON = sbI_OD1 THEN
                 ; // No operation occurred
             ELSE;
 pbQOP_ERR := TRUE; 
 // Prohibited operator
             END_IF; 
MAN_ON := pbLINK_I_OD1; // Write pbLINK_I_OD1 back to operator input<br>sbQ_OD1 := pbLINK_I_OD1; // Interconnection<br>QON_OP := FALSE; // No operator allowed
 QOFF_OP := FALSE; 
 ELSE; // Operator 
             IF (sbI_OD1 <> MAN_ON) AND 
 NOT ((MAN_ON AND ON_OP_EN) OR (NOT(MAN_ON) AND OFFOP_EN)) THEN
 // Prohibited operator
 pbQOP_ERR := TRUE; 
MAN_ON := sbI_OD1; ELSE; // No or allowed operator
sbQ\_{OD1} := MAN\_{ON};END_IF;<br>QON OP := ON OP EN;
                                    // Copy the inputs to the outputs
            QOFFOP := OFFOPEN;END_IF;<br>sbI_0D1 := MAN_0N;//Note old operating values<br>// Operator error
        QOPERR := pbQOP_ERR;
        7/ Watchdog
         // Switch the motor on or off within a configured timespan.
        IF (( sbALT_QSTART <> QSTART ) AND ( NOT QMON_ERR )) 
            // Change through control
         THEN 
             IF TIME_MON < SAMPLE_T THEN 
                sr\overline{A}ktZeit := SAMPLE T;
             ELSE; 
                srAktZeit := TIME MON; // Set acttime 
             END_IF; 
         END_IF; 
         IF srAktZeit >= SAMPLE_T THEN
             srAktZeit := srAktZeit - SAMPLE_T; // Bring down time
         END_IF;
```

```
 IF MONITOR THEN
 // If the monitor is active, the change from Q_START has to be written 
 // immediately to the output.
               IF FB_ON = QSTART THEN // Before the monitor time expires, 
                                               // same Feedback and QSTART
                  srAktZeit := 0;<br>IF QSTART THEN
                                          // Report the corresponding feedback status
                       QRUN := 1; ELSE;
                       OSTOP := 1; END_IF; 
              END_IF; 
          END_IF; 
          IF srAktZeit < SAMPLE_T THEN // If the monitor time expires, does the <=
              IF MONITOR THEN // watchdog then < instead function?
                   IF ( FB_ON <> QSTART ) AND ( NOT pbQ_OT1 ) THEN
                       // After the monitor time, feedback and QSTART are different
                       QMON ERR := 1; ELSE; END_IF;
              ELSE; 
                   IF QSTART THEN // Set QRUN and QSTOP
                       QRUN := 1;QSTOP := 0; ELSE; 
                       QRUN := 0;QSTOP := 1; END_IF; 
              END_IF; 
          END_IF; 
          // Control signal 
 sbALT_QSTART := QSTART; 
 QGR_ERR := QMON_ERR OR QMSS_ST OR CSF; 
QSTART := sbQ_OD1 AND ((NOT(QMON_ERR AND FAULT_OFF)) OR LOCK_ON);<br>QC_QSTART := QC_QSTART_I; // Describe quality output with value of input.
            \sqrt{W} Watchdog -3 -
          // Set QRUN and QSTOP
          IF QSTART THEN // Adapt QRUN and QSTOP to the previous value of QSTART.
             QSTOP := 0; ELSE; 
             QRUN := 0; END_IF; 
          IF siRUNUPCNT = 0 THEN 
               // Initialize alarm 
 // pbALARM := (sb_SIG_1 <> QMSS_ST) // OR (sb_SIG_2 <> QMON_ERR) OR (sb_SIG_3 <> CSF);
 pbALARM :=TRUE; // Initialization ALARM_8P
          ELSE; 
              siRUNUPCNT := siRUNUPCNT - 1;
 QMSG_SUP := TRUE; 
 pbALARM := FALSE; // Initialization no ALARM
          END_IF; 
    END_IF;<br>IF pbalarm THEN
                                    IF pbALARM THEN // Call up ALARM_8P
          IF siBA_ID <> BA_ID_LOC THEN
 // STRING variables may not be interconnected to ALARM8_P as auxiliary 
 // process values, therefore transferred in ARRAY OF BYTE. 
              FOR ERR := 1 TO 32 
               DO<br>sbyBA_NA[ERR] := 0;
                                             // Delete array as default
               END_FOR; 
              ERR := BLKMOV (SRCBLK:= BA_NA, DSTBLK:=sbyBA_NA);<br>siBA ID := BA ID LOC; // Save modified BA ID
              siBA_ID := BA_ID_LOC;
          END_IF;
```

```
 // Call up ALARM_8P with lock logic (MSG_LOCK)
ALARM_8P_1( EN_R := TRUE, // Update the ACKL_STATE output<br>
ID := 16#EEEE, // PMC communication channel
                EV_ID:= MSG_EVID,<br>SIG 1:= QMSS ST,
SI<del>G</del>_1:= QMSS_ST,<br>SIG_2:= QMON_ERR,
\begin{array}{rl} \text{SIG\_3:= CSF,} \ \text{SIG\_4:=}&0 \ \text{SIG\_5:=}&0 \ \end{array}SIG_6 := 0,<br>SIG_7 := 0,\texttt{SIG}^-8 := 0,
SD_1 := sbyBA_NA,<br>
SD_2 := STEP_NO_LOC,<br>
SD_3 := BA_ID_LOC,SD_4 := AUX_PRO4,
                SD_5 := ADX_PRO5,
SD_6 := AUX_PRO6,
SD<sup>-7</sup> := AUX<sup>-</sup> PRO7,
                SD_8 := AUX_PRO8,
                SD_9 := AUX_PRO9SD_10 := AUX_PR10);<br>QMSG_ERR := ALARM_8P_1.ERROR;<br>MSG_STAT := ALARM_8P_1.STATUS;
MSG_ACK := ALARM_0P_I.ACK_STATE;<br>sb_SIG_1:= QMSS_ST; // Note historical signals.<br>sb_SIG_2:= QMON_ERR;
 sb_SIG_3:= CSF; 
 QMSG_SUP := (MSG_STAT = 21); 
 END_IF; 
QERR := NOT OK; // Power supply of the VSTATUS output variable with the outputs.
 VSTATUS_STR.VSTATUS_LOW_BIT_3 := QMAN_AUT; 
 VSTATUS_STR.VSTATUS_LOW_BIT_5 := QMSS_ST; 
 VSTATUS_STR.VSTATUS_LOW_BIT_7 := QMON_ERR; 
 VSTATUS_STR.VSTATUS_LOW_BIT_8 := LOCK; 
 VSTATUS_STR.VSTATUS_LOW_BIT_9 := QRUN; 
 VSTATUS_STR.VSTATUS_LOW_BIT_10 := QSTOP; 
 VSTATUS_STR.VSTATUS_LOW_BIT_14 := QMSG_SUP; 
 VSTATUS_STR.VSTATUS_LOW_BIT_15 := OOS; 
 VSTATUS := VSTATUS_LOC; 
END_FUNCTION_BLOCK
```
# **A.3 VALVE**

```
(\#) $Header:: L:/PCS7/PCS7LibV51.SW/TechBlocks/VCS/Algorithm/valv$
//Copyright (C) Siemens AG 1995. All Rights Reserved. Confidential 
(*---------------------------------------------------------------------------- 
Order of the part blocks: 
1. OP_D.2 
2. OP_TRIG.1 
3. Watchdog RESET Logic 
4. SEL_BOOL.1 
5. OP_D.1 
6. Watchdog (remaining) 
7. XOR 
8. MESSAGE 
                              ----------------------------------------------------------------------------*) 
//PCS 7 Library Vx.x 
//Funktion: Single-Drive/Dual-Feedback Valve 
//Etikett-Version 3.0 
//Makro-Version :V0.92 
FUNCTION_BLOCK "VALVE" 
TITLE = 'Single-Drive/Dual-Feedback Valve' 
//
{ 
           \begin{array}{lll} \texttt{S7\_tasklist:=} & \texttt{'OB100'}; \\ \texttt{S7\_alarm\_ui:=} & \texttt{'1'}; \end{array} S7_alarm_ui:= '1'; 
 S7_m_c:= 'true' 
} 
AUTHOR: TECHN61 
NAME:<br>
VERSION: '3.0'VERSION:<br>FAMILY:
                               CONTROL
KNOW_HOW_PROTECT 
VAR_INPUT 
OOS {S7_visible:='false'; 
 S7_link:='false'; 
 S7_m_c:='true'; 
 S7_string_0:='In Service'; 
             S7_string_1:='Out of Service'} : BOOL := 0; // 1= Out of Service
V_LOCK {S7_dynamic:='true';<br>S7_m_c:='true'}: BOOL := 0; // 1=Lock to SAVE position
VL_OPEN {S7_dynamic:='true'; 
 S7_m_c:='true'} : BOOL := 0; // 1=Lock to OPEN
VL_CLOSE {S7_dynamic:='true'; 
S7_m_c:=<sup>-t</sup>true'}: BOOL := 0; // 1=Lock to CLOSE<br>AUTO_OC {S7_dynamic:='true';<br>S7_contact:='true'}: BOOL := 0; // AUTO Mode:1=Open, 0=Close
SS_POS {S7_dynamic:='true'; 
 S7_edit:='para'; 
 S7_m_c:='true'} : BOOL := 0; // Safe Position. 1=Open, 0=Close
START_SS \overline{S} \overline{S} \overline{S} \overline{S} \overline{S} \overline{S} \overline{S} \overline{S} \overline{S} \overline{S} \overline{S} \overline{S} \overline{S} \overline{S} \overline{S} \overline{S} \overline{S} \overline{S} \overline{S} \overline{S} \overline{S} \overline{S} \overline{S} \overline{ // and Manual Mode. 
FAULT_SS {S7_visible:='false'} : BOOL := 1; // 1=In Case of fault: Safe State 
                                                                                   // Position.
L_RESET {S7_dynamic:='true';<br>S7_contact:='true'} :
 S7_contact:='true'} : BOOL := 0; // Linkable Input RESET
                                               BOOL := 0; // Linkable Input RESET<br>BOOL := 0; // Control System Fault 1=External Error
FB_OPEN {S7_qc:='true'; 
 S7_dynamic:='true'; 
S7_m_c:='true'} : BOOL := 0; // Feedback: 1=OPEN<br>QC_FB_OPEN : BYTE := 16#80; // Quality Code for FB_OPEN<br>FB_CLOSE {S7_qc:='true';
 S7_dynamic:='true'; 
\begin{array}{lll} \texttt{FB\_CLOSE} & \{57\_q\_c:--\\ & 57\_dynamic:='\texttt{true'}\} & \texttt{B0OL} := 0\texttt{;}\\ \texttt{QC\_FB\_CLOSE}: \texttt{BYTE} := 16\#80\texttt{;}\\ \texttt{QC\_QCONTROL\_I}: \texttt{BYTE} := 16\#80\texttt{;}\\ \end{array}QC_FB_CLOSE : BYTE := 16#80; \prime // Quality Code for FB_CLOSE
QC_QCONTROL_I : BYTE := 16#80; // Quality Code for Input QCONTROL
NO_FB_OP {S7_visible:='false'} : BOOL := 0; // 1=No Feedback OPEN present
NO_FB_CL {S7_visible:='false'} : BOOL := 0; // 1=No Feedback CLOSE present
```

```
MONITOR {S7_link:='false'; 
S7 m c:='true';
            S7_string_0:='Monitoring=Off';<br>S7_string_1:='Monitoring=On'} :
                                                               BOOL := 1; // Select: 1=Monitoring ON,<br>// 0=Monitoring OFF
 // 0=Monitoring OFF
NOMON_OP {S7_visible:='false'} : BOOL := 0; // 1=No Monitoring OPEN 
NOMON_CL {S7_visible:='false'} : BOOL := 0; // 1=No Monitoring CLOSE
OP_OP_EN {S7_visible:='false'} : BOOL := 1; // Enable 1=Operator may input OPEN
CL_OP_EN {S7_visible:='false'} : BOOL := 1; // Enable: 1=Operator may input CLOSE
MANOP_EN {S7_visible:='false'}: BOOL := 1; // Enable: 1=Operator may input
VOLOP_EN<br>
(S7_visible:='false') : BOOL := 1; // Enable 1<br>
CL_OP_EN<br>
(S7_visible:='false') : BOOL := 1; // Enable 1<br>
MANOP_EN<br>
(S7_visible:='false') : BOOL := 1; // Enable : 1<br>
AUTOP_EN<br>
(S7_visible:='false') : BOOL := 1; /
AUTOP_EN {S7_visible:='false'}: BOOL := 1; // Enable: 1=Operator may input AUTO<br>LIOP SEL {S7_contact:='true'}: BOOL := 0; // Select: 1=Linking,
                                                            BOOL := 0; // Select: 1=Linking,
                                                                                  // 0=Operator Active 
AUT_L {S7_dynamic:='true';<br>S7_contact:='true'} :
ST_contact:='true'} : BOOL := 0; // Linkable Input for MANUAL/AUTO Mode<br>TIME MON {87 link:='false';
            T = \{S7_{{\text{link}}} := \text{false'}\}<br>S7 edit:='para';
                edit:\equiv'para';
            S7_m_c:='true';
            S7 shortcut:='Mon. Time';<br>S7 unit:='s'} : REAL := 3;
S7_unit:='s'} : REAL := 3; // Monitoring Time [s]
SAMPLE_T {S7_visible:='false'; 
 S7_sampletime:='true'} : REAL := 1; // Sample Time [s]
MSG_EVID {S7_visible:='false'; 
 S7_link:='false'; 
 S7_param :='false'; 
 S7_server:='alarm_archiv';S7_a_type:='alarm_8p'} : DWORD := 0; // Message ID
BA_EN {S7_visible:='false'; 
 S7_m_c:='true'} : BOOL := 0; // Batch Enable
OCCUPIED {S7_visible:='false'; 
S7_m_c:=<sup>-t</sup>true'} : BOOL := 0; // Occupied by Batch<br>BA_ID {S7_visible:='false';
S7_m_c:= 'true' } : DWORD := 0; // Batch ID
BA_NA {S7_visible:='false';<br>ST_m_c:='true'}: STRING[32] := ''; // Batch Name<br>STEP_NO {S7_visible:='false';
S7_m_c:='true'} : DWORD := 0; // Batch Step Number<br>RUNUPCYC {S7_visible:='false';<br>S7_link:='false'} : INT := 3; // Lag: Number of Run Up Cycles
USTATUS (STATUS: 1999) : INT := 3; // Lag: Number of Run Up Cycles<br>USTATUS {S7_visible:='false'} : WORD := 0; // User STATUS Bits
END_VAR 
VAR_IN_OUT<br>RESET {
RESET {S7_visible:='false'; 
 S7_link:='false'; 
            S7_m_c:=\text{true'};<br>S7_m_c:=\text{true'};<br>S7_s_{\text{string}}:=0:='0';
 S7_string_0:='0'; 
 S7_string_1:='Error=Reset'} : BOOL := 0; // Operator Input Error Reset
MAN_OC {S7_visible:='false'; 
 S7_link:='false'; 
S7_m c:='true';
 S7_string_0:='Valve=Close'; 
                                                             BOOL := 0; // Operator Input: 1=OPEN, 0=CLOSE
AUT_ON_OP {S7_visible:='false'; 
            OP {S7_visible:='false';<br>S7_link:='false';
             S7_m_c:='true'; 
            S7_string_0:='Mode=Manual';<br>S7_string_1:='Mode=Auto'} :
S7<sup>_</sup>string_1:='Mode=Auto'} : BOOL := 0; // Operator Input Mode 1=AUTO,<br>// 0= MANUAL
AUX_PR04 {S7_visible:='false'} : ANY; // Auxiliary Value 4
AUX_PR05       {S7_visible:='false'} :      ANY;         // Auxiliary Value 5<br>AUX_PR06       {S7_visible:='false'} :     ANY;        // Auxiliary Value 6<br>AUX_PR07       {S7_visible:='false'} :     ANY;        // Auxiliary 
AUX_PR08 {S7_visible:='false'} : ANY; // Auxiliary Value 8
AUX_PR09 {S7_visible:='false'} : ANY; // Auxiliary Value 9
AUX_PR08 {S7_visible:='false'}: ANY; // Auxiliary Value 8<br>AUX_PR09 {S7_visible:='false'}: ANY; // Auxiliary Value 8<br>AUX_PR09 {S7_visible:='false'}: ANY; // Auxiliary Value 9<br>AUX_PR10 {S7_visible:='false'}: ANY; // Auxiliar
END_VAR 
VAR_OUTPUT
QERR       {S7_visible:='false';<br>S7_m_c:='true'}:    BOOL := 1;       // 1=Error
QCONTROL \overline{S}7_qc:='true';
S7_dynamic:='true';<br>
S7_m_c:='true'}: BOOL := 0; // Control Output: 0=Standstill<br>
QC_QCONTROL : BYTE := 16#80; // Quality Code Output for QCONTROL
QMON_ERR {S7_dynamic:='true';<br>
S7_m_c:='true'}: BOOL := 0; // 1=Monitoring Error<br>QGR_ERR {S7_dynamic:='true';
 S7_contact:='true'} : BOOL := 0; // 1=Group Error
```

```
QMAN AUT {S7 dynamic:='true';
              S7\text{\_}contact:=\text{'true'};<br>S7\text{\_}m\text{\_}c:=\text{'true'};<br>S0m\text{\_}c:=\text{'true'};<br>BOOL:=0;
S7\overline{\_\text{m\_c:=\text{'true'}\}} : BOOL := 0; // 1=AUTO, 0=MANUAL Mode
QOP_ERR {S7_visible:='false'; 
 S7_dynamic:='true'} : BOOL := 0; // 1=Operator Error
QOP_OP {S7_visible:='false'; 
S7_dynamic:='true';<br>S7_m_c:='true'} : BOOL := 0; // Status: 1=Operator enabled for "OPEN"<br>QCL_OP {S7_visible:='false';
 S7_dynamic:='true'; 
S7\overline{\text{m}}\text{c:='true'} : BOOL := 0; // Status: 1=Operator enabled for "CLOSE"<br>QAUTOP {\overline{S7} visible:='false';
QAUTOP \{ \overline{S7}visible:='false';
 S7_dynamic:='true'; 
S7\overline{\text{m}}\text{c:='true'} : BOOL := 0; // Status: 1=Operator enabled for "AUTO"
QMANOP \{S7\}visible:='false';
 S7_dynamic:='true'; 
S7\_m\_c:='true' : BOOL := 0; // Status: 1=Oper. ena. for "MANUAL" Mode<br>QOPENING {S7 dynamic:='true';
QOPENING {S7_dynamic:='true'; 
S7_m_c:=<sup>-t</sup>true'} : BOOL := 0; // 1=Valve is Opening<br>QOPENED {S7_dynamic:='true';
             S7 contact:='true';<br>S7 m_c:='true'} : BOOL := 0;
S7_m_c:='true'} : BOOL := 0; // 1=Valve is OPEN<br>QCLOSING {S7_dynamic:='true';<br>S7_m_c:='true'} : BOOL := 0; // 1=Valve is Closing
QCLOSED {S7_dynamic:='true'; 
 S7_contact:='true'; 
S7_m_c:='true'} : BOOL := 0; // 1=Valve is CLOSED
QMSG_ERR {S7_visible:='false'; 
 S7_dynamic:='true'} : BOOL := 0; // 1=Message ERROR
QMSG_SUP {S7_visible:='false'; 
S7_dynamic:='true';<br>
S7_m_c:='true'} : BOOL := 0; // 1=Message Suppression Active<br>
MSG_STAT {S7_visible:='false';
 S7_dynamic:='true'} : WORD := 0; // Message: STATUS Output
MSG_ACK {S7_visible:='false'; 
 S7_dynamic:='true'} : WORD := 0; // Message: ACK_STATE-output
VSTATUS {S7_visible:='false'; 
 S7_m_c:='true'} : DWORD := 0; // Status-word
END_VAR 
CONST<br>C_OOS := 0;<br>C_V_LOCK := 0;
C_0 C_0 C_1 C_2 C_3 C_4 C_5 C_6 C_7 C_8 C_1 C_2 C_3 C_4 C_5 C_7 C_8 C_9 C_9 C_1 C_2 C_3 C_4 C_7 C_8 C_9 C_9 C_9 C_1 C_2 C_3 C_4 C_7 C_8 C_9 C_9 C_9C_V_LOCK := 0; // 1=Lock to SAVE position<br>C_VL_OPEN := 0; // 1=Lock to OPEN<br>C_VL_CLOSE := 0; // 1=Lock to CLOSE
C_AUTO_OC := 0;        // AUTO Mode:1=Open, 0=Close<br>C_SS_POS := 0;        // Safe Position. 1=Open, 0=Close<br>C_START_SS := 1;       // 1=Start with Safe State Position and Manual Mode
C_FAULT_SS := 1; // 1=In Case of Fault: Safe State Position<br>C_RESET := 0; // Operator Input Error Reset<br>C_L_RESET := 0; // Linkable Input RESET
C_CSF := 0;         // Control System Fault 1=External Error<br>C_FB_OPEN := 0;       // Feedback: 1=OPEN<br>C_QC_FB_OPEN := 16#80;    // Quality Code for FB_OPEN
C_FB_CLOSE := 0;      // Feedback: 1=CLOSE<br>C_QC_FB_CLOSE := 16#80;   // Quality Code for FB_CLOSE<br>C_QC_QCONTROL_I := 16#80;  // Quality Code for Input QCONTROL
C_NO_FB_OP := 0;        // 1=No Feedback OPEN present<br>C_NO_FB_CL := 0;        // 1=No Feedback CLOSE present<br>C_MONITOR := 1;        // Select: 1=Monitoring ON, 0=Monitoring OFF
C_NOMON_OP := 0; // 1=No Monitoring OPEN<br>C_NOMON_CL := 0; // 1=No Monitoring CLOSE<br>C_MAN_OC := 0; // Operator Input: 1=OPEN, 0=CLOSE
COP_OP_EN := 1; // Enable 1=Operator may input OPEN <br>C_CL_OP_EN := 1; // Enable: 1=Operator may input CLOSE<br>C_AUT_ON_OP := 0; // Operator Input Mode 1=AUTO, 0= MANUAL
C_MANOP_EN := 1; // Enable: 1=Operator may input MANUAL<br>C_AUTOP_EN := 1; // Enable: 1=Operator may input AUTO<br>C_LIOP_SEL := 0; // Select: 1=Linking, 0=Operator Active
C_AUT_L := 0;        // Linkable Input for MANUAL/AUTO Mode<br>C_TIME_MON := 3;        // Monitoring Time [s]<br>C_SAMPLE_T := 1;        // Sample Time [s]
C_AUX_PR04 := 0; // Auxiliary Value 4
C_AUX_PR05 := 0; // Auxiliary Value 5
C_AUX_PR06 := 0; // Auxiliary Value 6
C_AUX_PR07 := 0; // Auxiliary Value 7
C_AUX_PR08 := 0; // Auxiliary Value 8
  C_AUX_PR09 := 0; // Auxiliary Value 9
```
C\_AUX\_PR10 := 0; // Auxiliary Value 10 C\_MSG\_EVID := 0; // Message ID<br>C\_BA\_EN := 0; // Batch Enable C\_OCCUPIED := 0; // Occupied by Batch<br>
C\_BA\_ID := 0; // Batch ID<br>
C\_BA\_NA := ''; // Batch Name C\_STEP\_NO := 0; // Batch Step Number C\_RUNUPCYC := 3; // Lag: Number of Run Up Cycles C\_USTATUS := 0; // User STATUS Bits C\_QERR := 1; // 1=Error C\_QCONTROL := 0; // Control Output: 0=Standstill C\_QC\_QCONTROL := 16#80; // Quality Code Output for QCONTROL C\_QMON\_ERR := 0; // 1=Monitoring Error C\_QGR\_ERR := 0; // 1=Group Error  $C$ QMAN\_AUT := 0;  $// 1 =$ AUTO, 0=MANUAL Mode C\_QOP\_ERR := 0; // 1=Operator Error<br>C\_QOP\_OP := 0; // Status: 1=Operator enabled for "OPEN"<br>C\_QCL\_OP := 0; // Status: 1=Operator enabled for "CLOSE" C\_QAUTOP := 0; // Status: 1=Operator enabled for "AUTO"<br>C\_QMANOP := 0; // Status: 1=Oper. ena. for "MANUAL" Mode<br>C\_QOPENING := 0; // 1=Valve is Opening C\_QOPENED := 0; <br>
C\_QCLOSING := 0; // 1=Valve is Closing<br>
C\_QCLOSED := 0; // 1=Valve is CLOSED C\_QMSG\_ERR := 0; // 1=Message ERROR C\_QMSG\_SUP := 0; // 1=Message Suppression Active C\_MSG\_STAT := 0; // Message: STATUS Output C\_MSG\_ACK := 0; // Message: ACK\_STATE-output<br>C\_VSTATUS := 0; // Status-word<br>**END\_CONST** // Static variables **VAR** sbRESTART: BOOL := 1; // First run(Default is1) sb\_SIG\_1: BOOL := FALSE; // ALARM\_8P signal 1 flag sb\_SIG\_2: BOOL := FALSE; // ALARM\_8P signal 2 flag  $--$  OP D.2 sbAUT ON OP: BOOL := C\_AUT\_ON\_OP; // Flag of old operating value for(I0) (0=MAN) //------------------------ OP\_D.1 ---------------------------- sbMAN\_OC: BOOL := C\_MAN\_OC; // Flag of old operating value for(I0) (0=CLOSED)  $sbb1 \overline{Q}$  OC: BOOL := FALSE;  $\overline{Q}$  // Q Ausgang //------------------------ OP\_TRIG.1 ---------------------------- // Flag for historical signal L\_RESET (LINK\_I) //------------------------ Watchdog--------------------------- sbOC: BOOL := FALSE; <br>
srAKTZEIT: REAL := 0; <br>
// Current time of the on-delay siRUNUPCNT: INT := 0; // Counter for RUNUPCYC editing //------------------------ ALARM\_8P.1 ----------------------------- ALARM\_8P\_1: ALARM\_8P; // Multi-instanced ALARM\_8P dwDUMMY: DWORD := 0; // Stand-by siBA\_ID: DWORD := 0; // Old value BA\_ID sbyBA\_NA: ARRAY[1..32] OF BYTE := 32(0); VSTATUS\_LOC : DWORD :=  $16\#0$ ; // Local variable, into which the VSTATUS output is copied. STEP\_NO\_LOC : DWORD; // Local variable, into which the STEP\_NO input is copied. BA\_ID\_LOC : DWORD;  $\frac{1}{2}$  // Local variable, into which the BA\_ID input is copied. // Variables for STATUSWORT "VSTATUS" and "USTATUS" VSTATUS\_STR AT VSTATUS\_LOC : **STRUCT** USTATUS : WORD; VSTATUS LOW BIT 8 : BOOL; VSTATUS\_LOW\_BIT\_9 : BOOL; VSTATUS\_LOW\_BIT\_10 : BOOL; VSTATUS\_LOW\_BIT\_11 : BOOL; VSTATUS\_LOW\_BIT\_12 : BOOL; VSTATUS\_LOW\_BIT\_13 : BOOL; VSTATUS\_LOW\_BIT\_14 : BOOL; VSTATUS\_LOW\_BIT\_15 : BOOL; VSTATUS\_LOW\_BIT\_0 : BOOL; VSTATUS\_LOW\_BIT\_1 : BOOL; VSTATUS\_LOW\_BIT\_2 : BOOL; VSTATUS\_LOW\_BIT\_3 : BOOL; VSTATUS<sup>LOW</sub>-BIT<sup>4</sup> : BOOL;</sup> VSTATUS LOW BIT 5 : BOOL;

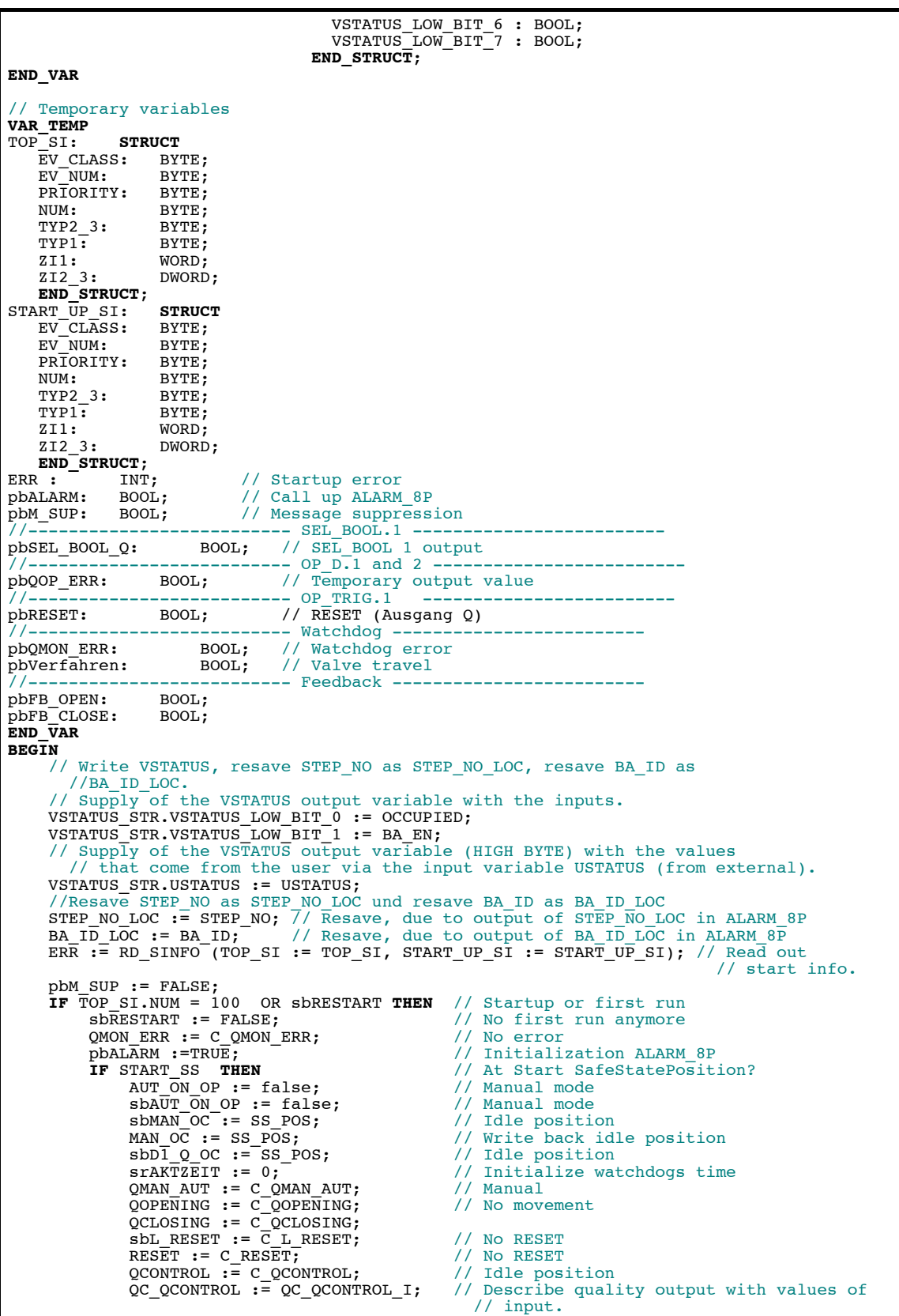

```
 QMSG_ERR := C_QMSG_ERR; 
 QMSG_SUP := C_QMSG_SUP; 
 MSG_STAT := C_MSG_STAT; 
\begin{array}{cl} \tt{MSC\_ACK} & := C\_MSG\_ACK; \end{array} \begin{array}{cl} \tt{QGR\_ERR} & := C\_QGR\_ERR; \end{array}QCL\_OP := C_QCL_OP;QOP_OP := C_QOP_OP;<br>QOP_ERR := C_QOP_ERR;
QMANOP := C_QMANOP;
 QAUTOP := C_QAUTOP; 
          ELSE;
              IF (NOT AUT_ON_OP AND
                  MONITOR) THEN<br>IF NOT NO_FB_OP AND
                       IF NOT NO_FB_OP AND // Feedback OPEN available
                                                           // Feedback available<br>// Track operator input
 MAN_OC := TRUE; // Track operator input
 QCONTROL := (MAN_OC XOR SS_POS); 
 QC_QCONTROL := QC_QCONTROL_I; // Describe quality output with 
- The set of input.
                        QOPENED := TRUE; 
                       QOPENING := FALSE;
 QCLOSED := FALSE; 
 QCLOSING := FALSE; 
                   END_IF; 
                                                            II Feedback CLOSE available<br>// Feedback available
                  END_IF,<br>
FROUGH THEN<br>
FROUGH THEN<br>
FROUGH THEN<br>
FROUGH THEN<br>
FROUGH THEN<br>
FROUGH THEN<br>
FROUGH THEN<br>
AN_OC := FALSE;<br>
// Track operator input
 MAN_OC := FALSE; // Track operator input
 QCONTROL := (MAN_OC XOR SS_POS); 
QC_QCONTROL := QC_QCONTROLI; // Describe quality output with // values of input.
                        QOPENED := FALSE; 
                        QOPENING := FALSE; 
                        QCLOSED := TRUE; 
                  QCLOSING := FALSE;<br>END_IF;
 END_IF; END_IF; 
QCLOP := CLOP EN;QOPOP := OPOPEN; END_IF; 
     END_IF; 
 IF TOP_SI.NUM = 100 THEN // Initialization at startup
siRUNUPCNT := RUNUPCYC; // Save the value of the RUNUPCYC input<br>ELSE;
         .<br>// VALVE algorithm<br>pbQOP_ERR := FALSE;
                                      // Optimistic initializations
         pbQMON_ERR := FALSE;<br>pbVerfahren := FALSE;
                                     // No OPEN/CLOSE operation
          // OP_D.2 (optimized) - 1 - IF LIOP_SEL THEN
               // Interconnection
 IF AUT_ON_OP = sbAUT_ON_OP THEN 
 ;// No operation occurred
 ELSE; // Prohibited operator
                  pboOP_RRR := TRUE;END_IF;<br>AUT_ON_OP := AUT_L;
AUT_ON_OP := AUT_L; // Write AUT_L back to operator input<br>// (BTRACK is always1).
QMAN_AUT := AUT_L; // Interconnection
             QMANOP := FALSE; // No operation allowed
         QAUTOP := FALSE;<br>ELSE: // Bedienung
 ELSE; // Bedienung
 IF (sbAUT_ON_OP <> AUT_ON_OP) AND 
 NOT ((AUT_ON_OP AND AUTOP_EN) OR (NOT(AUT_ON_OP) AND MANOP_EN)) THEN 
pbQOP_ERR := TRUE; // Prohibited operator<br>AUT_ON_OP := sbAUT_ON_OP; // Write back old operating values<br>ELSE; 7/ No or allowed operation
 QMAN_AUT := AUT_ON_OP; 
             END_IF;<br>QMANOP := MANOP_EN;
                                              // Copy the inputs to the outputs
             \overline{Q}AUTOP := AUTOP\overline{E}EN;
          END_IF; 
sbAUT_ON_OP := AUT_ON_OP; //Note old operating values<br>//OP_TRIG.1 (optimized) - 2 -
          IF ((L_RESET AND (NOT sbL_RESET)) OR RESET) THEN // Rising edge was for 
                                               .<br>// RESET or RESET.
         pbRESET := TRUE;<br>
ELSE;<br>
pbRESET := FALSE;<br>
// No RESET
 pbRESET := FALSE; // No RESET 
 END_IF;
```

```
sbL_RESET := L_RESET;<br>RESET := FALSE;<br>// Reset operator-contr
                                        // Reset operator-controllable input
// Watchdog RESET Logic density and the set of \sim 3 -
 IF QMON_ERR THEN // QMON_ERR Flip-Flop 
           IF NOT pbRESET THEN<br>pbQMON_ERR := TRUE;
 pbQMON_ERR := TRUE; 
 ELSE; 
 // pbQMON_ERR bleibt 0 
 // pbRESET bleibt wirksam 
 IF TIME_MON < SAMPLE_T THEN // Reposition watchdog time
 srAKTZEIT := SAMPLE_T; 
 ELSE; 
 srAKTZEIT := TIME_MON; 
 END_IF; 
           END_IF;<br>END_IF;
 ELSE; 
 // RESET without error not effective
 pbRESET := FALSE; 
        END_IF; 
 IF V_LOCK OR VL_OPEN OR VL_CLOSE OR (pbQMON_ERR AND FAULT_SS)// SEL_BOOL.1 - 4 -
 THEN 
 pbSEL_BOOL_Q := SS_POS; // Idle position
 IF (NOT V_LOCK) THEN
 IF VL_CLOSE THEN
                pbSEL_BOOL_Q := 0; // Close valve ELSE; 
                    IF VL_OPEN THEN
                        \frac{1}{2}pbSEL BOOL Q := 1; // Open valve
                    END_IF; 
                END_IF; 
            END_IF; 
        ELSE; 
            pbSEL_BOOL_Q := AUTO_OC; // Automatic value
        END_IF; 
        \frac{1}{\sqrt{2}} \sqrt{2} \sqrt{2} (optimized and expanded with LINK_ON calculation) - 5 -
 IF QMAN_AUT OR V_LOCK OR VL_OPEN OR VL_CLOSE OR (pbQMON_ERR AND FAULT_SS) 
 // LINK_ON
        THEN // Interconnection
            IF MAN_OC = sbMAN_OC THEN 
               ; 7/ Keine Bedienung erfolgt
           ELSE;<br>pbQOP ERR := TRUE;
                                              // Prohibited operator
 END_IF; 
 IF sbD1_Q_OC <> pbSEL_BOOL_Q THEN // Valve travel?
               pbVerfahren := TRUE;
           sbD1_Q_OC := pbSEL_BOOL_Q; // LINK_I<br>END_IF;<br>MAN_OC := sbD1_Q_OC; // Write output back
                                 // Write output back to operator input
       ELSE: \frac{1}{2} \frac{1}{2} \frac{1}{2} \frac{1}{2} (BTRACK is always1).
 ELSE; // Bedienung
 IF (sbMAN_OC <> MAN_OC) AND 
 NOT ((MAN_OC AND OP_OP_EN) OR (NOT(MAN_OC) AND CL_OP_EN)) THEN
 pbQOP_ERR := TRUE; // Prohibited operator
MAN\_O\overline{C} := SDMAN\_OC;// \overline{w}rite back old operating values
            ELSE; 
                IF sbD1_Q_OC <> MAN_OC THEN // Valve travel?
                    // Allowed operator
 pbVerfahren := TRUE; 
sbD1_QOC := MAN_OC; END_IF; 
            END_IF; 
 END_IF; 
 sbMAN_OC := MAN_OC; //Note old operating values
 IF pbVerfahren // Valve is traveled -> Reposition watchdog time
 THEN 
            IF TIME_MON < SAMPLE_T THEN
               srA\overline{K}TZEIT := SAM\overline{P}LE_T; ELSE; 
                srAKTZEIT := TIME_MON; 
            END_IF; 
        END_IF;
```

```
// Watchdog and position display -6 -
 IF NOT MONITOR THEN // No feedback watchdogs
 IF (srAKTZEIT >= SAMPLE_T) THEN // Timer is running
 srAKTZEIT := srAKTZEIT - SAMPLE_T; // Bring down time
                 pbFB_OPEN := FALSE; 
                 pbFB_CLOSE := FALSE; 
             ELSE; 
 pbFB_OPEN := sbD1_Q_OC; 
 pbFB_CLOSE := NOT sbD1_Q_OC; 
            END_IF; 
         ELSE; 
             IF NO_FB_OP THEN // No limit switch OPEN
                p\overline{b}FB<sup>OPEN</sup> := sbD1_QOC; ELSE; 
 pbFB_OPEN := FB_OPEN; 
 END_IF; 
 IF NO_FB_CL THEN // No limit switch CLOSE 
                p\overline{bFB} CLOSE := NOT sbD1 Q OC;
             ELSE; 
                 pbFB_CLOSE := FB_CLOSE; 
             END_IF; 
         END_IF; 
 IF MONITOR AND (((sbD1_Q_OC AND NOT pbFB_OPEN) AND NOT NOMON_OP) OR 
 ((NOT sbD1_Q_OC AND NOT pbFB_CLOSE) AND NOT NOMON_CL) OR 
 (pbFB_OPEN AND pbFB_CLOSE) AND NOT (NOMON_OP AND NOMON_CL))THEN
 IF (srAKTZEIT < SAMPLE_T) THEN 
                pbQMON_RRR := TRUE;END_IF; T<br>IF (STAKTZEIT >= SAMPLE_T) THEN
 IF (srAKTZEIT >= SAMPLE_T) THEN // Timer is running
 srAKTZEIT := srAKTZEIT - SAMPLE_T; // Bring down time
            END_IF; 
         ELSE; 
 IF (sbD1_Q_OC AND pbFB_OPEN) OR 
 (NOT sbD1_Q_OC AND pbFB_CLOSE) THEN
                \texttt{srAKTZEIT} := 0; // End position reached-> Reset watchdog time
             END_IF; 
         END_IF; 
 QMON_ERR := pbQMON_ERR; 
 IF QMAN_AUT OR V_LOCK OR VL_OPEN OR VL_CLOSE OR (QMON_ERR AND FAULT_SS) THEN
             // No OPEN/CLOSE operation allowed
QOP_OP := FALSE;<br>QCL_OP := FALSE;
 ELSE; 
// Copy the inputs to the outputs<br>QOP_OP := OP_OP_EN;
QCL_OP := CL_OP_EN;<br>END_IF;
         // Position displays
 QOPENED := sbD1_Q_OC AND pbFB_OPEN AND NOT pbFB_CLOSE; 
 QCLOSED := NOT sbD1_Q_OC AND pbFB_CLOSE AND NOT pbFB_OPEN; 
         IF QOPENED THEN
            QOPENING := FALSE;
         ELSE; 
            QOPENING := SbD1_Q_OC AND NOT QMON_ERR;
 END_IF; 
 IF QCLOSED THEN
            QCLOSING := FALSE;
         ELSE; 
             QCLOSING := NOT sbD1_Q_OC AND NOT QMON_ERR; 
        ENDIF;<br>QOP_ERR := pbQOP_ERR;
 QOP_ERR := pbQOP_ERR; // Replace outputs
 QGR_ERR := QMON_ERR OR CSF; // Calculate group monitor error IF FAULT_SS AND (NOT(V_LOCK OR VL_OPEN OR VL_CLOSE)) 
 THEN // Safe State Position at error?
 QCONTROL := (sbD1_Q_OC XOR SS_POS) AND NOT QMON_ERR; 
 QC_QCONTROL := QC_QCONTROL_I; // Describe quality output with values of 
 // input
         ELSE; 
 QCONTROL := (sbD1_Q_OC XOR SS_POS); 
 QC_QCONTROL := QC_QCONTROL_I; // Describe quality output with values of 
                                                 // input
         END_IF; 
         IF siRUNUPCNT = 0 THEN // Initialize alarms
            // pbALARM := (sb_SIG_1 <> QMON_ERR) OR (sb_SIG_2 <> CSF);<br>pbALARM :=TRUE;<br>\frac{1}{2} // Initialization ALARM_&P
                                              \bar{p}/\ell Initialization ALARM_8P
         ELSE;
```

```
 pbALARM :=FALSE; // Initialization no ALARM
                  siRUNUPCNT := siRUNUPCNT - 1;
                  pbM SUP := TRUE;
             END_IF; 
     END_IF;<br>IF pbALARM THEN
                                    IF pbALARM THEN // Call up ALARM_8P
 IF siBA_ID <> BA_ID_LOC THEN
 // STRING variables may not be interconnected to ALARM8_P as auxiliary 
 // process values, therefore transferred in ARRAY OF BYTE.
                   FOR ERR := 1 TO 32 
                        \texttt{sbyBA NA[ERR]} := 0; // Delete array as default
                   END_FOR; 
                  ERR := BLKMOV (SRCBLK:= BA_NA, DSTBLK:=SbyBA_NA);<br>siBA_ID := BA_ID_LOC; // Save modified BA_I
                                                            ^-// Save modified BA_ID
             END_IF; 
            // Call up ALARM_8P with lock logic (MSG_LOCK)<br>ALARM_8P_1( EN_R := TRUE, // Update the A
 ALARM_8P_1( EN_R := TRUE, // Update the ACKL_STATE output
 ID := 16#EEEE, // PMC communication channel
                  EV_ID:= MSG_EVID, 
SI\overline{G} 1:= QMON ERR,
SIG_2 := CSF,SIG_3 := 0,<br>SIG_4 := 0,\texttt{SIG5:} = 0,SIG_6 := 0,\texttt{SIG}^-7 := 0,
\begin{array}{l} {\rm SIG}\overline{\phantom a}8\!:=\!&0\,,\ {\rm SD}\,\overline{\phantom a}\,I\;:=\;{\rm SbyBA\_NA}\,,\ {\rm SD}\,\overline{\phantom a}\,2\;:=\;{\rm STEP}\,\overline{\phantom a}\,{\rm NO}\,\overline{\phantom a}\,{\rm LOC}\,, \end{array}SD_3 := BA_ID_LOC,SD_4 := AU\overline{X} \cdot PR04,
                 SD\_5 := AUX\_PRO5,
SD_6 := \text{AUX\_PRO6},<br>
SD_7 := \text{AUX\_PRO7},<br>
SD_8 := \text{AUX\_PRO8},
\texttt{SD\_9}\ :=\ \texttt{AUX\_PRO9}\,,\ \texttt{SD\_10}\ :=\ \texttt{AUX\_PR10}\,{\rm)}\, QMSG_ERR := ALARM_8P_1.ERROR; 
MSG_STAT := ALARM_8P_1.STATUS;<br>MSG_ACK := ALARM_8P_1.ACK_STATE;<br>sb_SIG_1:= QMON_ERR;    7/ Note historical signals
            \overline{\text{sb}}\text{-}\text{SIG} = \overline{\text{CSF}};
       END_IF; 
     IF \overline{(MSG\_STAT = 21)} THEN // Block locked
            pbm sup := TRUE;
      END_IF; 
     QMSG SUP := pbM_SUP;<br>QERR := NOT OK;
                                                   // Note negated OK-Flag result in the block
       //Power supply of the VSTATUS output variable with the outputs.
 VSTATUS_STR.VSTATUS_LOW_BIT_3 := QMAN_AUT; 
 VSTATUS_STR.VSTATUS_LOW_BIT_7 := QMON_ERR; 
 VSTATUS_STR.VSTATUS_LOW_BIT_8 := V_LOCK; 
 VSTATUS_STR.VSTATUS_LOW_BIT_9 := QOPENED; 
 VSTATUS_STR.VSTATUS_LOW_BIT_10 := QCLOSED; 
 VSTATUS_STR.VSTATUS_LOW_BIT_11 := QOPENING; 
 VSTATUS_STR.VSTATUS_LOW_BIT_12 := QCLOSING; 
 VSTATUS_STR.VSTATUS_LOW_BIT_14 := QMSG_SUP; 
 VSTATUS_STR.VSTATUS_LOW_BIT_15 := OOS; 
      VSTATUS: = VSTATUS\_LOC;END_FUNCTION_BLOCK
```
# **Glossar**

#### **Einleitung**

Das Glossar enthält die wichtigsten Begriffe zum Prozessleitsystem PCS 7.

# **A**

#### **Anwenderdefinierte Datentypen (UDT)**

Anwenderdefinierte Datentypen sind vom Anwender erzeugte spezielle Datenstrukturen, die nach ihrer Definition im gesamten CPU-Programm verwendet werden können. Sie können wie elementare oder zusammengesetzte Datentypen in der Variablendeklaration von den Codebausteinen FC, FB und OB verwendet werden oder als Vorlage für die Erstellung von Datenbausteinen mit gleicher Datenstruktur dienen.

#### **AKZ**

Anlagenkennzeichen - Wird gebildet aus den Namen der THO, die die Eigenschaft "namensbildend" haben, sowie aus dem Namen des CFC-Plans und des Bausteins im CFC.

#### **AS-Baustein**

Objekt einer Bibliothek oder einer Bausteinstruktur, das einen Teil des S7- Anwenderprogramms enthält. Als AS-Bausteine werden die Bausteine bezeichnet, die in der CPU eines AS ablaufen.

#### **Asynchrone OBs**

Asynchrone OBs sind Organisationsbausteine, die vom Betriebssystem der CPU beim Auftreten asynchroner Ereignisse aufgerufen werden, z. B. bei einem Fehler.

### **AUTHOR**

## **→ Baustein-Attribut**

Enthält bei Verwendung einer Bausteinbibliothek den Bibliotheksnamen. Wird zur Identifikation der zur Bibliothek passenden Hilfedatei verwendet.

# **AWL**

Anweisungsliste - Die Anweisungsliste ist eine maschinennahe, textuelle Programmiersprache gemäß IEC 1131-3.

### **B**

#### **BATCH** *flexible*

ab  $V6.0 \rightarrow$  SIMATIC BATCH

#### **Baustein-Attribut**

Mit Hilfe der Baustein-Attribute des Bausteins können Sie die Objekteigenschaften Ihres Bausteins beeinflussen. Es gibt die folgenden Baustein-Attribute:

- → FUNCTION\_BLOCK, → TITLE, → Liste der Systemattribute, → AUTHOR,
- → NAME, → VERSION, → FAMILY, → KNOW\_HOW\_PROTECT

#### **Bausteinkopf**

- 1. Abschnitt des → AS-Bausteins mit Verwaltungsinformationen, den → *Baustein-Attribute*n.
- 2. Oberer Teil des Bausteins in der grafischen Darstellung des CFC, der u.a. die Namen (Bausteintyp, Bausteinname), Kommentar und die Task-Zuordnung (Ablaufeigenschaft) enthält.

#### **Bausteinsymbol**

Symbolische Darstellung der wichtigsten Informationen eines Î *AS-Bausteins*. Über das Bausteinsymbol kann der zugehörige Î *Bildbaustein* aufgerufen werden.

#### **Bedienen**

Vorgang, bei dem der Anlagenfahrer Wert- bzw. Zustandsveränderungen bei einem Baustein veranlasst. In der Regel wird dies durch Eingaben an der OS eingeleitet, überprüft und an den Baustein im AS weitergeleitet. Da sich in der Zeit zwischen dem OS-Senden und dem AS-Empfang die Prozessbedingungen ändern können, erfolgt im AS eine letzte Überprüfung vor der Zuweisung an den Baustein.

#### **Bedienberechtigung**

Berechtigung des aktuellen Anlagenfahrers zum  $\rightarrow$  *Bedienen* des  $\rightarrow$  AS-*Bausteinparameters*

#### **Beobachten**

Teil der Aufgaben einer OS, die die Visualisierung der Prozessparameter und Zustände in verschiedenen Formen (numerisch, grafisch) ermöglicht.

## **Bibliothek**

Software-Paket mit nach gemeinsamen Merkmalen zusammengefassten Î *AS*und/oder **→** *Bildbausteinen*.

#### **Bildbaustein**

Grafische Darstellung aller Elemente eines AS-Bausteins, die zum Bedienen und Beobachten auf einer OS vorgesehen sind.

# **C**

#### **CFC**

#### **C**ontinuous **F**unction **C**hart

- 1. Funktionsplan, auf dem Bausteine platziert, verschaltet und parametriert werden können. Ein CFC-Plan besteht aus 1 bis 26 Teilplänen mit jeweils 6 Blättern.
- 3. Editor zur technologieorientierten grafischen Projektierung der Automatisierungsaufgabe. Mit dem CFC-Editor wird aus vorgefertigten Bausteinen eine Gesamt-Softwarestruktur (CFC-Plan) erstellt.

#### **CNT-Datei**

Optionaler Bestandteil einer Online-Hilfe. Die CNT-Datei enthält das Inhaltsverzeichnis der Online-Hilfe.

#### **Codeteil**

Bestandteil eines Bausteins, der den Algorithmus des Bausteins enthält.

### **D**

### **Deklarationsteil**

Bestandteil eines Bausteins, der die Schnittstelle des Bausteins und seine intern verwendeten Daten definiert.

#### **E**

### **Erstlauf**

Aus Bausteinsicht der Vorgang, bei dem der Baustein nach seiner Instanziierung zum ersten Mal bearbeitet wird. Anschließend befindet sich der Baustein in einem definierten Zustand bezüglich der Parameter und Betriebsarten.

# **F**

# **FAMILY**

### **→ Baustein-Attribut**

Enthält bei Verwendung einer Bausteinbibliothek einen gemeinsamen Namen für eine Teilmenge der Bausteine. FAMILY und  $\rightarrow$  NAME sind Teilschlüssel bei der Suche nach dem Hilfetext eines Bausteins in der Online-Hilfe.

# **Funktion (FC)**

In IEC 1131–3 festgelegt als Software-Einheit, die beim Ausführen ein einziges Ergebnis liefert. Die Funktion kann auch ein strukturierter Datentyp sein. Im Unterschied zum FB hat die Funktion keine speichernde Datenablage (Gedächtnis).

# **FUNCTION\_BLOCK**

#### **→ Baustein-Attribut**

Enthält den symbolischen Namen des Bausteins. Wird für die Anzeige des Namens im SIMATIC Manager und im CFC-Plan verwendet.

### **Funktionsbaustein (FB)**

Ein Funktionsbaustein ist gemäß IEC 1131-3 ein Codebaustein mit statischen Daten. Mit dem FB können im Anwenderprogramm Parameter übergeben werden. Dadurch eignen sich Funktionsbausteine zur Programmierung von häufig wiederkehrenden komplexen Funktionen, z. B. Regelungen und Betriebsartenanwahl. Da ein FB über ein Gedächtnis (Instanz-Datenbaustein) verfügt, kann auf seine Parameter (z. B. Ausgänge) zu jeder Zeit an jeder beliebigen Stelle im Anwenderprogramm zugegriffen werden.

# **G**

# **Global Script**

Global Script ist innerhalb von → WinCC der Oberbegriff für vom Anwender erzeugte C-Funktionen, die projektweit oder auch projektübergreifend verwendet werden können.

# **Graphics Designer**

Grafischer Editor in **→ WinCC** zur Erstellung von Bildbausteinen.
## **K**

### **KNOW\_HOW\_PROTECT**

### **→ Baustein-Attribut**

Das gesetzte Attribut schützt den Algorithmus des Bausteins gegen Einsichtnahme und Änderung, wenn die Quelle nicht im gleichen Programm vorhanden ist.

### **M**

#### **Meldeliste**

Aus dem Runtimesystem von → WinCC heraus besteht die Möglichkeit, Listen mit Meldungen anzeigen zu lassen und zu bearbeiten. Die in den Listen angezeigten Meldungen beziehen sich ausschließlich auf das aktuelle Projekt.

#### **Multiinstanzbaustein**

Baustein, der sich aus mehreren Bausteinen zusammensetzt. Seine Instanz umfasst die Instanzen der FBs, die in diesem Baustein zusammengefasst sind und aufgerufen werden. Eine Instanz ist eine Datenablage.

### **N**

### **NAME**

#### **→ Baustein-Attribut**

Enthält den symbolischen Namen des Bausteins; identisch mit > FUNCTION\_BLOCK. NAME und  $\rightarrow$  FAMILY sind Teilschlüssel bei der Suche nach dem Hilfetext eines Bausteins in der Online-Hilfe.

### **O**

### **OK-Flag**

Das OK-Flag ist eine systeminterne Variable. Wenn während der Ausführung einer Operation ein Fehler auftritt, z. B. Überlauf bei arithmetischen Operationen, wird das OK-Flag vom System beeinflusst und an den Bausteinausgang ENO durchgereicht.

### **P**

### **Prototypbild**

Prototypbilder werden von **→** *WinCC* dazu verwendet, bereits projektierte Bildkomponenten wieder zu verwenden. Die Technik der Prototypbilder arbeitet mit sogenannten Templatebildern, die mehrfach in ein oder mehrere Vaterbilder eingebunden werden. Ein Templatebild ist nur eine Schablone, die erst in einem echten Objekt zum Leben erweckt wird. Ein Objekt auf Basis einer Schablone (=Prototypbild) entsteht durch eine sogenannte Instanzierung. Zu einer Schablone können mehrere Instanzen (d.h. echte Objekte) erstellt werden.

### **R**

### **Registrierungsdatei**

Eine ASCII-Datei (\*.reg), die alle Informationen enthält, z. B. Pfad und Einsprungadressen für Online-Hilfe, um z. B. einen Baustein in der WINDOWS-Registrierung einzutragen. Über diese registrierten Informationen kann im CFC oder SIMATIC Manager für einen selektierten Baustein die Online-Hilfe in der gewünschten Landessprache aufgerufen werden.

### **S**

### **SCL**

Höhere Programmiersprache zur Formulierung technologischer Problemlösungen in der SIMATIC S7. SCL ist PASCAL ähnlich und entspricht der in IEC 1131–3 festgelegten Sprache ST (structured text).

### **Sicht**

Darstellungsart eines Bildbausteins, in der bestimmte Werte eines AS-Bausteins angezeigt werden, z. B. Trendsicht, Meldesicht, Standardsicht usw.

### **SIMATIC BATCH**

Programmpaket für die Erstellung komplexer Rezeptsteuerungen für den gesamten Bereich von kleinen bis hin zu großen Anwendungen.

### **Split Screen Wizard**

Bestandteil von **→ WinCC: Initialisiert die Bildschirm- und Bildeinstellungen der** OS.

### **Standardsicht**

**→** Sicht eines → Bildbausteins, bei der die wichtigsten Werte des zugehörigen → *AS-Bausteins* visualisiert werden.

#### **Startinfo**

Die Startinformation ist Bestandteil eines Organisationsbausteins (OB). Sie informiert den S7-Anwender detailliert über das Ereignis, das den Aufruf des OB ausgelöst hat.

#### **Systemattribute für Bausteine**

Spezielle Attribute, die den  $\rightarrow$  AS-Baustein für die Verbindung mit der OS vorbereiten oder den Einbau des Bausteins in einen CFC-Plan beeinflussen. Beispiel: "S7\_tasklist" enthält eine Liste der OBs, in die der Baustein vom CFC eingebaut werden soll.

#### **Systemattribute für Parameter**

Spezielle Attribute, die die Darstellung des Parameters durch den Î *Bildbaustein* oder seine Behandlung im CFC beeinflussen. Beispiel: "S7\_m\_c" definiert, ob der Parameter von einer OS aus bedient oder beobachtet werden kann.

### **T**

### **TITLE**

#### **→ Baustein-Attribut**

Diese Information wird unter PCS 7 nicht ausgewertet, sie wird jedoch im SIMATIC Manager in den Objekteigenschaften des Bausteins im Kommentarfeld angezeigt.

### **Trendsicht**

**→ Sicht eines → Bildbausteins**, bei der der zeitliche Verlauf der wichtigsten Werte des zugehörigen → AS-Bausteins visualisiert wird.

### **U**

### **UDT**

Î *Anwenderdefinierte Datentypen*

## **V**

### **VERSION**

**→ Baustein-Attribut** 

Enthält die Versionsnummer des Bausteins.

### **W**

### **WinCC**

Windows Control Center - Ein Software-Paket zur technologieorientierten grafischen Entwicklung von  $\rightarrow$  Bildbausteinen sowie zur Bedienung und Beobachtung des AS.

# **Index**

## **A**

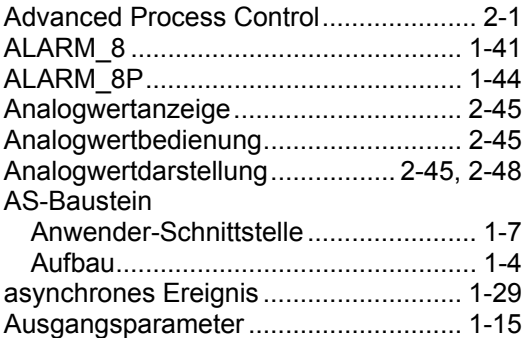

## **B**

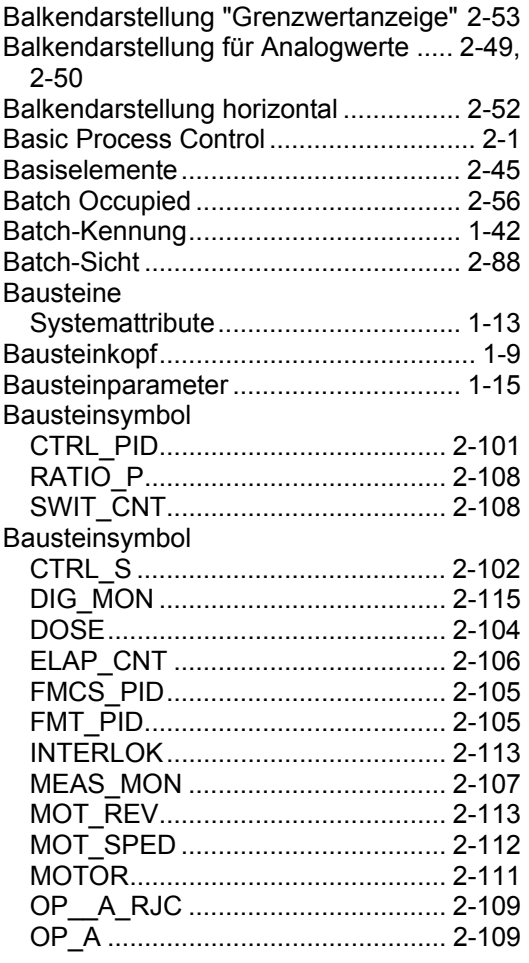

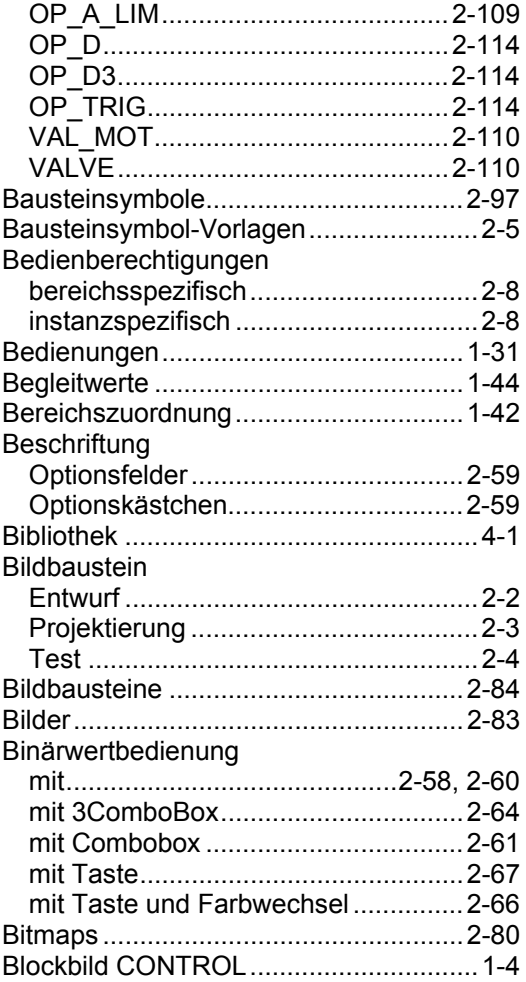

## **C**

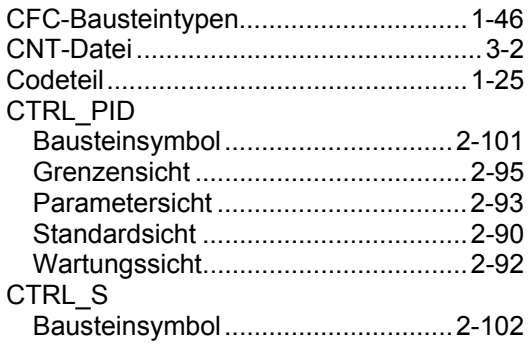

## **D**

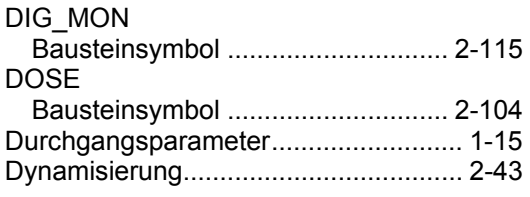

# **E**

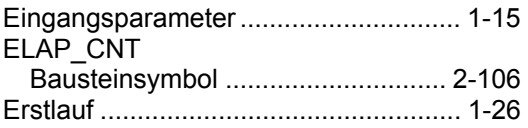

## **F**

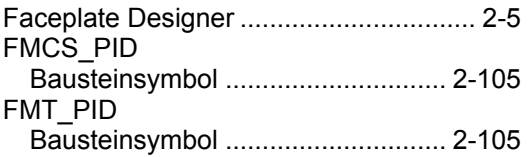

## **G**

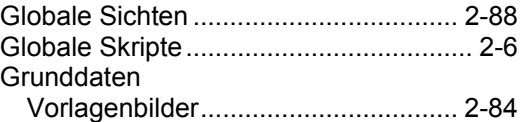

## **H**

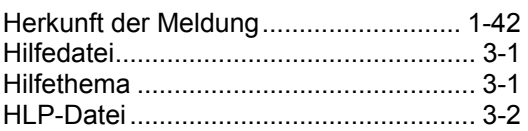

## **I**

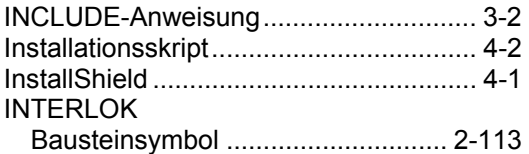

## **K**

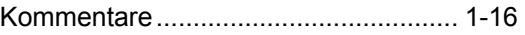

## **L**

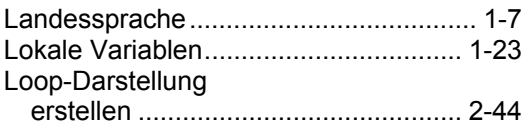

## **M**

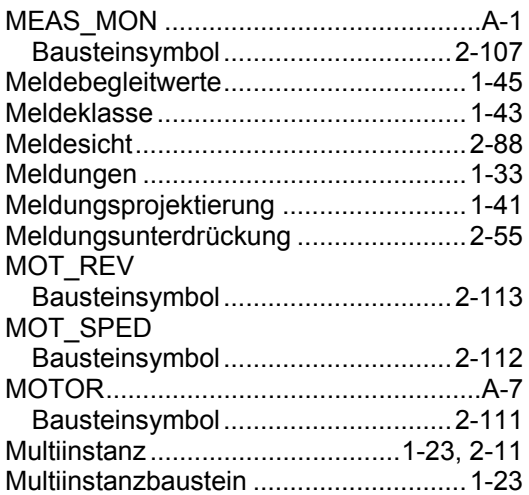

## **N**

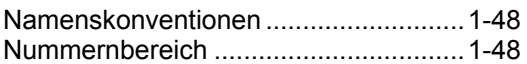

## **O**

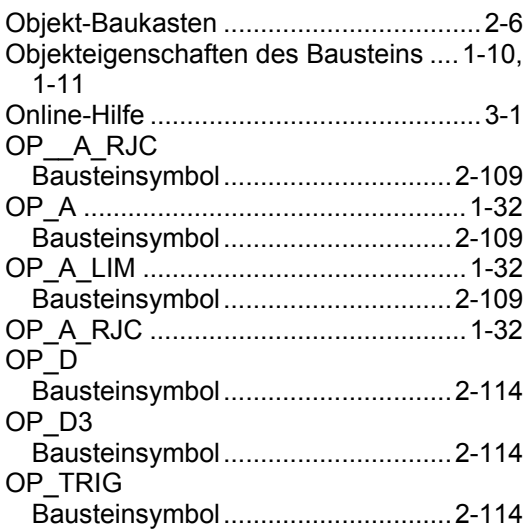

## **P**

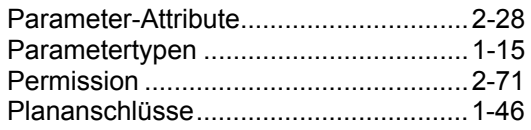

# **Q**

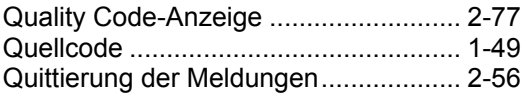

## **R**

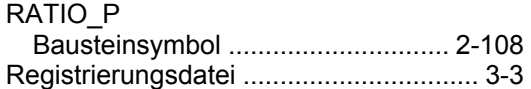

## **S**

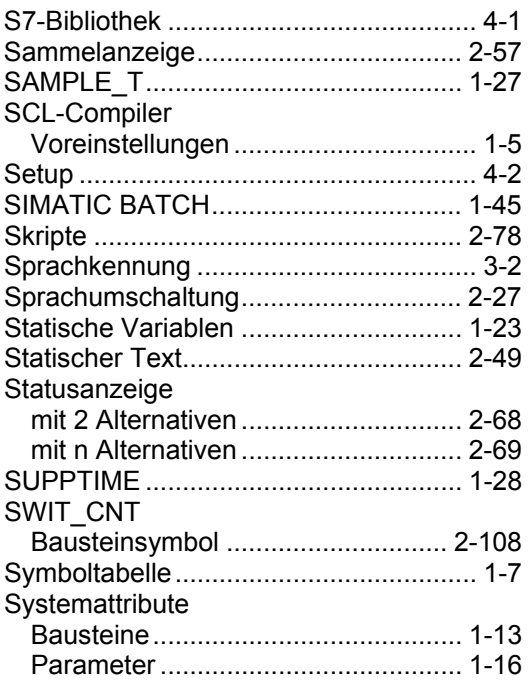

## **T**

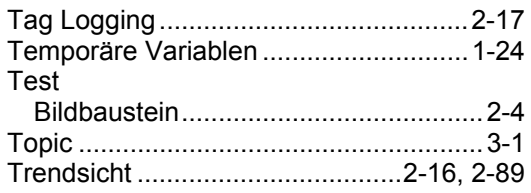

## **U**

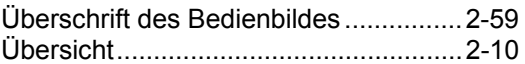

## **V**

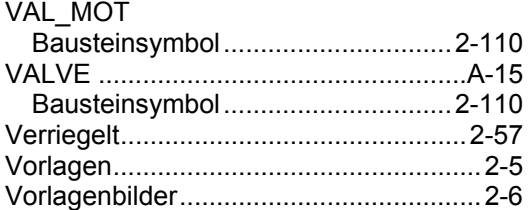

## **W**

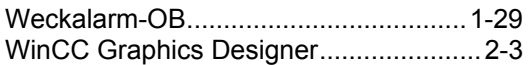

# **Z**

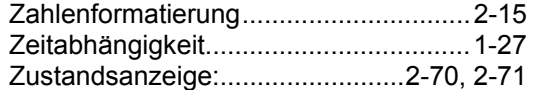